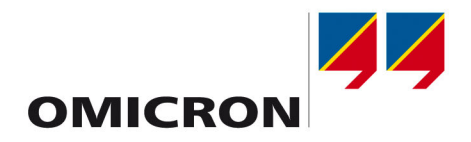

# **CT Analyzer**

# User Manual

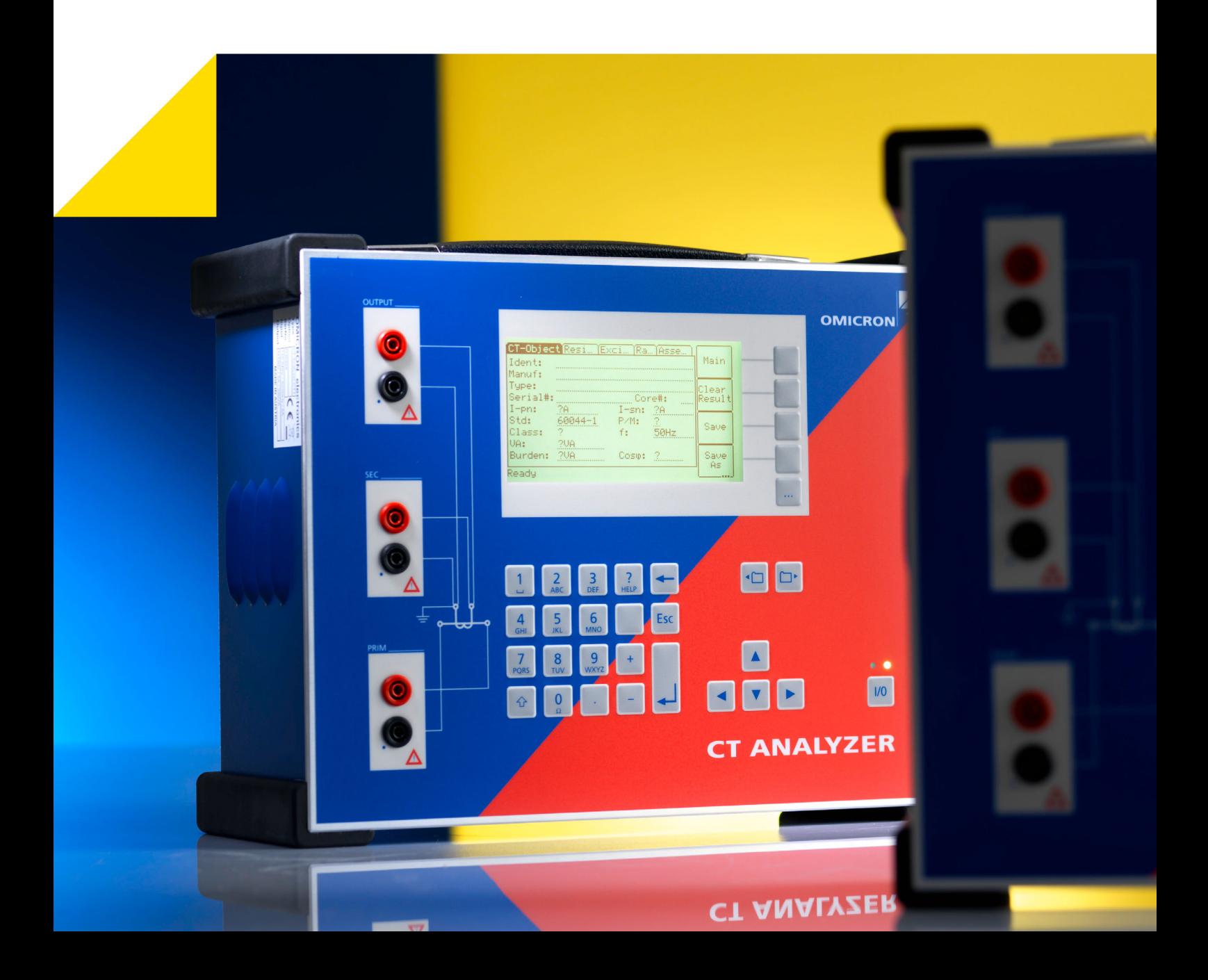

Article Number: VESD0605 - Manual Version: CTAnalyzerUM.AE.3

© OMICRON electronics GmbH 2012. All rights reserved.

This manual is a publication of OMICRON electronics GmbH.

All rights including translation reserved. Reproduction of any kind, for example, photocopying, microfilming, optical character recognition and/or storage in electronic data processing systems, requires the explicit consent of OMICRON electronics GmbH. Reprinting, wholly or in part, is not permitted.

The product information, specifications, and technical data embodied in this manual represent the technical status at the time of writing and are subject to change without prior notice.

We have done our best to ensure that the information given in this manual is useful, accurate and entirely reliable. However, OMICRON electronics GmbH does not assume responsibility for any inaccuracies which may be present.

The user is responsible for every application that makes use of an OMICRON product.

OMICRON electronics GmbH translates this manual from the source language English into a number of other languages. Any translation of this manual is done for local requirements, and in the event of a dispute between the English and a non-English version, the English version of this manual shall govern.

# **Contents**

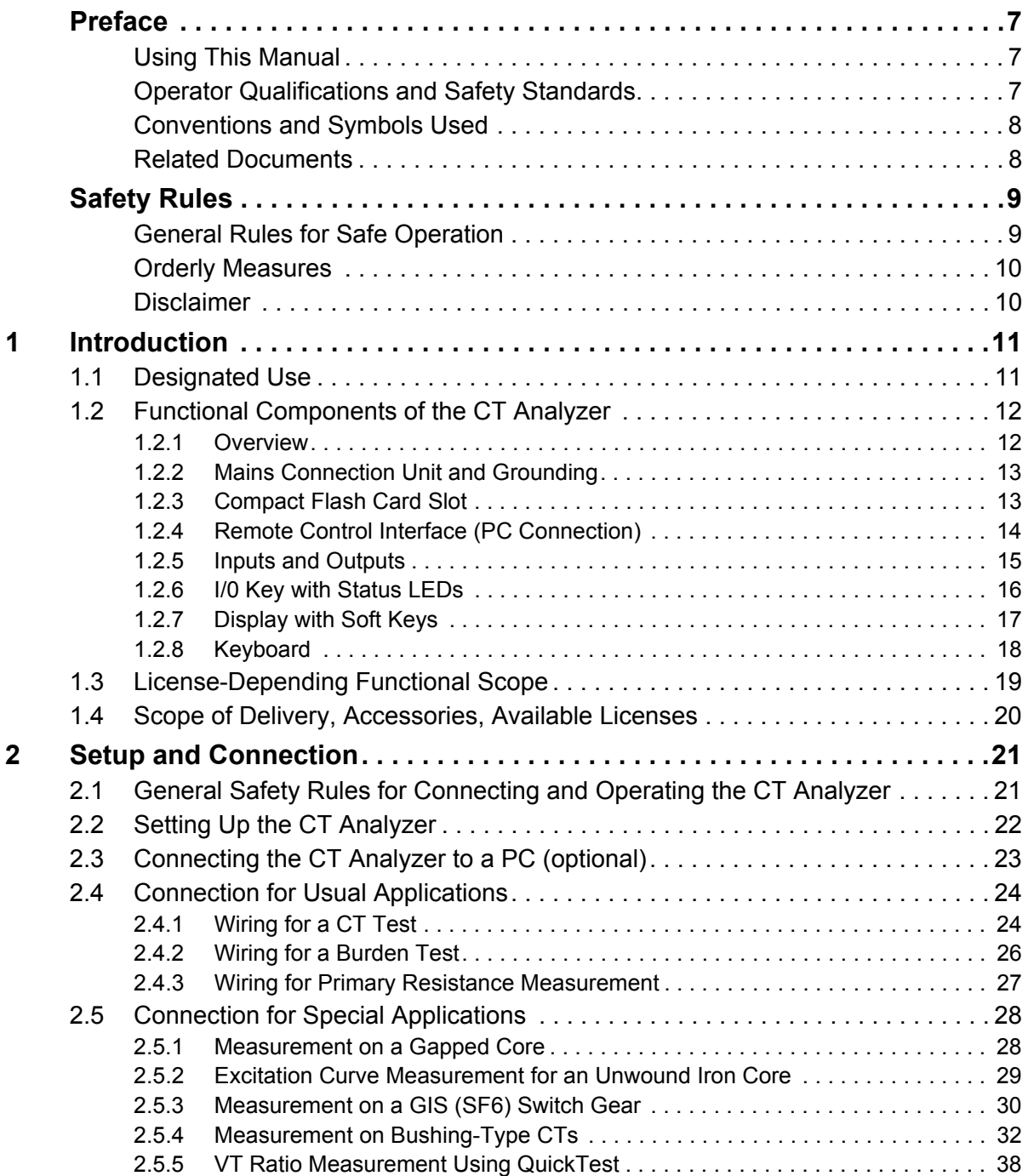

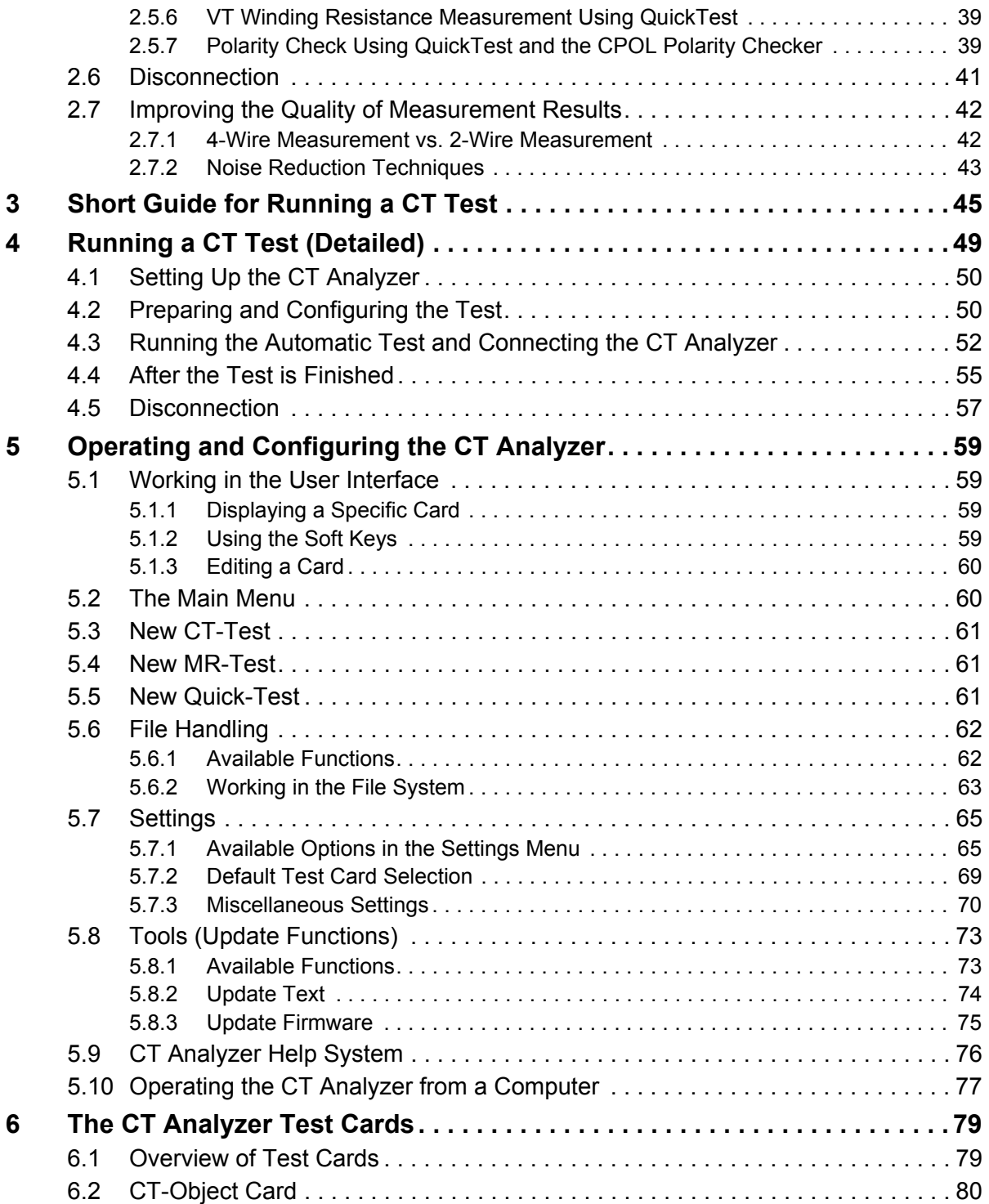

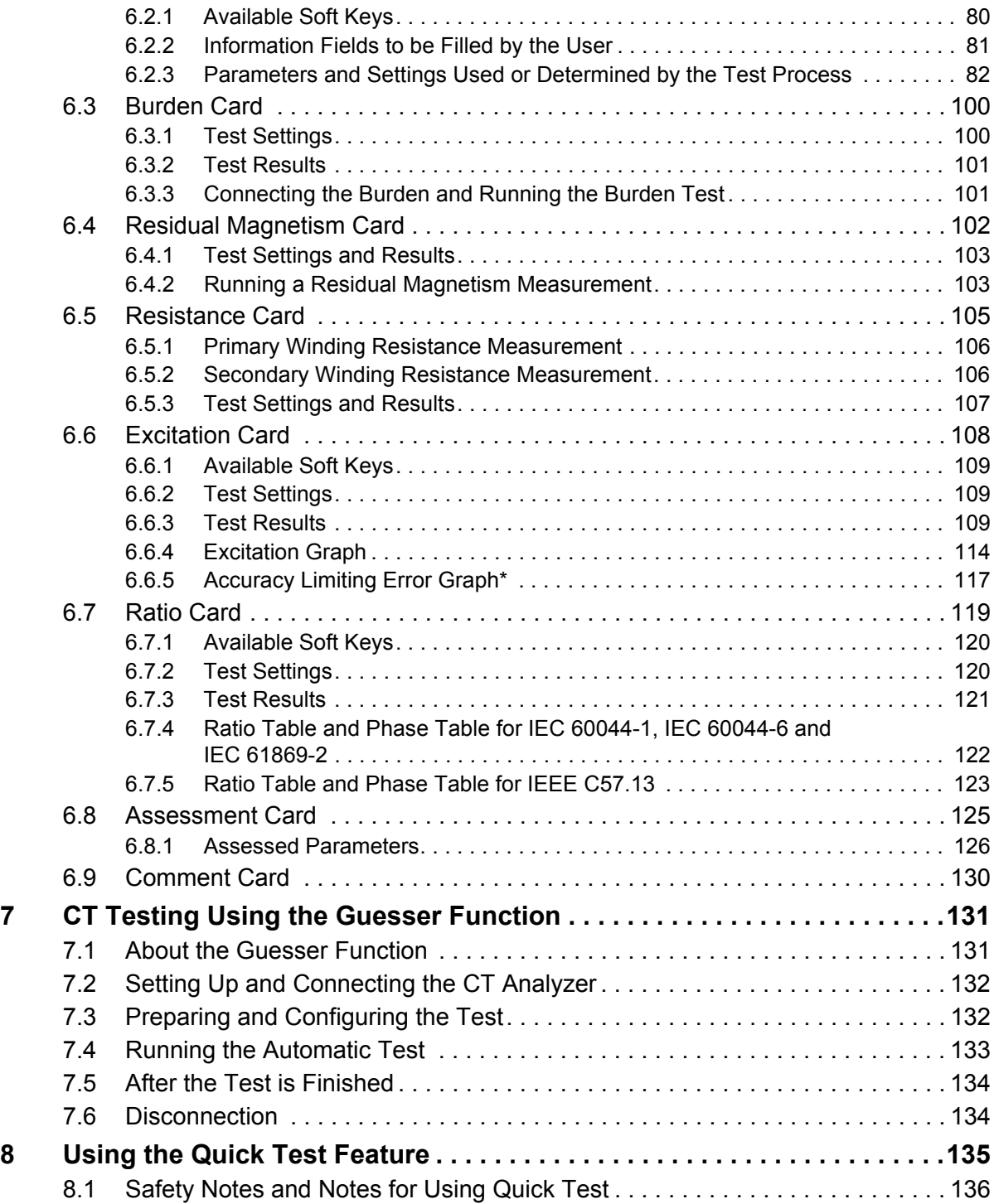

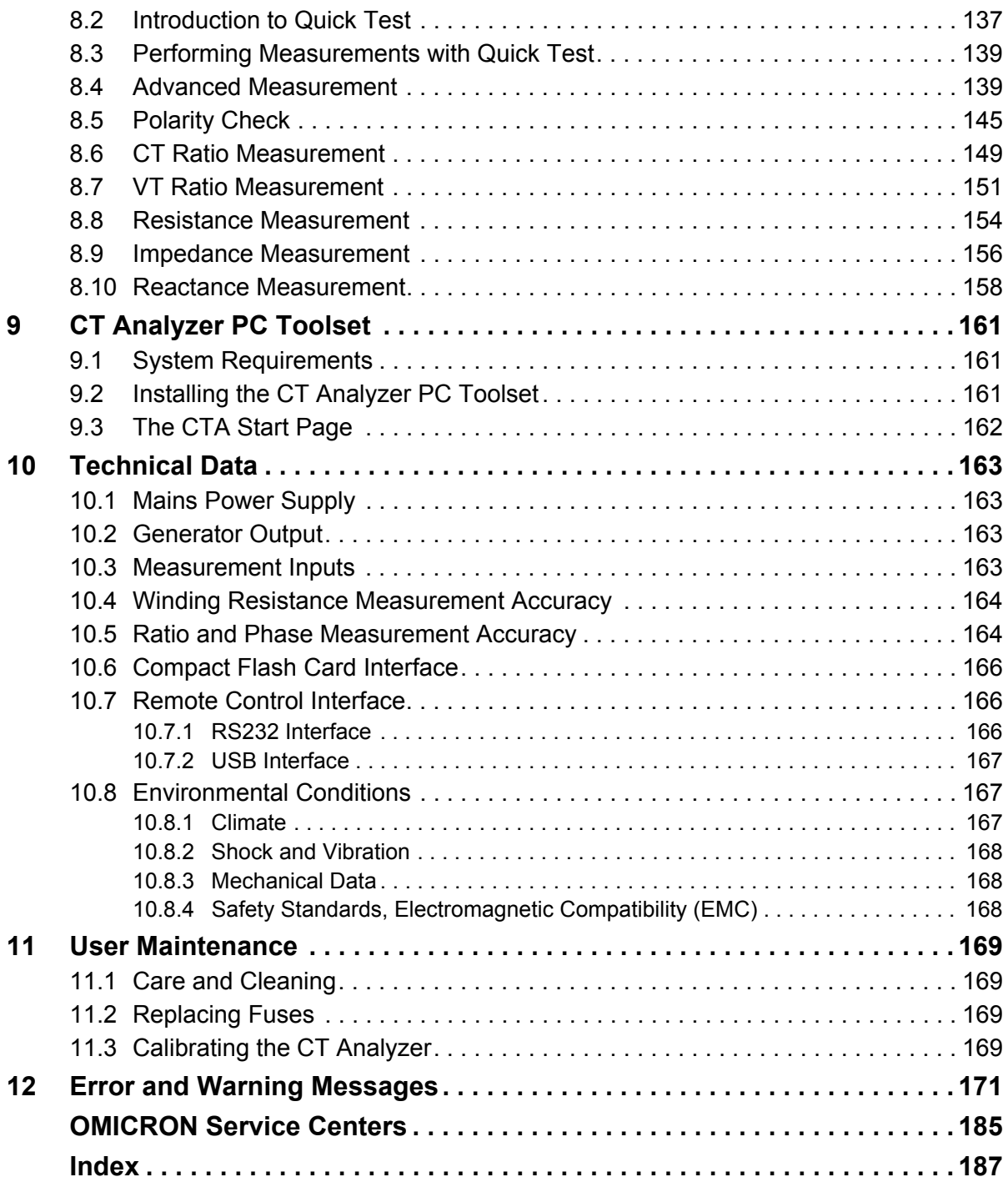

# <span id="page-6-0"></span>**Preface**

# <span id="page-6-1"></span>**Using This Manual**

This User Manual provides information on how to use the *CT Analyzer*. The CT Analyzer User Manual contains important safety instructions for working with the *CT Analyzer* and gets you familiar with operating the *CT Analyzer*. Read and observe the safety rules described in ["Safety Rules" on page 9](#page-8-2) and all relevant installation and operation instructions. Following the instructions in this User Manual will help you to prevent danger, repair costs, and avoid possible down time due to incorrect operation.

The CT Analyzer User Manual always has to be available at the site where the *CT Analyzer* is used. It must be read and observed by all users of the *CT Analyzer*. Reading the CT Analyzer User Manual alone does not release you from the duty to comply with all relevant national and international safety regulations.

# <span id="page-6-2"></span>**Operator Qualifications and Safety Standards**

Working on high-voltage power equipment can be extremely dangerous.

Testing with the *CT Analyzer* should only be carried out by authorized and qualified personnel. Before starting to work, clearly establish the responsibilities.

Personnel receiving training, instruction, direction, or education on the *CT Analyzer* should remain under the constant supervision of an experienced operator while working with the equipment.

Testing with the *CT Analyzer* must comply with the internal safety instructions as well as additional relevant documents.

In addition, observe the following safety standards, if applicable:

- EN 50191 (VDE 0104) "Erection and Operation of Electrical Equipment"
- EN 50110-1 (VDE 0105 Part 100) "Operation of Electrical Installations"
- IEEE 510 "IEEE Recommended Practices for Safety in High-Voltage and High-Power Testing"

# <span id="page-7-0"></span>**Conventions and Symbols Used**

In this manual, the following symbols indicate paragraphs with special safety relevant meaning:

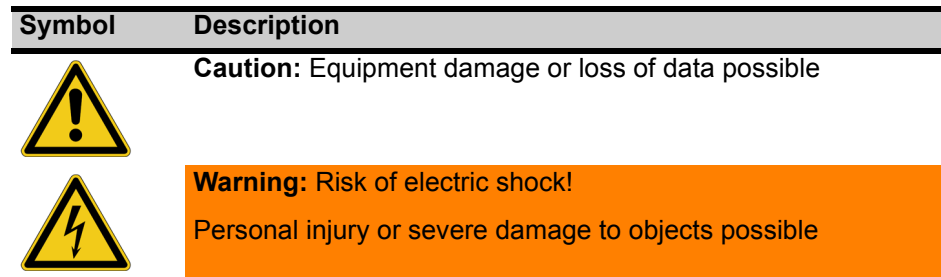

# <span id="page-7-1"></span>**Related Documents**

The following documents complete the information covered in the CT Analyzer User Manual:

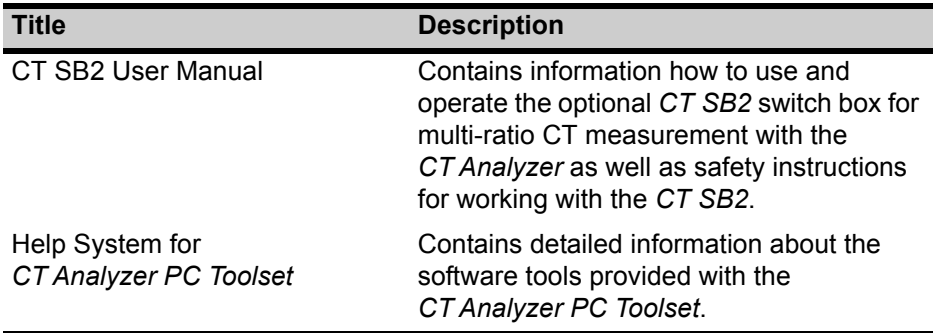

# <span id="page-8-2"></span><span id="page-8-0"></span>**Safety Rules**

Before operating the *CT Analyzer*, read the instructions in this section carefully. If you do not understand some safety rules, contact OMICRON before proceeding. When working with the *CT Analyzer*, observe the following safety rules.

Maintenance and repair is only permitted by qualified experts at OMICRON repair centers.

# <span id="page-8-1"></span>**General Rules for Safe Operation**

- Always observe the five safety rules:
	- Disconnect completely
	- Secure from reconnection
	- Verify that the installation is dead
	- Carry out grounding and short-circuiting
	- Provide protection against adjacent live parts
- Do not touch any terminals without a visible connection to ground.
- Always be aware of the danger of the high voltages and currents associated with this equipment. Pay attention to the information provided in this user manual.
- Use the *CT Analyzer* and its accessories only in a technically sound condition and when its use is in accordance with the safety regulations for the specific job site and application.
- Use only original accessories available from OMICRON.
- If the *CT Analyzer* or any add-on device or accessory seems to be functioning improperly, please call the OMICRON Hotline (refer to chapte[r "OMICRON Service Centers" on page 185\)](#page-184-1).
- Do not operate the *CT Analyzer* when explosive gas or vapors are present.
- Do not operate the *CT Analyzer* under wet or moist conditions (condensation).
- Do not open the *CT Analyzer*. Opening the *CT Analyzer* invalidates all warranty claims. Do not repair, modify, extend, or adapt the *CT Analyzer* or any accessories.
- Do not insert objects (e.g. screwdrivers, etc.) into the ventilation slots or any input/output sockets.
- Do not stand right next to or directly underneath a connection point because the clamps may fall off and touch you.
- Full compliance with the regulations also includes following the instructions provided in this User Manual.

# <span id="page-9-0"></span>**Orderly Measures**

The CT Analyzer User Manual or the e-book version of the manual has always to be available on the site where the *CT Analyzer* is being used. All users of the *CT Analyzer* must read and observe the safety rules described in this section and all relevant installation and operation instructions.

The *CT Analyzer* may be used only as described in this User Manual. Any other use is not in accordance with the regulations. The manufacturer and the distributor are not liable for damage resulting from improper usage. The user alone assumes all responsibility and risk.

# <span id="page-9-1"></span>**Disclaimer**

If the equipment is used in a manner not specified by the manufacturer, the protection provided by the equipment may be impaired.

# <span id="page-10-0"></span>**1 Introduction**

# <span id="page-10-1"></span>**1.1 Designated Use**

The *CT Analyzer* is intended to perform automatic testing and calibration of low leakage flux current transformers (i.e., CTs with non-gapped cores) in laboratories as well as on-site in utilities. Testing of CTs with gapped cores is also possible with restricted accuracy. The following tests can be performed using the *CT Analyzer*:

- Burden measurement
- Residual magnetism measurement of CTs
- CT winding resistance measurement
- CT excitation characteristic measurement according to IEC 61869-2, IEC 60044-1, IEC 60044-6 (TPS, TPX, TPY, TPZ) and IEEE C57.13.
- CT ratio measurement with consideration of a connected burden
- CT phase and polarity measurement
- Determination of accuracy limiting factor, instrument security factor, secondary time constant, symmetrical short-circuit current factor, transient dimensioning factor, remanence factor, knee point voltage/current, class, saturated inductance and non-saturated inductance.

Using the *Quick Test* feature it is also possible to use the *CT Analyzer* as a versatile multimeter with included power source, e.g. for:

- Quick and easy resistance measurement, e.g. for wiring checks on the secondary side of CTs.
- Quick voltage ratio checks for VTs.
- Measurement of burden values, e.g. to determine the new burden value after changes of the relay equipment. This allows the re-calculation of the CT test results for the new burden value by the *CT Analyzer* and thus makes it unnecessary to run an additional CT test in order to determine the behavior of the CT with the new burden.
- Quick wiring checks using the *CPOL* polarity checker from OMICRON. Using the *CPOL* in combination with the specific test signal provided by the *CT Analyzer*'s *Quick Test* feature you can check a series of test points (e.g., the burden wiring) for correct polarity.

The *CT Analyzer* is intended exclusively for the applications described above. Any other use is deemed not to be according to the regulations. The manufacturer and the distributor are not liable for damage resulting from improper usage. The user alone assumes all responsibility and risk.

# <span id="page-11-2"></span><span id="page-11-0"></span>**1.2 Functional Components of the CT Analyzer**

# <span id="page-11-1"></span>**1.2.1 Overview**

Figure 1-1 provides an overview of the operating and display elements and the connectors of the *CT Analyzer*.

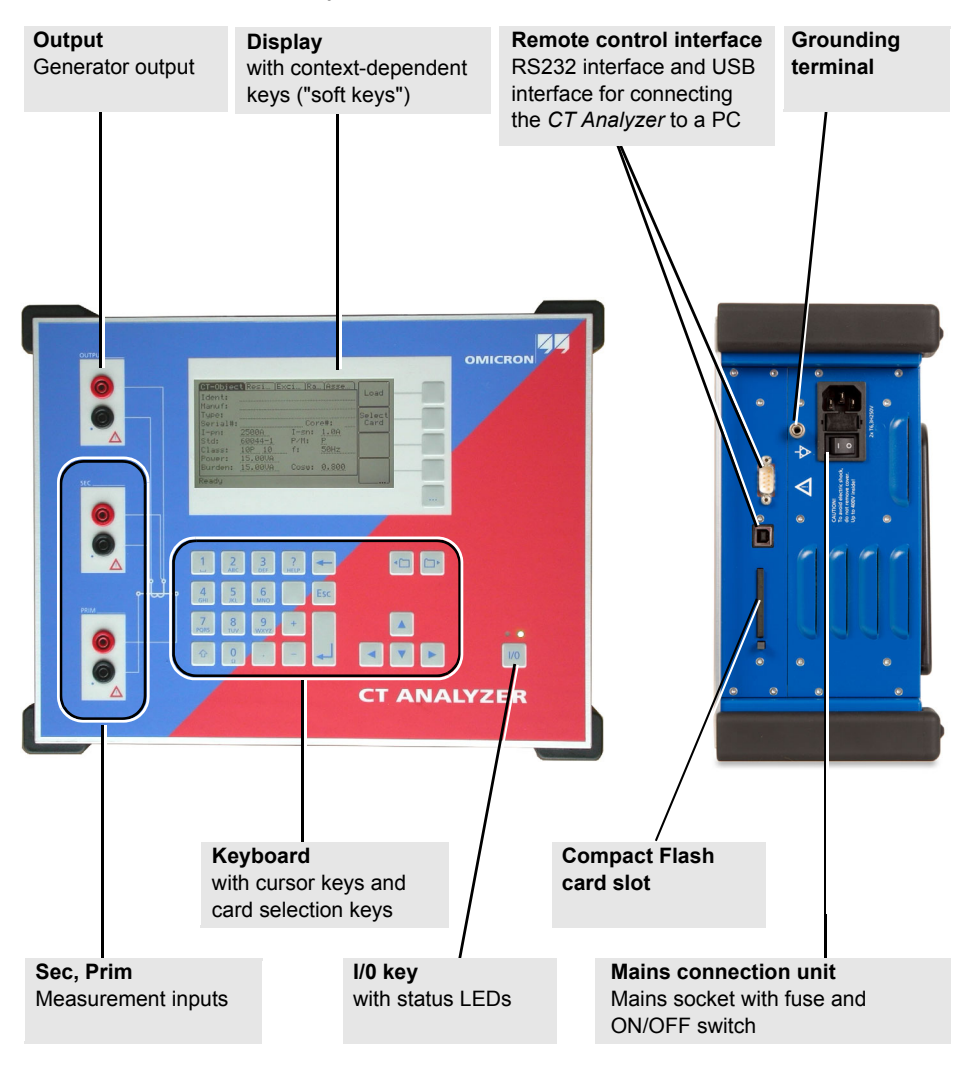

Figure 1-1 *CT Analyzer* overview

# <span id="page-12-0"></span>**1.2.2 Mains Connection Unit and Grounding**

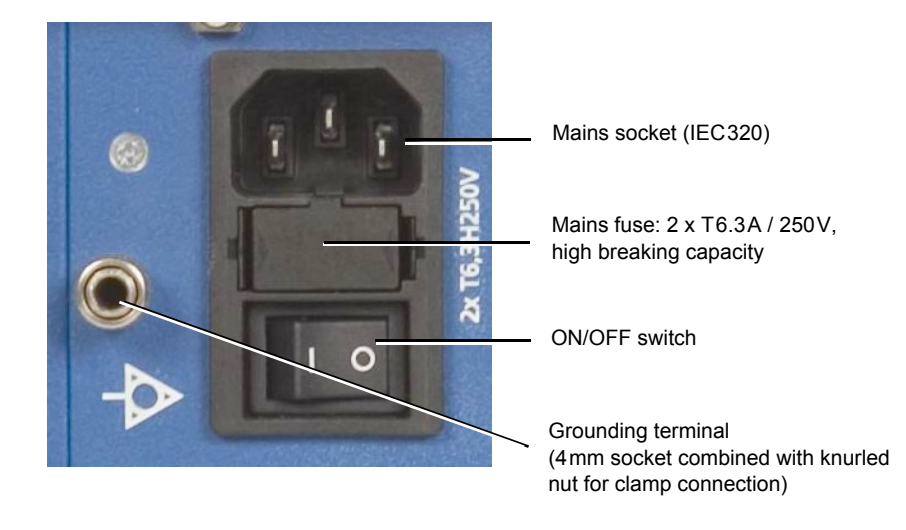

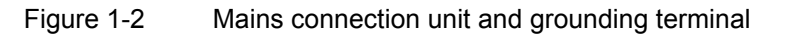

# <span id="page-12-1"></span>**1.2.3 Compact Flash Card Slot**

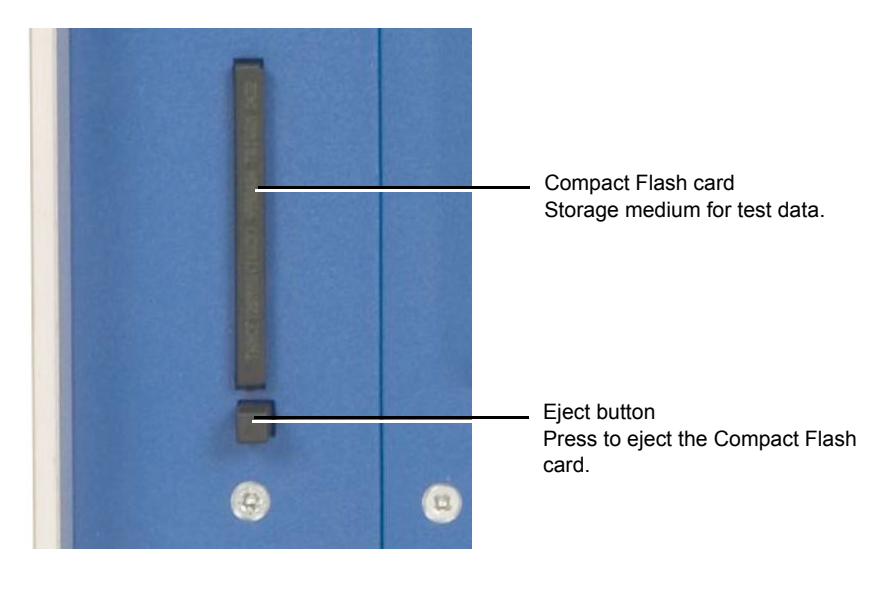

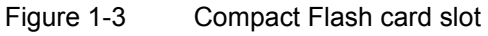

### <span id="page-13-0"></span>**1.2.4 Remote Control Interface (PC Connection)**

*CT Analyzer* devices as of serial number JHxxxx or newer are equipped with a USB interface and a RS232 interface. You can use both interfaces alternatively to connect the *CT Analyzer* to a computer.

OMICRON recommends to use the USB interface since communication via USB is considerably faster than communication via RS232.

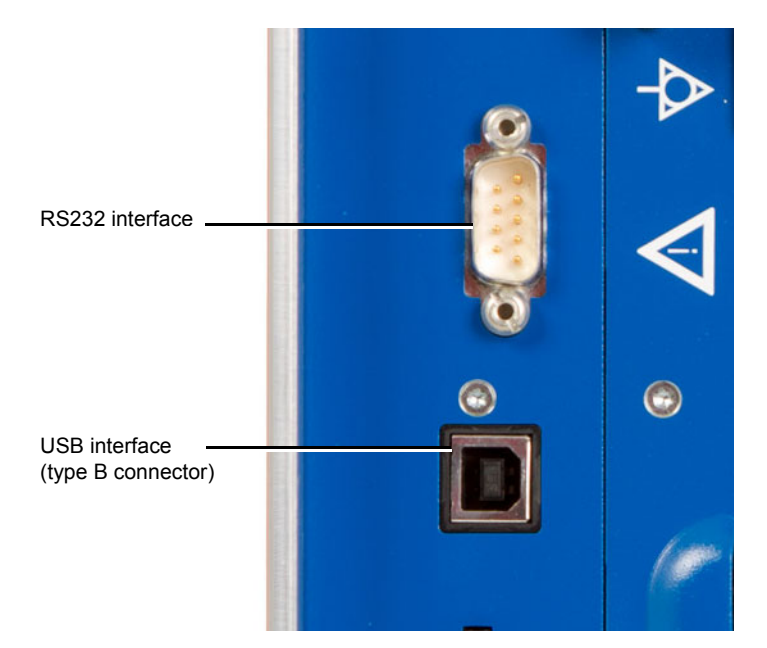

Figure 1-4 Remote control interface (RS232 and USB)

Since in this case the *CT Analyzer* provides two alternative interfaces, the user has to select the interface to be used (or check the selection) in the *CT Analyzer* settings before connecting the *CT Analyzer*. The factory default setting for those devices is **USB**.

- 1. Open the **Main Menu** on the *CT Analyzer* and select **Settings**.
- 2. In the **Setting Menu** page, select **Remote Interface**.
- 3. In the **Select remote interface port** page, select the interface actually used to connect the *CT Analyzer* to the computer: **USB** or **RS232**.

The *CT Analyzer* will only communicate via the selected interface. It will not be recognized by the computer if the *CT Analyzer* settings do not match the interface used for connection.

**Note:** Please refer to the following sections for more information:

- Section [2.3 on page 23](#page-22-1) for information on how to connect the *CT Analyzer* to a PC.
- Chapter [5 on page 59](#page-58-4) for general information on how to operate the *CT Analyzer*.
- Section [5.7 on page 65](#page-64-2) for more detailed information about the **Setting Menu** page.

### <span id="page-14-0"></span>**1.2.5 Inputs and Outputs**

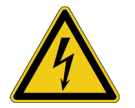

**Warning:** While the red LED of the  $\sqrt{10}$  key is flashing, voltage is applied at the output and the measurement inputs.

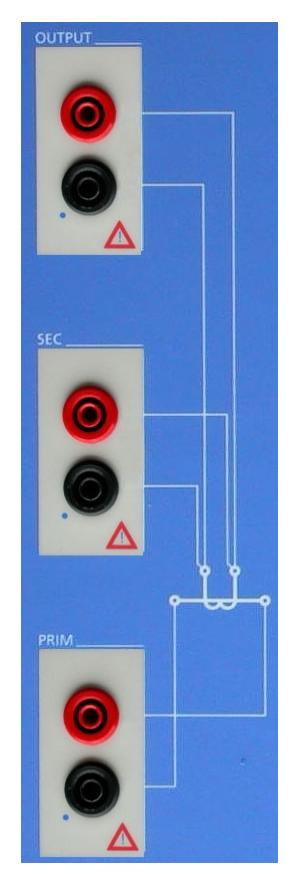

**Output** Generator output. AC:  $40V_{rms}$ ,  $5A_{rms}$ DC: 120V, 15A

**Sec** Measurement input for secondary side of CT, 150 $V_{AC}$  max., 500k $\Omega$  input impedance

**Prim** Measurement input for primary side of CT, 30V<sub>AC</sub> max., 150kΩ input impedance

Figure 1-5 Inputs and outputs of the *CT Analyzer*

# <span id="page-15-0"></span>**1.2.6 I/0 Key with Status LEDs**

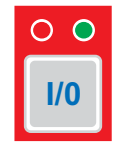

Red LED on the left, green LED on the right.

I/0 key to start the test.

During the boot process after switching the *CT Analyzer* on, both LEDs are on. The red LED is switched off when the boot process is finished and the *CT Analyzer* is ready for operation.

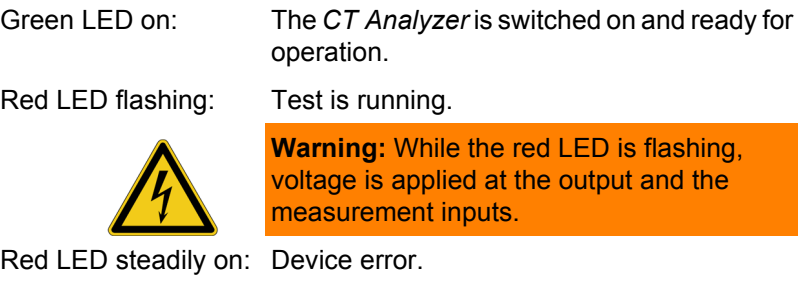

# <span id="page-16-0"></span>**1.2.7 Display with Soft Keys**

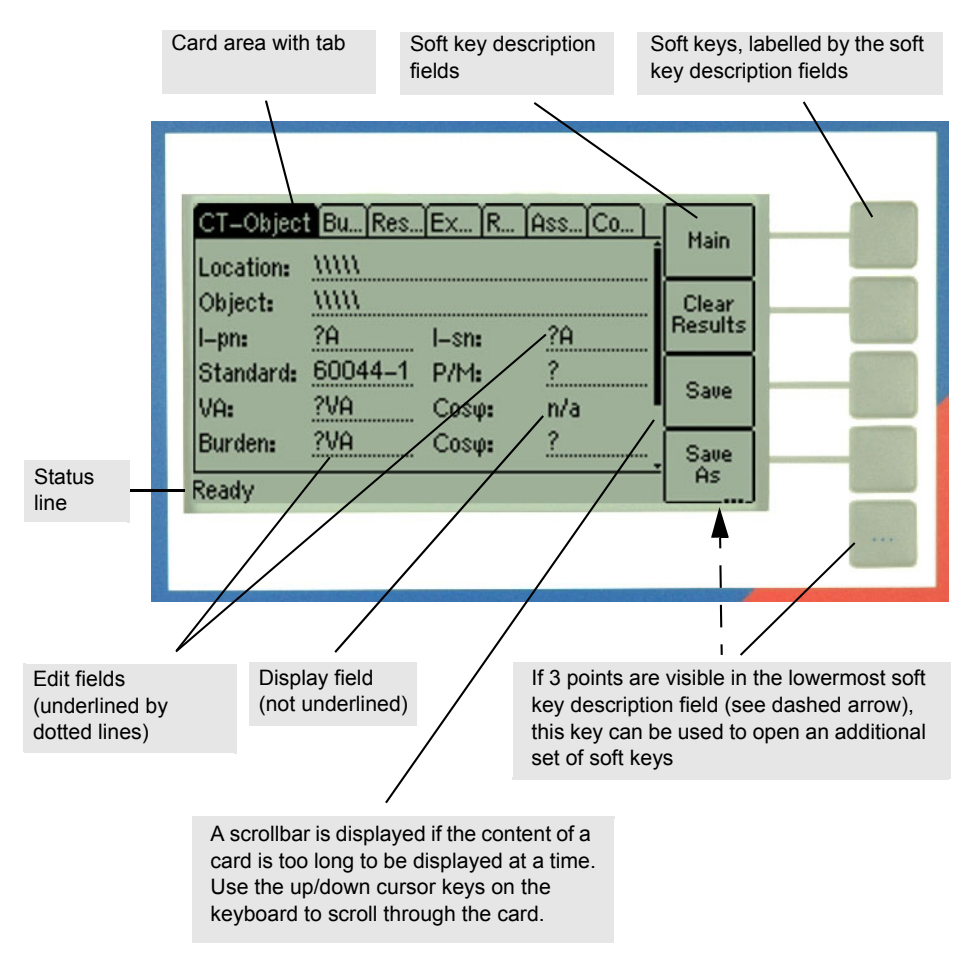

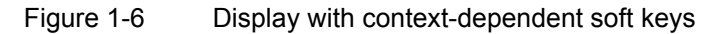

The following icons may be displayed in the status line:

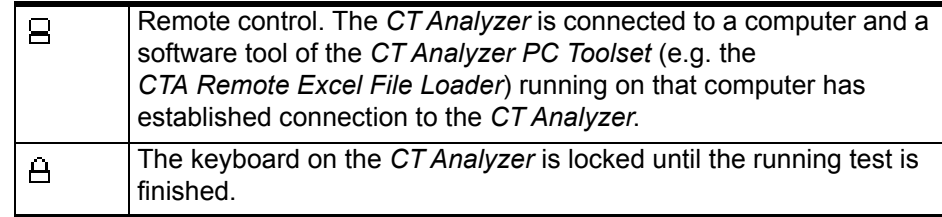

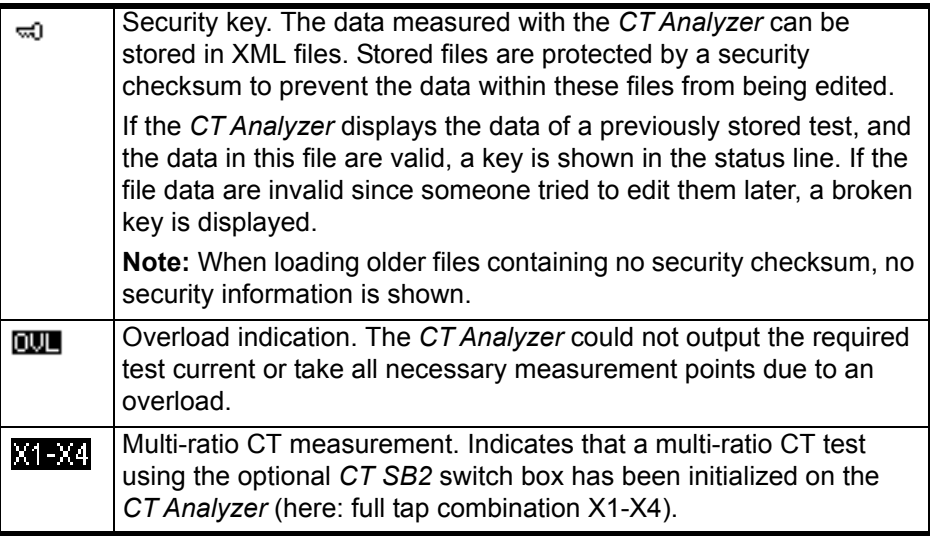

# <span id="page-17-0"></span>**1.2.8 Keyboard**

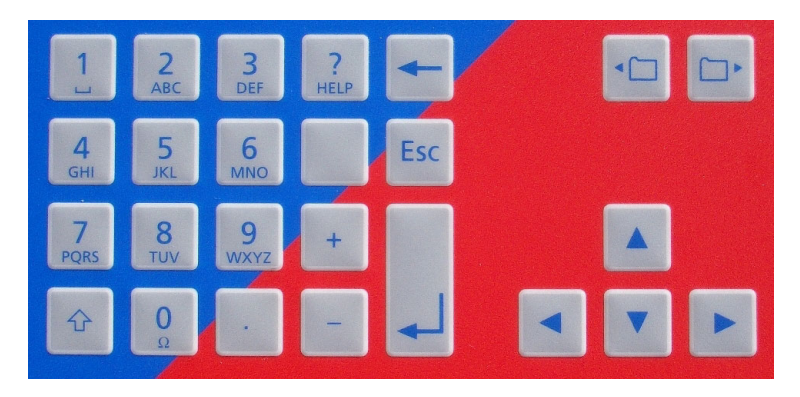

Figure 1-7 Keyboard

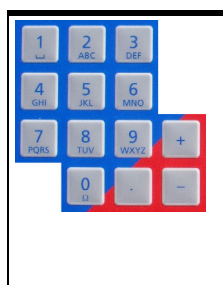

Numeric / character keys for entering values and text. After pressing a key, the status line displays the character set available for the key. Press the key as often as required to scroll through the displayed character set. After 1 second or after pressing another key, the character selected in the status line is entered into the edit field in the display. **Note:** To quickly change between letters and numerics,

hold the button pressed for a second.

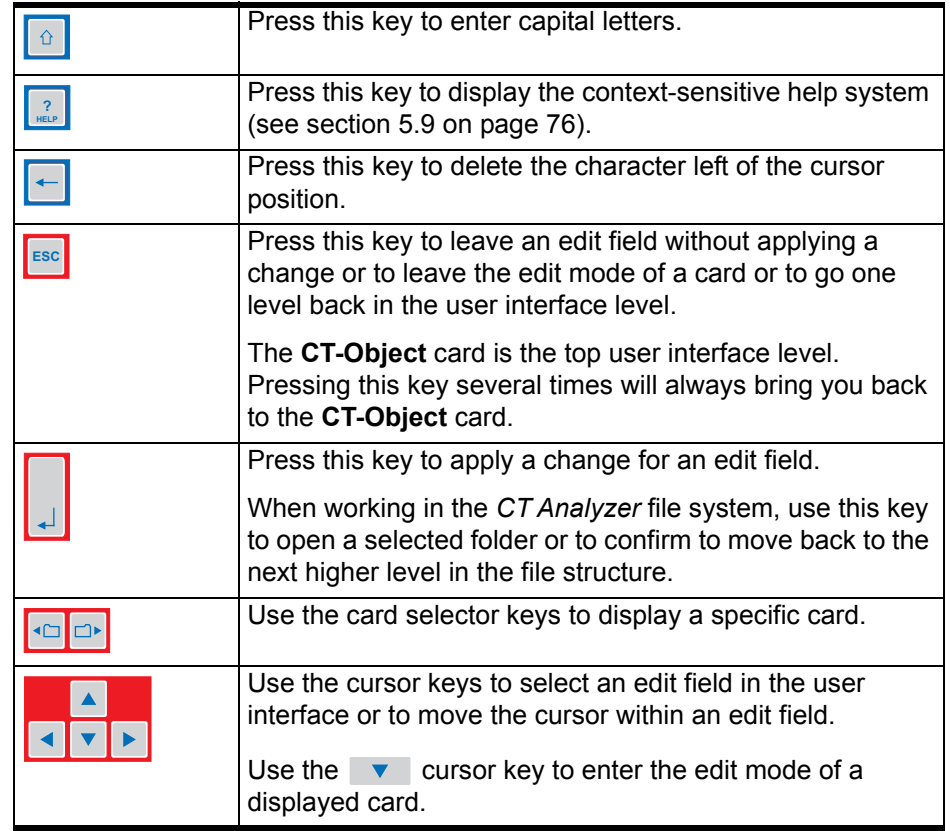

# <span id="page-18-0"></span>**1.3 License-Depending Functional Scope**

The functional scope provided by the *CT Analyzer* depends on the licenses actually available on the device.

This User Manual describes the full functional scope provided when the complete set of licenses is available on the *CT Analyzer*. A lack of licenses may primarily result in functional restrictions regarding the selectable standards, classes, core types and frequencies as well as the availability of individual measurement functions and/or test cards.

For up-to-date information about the licenses and packages available for the *CT Analyzer* please refer to the OMICRON website.

# <span id="page-19-0"></span>**1.4 Scope of Delivery, Accessories, Available Licenses**

For up-to-date information about the scope of delivery and available accessories and licenses for the *CT Analyzer* please refer to the OMICRON website or the OMICRON office nearest you.

# <span id="page-20-0"></span>**2 Setup and Connection**

# <span id="page-20-1"></span>**2.1 General Safety Rules for Connecting and Operating the CT Analyzer**

Observe the following general safety rules when connecting and operating the *CT Analyzer*. The safety rules given here are supplemented by further notes and warnings applicable for specific actions only. Such specific notes and warnings are given where necessary in this user manual.

- Before putting the *CT Analyzer* into operation, check the test set for visible damages.
- When taking the *CT Analyzer* into operation, make sure that the air slots, the power switch and the power supply plug at the test set are not obstructed.
- Only use wires with 4mm safety "banana" connectors and plastic housing for connection to the front panel input/output sockets.
- During the test always connect one terminal of the transformer's primary side to protective earth.

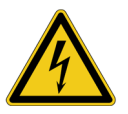

**Warning:** Make sure that the terminals of the test object to be connected to the *CT Analyzer* do not carry any voltage potential. During a test, the *CT Analyzer* is the only permitted power source for the test object.

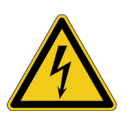

**Warning:** Do not touch the equipment under test or the measurement leads while the red LED on the *CT Analyzer* is flashing. Never connect or disconnect measurement leads while the red LED on the *CT Analyzer* is flashing.

As long as the red LED is flashing, the output is active and lethal voltages can occur due to the high energy stored in external inductors.

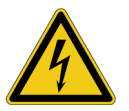

**Warning:** Always make sure that the *CT Analyzer* output is connected to the correct side of the current transformer according to the wiring instructions given in sections [2.4](#page-23-0) to [2.5](#page-27-0) below. Accidentally mixing up the windings can cause lifethreatening voltages within the transformer and/or destroy the connected CT or the *CT Analyzer*!

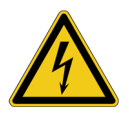

**Warning:** Feeding test voltage to a tap of a **multi-ratio CT** can cause lifethreatening voltages on other taps with higher ratios. Do not touch these taps!

Using the optional *CT SB2* switch box can make the testing of multi-ratio CTs much safer. If necessary, the *CT Analyzer* then reduces the test voltage in a way that the maximum possible voltage within the measurement setup (i.e., the voltage occurring at the tap combination with the highest ratio) is limited to 200V.

# <span id="page-21-0"></span>**2.2 Setting Up the CT Analyzer**

Proceed as follows to set up the *CT Analyzer*:

- 1. Make sure to position the *CT Analyzer* on dry, solid ground.
- 2. Connect the grounding terminal on the *CT Analyzer*'s side panel (see section [1.2 on page 12](#page-11-2)) to protective ground (PE). Use the original cable supplied by OMICRON or alternatively a solid connection of at least 6mm<sup>2</sup>. Use a ground point as close as possible to the test object.
- 3. Connect the *CT Analyzer* to mains using the supplied power cord. Supply the *CT Analyzer* only from a power outlet that is equipped with protective ground (PE). An error message (901) appears if the PE connection is defective or if the power supply has no galvanic connection to ground.

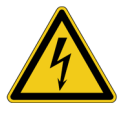

**Warning:** The error message 901 is a safety relevant message! This message may appear if protective ground or equipotential ground is not connected properly or if the power supply does not have galvanic connection to ground, which can be the case in very special grid applications or if the *CT Analyzer* is supplied by a generator or an isolating transformer. For safe operation always make sure that protective ground and equipotential ground are connected properly.

4. Connect the equipment under test according to the instructions given in this manual. Refer to sections [2.4](#page-23-0) and [2.5](#page-27-0) for detailed descriptions how to connect the *CT Analyzer* for a specific measurement and/or application.

# <span id="page-22-1"></span><span id="page-22-0"></span>**2.3 Connecting the CT Analyzer to a PC (optional)**

*CT Analyzer* devices as of serial number JHxxxx or newer are equipped with a USB interface and a RS232 interface. You can use both interfaces alternatively to connect the *CT Analyzer* to a computer.

Proceed as follows to connect the *CT Analyzer* to a PC:

- 1. Select the interface to be used (or check the selection) in the *CT Analyzer* settings:
	- Open the **Main Menu** on the *CT Analyzer* and select **Settings**.
	- In the **Setting Menu** page, select **Remote Interface**.
	- In the **Select remote interface port** page, select the interface actually used to connect the *CT Analyzer* to the computer: **USB** or **RS232**.
- 2. Connect the *CT Analyzer* to the PC using a RS232 cable or a USB cable as shown in the following figure.

#### *CT Analyzer* **connected via USB**

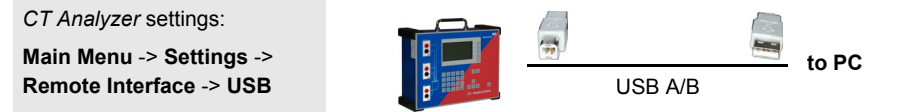

#### *CT Analyzer* **connected via RS232 interface and a RS232/USB adapter on the PC side**

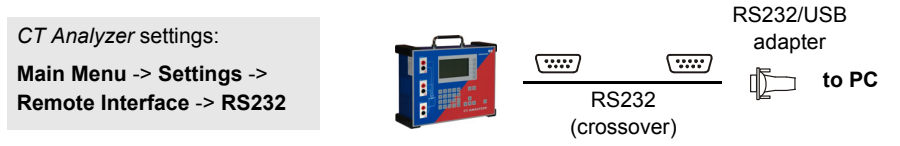

#### *CT Analyzer* **connected via RS232 interface**

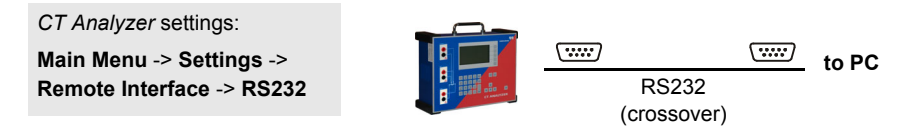

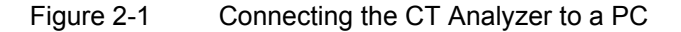

# <span id="page-23-0"></span>**2.4 Connection for Usual Applications**

# <span id="page-23-1"></span>**2.4.1 Wiring for a CT Test**

This section shows the basic wiring of the *CT Analyzer* for a CT test.

Observe the general safety rules in section [2.1 on page 21](#page-20-1) and the hints and instructions for improving the quality of the measurement results given in section [2.7 on page 42.](#page-41-0)

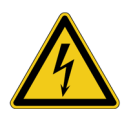

**Warning:** Feeding test voltage to a tap of a **multi-ratio CT** can cause lifethreatening voltages on other taps with higher ratios. Do not touch these taps!

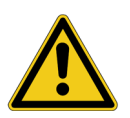

**Caution:** The grounded terminal on the secondary side of the CT always has to be connected to the black sockets of input "Sec" and the "Output" of the *CT Analyzer*. Connecting the red sockets of the *CT Analyzer* to PE can result in incorrect measurement and/or cause an automatic abortion of the measurement with an error message.

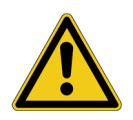

**Caution:** If it is necessary to use clamps for the connection of the measurement leads to the secondary side of the test object, always use the 4-wire connection technique as described in section [2.7.1 on page 42](#page-41-1) in order to avoid measurement errors.

For a CT test, connect the *CT Analyzer* as shown in Figure 2-2:

1. Make sure that the primary side of the CT is connected to PE on one side and open on the other side.

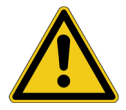

**Caution:** It is absolutely important to avoid coupling of interferences into the primary circuit during measurement. Therefore, connect the side of the primary circuit that is able to receive more interferences to PE (e.g. the side with the longer line length). The ungrounded side should be the side that receives less interferences (refer to Figure 2-2).

- 2. Disconnect the hot side of all secondary windings of the CT in order to remove any load from the CT. Every kind of load remaining on the secondary side of the CT during measurement leads to incorrect measurement results or error messages.
- 3. Connect the black socket of *CT Analyzer* input "Prim" to the grounded side of the CT's primary circuit and the red socket of this input to the open (ungrounded) side.
- 4. Connect the black "Output" socket and the black socket of input "Sec" of the *CT Analyzer* to that terminal on the secondary side of the CT that is connected to PE.
- 5. Connect the red "Output" socket and the red socket of input "Sec" of the *CT Analyzer* to the other (ungrounded) terminal on the secondary side of the CT.

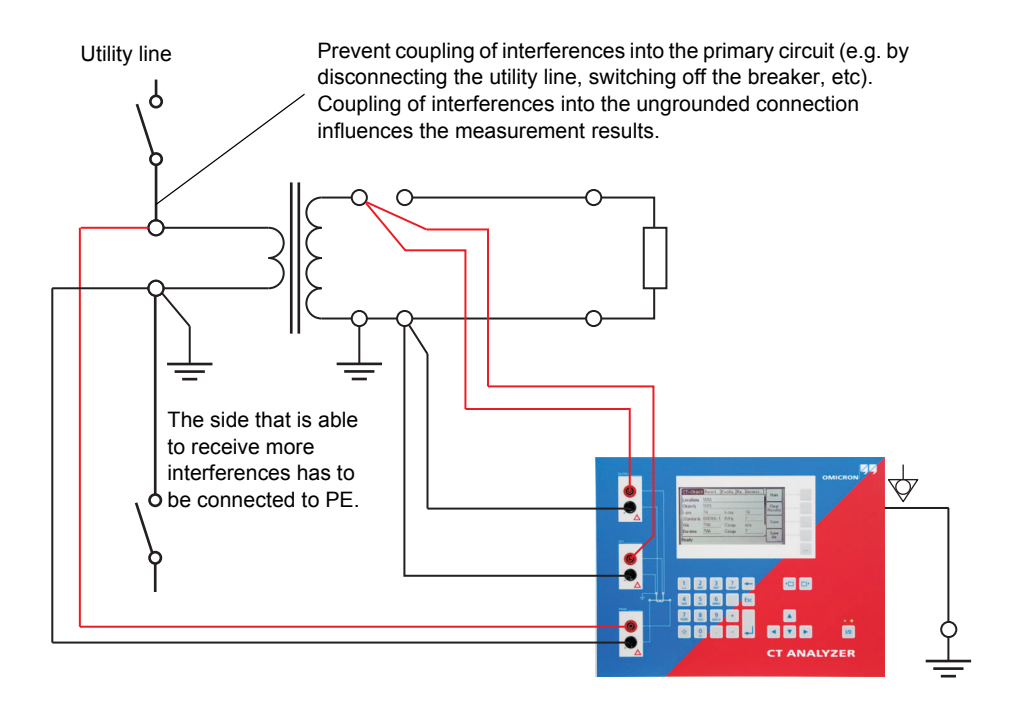

Figure 2-2 Basic wiring for a CT test

**Note:** The CT may make humming or buzzing noises of varying frequency during the CT test. This is completely normal and does not indicate a defective CT.

# <span id="page-25-0"></span>**2.4.2 Wiring for a Burden Test**

For a burden test, connect the *CT Analyzer* as shown in [Figure 2-3.](#page-25-1) Observe the general safety rules in section [2.1 on page 21.](#page-20-1)

1. Open the connection line to the ungrounded side of the CT (refer to [Figure](#page-25-1)  [2-3\)](#page-25-1).

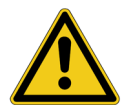

**Caution:** If you do not disconnect the CT for the burden test, the *CT Analyzer* measures the parallel impedance of the burden and the CT winding instead of the burden itself. Although in many cases the impedance of the CT is many times higher than the burden impedance, this will cause a measuring error.

The *CT Analyzer* does not perform demagnetization after burden measurement. Therefore, CT saturation could occur if you do not disconnect the CT prior to the burden test.

- 2. Connect the black "Output" socket and the black socket of input "Sec" of the *CT Analyzer* to that side of the burden that is connected to PE.
- 3. Connect the red "Output" socket and the red socket of input "Sec" of the *CT Analyzer* to the other (ungrounded) side of the burden.

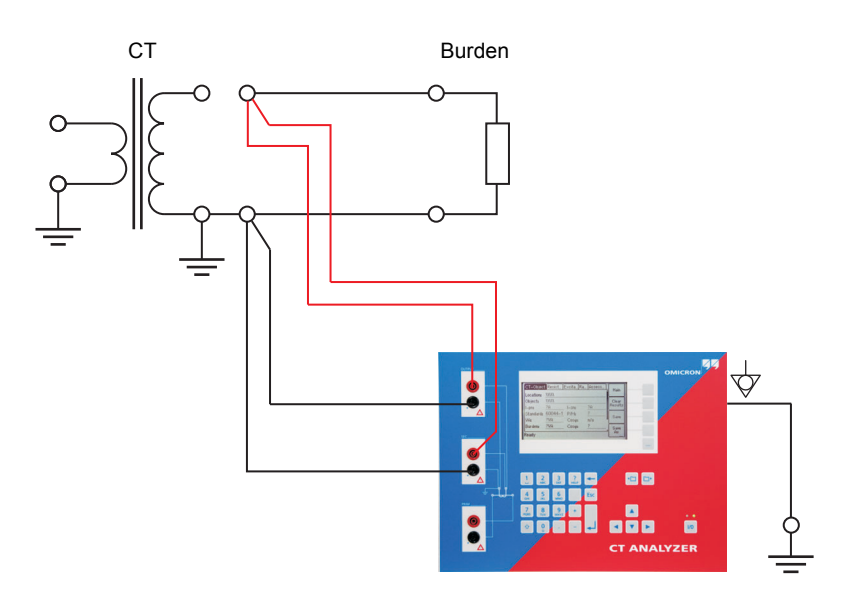

<span id="page-25-1"></span>Figure 2-3 Basic wiring for a burden test

### <span id="page-26-0"></span>**2.4.3 Wiring for Primary Resistance Measurement**

For the primary winding resistance measurement, connect the *CT Analyzer* as shown in Figure 2-4. Observe the general safety rules in section [2.1 on page 21.](#page-20-1)

- 1. Make sure that the primary side of the CT is connected to PE on one side and open on the other side.
- 2. Disconnect the hot side of all secondary windings of the CT in order to remove any load from the CT. Every kind of load remaining on the secondary side of the CT during measurement leads to incorrect measurement results or error messages.
- 3. Connect the black socket of *CT Analyzer* input "Prim" to the grounded side of the CT's primary winding and the red socket of this input to the open (ungrounded) side.
- 4. Connect the black "Output" socket of the *CT Analyzer* to the grounded side of the CT's primary winding and the red "Output" socket to the ungrounded side of the primary winding.

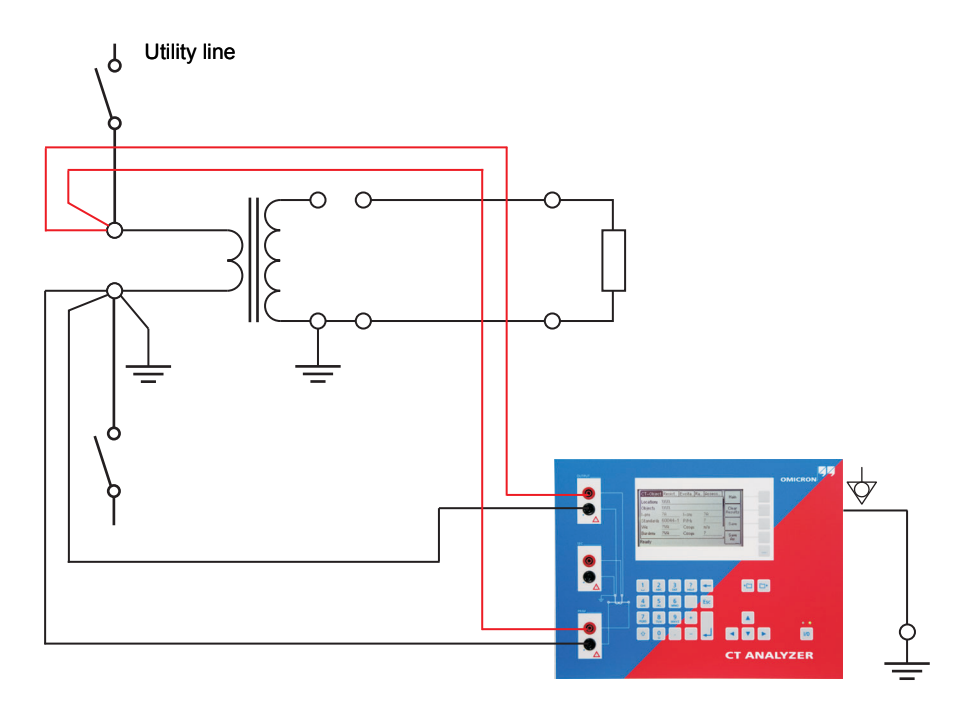

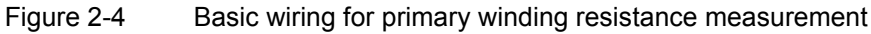

# <span id="page-27-0"></span>**2.5 Connection for Special Applications**

### <span id="page-27-1"></span>**2.5.1 Measurement on a Gapped Core**

For gapped cores, the position of the primary wire inside the core has a large influence on the ratio measurement results.

Therefore, in order to obtain correct measurement results, it is very important to arrange the primary wire during measurement to the same position inside the core as it is during real operation. Depending on the position of the primary wire inside the core, the measured ratio can differ by up to 20%.

The figure below shows how the ratio error can differ depending on the position of the primary wire inside the core.

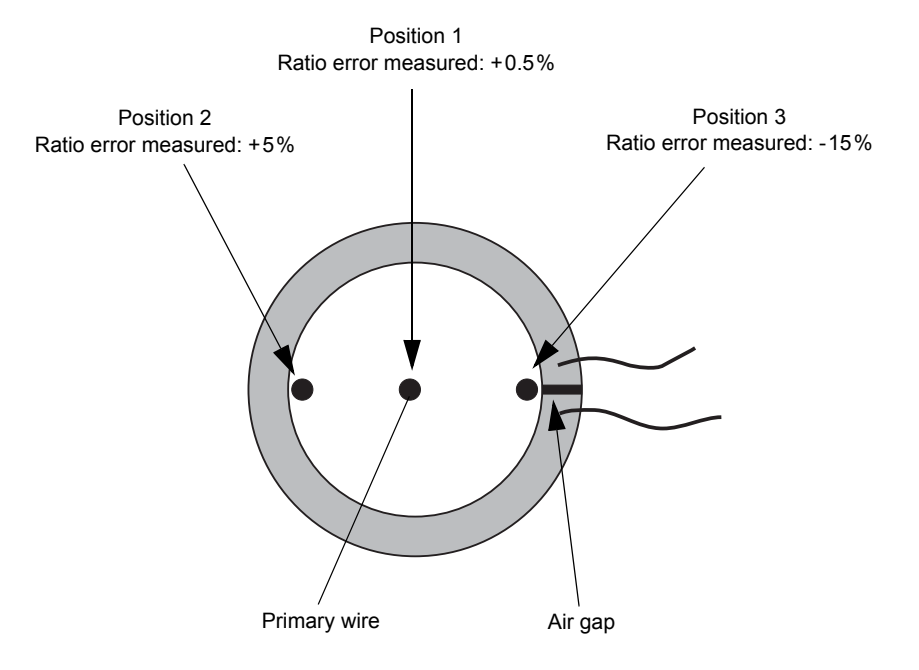

<span id="page-27-2"></span>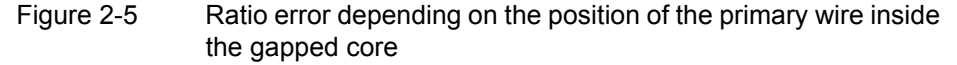

As shown in [Figure 2-5](#page-27-2), the measured ratio error may differ considerably depending on the position of the primary wire. Best measurement results are obtained if the primary wire is positioned exactly in the center of the core. As an alternative, a copper foil formed to a ring and placed to the inner side of the core can be used as shown in [Figure 2-6](#page-28-1).

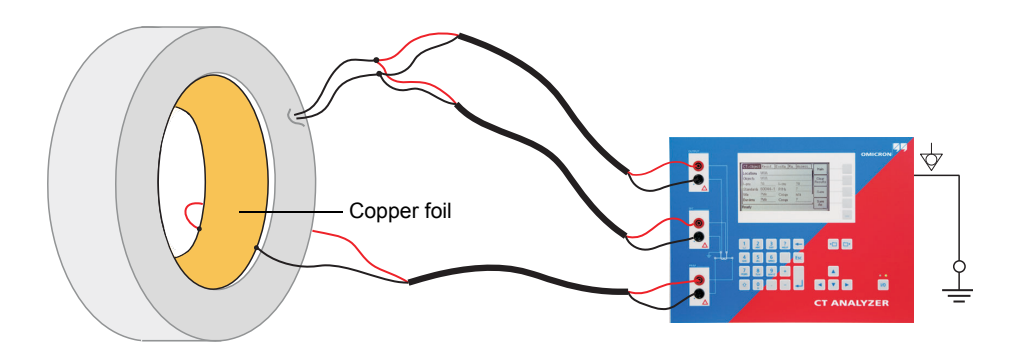

<span id="page-28-1"></span>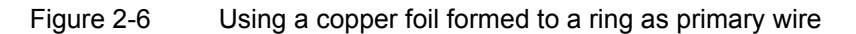

**Note:** Exact measurement results are only possible if the primary wire is positioned exactly in the center of the core.

The *CT Analyzer* does not consider leakage inductances. The leakage inductances are neglected instead. This way, the *CT Analyzer* is able to reach a measurement error of approx. 0.1% for class PR and class TPY CTs and approx. 0.8% for class TPZ CTs.

### <span id="page-28-0"></span>**2.5.2 Excitation Curve Measurement for an Unwound Iron Core**

Using the *CT Analyzer* it is possible to measure the magnetic properties of an empty, unwound iron core. For this purpose, it is necessary to apply an "auxiliary winding" of at least 20 turns to the core.

For this purpose, OMICRON offers a special cable with 23 turns (VEHK0658) and a special Microsoft Excel template for the required calculations.

Proceed as follows to perform the measurement (refer to [Figure 2-7](#page-29-1) and [Figure](#page-29-2)  [2-8](#page-29-2)). Observe the general safety rules in section [2.1 on page 21.](#page-20-1)

- 1. Apply the "auxiliary winding" cable to the unwound core.
- 2. Connect the "Output" sockets and input "Sec" of the *CT Analyzer* to the cable as shown in [Figure 2-7](#page-29-1). For cores that require high currents to reach the knee point, several cables can be cascaded to increase the number of turns, see [Figure 2-8](#page-29-2).
- 3. Start the *CTA Remote Excel File Loader* with the special Excel template mentioned above.
- 4. Enter the iron parameters to the template.

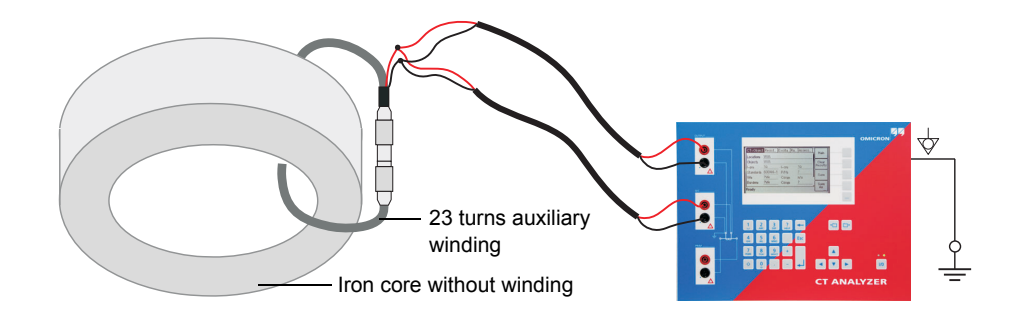

<span id="page-29-1"></span>Figure 2-7 Excitation curve measurement using one "auxiliary winding" cable

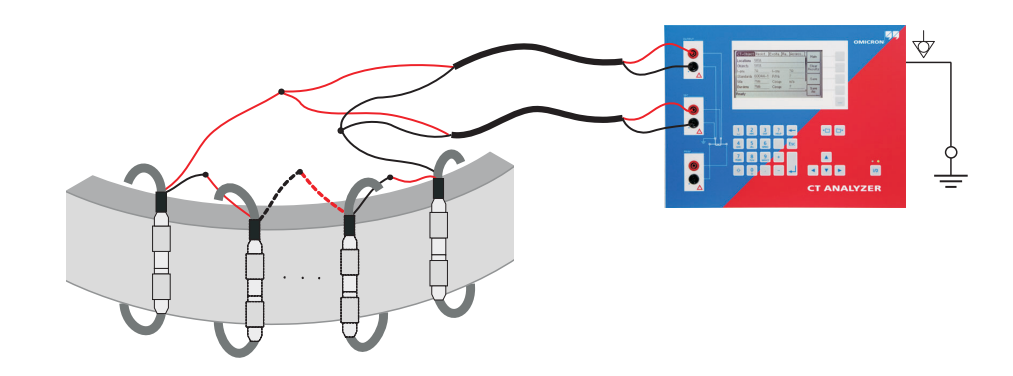

<span id="page-29-2"></span>Figure 2-8 Excitation curve measurement using several cascaded "auxiliary winding" cables

# <span id="page-29-0"></span>**2.5.3 Measurement on a GIS (SF6) Switch Gear**

Proceed as follows to perform measurements on a GIS (SF6) switch gear (refer to [Figure 2-9\)](#page-30-0). Observe the general safety rules in section [2.1 on page 21.](#page-20-1)

- 1. Disconnect all utility lines.
- 2. Open all circuit breakers to the bus bars.
- 3. Close the earthing switch.
- 4. Connect one secondary side terminal of the CT to protective earth.
- 5. Connect the secondary side of the CT to the "Output" sockets and input "Sec" of the *CT Analyzer*:
	- Connect that side of the CT that is connected to PE to the black sockets of the *CT Analyzer*.
	- Connect that side of the CT that is open to the red sockets of the *CT Analyzer*.
- 6. Connect the primary side of the CT to *CT Analyzer* input "Prim". Make sure that the polarity is correct (same colors on same polarity).

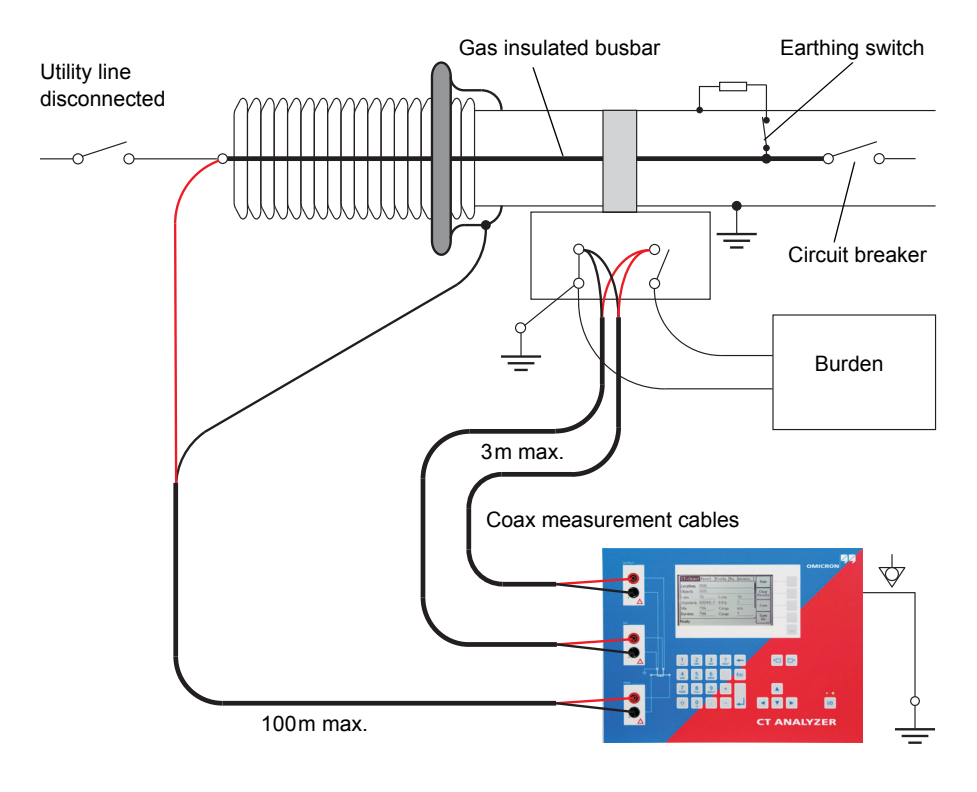

<span id="page-30-0"></span>Figure 2-9 Measurement on a GIS (SF6) switch gear

# <span id="page-31-0"></span>**2.5.4 Measurement on Bushing-Type CTs**

#### **Measurement on a Bushing-Type CT**

Proceed as follows to perform measurements on a bushing-type CT (refer to [Figure 2-10](#page-32-0)). Observe the general safety rules in section [2.1 on page 21.](#page-20-1)

- 1. Disconnect all utility lines from the transformer (i.e., isolate the transformer from the energized power system).
- 2. Connect all transformer terminals that are not used for measurement (in this example H2 and H3) to protective earth (PE) in order to minimize the external disturbances. External disturbances can influence the measurement results because the bushings are acting as an antenna.
- 3. Connect terminal H0 to protective earth.
- 4. Connect one secondary side terminal of the CT to protective earth.
- 5. Connect the secondary side of the CT to the "Output" sockets and the "Sec" sockets of the *CT Analyzer*:
	- Connect that side of the CT that is connected to PE to the black sockets of the *CT Analyzer*.
	- Connect that side of the CT that is open to the red sockets of the *CT Analyzer*.
- 6. Connect the primary side of the CT to *CT Analyzer* input "Prim". Make sure that the polarity is correct (same colors on same polarity).
- 7. Short-circuit and ground the free winding on the measured transformer leg to reduce the impedance of the winding that is connected in series to the primary side of the CT. The input impedance of *CT Analyzer* input "Prim" is only approx. 330k $Ω$  and can thus influence the measurement results, if no winding of that leg is short-circuited.
- 8. If the transformer has a tap changer installed, the position of the tap changer should be changed to a position where the regulation winding is completely bridged in order to ensure that the regulation winding cannot act as a voltage divider together with the main winding of the transformer.

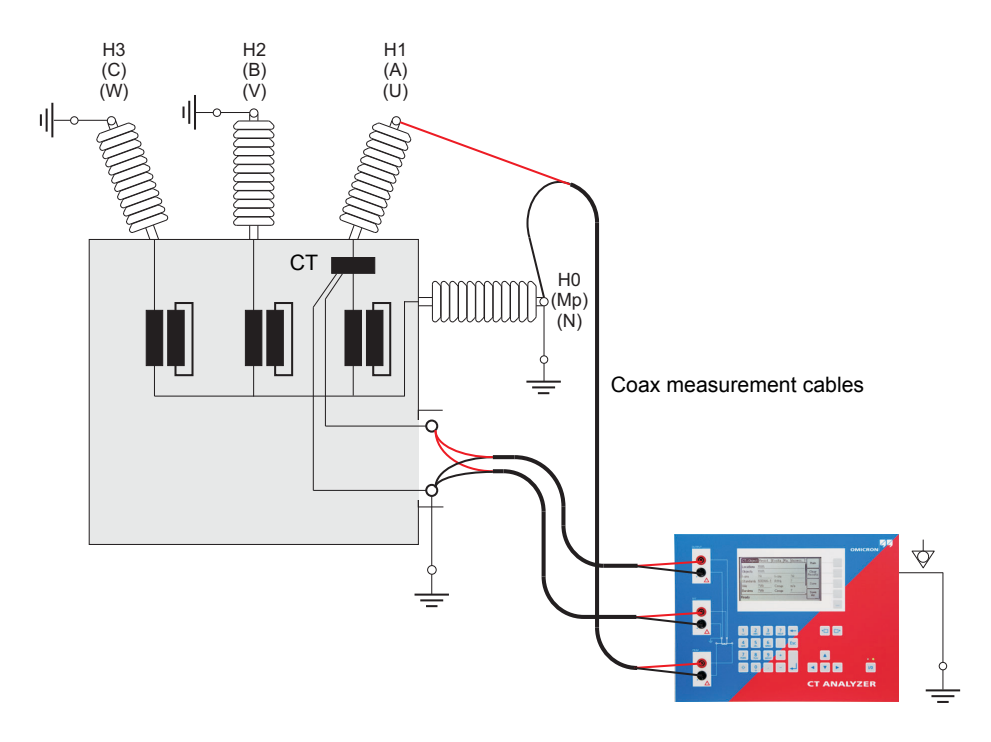

<span id="page-32-0"></span>Figure 2-10 Measurement on a bushing-type CT

**Note:** Primary terminal H1 must be open. Otherwise the primary side is shorted and the *CT Analyzer* cannot obtain proper results.

### **Measurement on a Y (Wye) Winding Transformer**

For measurements on current transformers in Y-connected transformer windings it has to be assured that the main impedance of the transformer does not influence the measurement results.

The *CT Analyzer* has an input impedance of approx. 330kΩ. This measurement impedance can be low enough to influence the measurement results. In order to prevent any influence of the *CT Analyzer*'s input impedance to the measurement results, the transformer winding at the same leg should be short-circuited. Shortcircuiting the windings on all legs of the transformer is even better.

Furthermore, all bushing terminals that are not connected to the *CT Analyzer* should be connected to protective earth in order to prevent influence of external disturbances (see [Figure 2-11\)](#page-33-0).

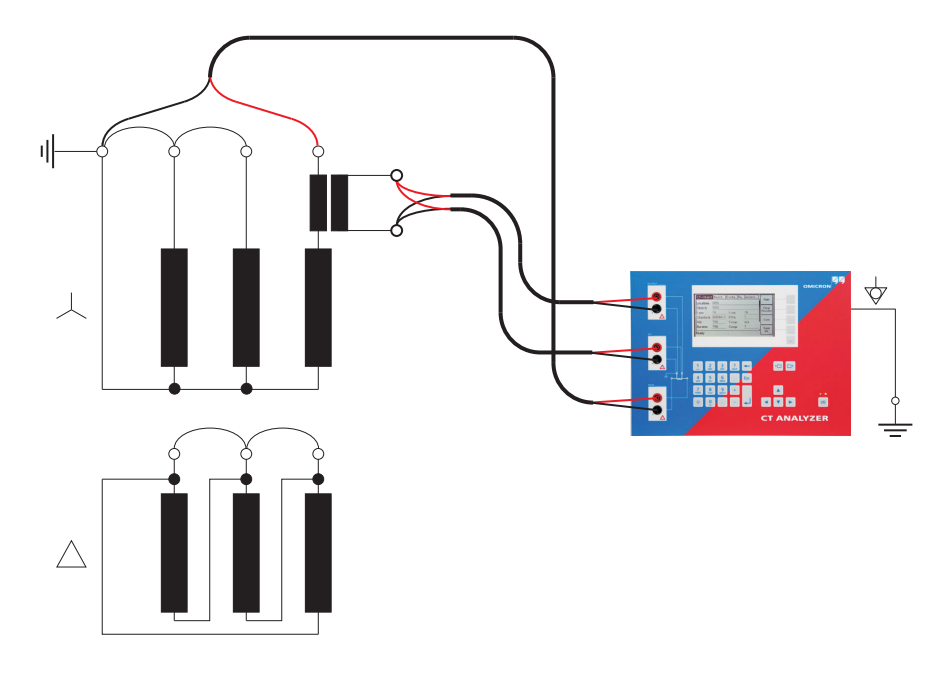

<span id="page-33-0"></span>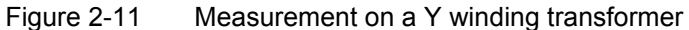

### **Measurement on a** Δ **(Delta) Winding Transformer**

#### *CTs outside the delta winding*

For CTs that are located in the bushing outside of the delta winding ([Figure](#page-34-0)  [2-12](#page-34-0)), no delta compensation is needed.

In this case, only two parallel transformer windings are connected in series to the CT. This connection method provides least possible influence to the measurement result for the winding resistance of the CT.

The Y winding and the remaining windings of the power transformer's delta winding are short-circuited to avoid influence of the induced flux of the power transformer's core to the measurement.

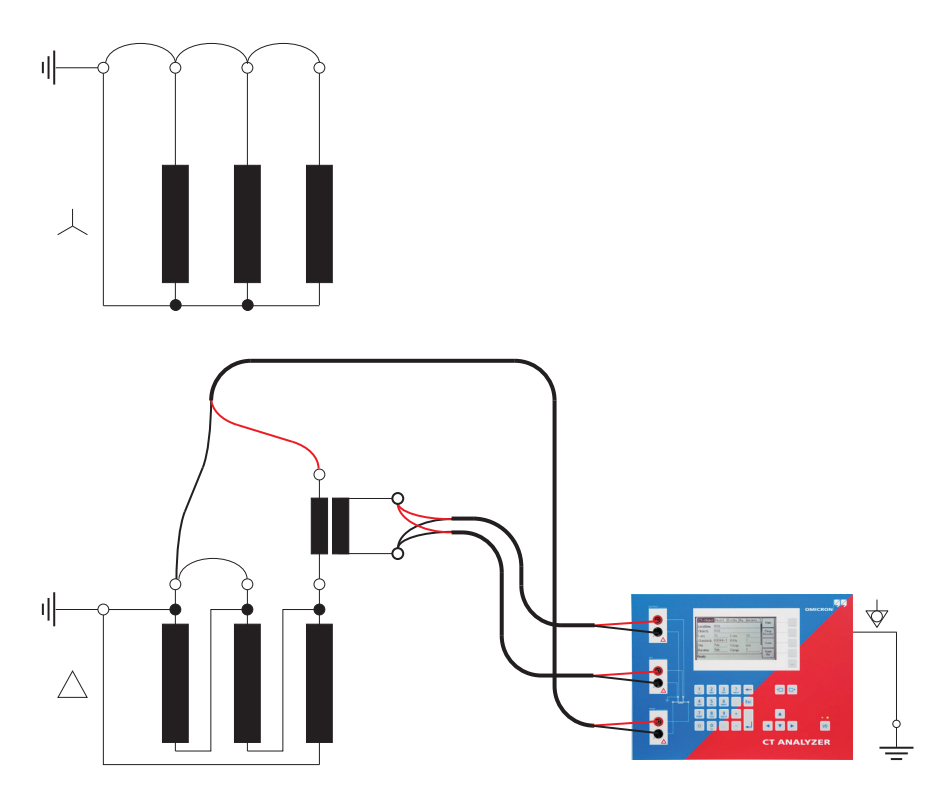

<span id="page-34-0"></span>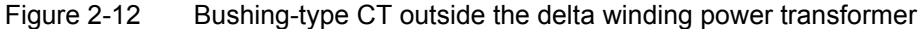

#### *CTs inside the delta winding*

For CTs that are integrated in the delta winding of the transformer, it is not possible to read the CT ratio directly since the delta winding acts as a voltage divider. In order to obtain the correct CT ratio, the ratio value determined by the *CT Analyzer* has to be corrected.

For this purpose, the *CT Analyzer* provides a "Delta Compensation" field on the **CT- Object** card where you can select the delta compensation factor depending on the bushing terminals that are used for primary signal measurement.

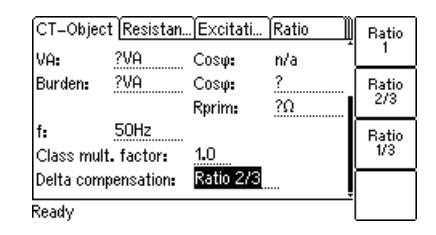

<span id="page-34-1"></span>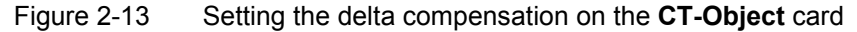

If it is possible to short-circuit the transformer winding at the same leg as the primary measurement is done (see [Figure 2-15](#page-36-0)), the measurement should be performed with the winding short-circuited. In this case, no delta compensation is required since the voltage induced on the transformer's secondary winding is zero and thus the voltage induced on the primary side of the transformer is also zero.

For the measurement setup shown in [Figure 2-14](#page-35-0), the delta compensation factor on the **CT-Object** card has to be set to "Ratio 2/3" (see [Figure 2-13\)](#page-34-1).

If input "Prim" is connected between L1 and L2, the delta compensation has to be set to "Ratio 1/3".

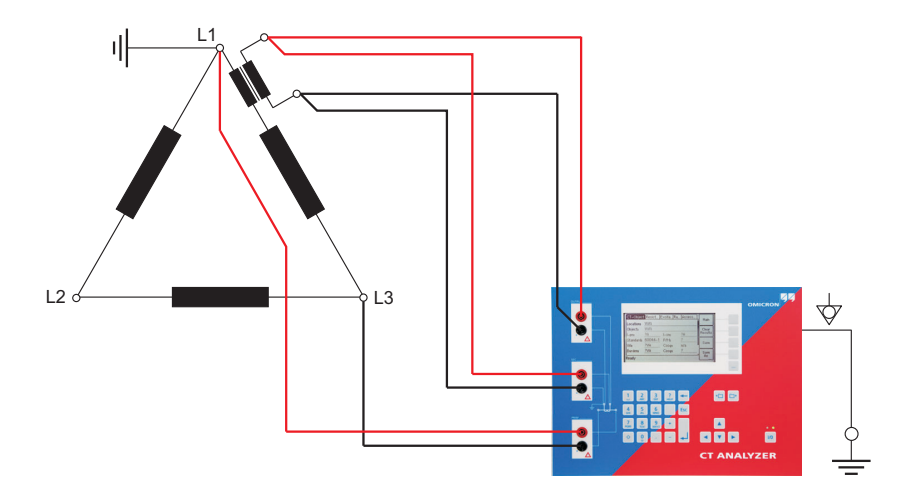

<span id="page-35-0"></span>Figure 2-14 Measurement setup for delta compensation "Ratio 2/3"

In the configuration shown in [Figure 2-15](#page-36-0), no delta compensation is required since the main winding of the power transformer is short-circuited on the other side. This avoids the induction of flux in the main winding of the power transformer that could influence the measurement results.
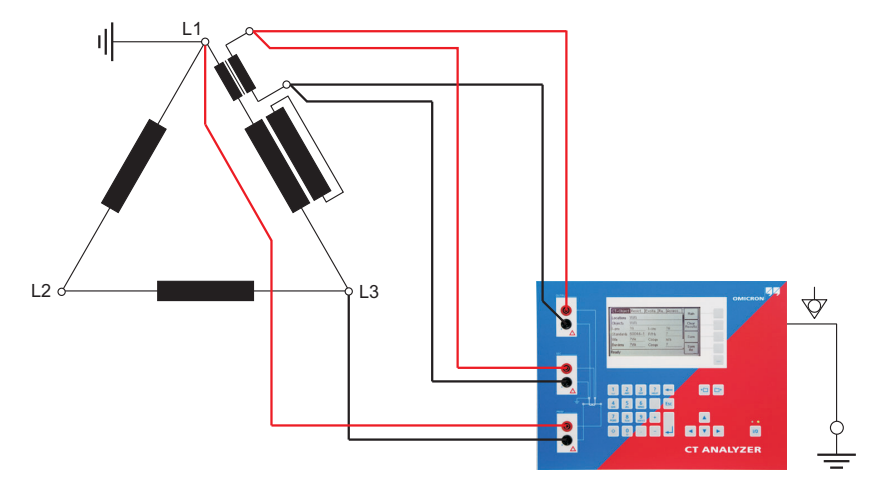

Figure 2-15 Measurement setup for delta compensation "Ratio 1"

### **2.5.5 VT Ratio Measurement Using QuickTest**

To measure the ratio of VTs using the *CT Analyzer*, you can either use the *Quick Test* function of the *CT Analyzer* (see chapter [8 on page 135](#page-134-0)) or the *CTA QuickTest* PC tool which is part of the *CT Analyzer PC Toolset*.

Observe the general safety rules in section [2.1 on page 21.](#page-20-0)

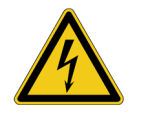

**Warning:** For VT ratio measurement using the *Quick Test* feature, the *CT Analyzer* output has to be connected to the **primary side** of the VT. Connecting the *CT Analyzer* output to the secondary side of the VT by mistake will cause hazardous voltages on the primary side!

For VT ratio measurements using *Quick Test*, connect the *CT Analyzer* as shown in Figure 2-16. For a detailed description on how to perform such measurements, please refer to section [8.7 on page 151](#page-150-0).

- 1. Connect the "Output" sockets and input "Sec" of the *CT Analyzer* to the primary side of the VT.
- 2. Connect input "Prim" of the *CT Analyzer* to the secondary winding of the VT.

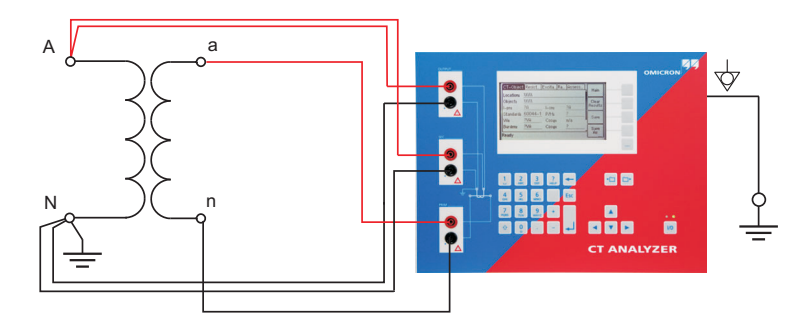

Figure 2-16 Connecting the VT for ratio measurement using the *CT Analyzer*

#### **2.5.6 VT Winding Resistance Measurement Using QuickTest**

To measure the winding resistance of VTs using the *CT Analyzer*, you can either use the *Quick Test* function of the *CT Analyzer* (see chapter [8 on page 135\)](#page-134-0) or the *CTA QuickTest* PC tool which is part of the *CT Analyzer PC Toolset*.

Observe the general safety rules in section [2.1 on page 21.](#page-20-0)

For VT winding resistance measurements using *Quick Test*, connect the *CT Analyzer* as shown in Figure 2-17. For a detailed description on how to perform such measurements, please refer to section [8.8 on page 154.](#page-153-0)

Connect the "Output" sockets and input "Sec" of the *CT Analyzer* to the winding to be measured.

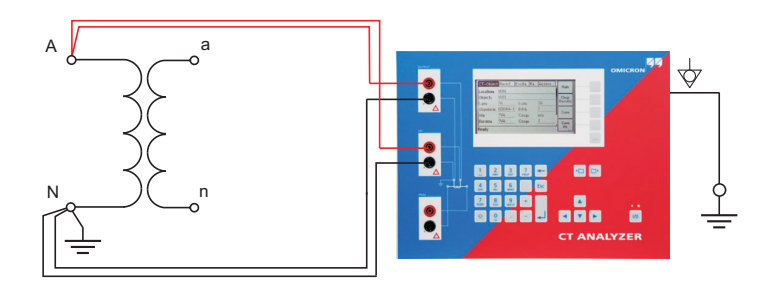

Figure 2-17 Connecting the VT for winding resistance measurement using the *CT Analyzer*

### **2.5.7 Polarity Check Using QuickTest and the CPOL Polarity Checker**

Observe the general safety rules in section [2.1 on page 21.](#page-20-0)

For the polarity check using *Quick Test*, connect the *CT Analyzer* as shown in [Figure 2-18.](#page-39-0) For a detailed description on how to perform the polarity check, please refer to section [8.5 on page 145](#page-144-0).

- 1. Ensure that the ungrounded side of the CT winding is not connected to the wiring to be checked.
- 2. Connect the black "Output" socket and the black socket of input "Sec" of the *CT Analyzer* to that side of the burden that is connected to PE.

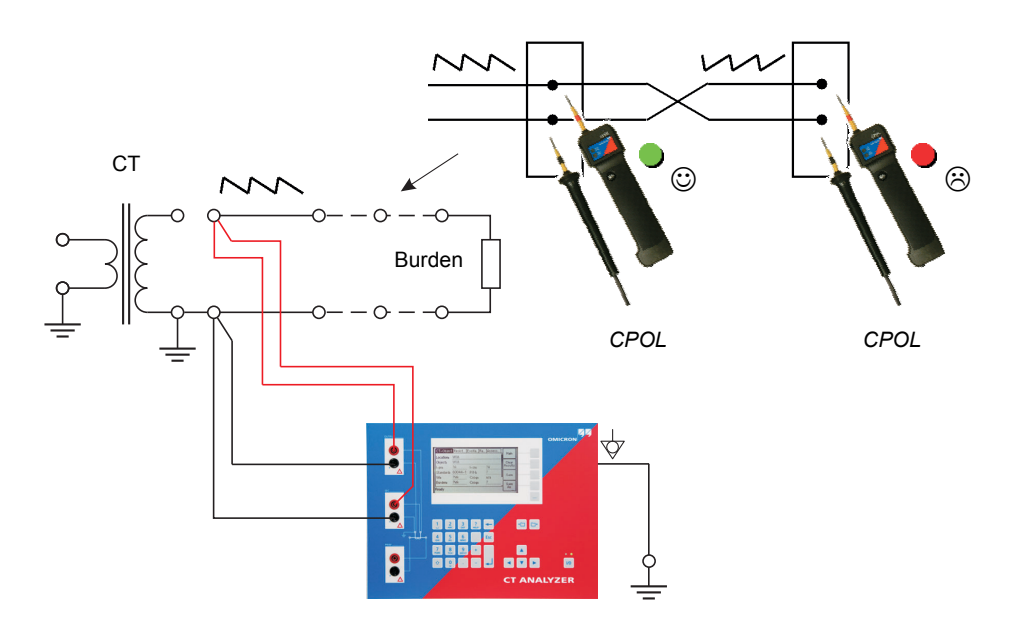

3. Connect the red "Output" socket and the red socket of input "Sec" of the *CT Analyzer* to the other (ungrounded) side of the burden.

<span id="page-39-0"></span>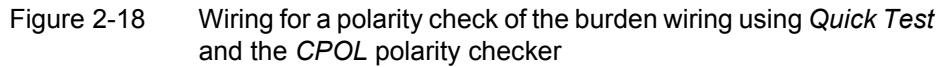

**Note:** The *CT Analyzer* measures the voltage of the injected signal using input "Sec". Therefore, you should always connect this input when using the Polarity Check measurement type. The higher the resistance of the wiring checked (i.e., the burden wiring) or the current amplitude set on the *CT Analyzer*, the higher the terminal voltage generated by this current!

## **2.6 Disconnection**

Proceed as follows to disconnect the *CT Analyzer*:

1. Wait until the red LED on the *CT Analyzer* is off.

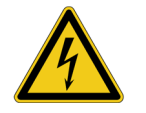

**Warning:** Never disconnect measurement leads while the red LED on the *CT Analyzer* is flashing. As long as the red LED is flashing, the output is active and lethal voltages can occur due to the high energy stored in external inductors.

2. Disconnect the measurement leads starting at the *CT Analyzer*.

## **2.7 Improving the Quality of Measurement Results**

#### **2.7.1 4-Wire Measurement vs. 2-Wire Measurement**

If the secondary side of the test object does not provide screw terminals for connecting the delivered terminal adapters or banana sockets to insert the measurement leads directly, and it is therefore necessary to use clamps (e.g. crocodile clamps or Kelvin clamps) for the connection of the measurement leads, always use the 4-wire connection technique as described below.

**Otherwise, the possibly existing contact resistance of the clamps could affect the measurement results, i.e., the** *CT Analyzer* **possibly delivers incorrect measurement results.**

OK **Do not use! 4-wire connection 2-wire connection**

Both connection techniques are shown in the following figure.

The measurement leads from the "Output" sockets and input "Sec" of the *CT Analyzer* are connected to the test object via separate clamps.

One clamp is used for each measurement lead! **Correct!** Separate measurement leads are used for the "Output" sockets and input "Sec" of the *CT Analyzer*, but the measurement leads are connected to the test object via a common clamp.

Two measurement leads use one single clamp! **Do not use!**

Figure 2-19 Demonstration of 2-wire and 4-wire connection technique

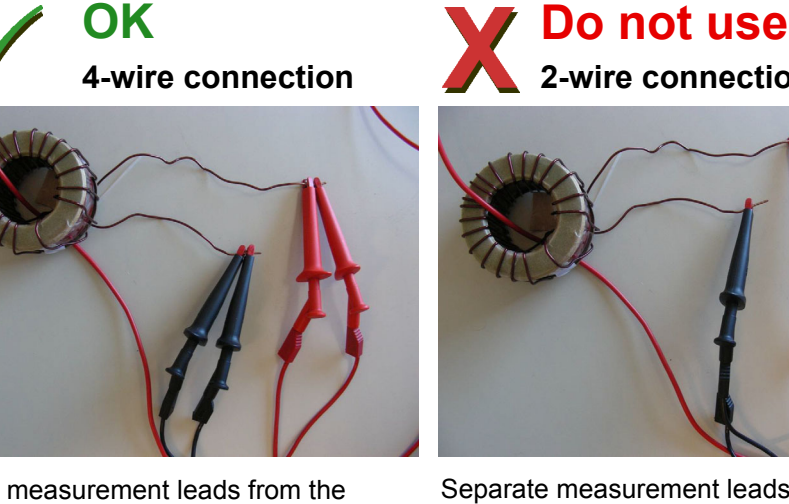

### **2.7.2 Noise Reduction Techniques**

For proper test results it is important to consider the following:

- If possible, disconnect both primary terminals of the CT from the utility lines.
- If possible, always use the original coax measurement cables delivered by OMICRON. If it is necessary to use loose single-wire measurement cables, twist the wires to a twisted-pair line. Avoid open loops consisting of individual single-wire measurement cables in order to prevent interference voltages caused by magnetic fields.
- Connect one terminal of the CT's primary side to protective earth. If it is not possible to disconnect the utility lines from both primary terminals, connect that side of the primary circuit that is able to receive more interferences to PE (the primary side that is still connected to the utility lines or the side with the longer line length, respectively). The ungrounded side should be the side that receives less interferences.
- When testing a CT in a utility, take care that one side of the CT is connected to PE and at least the ungrounded terminal is disconnected from all utility lines.

Refer to Figure 2-20.

**Note: Do not connect both primary terminals to PE!** This would cause incorrect measurement results. Connecting both primary terminals to PE has the same effect as a short-circuit in the CT.

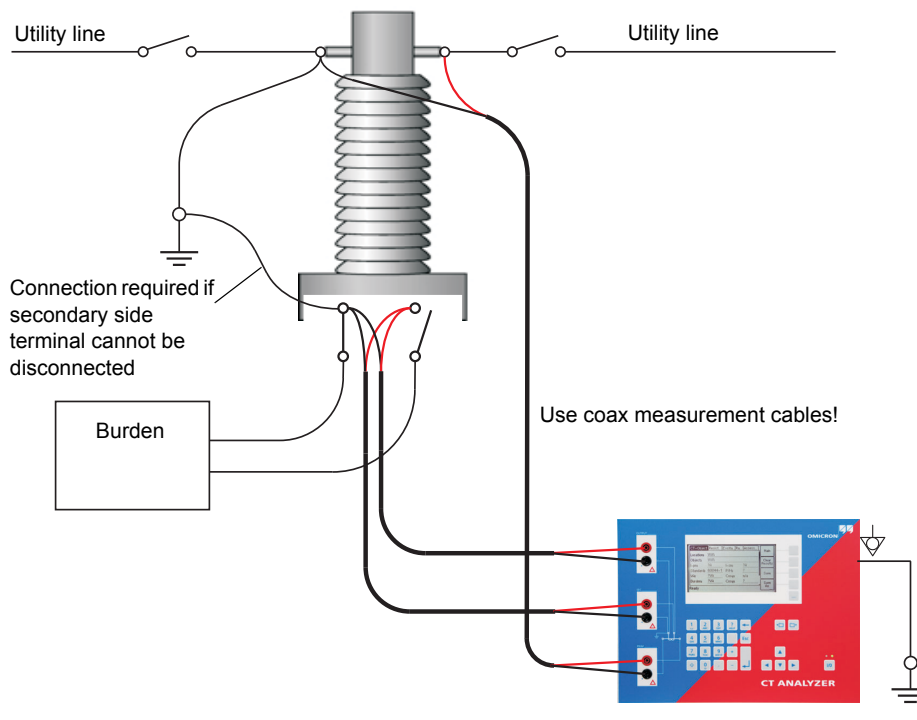

Figure 2-20 Noise reduction for CT measurement

# **3 Short Guide for Running a CT Test**

This chapter provides a short guide for running a CT test using the *CT Analyzer*. This short guide is intended as an overview of a complete test procedure. For more detailed information, please refer to chapter [4 on page 49](#page-48-0).

This short guide does not consider the residual magnetism measurement (see section [6.4 on page 102](#page-101-0)) and does not use the guesser function of the *CT Analyzer* (see chapter [7 on page 131\)](#page-130-0).

When working with the *CT Analyzer*, always observe the safety rules given in section [2.1 on page 21.](#page-20-1)

**Note:** The CT may make humming or buzzing noises of varying frequency during the CT test. This is completely normal and does not indicate a defective CT.

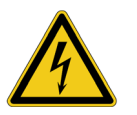

**Warning:** Do not touch the equipment under test or the measurement leads while the red LED on the *CT Analyzer* is flashing. Never connect or disconnect measurement leads while the red LED on the *CT Analyzer* is flashing.

As long as the red LED is flashing, the output is active and lethal voltages can occur due to the high energy stored in external inductors.

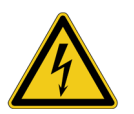

**Warning:** Always make sure that the *CT Analyzer* output is connected to the correct side of the current transformer according to the wiring instructions given in sections [2.4](#page-23-0) and [2.5.](#page-27-0) Accidentally mixing up the windings can cause lifethreatening voltages within the transformer and/or destroy the connected CT or the *CT Analyzer*!

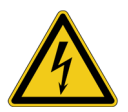

**Warning:** Feeding test voltage to a tap of a **multi-ratio CT** can cause lifethreatening voltages on other taps with higher ratios. Do not touch these taps!

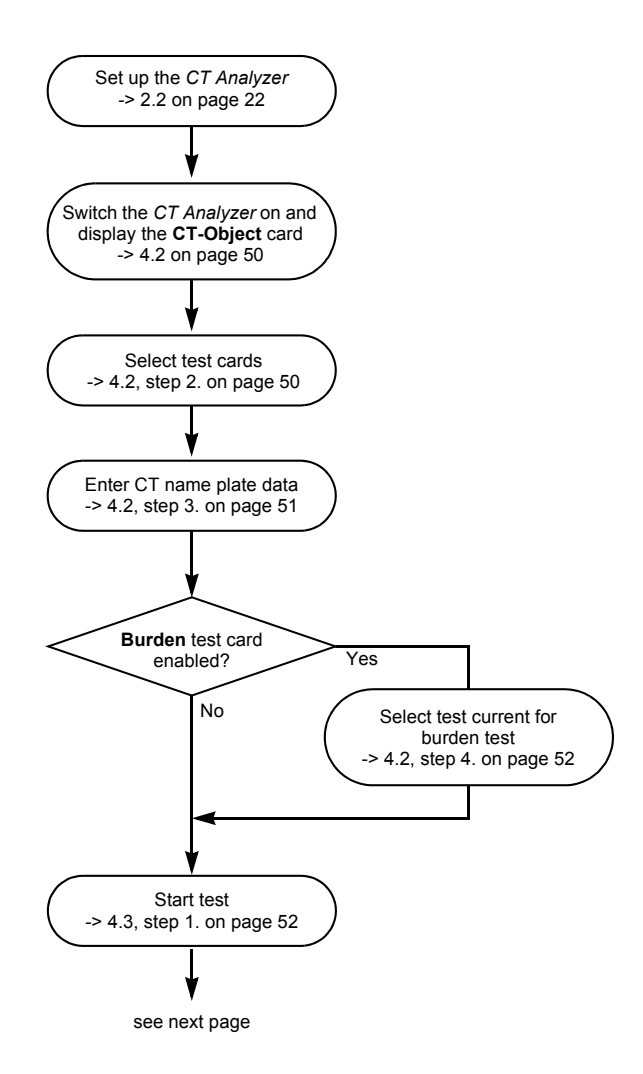

#### **Short Guide for Running a CT Test**

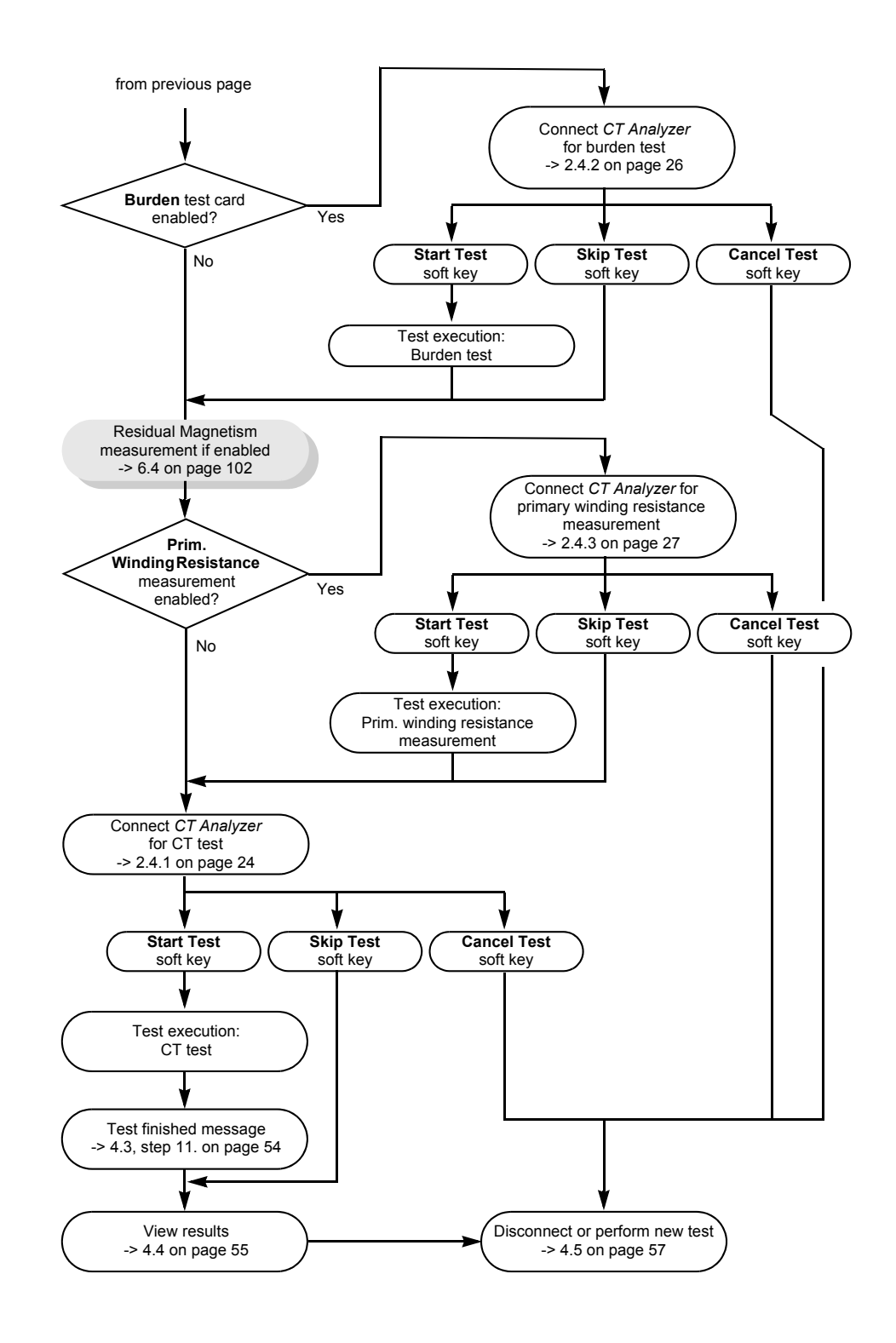

#### **CT Analyzer User Manual**

# <span id="page-48-0"></span>**4 Running a CT Test (Detailed)**

This chapter provides a detailed description how to run a CT test using the *CT Analyzer*. Follow the sections [4.1](#page-49-2) to [4.5](#page-56-1) in the given order.

The example CT test described below does not use the guesser function, which is an aid for the user to find out single unknown name plate data of a CT, for example if parts of the CT's name plate are unreadable. For detailed information about the guesser function, please refer to chapter [7 on page 131.](#page-130-0)

When working with the *CT Analyzer*, always observe the safety rules given in section [2.1 on page 21.](#page-20-1)

**Note:** The CT may make humming or buzzing noises of varying frequency during the CT test. This is completely normal and does not indicate a defective CT.

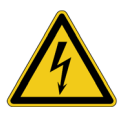

**Warning:** Do not touch the equipment under test or the measurement leads while the red LED on the *CT Analyzer* is flashing. Never connect or disconnect measurement leads while the red LED on the *CT Analyzer* is flashing.

As long as the red LED is flashing, the output is active and lethal voltages can occur due to the high energy stored in external inductors.

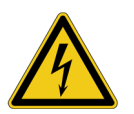

**Warning:** Always make sure that the *CT Analyzer* output is connected to the correct side of the current transformer according to the wiring instructions given in sections [2.4](#page-23-0) and [2.5.](#page-27-0) Accidentally mixing up the windings can cause lifethreatening voltages within the transformer and/or destroy the connected CT or the *CT Analyzer*!

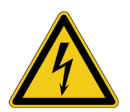

**Warning:** Feeding test voltage to a tap of a **multi-ratio CT** can cause lifethreatening voltages on other taps with higher ratios. Do not touch these taps!

## <span id="page-49-2"></span>**4.1 Setting Up the CT Analyzer**

<span id="page-49-0"></span>1. Set up the *CT Analyzer* as described in section [2.2 on page 22](#page-21-0).

## <span id="page-49-3"></span>**4.2 Preparing and Configuring the Test**

1. Proceed as follows to display the **CT-Object** card with a new CT test.

If the *CT Analyzer* is already switched on:

- If necessary, display the **CT-Object** card and then press the **Main** soft key to display the main menu.
- In the main menu, select "New CT Test" and press the **OK** soft key to initialize a new CT test.
- The display shows the **CT-Object** card, ready to start a test.

If the *CT Analyzer* is switched off:

– Switch the *CT Analyzer* on.

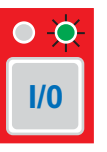

- After the boot process is finished, the green LED is on and the red LED is off.
- <span id="page-49-1"></span>– The display shows the **CT-Object** card, ready to start a test.
- <span id="page-49-4"></span>2. For reasons of simplicity, we do not want to perform a residual magnetism measurement in our example CT test described here. Press the **Select Cards** soft key in the **CT-Object** card to open the **Select Cards** page. Check, and if necessary make the following test card selection (see Figure 4-1):

The following test cards are required: **CT-Object**, **Burden**, **Primary Winding Resistance**, **Secondary Winding Resistance**, **Excitation**, **Ratio** and **Assessment**.

The **Residual Magnetism** test card is not required. Deselect it if necessary.

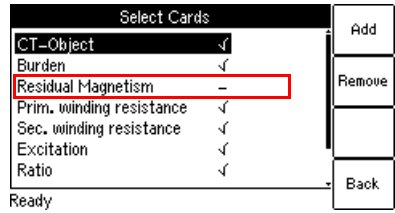

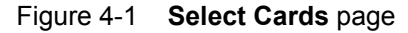

When finished, press the **Back** soft key to return to the **CT-Object** card.

<span id="page-50-0"></span>3. Enter the CT name plate data listed in the table below to the **CT-Object** card (see Figure 4-2).

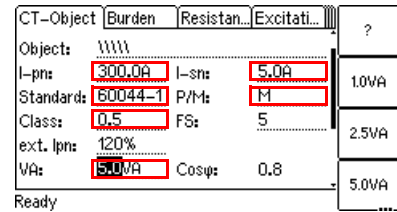

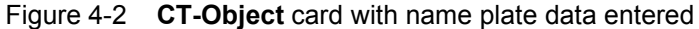

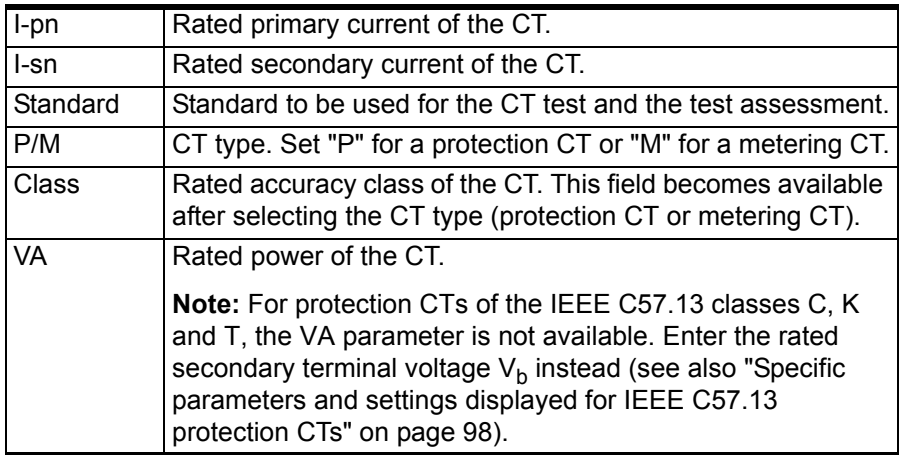

**Note:** Depending on the selected standard and CT type, other or further CT data may be necessary for a correct assessment. If the "Check "\*" settings before start" option is enabled in the default test settings (see section [5.7.3 on page 70\)](#page-69-0), all parameters that are required for assessment are marked by a star "\*" in the **CT-Object** card. In this case, no automatic assessment will be available if you do not enter data for one or more parameters marked by a star "\*" (see section [6.2.3 on page 82\)](#page-81-0).

<span id="page-51-2"></span>4. If you enabled the **Burden** test card in step [2](#page-49-4)., display the **Burden** card and specify the test current for the burden measurement. Use the default test current derived from the Isn previously entered in the **CT-Object** card or enter a test current of your choice to the "I-test" parameter.

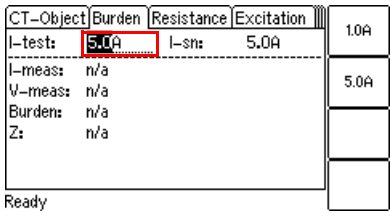

<span id="page-51-0"></span>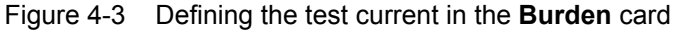

## **4.3 Running the Automatic Test and Connecting the CT Analyzer**

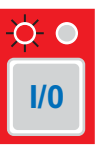

- <span id="page-51-1"></span>1. Start the test by pressing the voll key. The red LED flashes to indicate that the CT test is running.
- 2. If you enabled the **Burden** test card in section [4.2](#page-49-3), step [2. on page 50](#page-49-4) a message is displayed, asking you to change the wiring for the burden test. Connect the burden as described in chapter [2](#page-20-2).
	- Make sure that the red LED on the *CT Analyzer* is off.
	- Refer to section [2.4.2 on page 26](#page-25-0) for detailed information on how to connect the *CT Analyzer* for the burden test.
	- You can display the connection diagram by pressing the <sup>?</sup> key while the wiring check message is displayed.

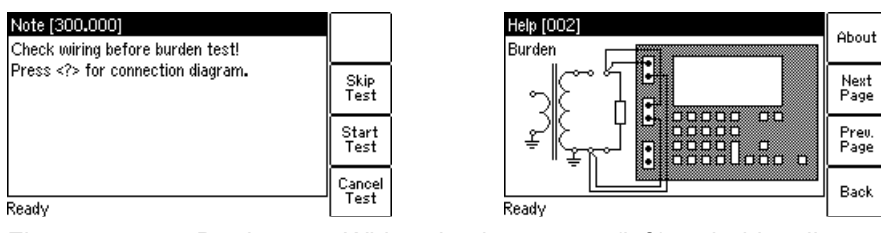

Figure 4-4 Burden test: Wiring check message (left) and wiring diagram (right)

3. Press the **Start Test** soft key to execute the automatic burden test.

**Note:** If you do not want to perform the burden test, press **Skip Test** to skip the burden test and continue with the next test step or **Cancel Test** to abort the complete test.

**Note:** If the "Continuous burden measurement" option is enabled in the Settings (see section [5.7.3 on page 70](#page-69-0)), the burden test has to be stopped manually by pressing the **I/0** key.

- 4. If you enabled the **Primary Winding Resistance** test card in section [4.2,](#page-49-3) step [2. on page 50](#page-49-4), a message is displayed, asking you to change the wiring for the primary winding resistance measurement. Connect the primary winding of the CT as described in chapter [2](#page-20-2).
	- Make sure that the red LED on the *CT Analyzer* is off.
	- Refer to section [2.4.3 on page 27](#page-26-0) for detailed information on how to connect the *CT Analyzer* for the primary resistance measurement.
	- You can display the connection diagram by pressing the <sup>?</sup> key while the wiring check message is displayed.

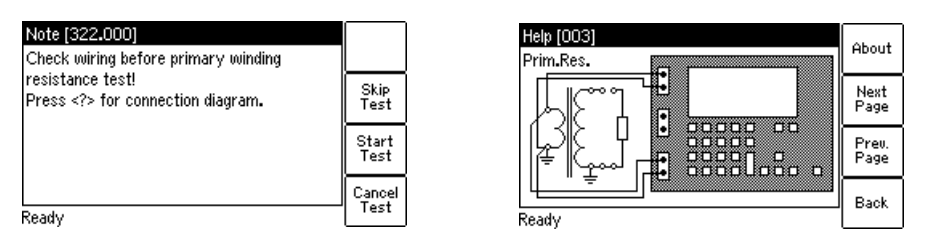

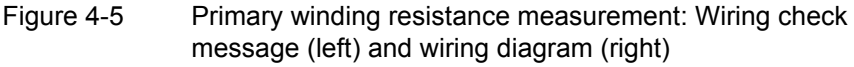

5. Press the **Start Test** soft key to execute the automatic primary winding resistance measurement.

**Note:** If you do not want to perform the primary winding resistance measurement, press **Skip Test** to skip the primary winding resistance measurement and continue with the CT test or **Cancel Test** to abort the complete test.

- 6. A message is displayed asking you to change the wiring for the **CT test**. Connect the CT to the *CT Analyzer* as described in chapter [2.](#page-20-2)
	- Make sure that the red LED on the *CT Analyzer* is off.
	- Refer to section [2.4.1 on page 24](#page-23-1) for detailed information on how to connect the *CT Analyzer* for the CT test.
	- Be sure that the polarity of all wires is correct.
	- You can display the connection diagram by pressing the <sup>?</sup> key while the wiring check message is displayed.

**Note:** If you do not want to execute the CT test, press the **Skip Test** soft key instead of changing the wiring. This will skip the CT test and immediately perform the demagnetization cycle to finish the test.

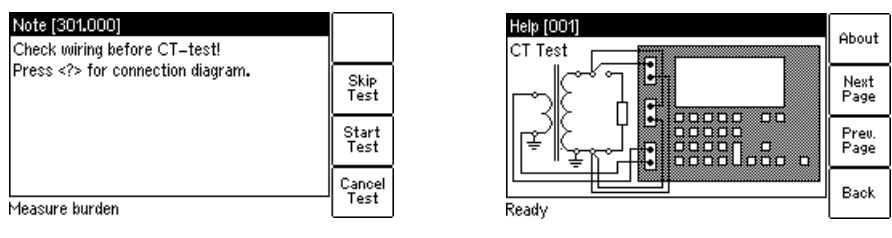

Figure 4-6 CT test: Wiring check message (left) and wiring diagram (right)

7. Press the **Start Test** soft key to execute the automatic CT test.

**Note:** If you do not want to perform the CT test, press **Skip Test** to skip the CT test or **Cancel Test** to abort the complete test.

8. Automatic test step 1: CT resistance measurement

The *CT Analyzer* measures the secondary winding resistance of the CT.

9. Automatic test step 2: Determination of the excitation characteristic

The *CT Analyzer* measures the excitation curve and determines the knee point and other important CT data.

10.Automatic test step 3: Ratio measurement

The *CT Analyzer* then measures the current ratio error, the phase error, the composite error and the polarity. The *CT Analyzer* calculates the ratio error for the operating burden (parameter "Burden" in the **CT-Object** card) and the nominal burden (parameter "VA" in the **CT-Object** card).

<span id="page-53-0"></span>11."Test finished" message

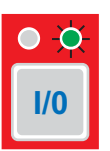

When the test is over, the red LED stops flashing and the green LED is on.

The *CT Analyzer* displays a "Test finished" message showing the status of the test execution and the overall test assessment (see Figure 4-7).

Press any key on the keyboard to close this message.

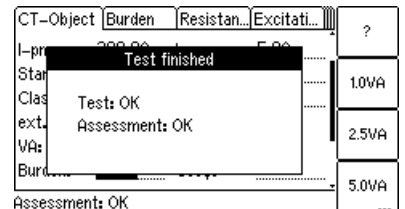

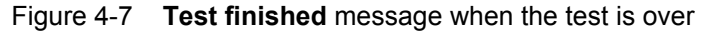

**Note:** The test results and settings of each test finished with the "Test ok" status are automatically stored to the file **OMICRON\AutoSave\ CTAnalyzer.xml** on the Compact Flash card. The existing CTAnalyzer.xml file is overwritten with each successful test. Tests that could not be finished successfully or that were aborted by the user are not stored and thus do not overwrite the existing CTAnalyzer.xml file.

## <span id="page-54-0"></span>**4.4 After the Test is Finished**

After the test is finished, the **CT-Object** card displays the CT data determined during the test (refer to [Figure 4-8](#page-54-1)).

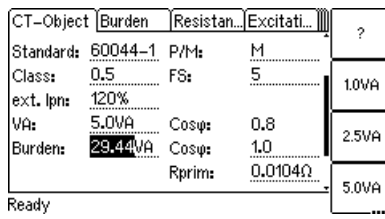

<span id="page-54-1"></span>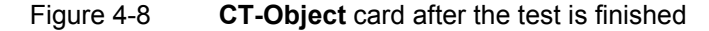

Now, you can enter the "Location" and "Object" details and save the test (use the cursor keys to scroll within the card and select edit fields).

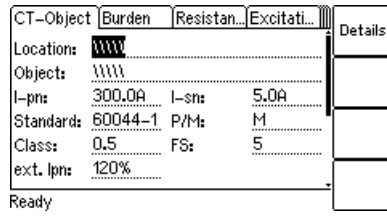

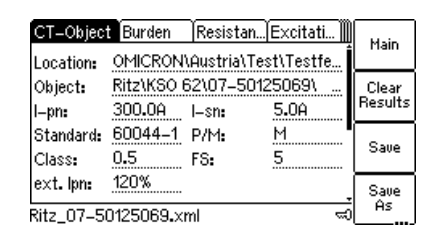

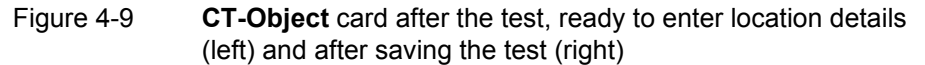

The assessment of the individual parameters can be viewed on the **Assessment** card ([Figure 4-10](#page-54-2)).

| ∭Resista… [Excitati…]Ratio |      | Assessment | Main |
|----------------------------|------|------------|------|
| Standard: 60044-1 Class:   |      | 0.5        |      |
| Parameter                  | Auto | Manual     |      |
| Class                      | ок   |            |      |
| ε                          | ОК   |            |      |
| Δφ                         | ок   |            |      |
| FS                         | ок   |            |      |
| Ritz_07-50125069.xml       |      |            |      |

<span id="page-54-2"></span>Figure 4-10 **Assessment** card after the test is finished

If desired, you can view the individual measurement results acquired during the test by viewing the **Burden**, **Resistance**, **Excitation** and **Ratio** cards, as shown in the following figures [4-11](#page-55-0) to 4-14.

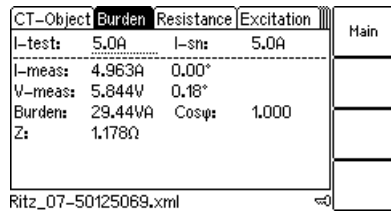

<span id="page-55-0"></span>Figure 4-11 **Burden** card with measurement results after the test is finished

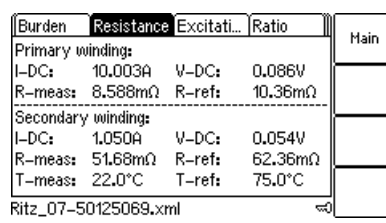

Figure 4-12 **Resistance** card with measurement results after the test is finished

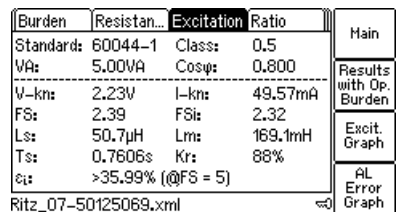

Figure 4-13 **Excitation** card with measurement results after the test is finished

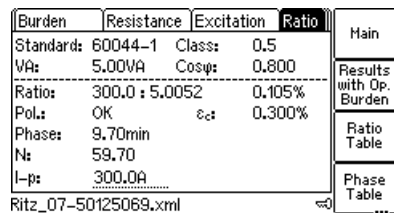

Figure 4-14 Ratio error and phase displacement at operating burden after the test is finished

## <span id="page-56-1"></span><span id="page-56-0"></span>**4.5 Disconnection**

After the CT test is finished, disconnect the CT under test from the *CT Analyzer*.

1. Wait until the red LED on the *CT Analyzer* is off.

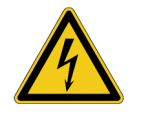

**Warning:** Never disconnect measurement leads while the red LED on the *CT Analyzer* is flashing. As long as the red LED is flashing, the output is active and lethal voltages can occur due to the high energy stored in external inductors.

2. Disconnect the measurement leads starting at the *CT Analyzer*.

#### **CT Analyzer User Manual**

# **5 Operating and Configuring the CT Analyzer**

## **5.1 Working in the User Interface**

### **5.1.1 Displaying a Specific Card**

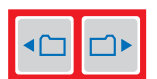

To display a specific card, select the card by pressing the card selection keys. The card's tab showing the name of the selected card is then highlighted (see [Figure 5-1](#page-58-0)).

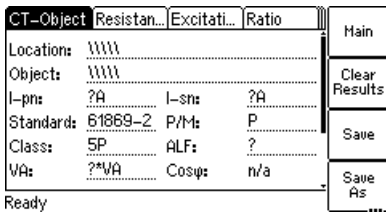

<span id="page-58-0"></span>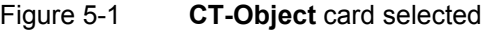

### **5.1.2 Using the Soft Keys**

Using the soft keys you can operate the *CT Analyzer* and change the user interface level of the software.

The functionality of the soft keys is context-dependent, i.e., the software offers different functions or selectable sets of parameters depending on the focus (i.e., depending on which card or field is highlighted or selected in the user interface).

If the lowermost soft key description field contains 3 points (see **Save As** in [Figure 5-1\)](#page-58-0), additional soft key functions are available. Then you can switch the set of displayed soft keys using the **...** key located below the soft keys (see [Figure 5-2](#page-58-1)).

| 1st set of soft keys              |          |       |        |                    | 2nd set of soft keys                         |               |         |       |        |          |
|-----------------------------------|----------|-------|--------|--------------------|----------------------------------------------|---------------|---------|-------|--------|----------|
| CT-Object Resistan Excitati Ratio |          |       | Main   |                    | CT-Object Bu.,  Re.,  Ex.,  Ra.,  As.,  Co., |               |         | Load  |        |          |
| mm<br>Location:                   |          |       |        |                    | mm<br>Location:                              |               |         |       |        |          |
| Object:                           | mm       |       |        | Clear<br>  Results | Press                                        | mm<br>Object: |         |       |        | Select   |
| l-pn:                             | ?A       | l–sn: | ?A<br> |                    |                                              | $l-pn$ :      | ?A<br>  | l–sn: | ?A<br> | Cards    |
| Standard:                         | 61869-2  | P/M:  | D<br>  |                    |                                              | Standard:     | 60044-1 | P/M:  |        |          |
| Class:                            | 5P<br>   | ALF:  |        | Save               |                                              | IVA.          | ?VA<br> | Coso: | n/a    |          |
| VA:                               | ?*VA<br> | Coso: | n/a    | Save               |                                              | Burden:       | ?VA<br> | Coso: |        |          |
| Ready                             |          |       |        | As<br>-----        |                                              | Ready         |         |       |        | $\cdots$ |

<span id="page-58-1"></span>Figure 5-2 Switching the set of soft keys in the **CT-Object** card

#### **5.1.3 Editing a Card**

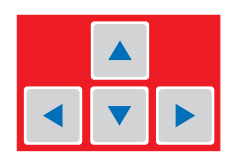

To open the edit mode for a displayed card, press the  $\bullet$  cursor key. The card's tab is then no longer highlighted (see [Figure 5-3](#page-59-0)). Use the cursor keys to move the cursor and to select the desired edit field. Some edit fields have soft keys assigned. The soft keys available for an edit field are displayed if the field is selected.

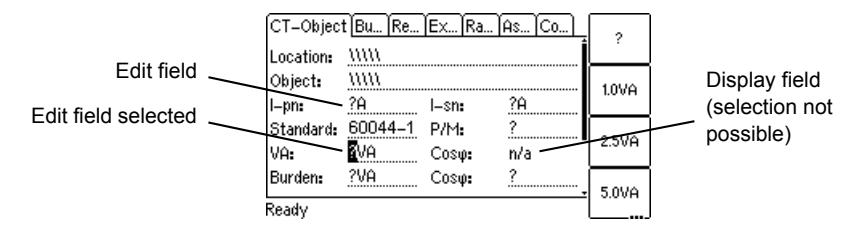

<span id="page-59-0"></span>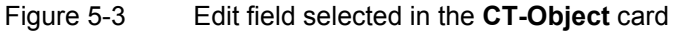

Proceed as follows to edit a card:

- 1. Select the edit field using the cursor keys.
- 2. Enter or edit the value or text:
	- Select an entry offered by the soft keys (if available)
	- or enter the value or text using the keyboard and then press the  $\leftarrow$  key to confirm your input or use the **ESC** key to leave an edit field without applying and saving the entry.
- 3. Leave the edit mode either by moving the cursor to the card's tab using the cursor key or by pressing the **ESC** key. The focus is then set to the card's tab again (tab highlighted).

## **5.2 The Main Menu**

How to get there:

Press the **Main** soft key in any test card -> **Main Menu**

The Main Menu can be opened from any test card by pressing the **Main** soft key. The items in the list can be selected using the  $\Box$   $\Box$  cursor keys. When an item is selected (highlighted), the soft keys are labeled with the functions available for this specific item.

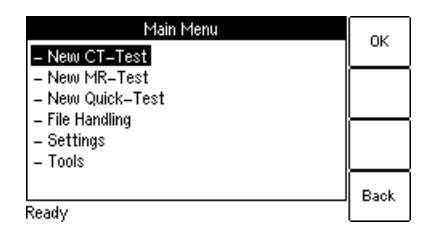

Figure 5-4 **Main Menu** page

# **5.3 New CT-Test**

How to get there:

Press the **Main** soft key in any test card

**Main Menu: - New CT-Test**

**OK** soft key

-> **CT-Object** card

By selecting "New CT-Test" in the main menu and then pressing the **OK** soft key, a new CT test with the default parameter settings is loaded and displayed in the **CT-Object** card. Some of the default values can be defined in the default test settings (see section [5.7 on page 65](#page-64-0)).

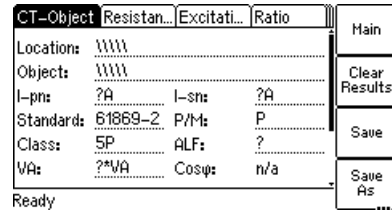

Figure 5-5 **CT-Object** card with default test settings after initializing a new CT test

**Note:** For more detailed information about the parameters and fields in the **CT-Object** card, please refer to section [6.2 on page 80.](#page-79-0)

## **5.4 New MR-Test**

How to get there:

Press the **Main** soft key in any test card **Main Menu: - New MR-Test OK** soft key -> **CT-Object** card

Using the "New MR-Test" option in the main menu you can initialize a new multiratio CT test using the optional *CT SB2* switch box.

This option is only available if you have purchased a corresponding license. For more detailed information about multi-ratio CT testing using the *CT SB2*, please refer to the CT SB2 User Manual.

# **5.5 New Quick-Test**

#### How to get there:

Press the **Main** soft key in any test card

**Main Menu: - New Quick-Test OK** soft key

-> **CT-Quick** card

Using the "New Quick-Test" option in the main menu you can open the optional *QuickTest* feature. With this feature you can use the *CT Analyzer* as a multimeter or perform polarity checks using the *CPOL* polarity checker.

This option is only available if you have purchased a corresponding license. For more detailed information about *QuickTest*, please refer to chapter [8 on](#page-134-0)  [page 135](#page-134-0).

## **5.6 File Handling**

How to get there:

Press the **Main** soft key in any test card **Main Menu:**

**- File Handling**

**Select** soft key -> **File Menu** page In the **File Menu** page you can access all available file operation functions by selecting the entry using the  $\blacktriangle \blacktriangledown$  cursor keys and then pressing the **Select** soft key.

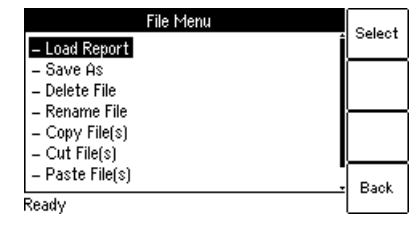

Figure 5-6 **File Menu** page

### **5.6.1 Available Functions**

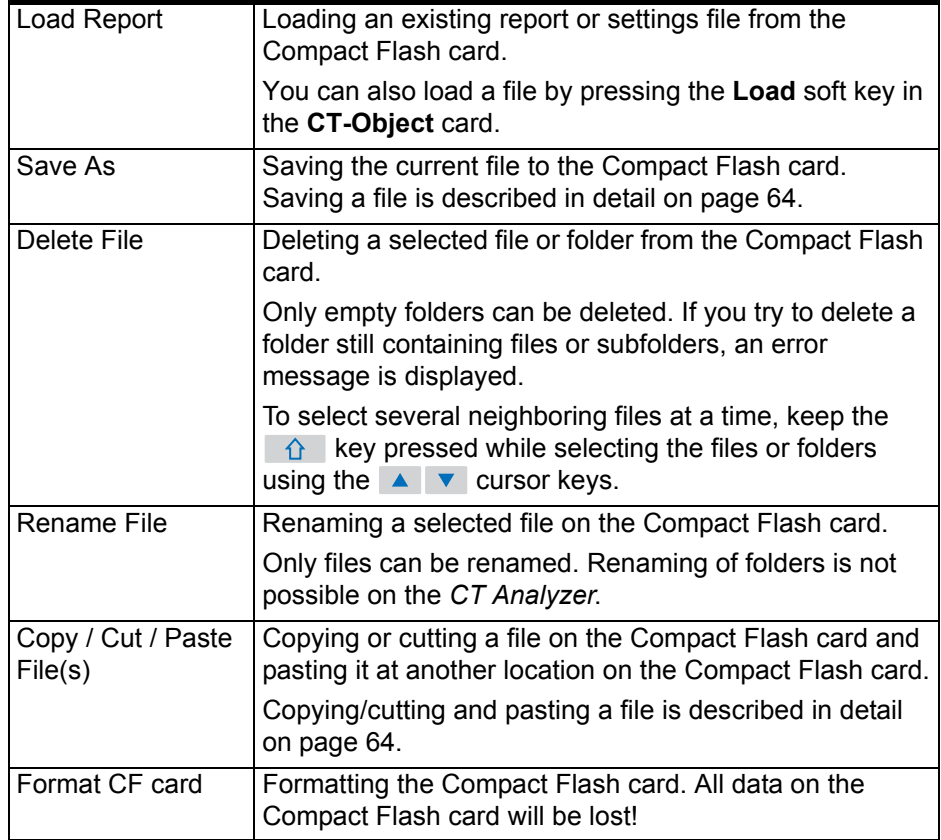

**Note:** In the *CT Analyzer* file system, the root directory can contain a maximum of 240 files and the file name length (incl. the path) is limited to 240 characters.

## **5.6.2 Working in the File System**

How to get there:

Press the **Main** soft key in any test card

**Main Menu:**

**- File Handling**

- **Select** soft key
- **File Menu:**
- **Load Report** or
- **Save As** or
- **Delete File** or
- **Rename File** or
- **Copy File(s)** or
- **Cut File(s)** or
- **Paste File(s)**

After selecting one of the available file operation functions in the **File Menu**, the file system card is displayed showing the current path in its title bar and the file system elements in the card area (refer to [Figure 5-7](#page-62-0)).

#### **Navigating in the file system**

- To open a folder, select its entry (see [Figure 5-7,](#page-62-0) left) using the  $\blacktriangle \blacktriangledown$ cursor keys and then press the  $\leftarrow$  key.
- To go one level higher in the directory structure, select the "one level higher" entry  $\left| \cdot \right|$  and then press the  $\left| \right|$  key.

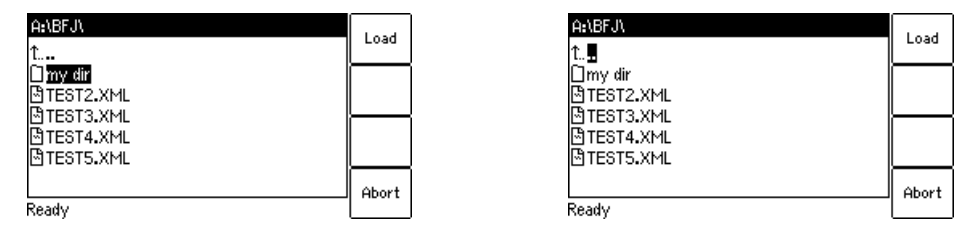

<span id="page-62-0"></span>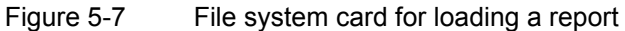

#### **Creating a new folder**

Creating a new folder is only possible for the functions **Save As** and **Paste File(s)** of the **File Menu**.

To create a new folder in the file system, select **Save As** or **Paste Files(s)** in the file menu and then navigate to the desired location in the file system where you want to create the new folder. Then press the **New Dir** soft key. A new folder with an empty name is created. Enter a name for the folder and press the  $\leftarrow$ key.

| ANTests\<br>MKS062.XML                      | Save<br>As |  |
|---------------------------------------------|------------|--|
| ⊠my test.xml<br>®itest 1.xml<br>학test 2.xml | Saue       |  |
|                                             | New<br>Dir |  |
| Ready                                       | Abort      |  |

Figure 5-8 File system card after creating a new folder

**Note:** In the *CT Analyzer* file system, a directory can contain a maximum of 240 files and the maximum file name length is 240 characters. Renaming of folders is not supported by the *CT Analyzer*.

How to get there:

Press the **Main** soft key in any test card

**Main Menu: - File Handling**

**Select** soft key

**File Menu: - Save As** or

**- Paste File(s)**

How to get there:

Press the **Main** soft key in any test card

**Main Menu: - File Handling Select** soft key

**File Menu: - Save As**

#### <span id="page-63-0"></span>**Saving a file**

1. Open the file menu and select **Save As**.

**Note:** You can also save a file by pressing the **Save** or the **Save As** soft key in the **CT-Object** card.

- 2. Navigate to the desired folder in the file system where you want to save the file:
	- If you like to save the file with the same name, press the **Save** soft key. A warning will pop up asking whether the existing file should be overwritten or not.
	- If you want to use a similar file name as an existing one in the selected folder, select this file using the  $\blacksquare$   $\blacksquare$  cursor keys and press the **Save As** soft key or the  $\leftarrow$  key. A new  $*$ , xml file entry with the selected file name is added. Edit this file name and then press again **Save, Save As** or the  $\leftarrow$  key.

**Note:** The test results and settings of each test finished with the "Test ok" status are automatically stored to the file **OMICRON\AutoSave\CTAnalyzer.xml** on the Compact Flash card. The existing CTAnalyzer.xml file is overwritten with each successful test. Tests that could not be finished successfully or that were aborted by the user are not stored and thus do not overwrite the existing CTAnalyzer.xml file.

How to get there:

Press the **Main** soft key in any test card

**Main Menu: - File Handling**

**Select** soft key **File Menu:**

**- Copy File(s)** or **- Cut File(s)**

#### **Copying / cutting and pasting a file on the Compact Flash card**

**Note:** Copying / cutting and pasting folders is not possible with the *CT Analyzer*.

- 1. Open the file menu and select **Copy File(s)** or **Cut File(s)**.
- 2. The file system card appears. Navigate to the desired file you want to copy or cut.
- 3. Highlight the file and then press the **Copy** (or **Cut**) soft key.

To go back to the main menu without copying or cutting a file, press **Abort**.

**Note:** To select several neighboring files at a time, keep the  $\hat{r}$  key pressed while selecting the files using the  $\Box \bullet \Box$  cursor keys.

- 4. The file system card is closed and the file menu is displayed. Select **Paste File(s)**.
- 5. The file system card appears again. Navigate to the desired location in the file system where you want to paste the file.
- 6. Press the **Paste** soft key to paste the file.

In case of a cut/paste action, the file is not deleted from its old location until it has been pasted at its new location.

# <span id="page-64-0"></span>**5.7 Settings**

#### How to get there:

Press the **Main** soft key in any test card

**Main Menu: - Settings**

**Select** soft key

-> **Setting Menu** page

In the **Setting Menu** page you can access the device settings or the default settings for a new CT test. Select an entry using the  $\blacktriangle \blacktriangledown$  cursor keys and then press the **Select** soft key to open the corresponding settings page.

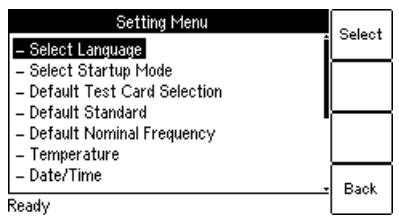

Figure 5-9 **Setting Menu** page

## **5.7.1 Available Options in the Settings Menu**

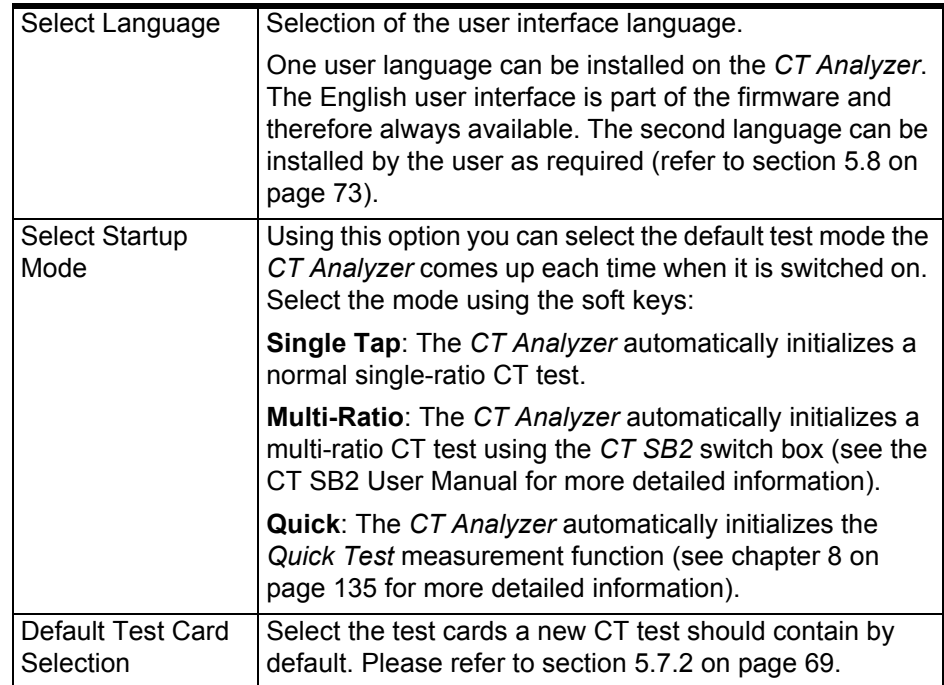

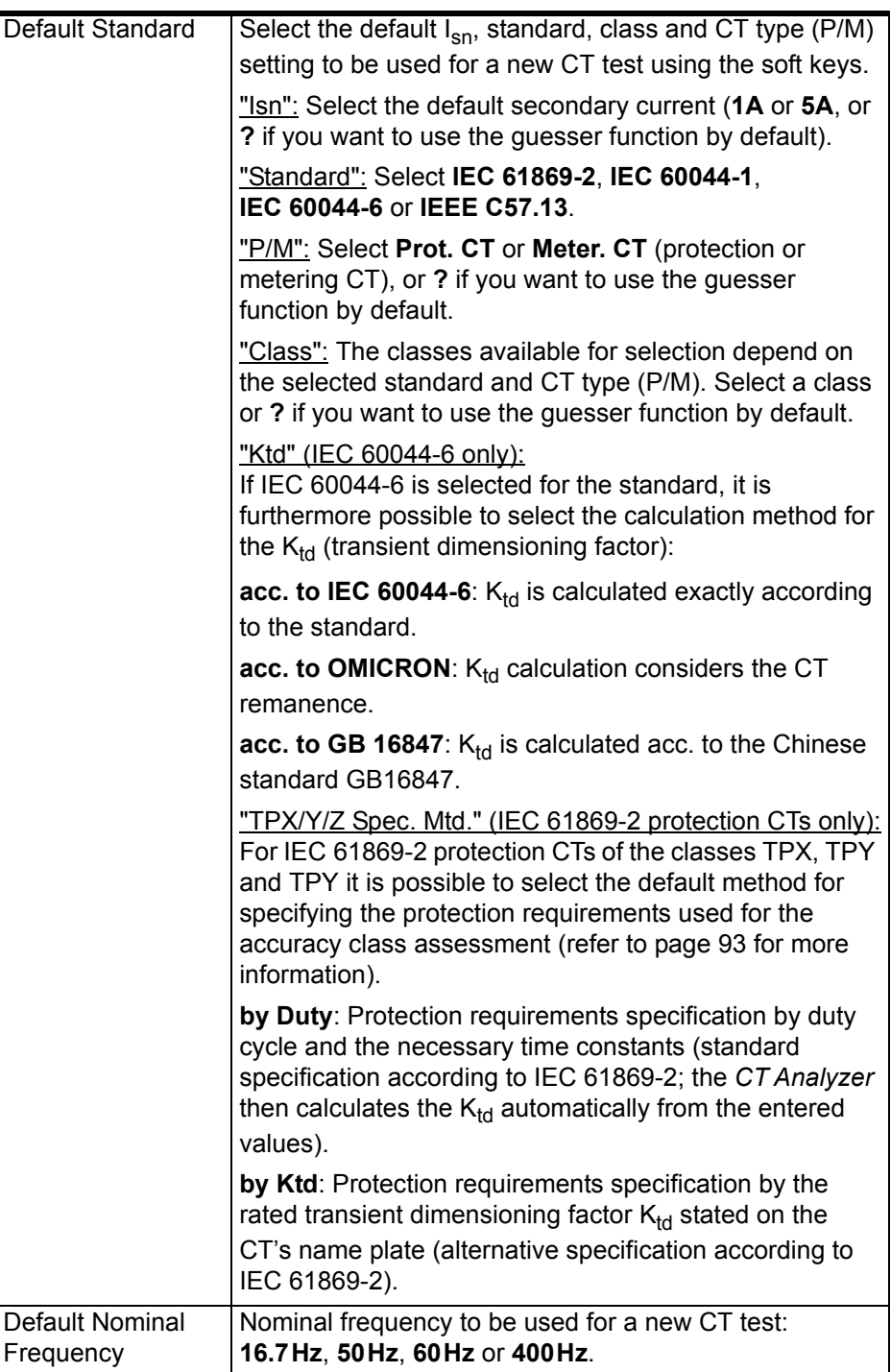

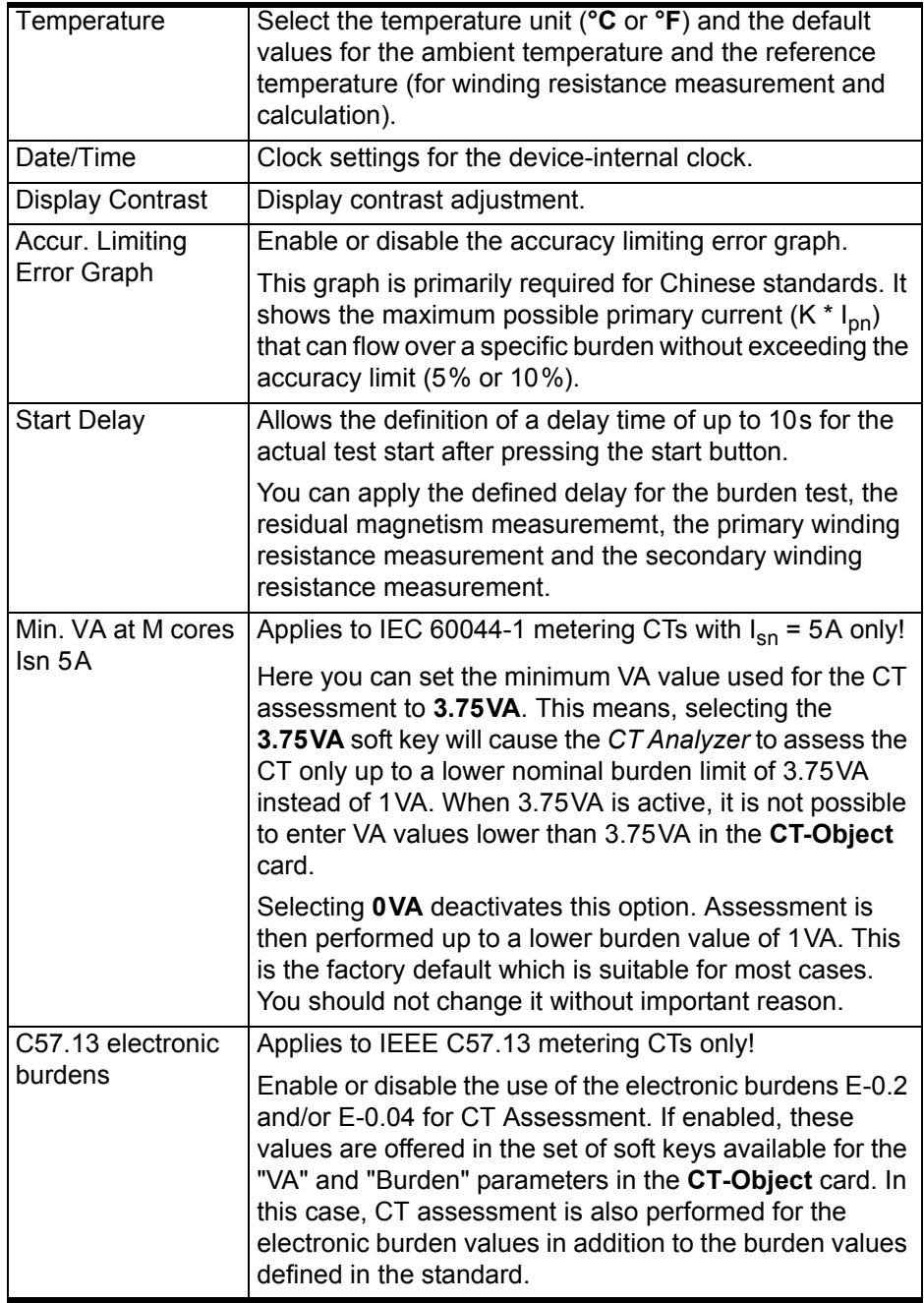

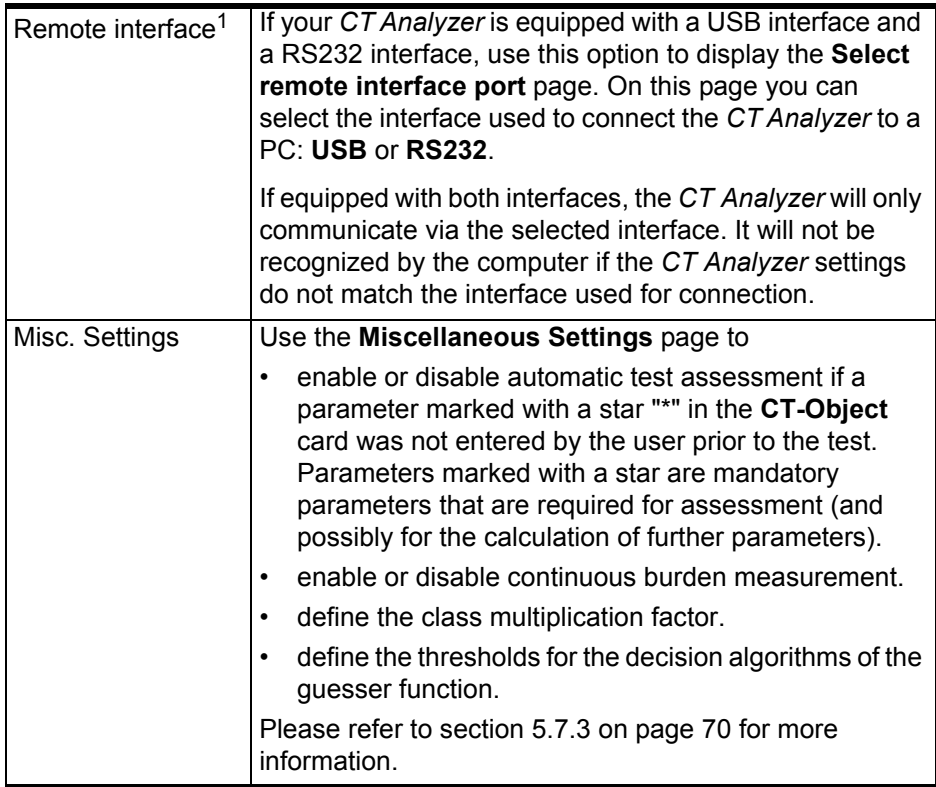

1. Only available for *CT Analyzer* devices that are equipped with a USB interface (serial number JHxxxx or newer).

### <span id="page-68-0"></span>**5.7.2 Default Test Card Selection**

How to get there:

Press the **Main** soft key in any test card

**Main Menu: - Settings**

**Select** soft key

**Setting Menu:**

**- Default Test Card Selection**

**Select** soft key

-> **Select Cards** page

Enabling or disabling **test cards for the default test** is done using the **Default Test Card Selection** option from the **Setting Menu**. In this case, the test card selection made in this page becomes effective when starting a new CT test.

If you want to enable or disable **test cards for your currently active test** only, press the **Select Cards** soft key in the **CT-Object** card. In this case, the test card selection made in this page is immediately effective after pressing the **Back** soft key.

To enable or disable a test card, select its entry using the  $\blacktriangle \blacktriangledown$  cursor keys and then press the **Add** or **Remove** soft key. Enabled cards are marked with a checkmark, see [Figure 5-10.](#page-68-1)

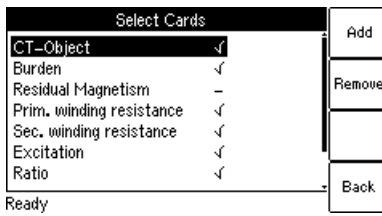

<span id="page-68-1"></span>Figure 5-10 **Select Cards** page for selecting the default test cards

Some cards require the existence of other cards. This means that if you are adding such a card, the required other cards are automatically added, too. On the other hand, if you remove a card which is required by another card, the other card is removed, too. [Figure 5-11](#page-69-2) shows these dependencies.

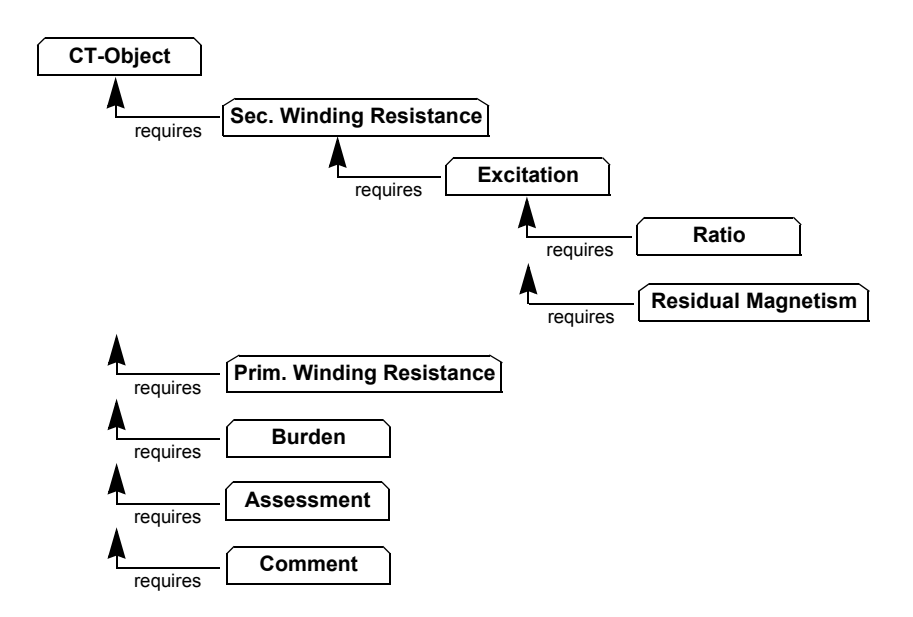

<span id="page-69-2"></span>Figure 5-11 Dependencies of test cards

<span id="page-69-0"></span>To save your selection and return to the setting menu press the **Back** soft key. To return to the setting menu without saving the selection, press the **ESC** key.

### <span id="page-69-1"></span>**5.7.3 Miscellaneous Settings**

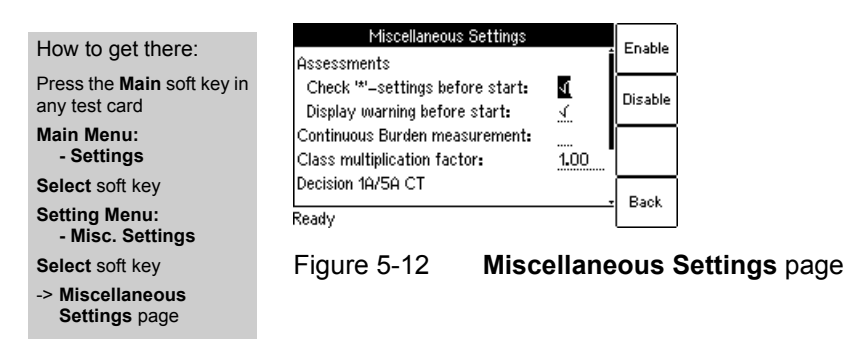

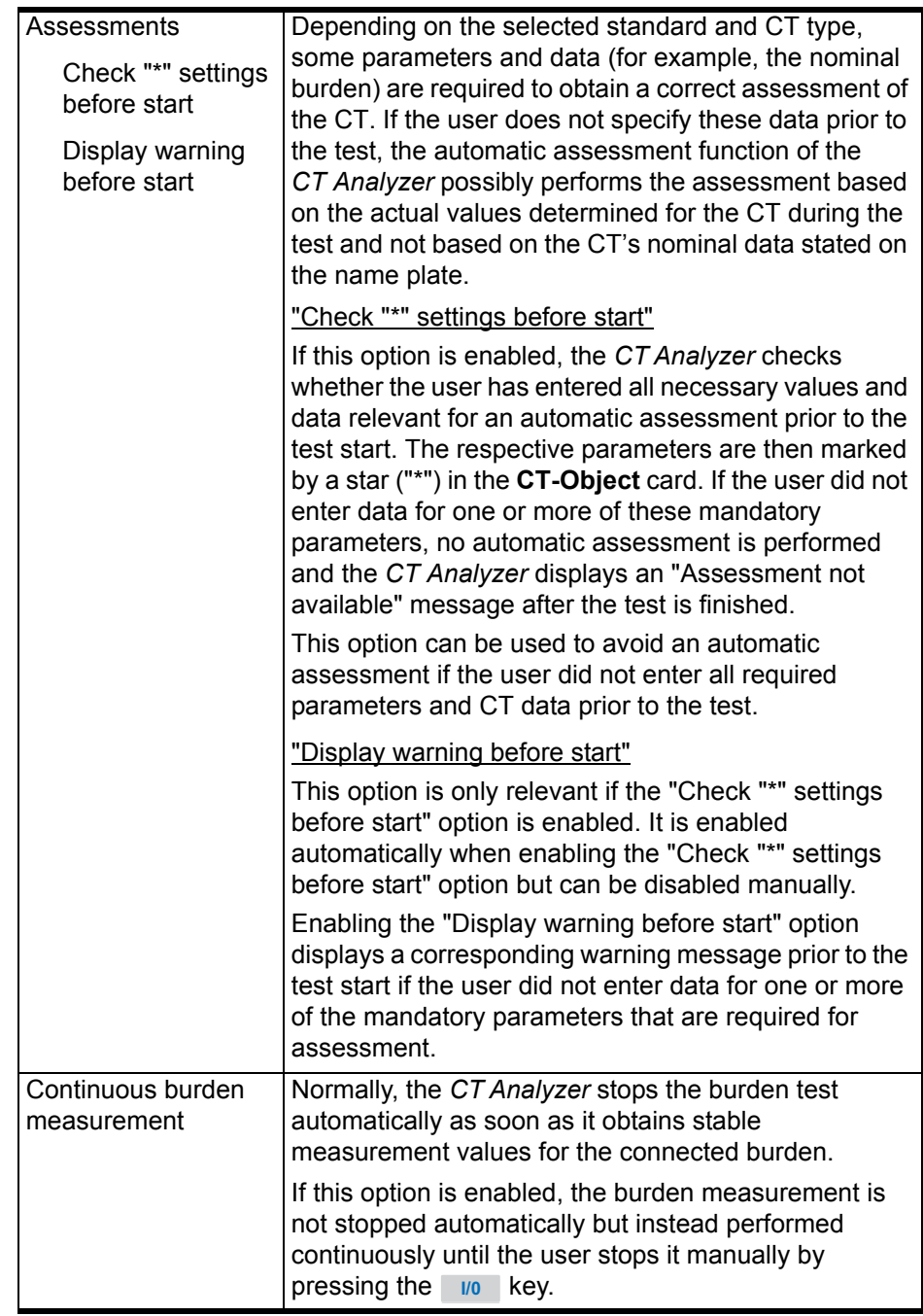

The following values can be defined in the **Miscellaneous Settings** page.

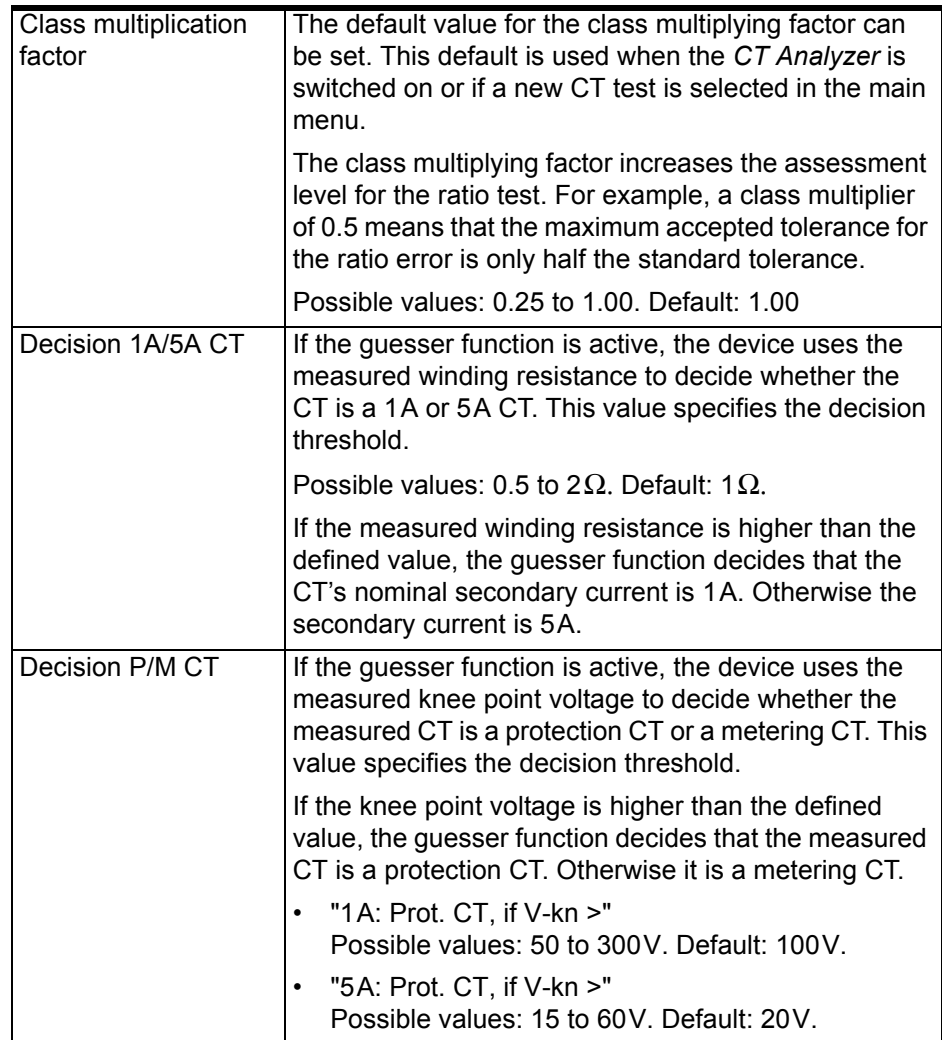

The **Reset Values** soft key resets all values to their default values.
# **5.8 Tools (Update Functions)**

How to get there:

Press the **Main** soft key in any test card **Main Menu:**

**- Tools**

**Select** soft key

-> **Tools Menu** page

From the **Tools Menu** page you can access the update functions of the *CT Analyzer*.

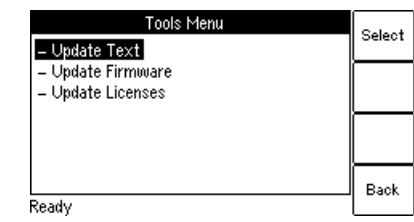

Figure 5-13 **Tools Menu** page

## **5.8.1 Available Functions**

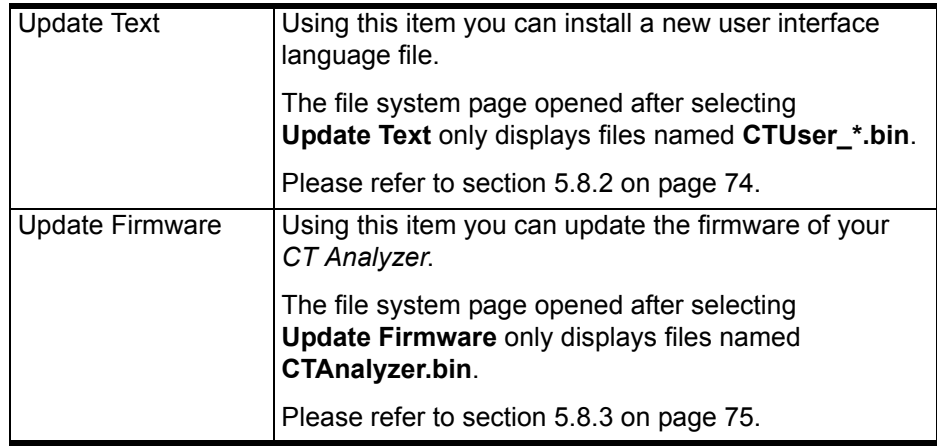

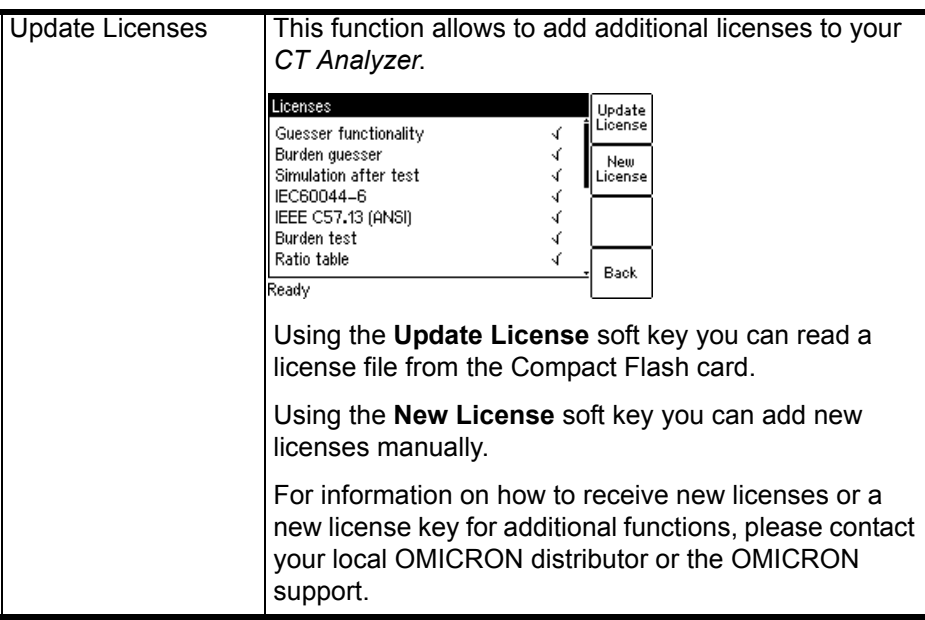

### <span id="page-73-0"></span>**5.8.2 Update Text**

How to get there:

Press the **Main** soft key in any test card **Main Menu: - Tools Select** soft key

**Tools Menu: - Update Text**

-> File system card

**Note:** Instead of using the **Update Text** function of the *CT Analyzer* you can also use the *Firmware Update* PC tool contained in the *CT Analyzer PC Toolset*. For detailed information, please refer to the help system of the *CT Analyzer PC Toolset*.

Using this function you can install a new user interface language file. The new language installed is then available for selection in the **Language** page.

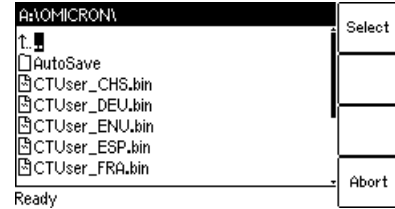

Figure 5-14 File system card for selecting a new language file

To install a new language, select the corresponding file **CTUser\_xxx.bin** in the directory **A:\OMICRON\** on the Compact Flash card using the **A v** cursor keys and press the **Select** soft key.

English is contained in the firmware and does not require a user language file.

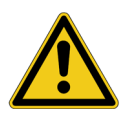

**Caution:** Only install language files that are included in the package of the installed firmware version. If you install a language file that **does not belong to the same package**, the user interface may become unreadable.

Refer to the OMICRON website for available languages or ask your distributor for a special language file.

If the text update process is interrupted or fails, the device displays an error message and automatically resets the user interface to English when it is switched on the next time.

Press **Abort** to return to the tools menu without installing a new language.

## <span id="page-74-0"></span>**5.8.3 Update Firmware**

- How to get there:
- Press the **Main** soft key in any test card

**Main Menu:**

**- Tools**

**Select** soft key **Tools Menu:**

**- Update Firmware**

-> File system card

**Note:** Instead of using the **Update Firmware** function of the *CT Analyzer* you can also use the *Firmware Update* PC tool contained in the *CT Analyzer PC Toolset*. For detailed information, please refer to the help system of the *CT Analyzer PC Toolset*.

Using this function you can install new device firmware.

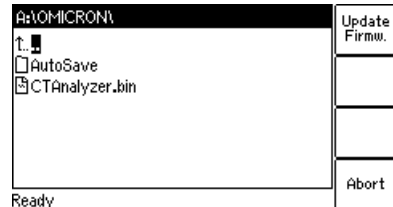

Figure 5-15 File system card for selecting a new firmware file

To perform a firmware update, a corresponding firmware file **CTAnalyzer.bin** has to be available in the directory **A:\OMICRON\** on the Compact Flash card.

To update the firmware, select the desired firmware file **CTAnalyzer.bin** using the  $\blacktriangle$   $\blacktriangledown$  cursor keys and press the **Update Firmw.** soft key.

**Note:** The firmware update process may take some minutes. If the update process is interrupted or fails, switch the *CT Analyzer* off and on again. The device then tries to perform the firmware update again automatically.

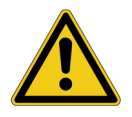

It is also possible to install older firmware. In this case, the user interface text is deleted and the device automatically changes to the English user interface. After you have downgraded the firmware, you also have to install the user interface language file of this (older) firmware package.

After the installation of new firmware, the user interface language automatically changes to English if the installed user interface text is no longer compatible. If you are using a user interface language other than English, install the corresponding new user interface language file delivered with the new firmware.

Press **Abort** to return to the **Tools Menu** page without updating the firmware.

## **5.9 CT Analyzer Help System**

The *CT Analyzer* provides a context-sensitive help system. Pressing the **?** key displays a help page, the content of which depends on where the focus was set before the **?** key was pressed.

For example:

- If the focus is set to the **CT-Object** card's tab, pressing the the **?** key displays a help page showing the wiring for a CT test.
- If the focus is set to the **Burden** card's tab, pressing the the **?** key displays a help page showing the wiring for a burden test.
- If a parameter field in the **CT-Object** card or the **Assessment** card is selected with the cursor, pressing the the **?** key displays a help page with explanatory texts for this specific parameter.

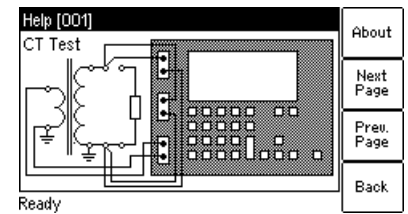

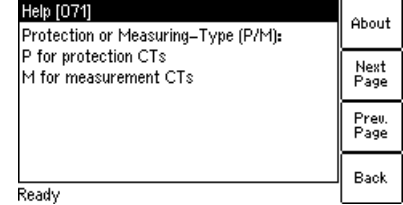

Figure 5-16 Help system showing the wiring diagram for a CT test (left) and explanatory text for a parameter (right)

When the help system is displayed, you can use the **Next Page** and **Prev. Page** soft keys to scroll through the available help pages. Pressing the **About** soft key opens a page with information about the *CT Analyzer* hardware, the installed firmware version, the serial number, etc.

# **5.10 Operating the CT Analyzer from a Computer**

It is also possible to operate the *CT Analyzer* remote controlled from a computer. Diverse software tools are available from OMICRON for this purpose.

For a detailed description, please refer to the help system of the *CT Analyzer PC Toolset*.

### **CT Analyzer User Manual**

# **6 The CT Analyzer Test Cards**

## **6.1 Overview of Test Cards**

The following table provides an overview of all test cards available for the *CT Analyzer*. **The set of test cards actually available on your** *CT Analyzer* **depends on your purchased license(s).**

**Note:** For up-to-date information about available licenses for the *CT Analyzer* please refer to the OMICRON website or contact your OMICRON sales contact.

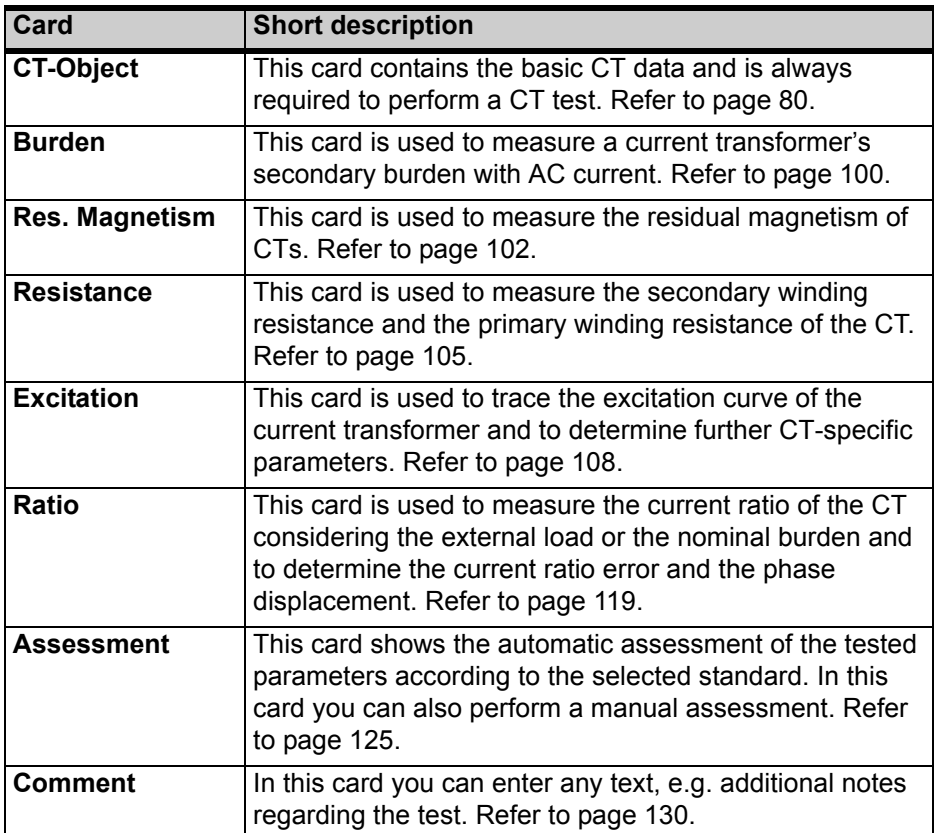

## <span id="page-79-0"></span>**6.2 CT-Object Card**

The **CT-Object** card is the most important card and always required for all types of tests. In this card all necessary settings for a test are done. Some of the settings contained in the **CT-Object** card are also shown in other cards for information.

**Note:** The **CT-Object** card is the top user interface level. Pressing the **ESC** key several times will always bring you back to the **CT-Object** card.

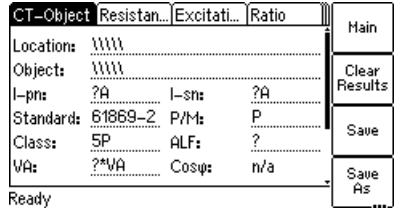

Figure 6-1 **CT-Object** card with default settings after initializing a new CT test

## **6.2.1 Available Soft Keys**

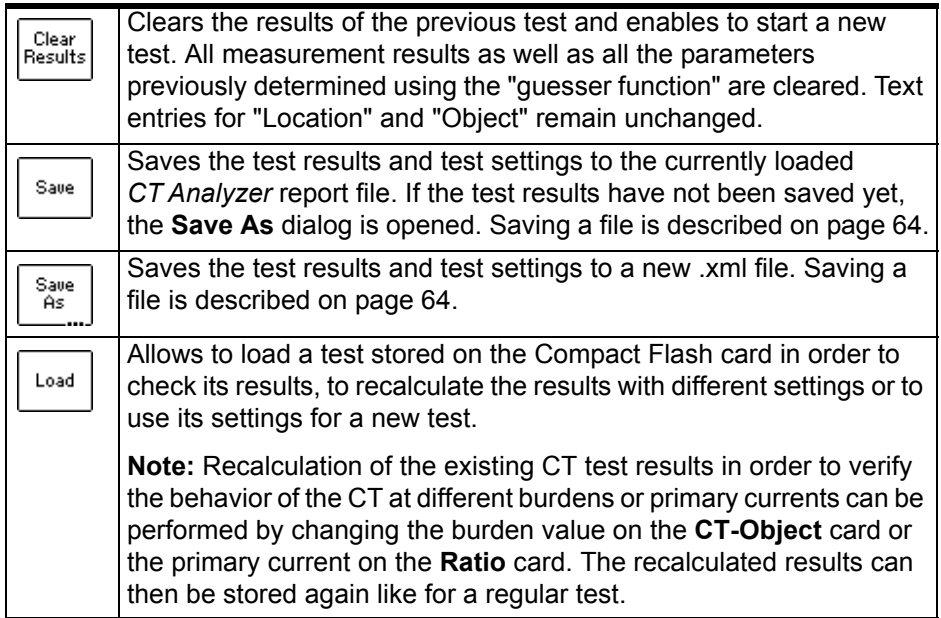

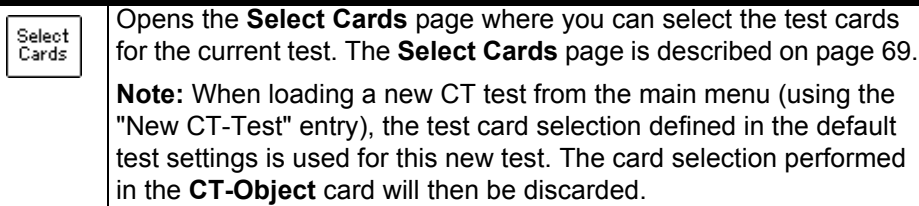

## **6.2.2 Information Fields to be Filled by the User**

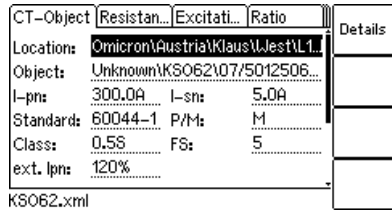

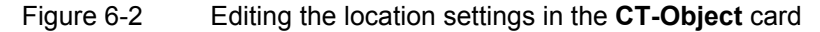

The "Location" and "Object" text fields are only used for reporting and documentation purposes. They can be filled by the user after the test is finished. These fields provide information about the location of the CT and the CT itself. The content of these fields is defined in the **Location settings** page and the **Object settings** page, respectively.

To open these settings pages, position the cursor on the "Location" or the "Object" field and then press the **Details** soft key or the  $\leftarrow$  key.

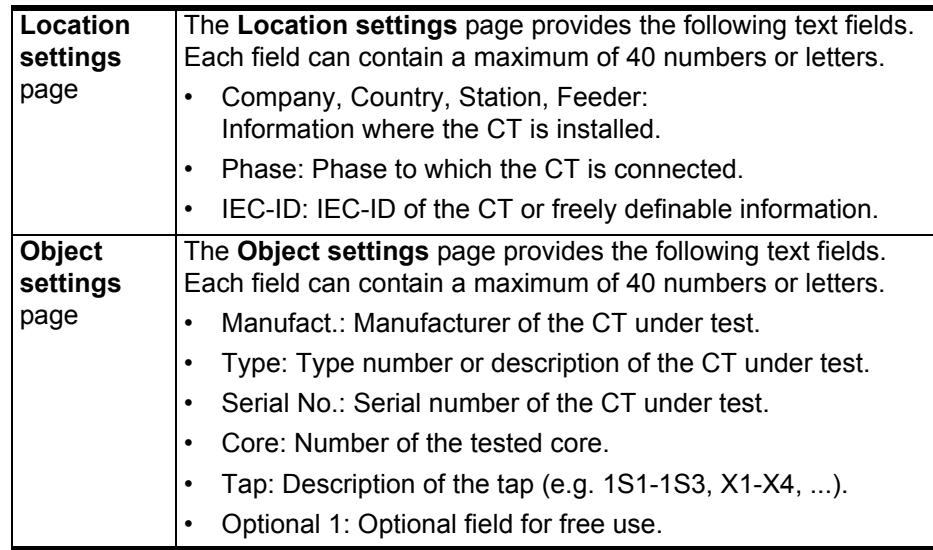

## <span id="page-81-0"></span>**6.2.3 Parameters and Settings Used or Determined by the Test Process**

The fields described in this section are used and/or determined by the test process.

|           |                               | [CT-Object]Resistan]Excitati [Ratio |     | 2    |  |  |
|-----------|-------------------------------|-------------------------------------|-----|------|--|--|
| Location: | Omicron\Austria\Klaus\West\L1 |                                     |     |      |  |  |
| Object:   |                               | Unknown\KSO62\07/5012506            |     | 1.0A |  |  |
| $l-pn:$   | 300.0A                        | l–sn:                               | 50a |      |  |  |
| Standard: | 60044-1                       | P/M:                                | м   | 2.0A |  |  |
| Class:    | 0.5S                          | FS.                                 | 5   |      |  |  |
| ext. Ipn: | 120%                          |                                     |     | 5.0A |  |  |
| KSO62.xml |                               |                                     |     |      |  |  |
|           |                               |                                     |     |      |  |  |

Figure 6-3 Editing the **CT-Object** card

**Note:** If the "Check "\*" settings before start" option is enabled in the default test settings (see section [5.7.3 "Miscellaneous Settings" on page 70](#page-69-0)), no automatic assessment will be available if you do not enter data for a parameter that is relevant for assessment. Such parameters are marked by a star "\*" in the *CT Analyzer* user interface and in the following tables.

#### **Common Parameters and settings displayed for all standards, CT types and classes**

The table below lists all parameters and settings that are displayed for all standards, CT types and classes.

In addition to these common parameters, specific additional parameters are displayed in the **CT-Object** card depending on the selected standard, CT type (protection or metering CT) and class. For these specific parameters, please refer to the tables on pages [87](#page-86-0) to [99](#page-98-0).

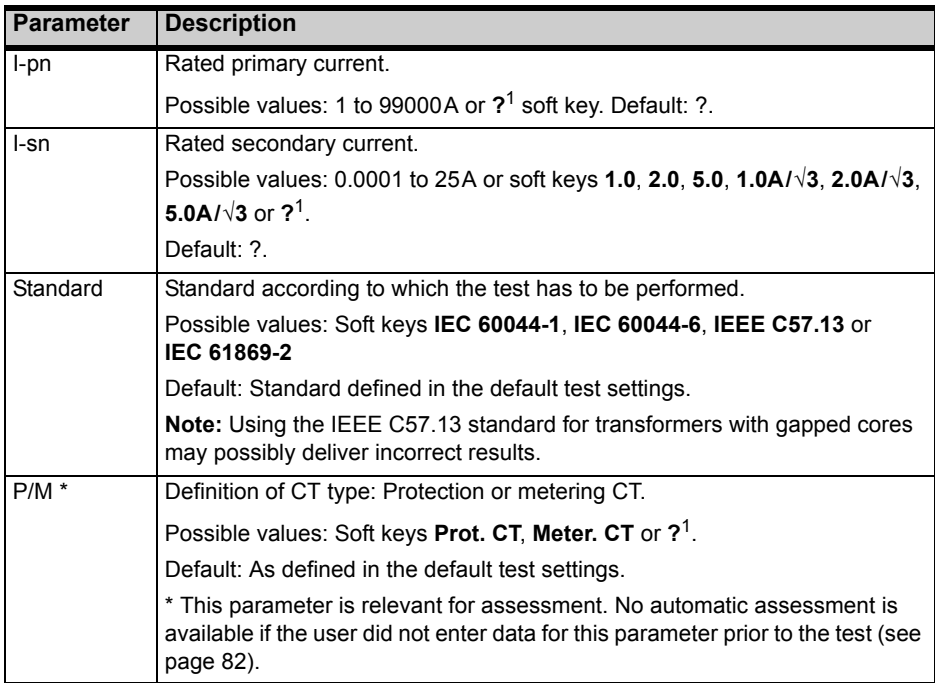

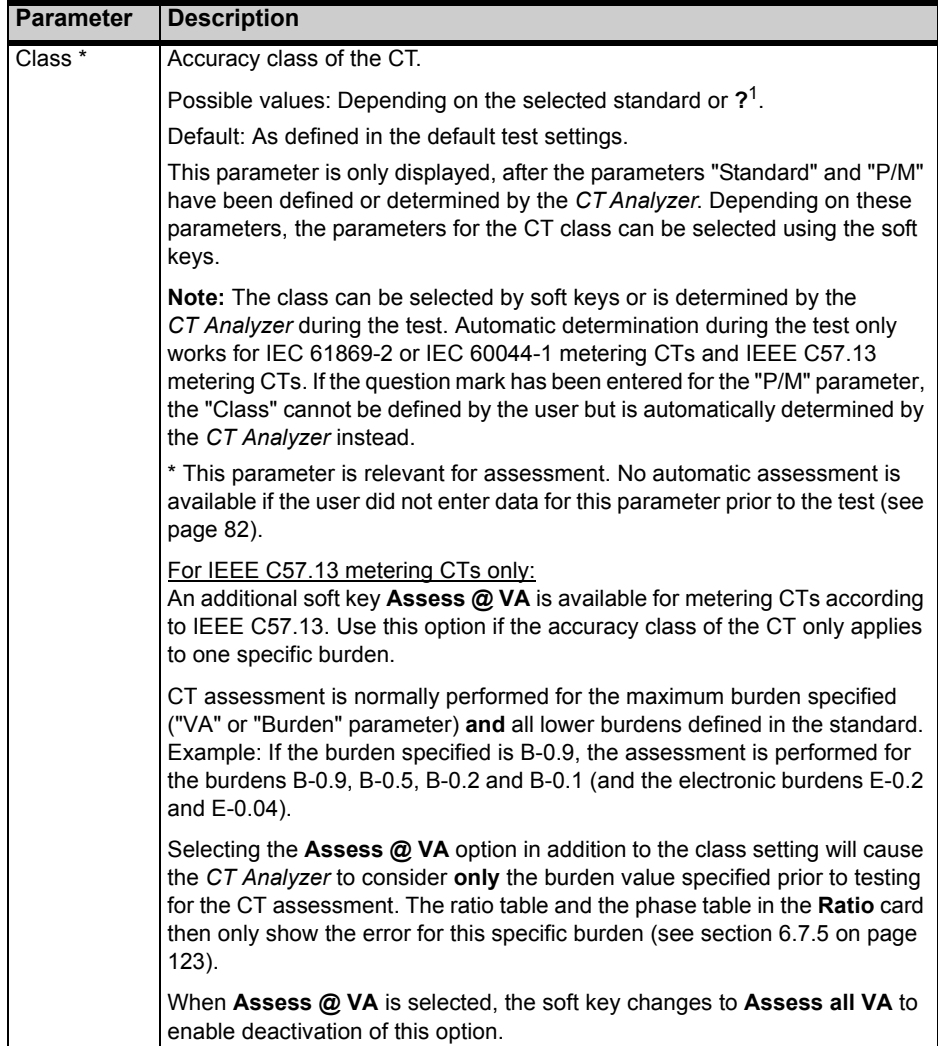

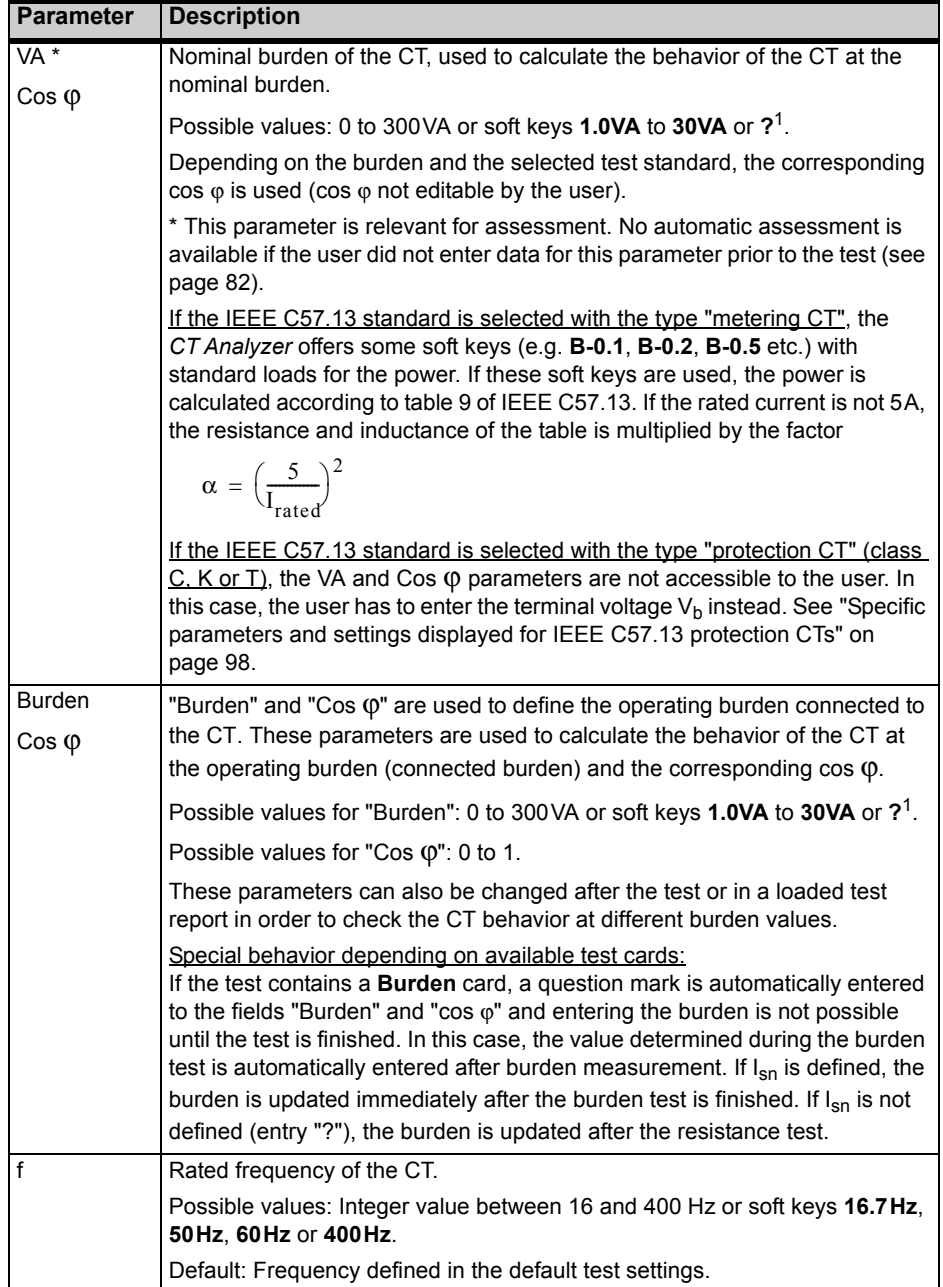

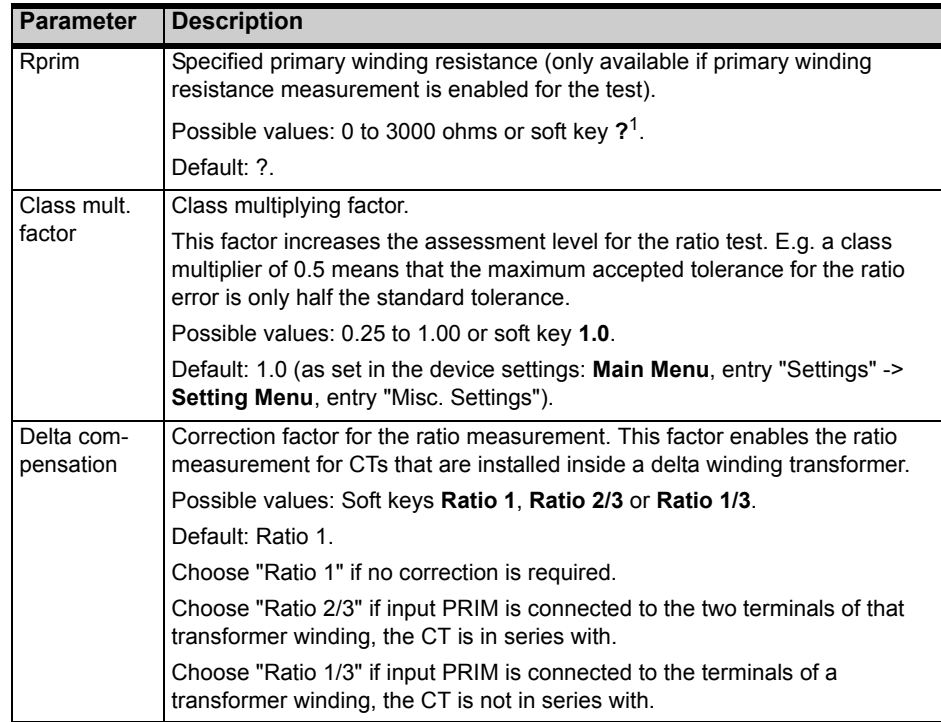

1. If the question mark is entered for this parameter and a new test is started, the *CT Analyzer* automatically tries to determine the value using its integrated guesser function (see chapter [7 on](#page-130-0)  [page 131\)](#page-130-0).

#### <span id="page-86-0"></span>**Specific parameters and settings displayed for IEC 60044-1 protection CTs**

The following parameters are only displayed in the **CT-Object** card if the standard IEC 60044-1 is selected with the type "Protection CT".

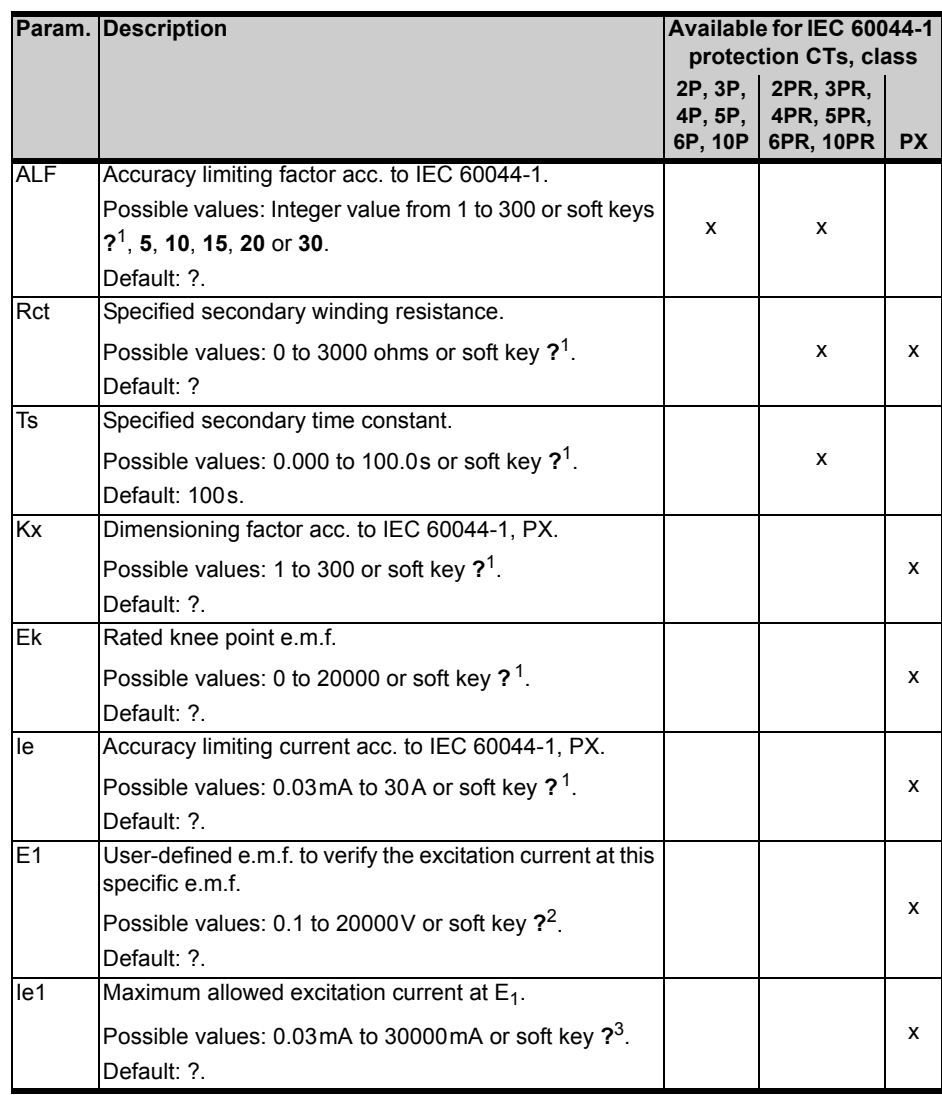

1. If the question mark is entered for this parameter and a new test is started, the *CT Analyzer* automatically tries to determine the value using its integrated guesser function (see chapter [7 on](#page-130-0)  [page 131](#page-130-0)).

2. If the question mark is entered, half the voltage entered or measured for  $E_k$  is used.

3. If the question mark is entered, the *CT Analyzer* uses the excitation current measured at the voltage value defined at  $E_1$ . In this case, the assessment for this parameter is OK.

#### **Specific parameters and settings displayed for IEC 60044-1 metering CTs**

The following parameters are only displayed in the **CT-Object** card if the standard IEC 60044-1 is selected with the type "Metering CT".

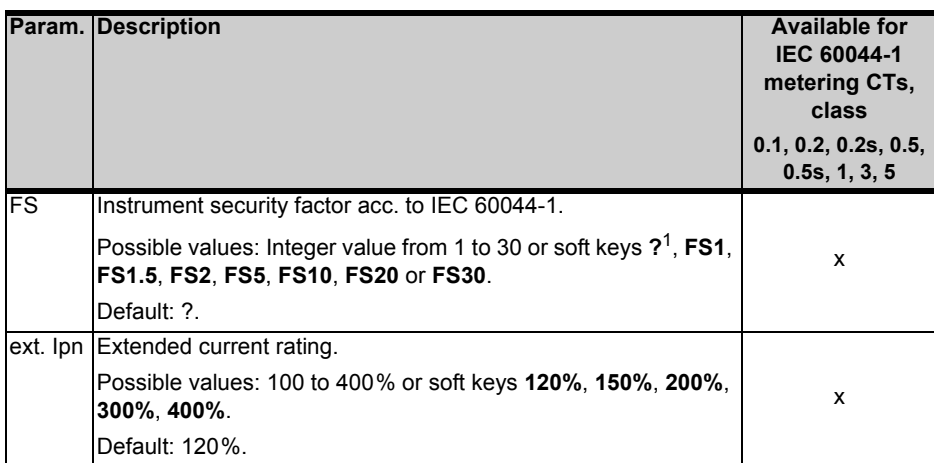

1. If the question mark is entered for this parameter and a new test is started, the *CT Analyzer* automatically tries to determine the value using its integrated guesser function (see chapter [7 on](#page-130-0)  [page 131\)](#page-130-0).

### **Specific parameters and settings displayed for IEC 60044-6**

The following parameters are only displayed in the **CT-Object** card if the standard IEC 60044-6 is selected.

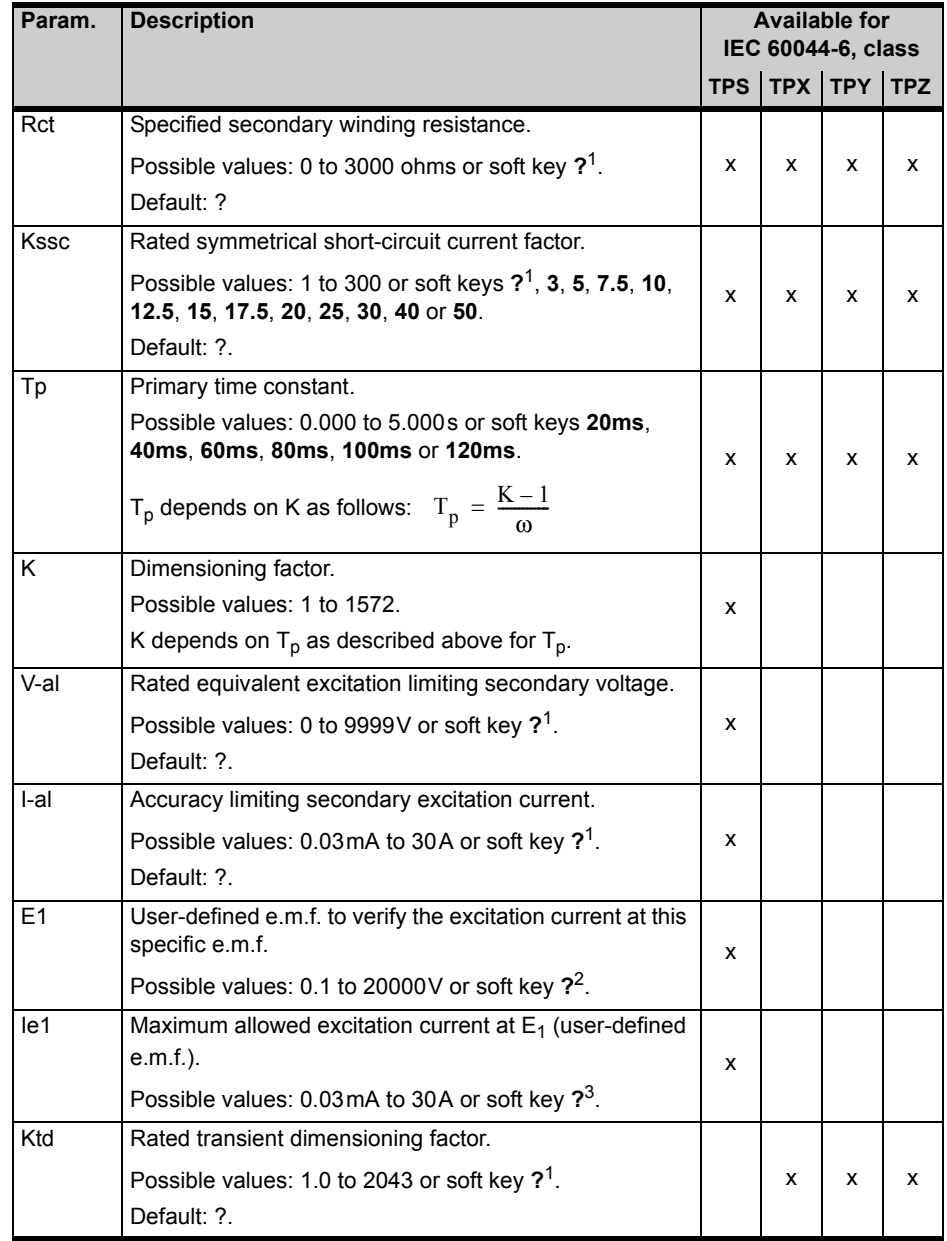

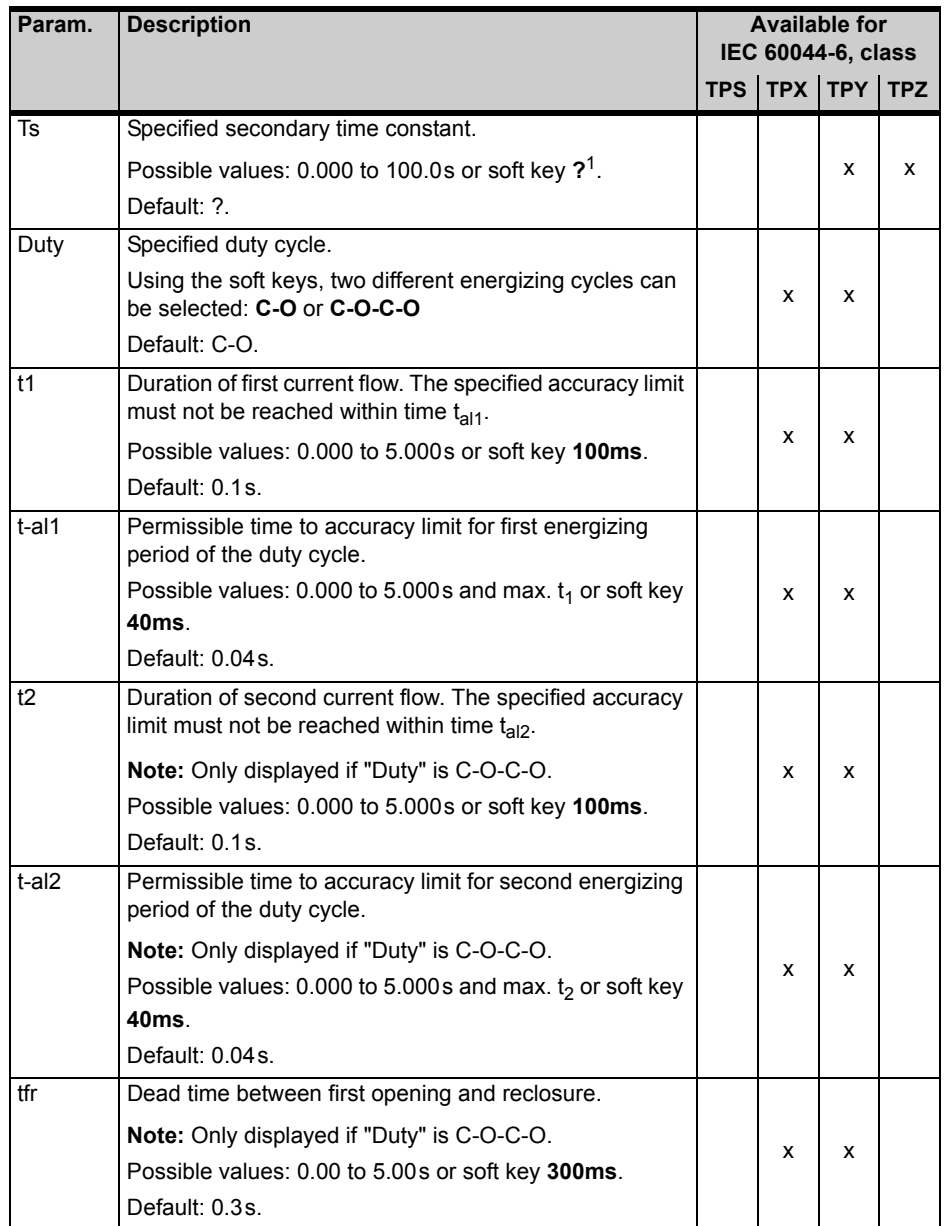

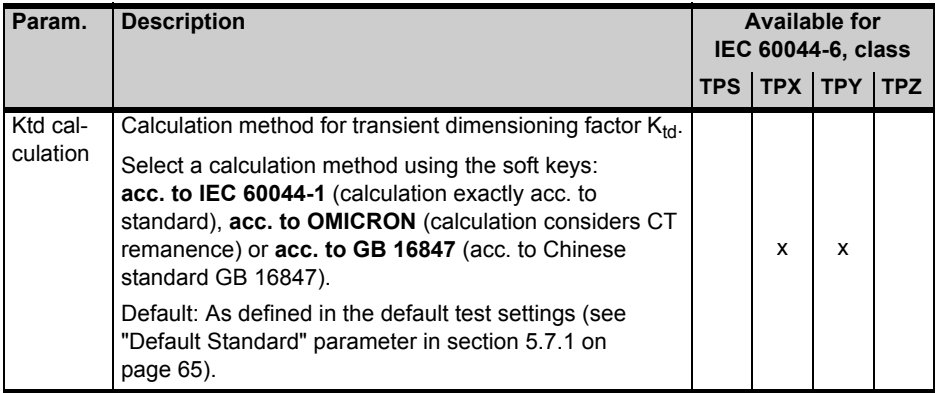

1. If the question mark is entered for this parameter and a new test is started, the *CT Analyzer* automatically tries to determine the value using its integrated guesser function (see chapter [7 on](#page-130-0)  [page 131](#page-130-0)).

2. If the question mark is entered, half the voltage entered or measured for  $E_k$  is used.

3. If the question mark is entered, the *CT Analyzer* uses the excitation current measured at the voltage value defined at  $E_1$ . In this case, the assessment for this parameter is OK.

#### **Specific parameters and settings displayed for IEC 61869-2 protection CTs**

The following parameters are only displayed in the **CT-Object** card if the standard IEC 61869-2 is selected with the type "Protection CT".

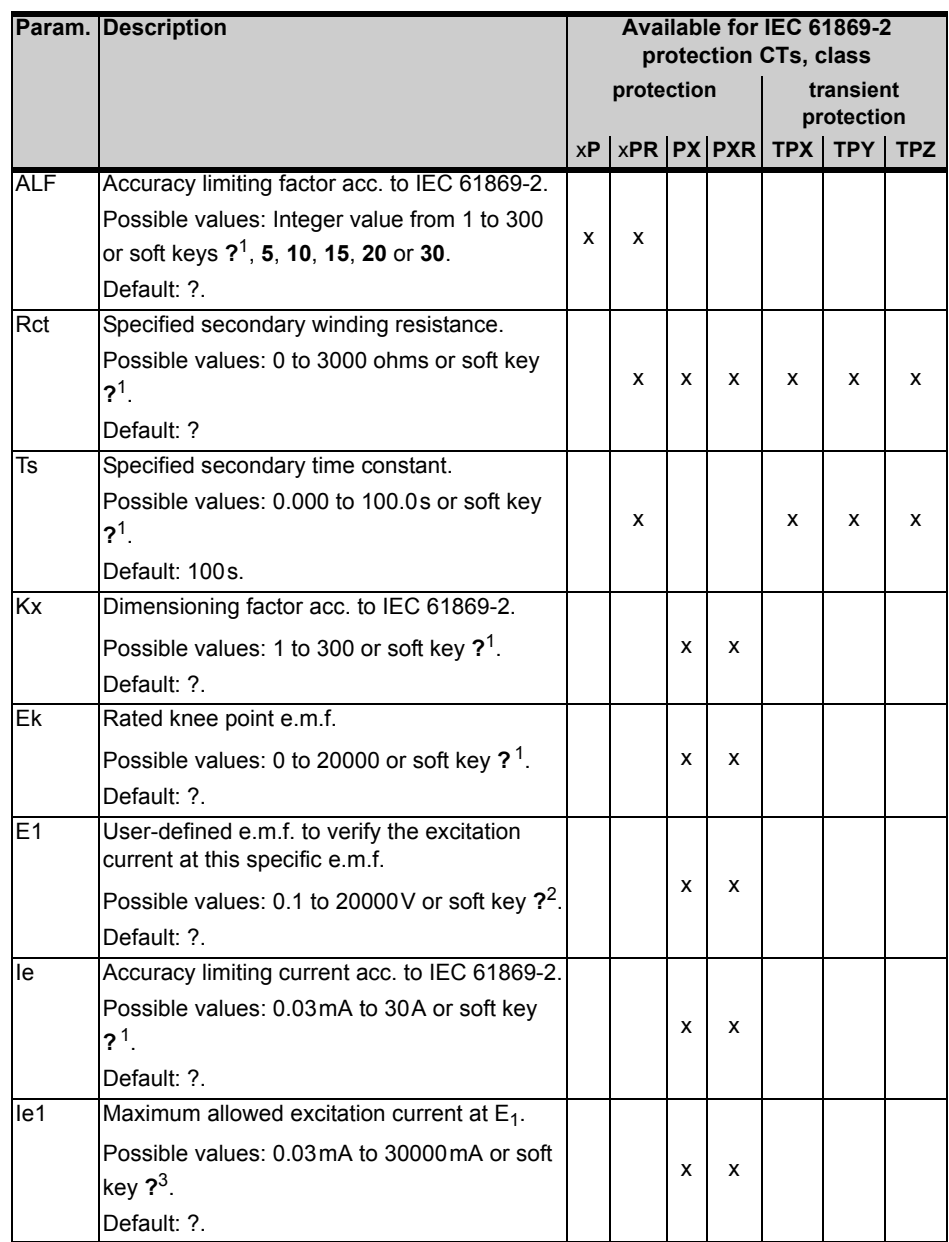

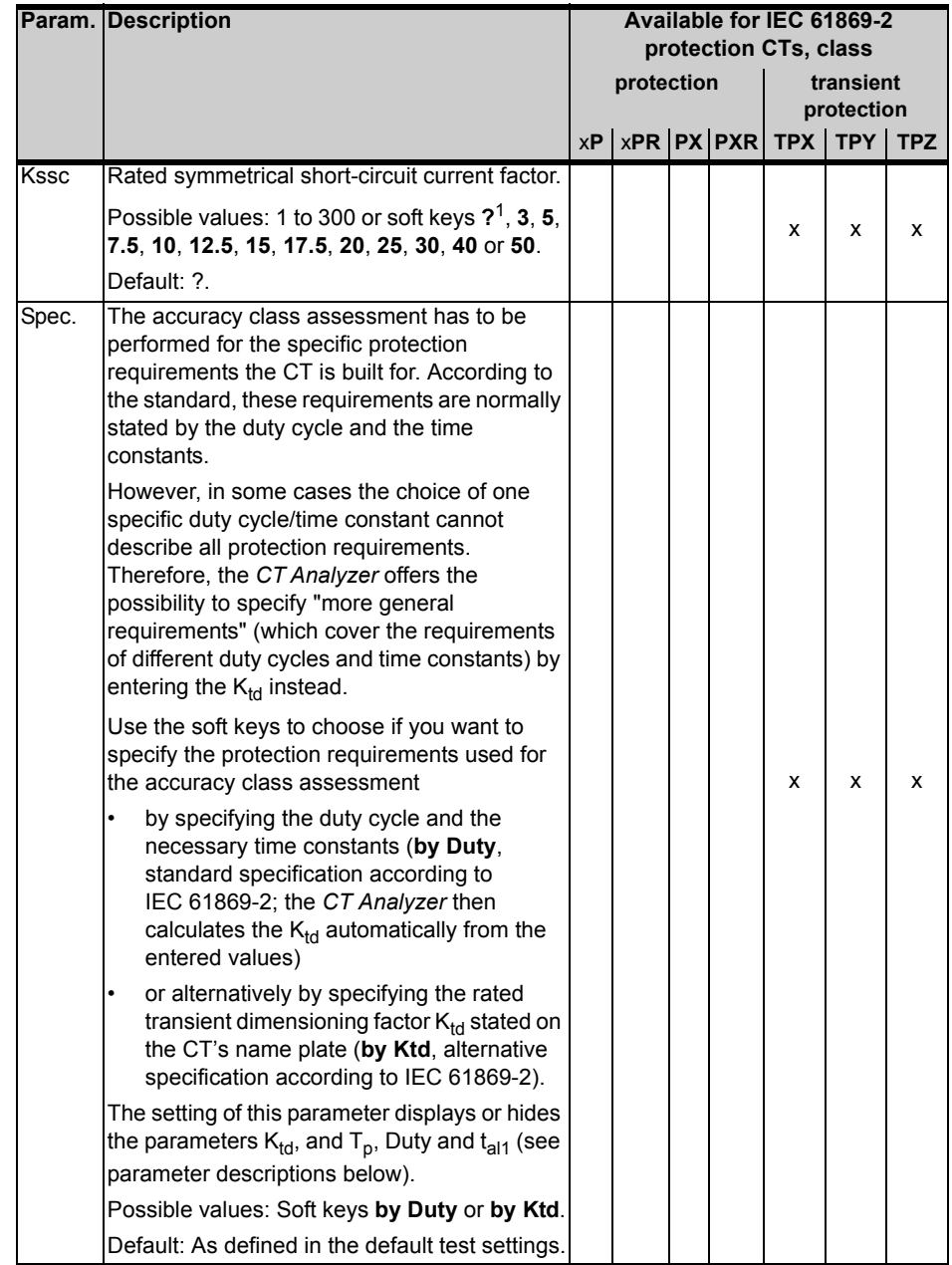

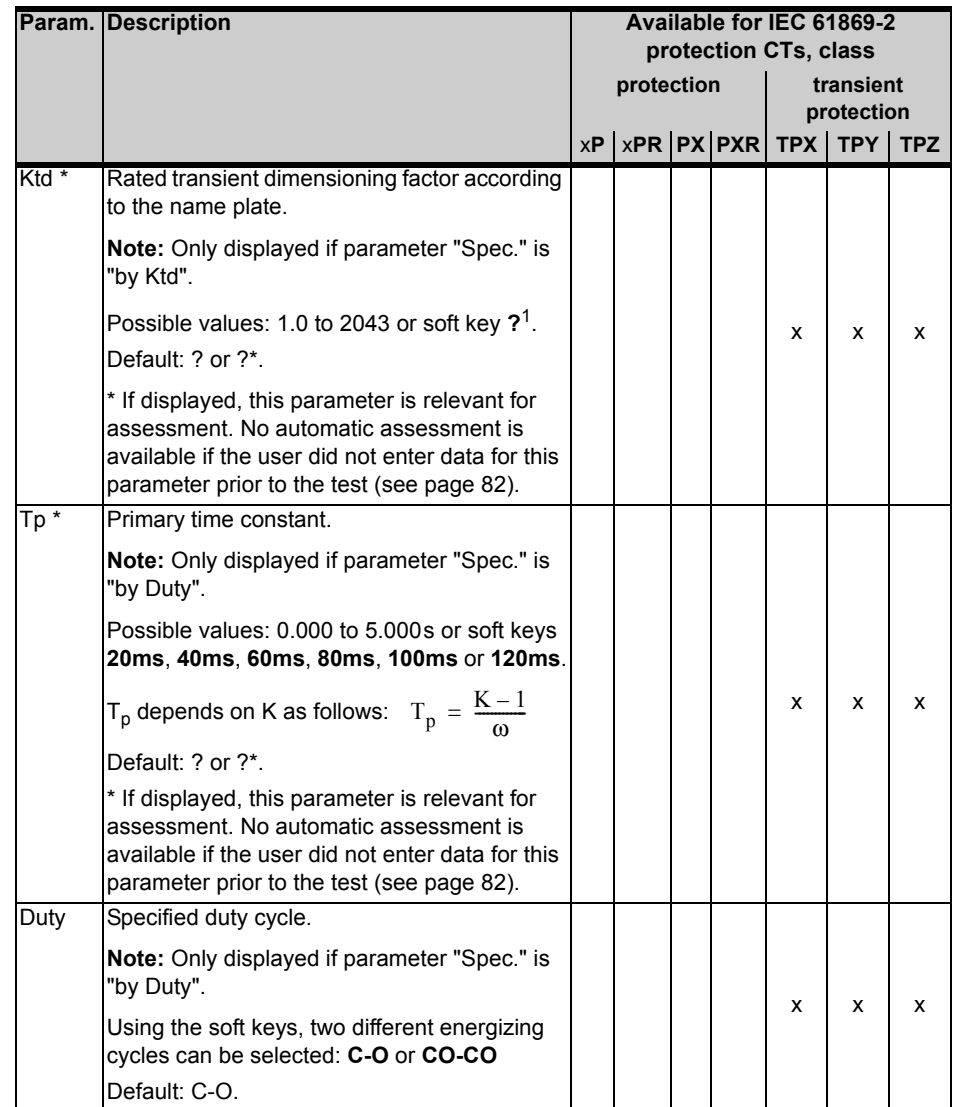

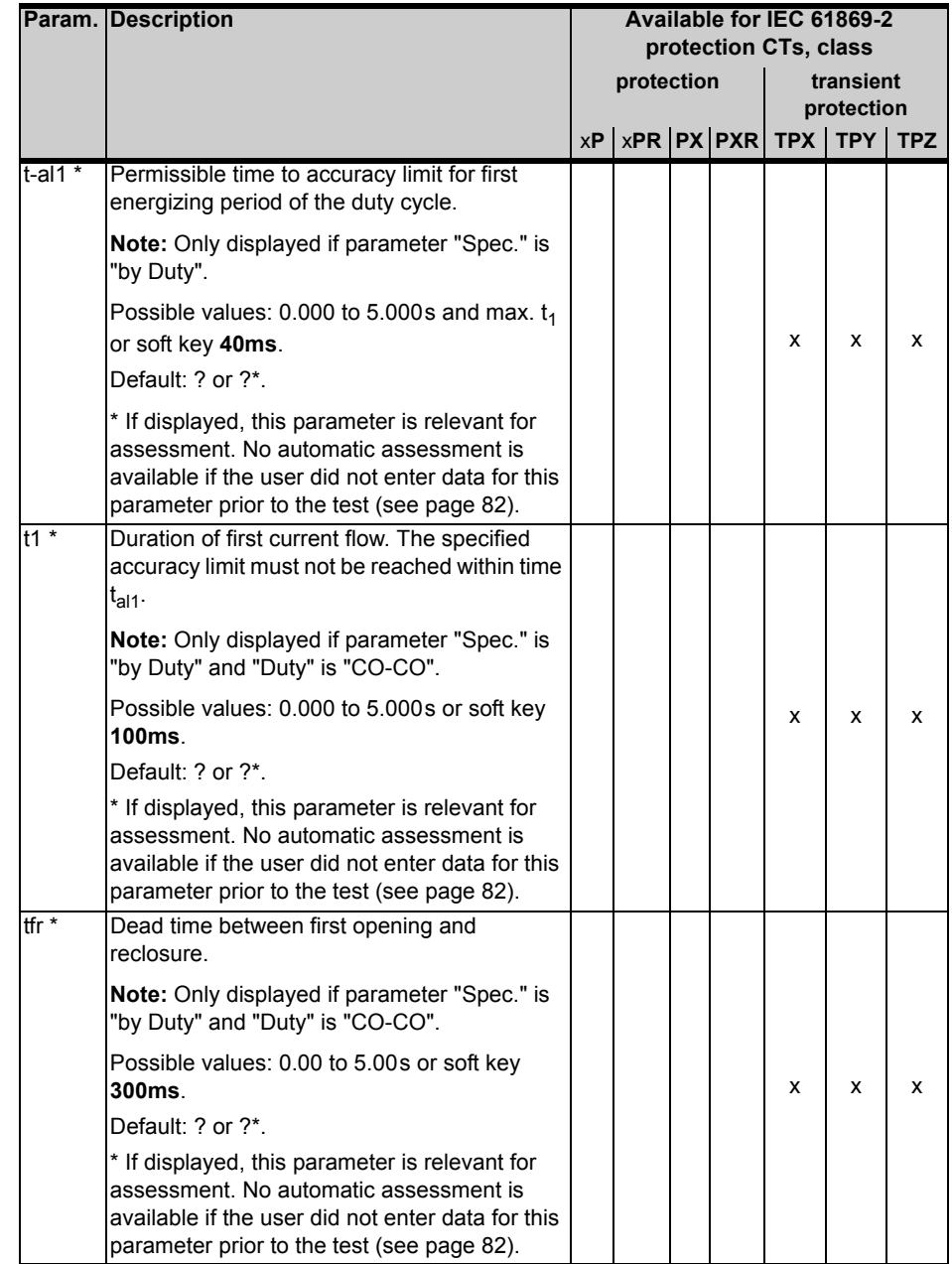

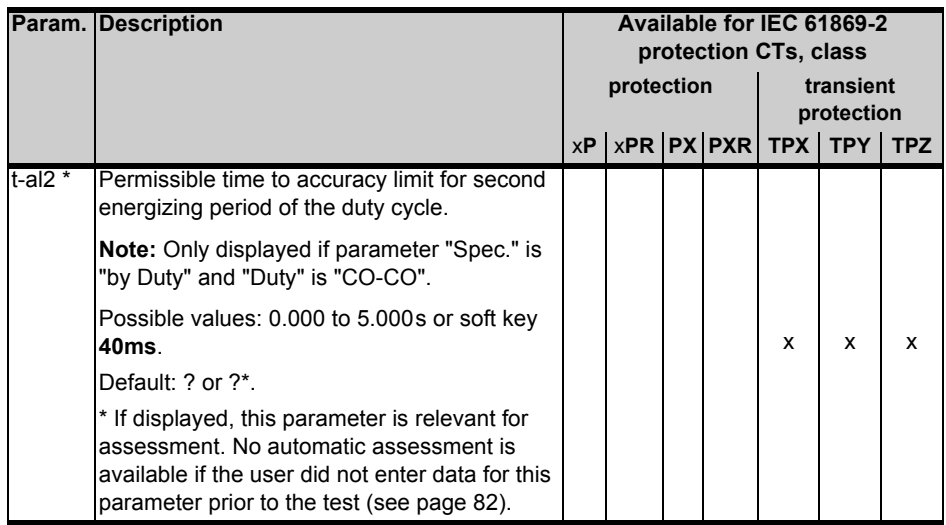

1. If the question mark is entered for this parameter and a new test is started, the *CT Analyzer* automatically tries to determine the value using its integrated guesser function (see chapter [7 on](#page-130-0)  [page 131\)](#page-130-0).

2. If the question mark is entered, half the voltage entered or measured for  $E_k$  is used.

3. If the question mark is entered, the *CT Analyzer* uses the excitation current measured at the voltage value defined at  $E_1$ . In this case, the assessment for this parameter is OK.

#### **Specific parameters and settings displayed for IEC 61869-2 metering CTs**

The following parameters are only displayed in the **CT-Object** card if the standard IEC 61869-2 is selected with the type "Metering CT".

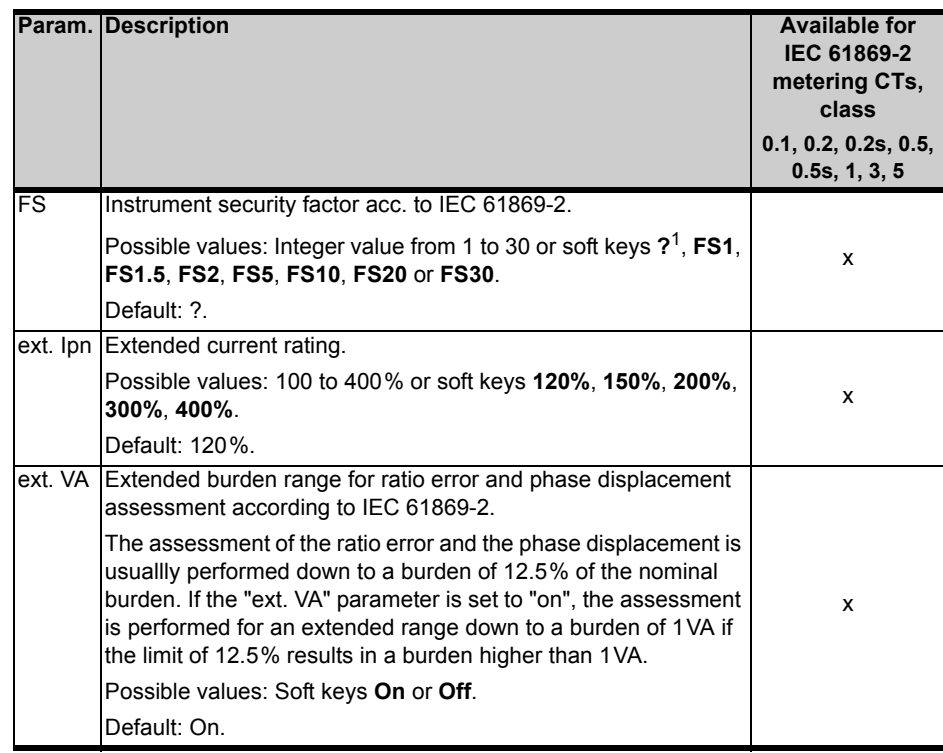

1. If the question mark is entered for this parameter and a new test is started, the *CT Analyzer* automatically tries to determine the value using its integrated guesser function (see chapter [7 on](#page-130-0)  [page 131](#page-130-0)).

#### <span id="page-97-0"></span>**Specific parameters and settings displayed for IEEE C57.13 protection CTs**

The following parameter is only displayed in the **CT-Object** card if the IEEE C57.13 standard is selected with the type "Prot. CT".

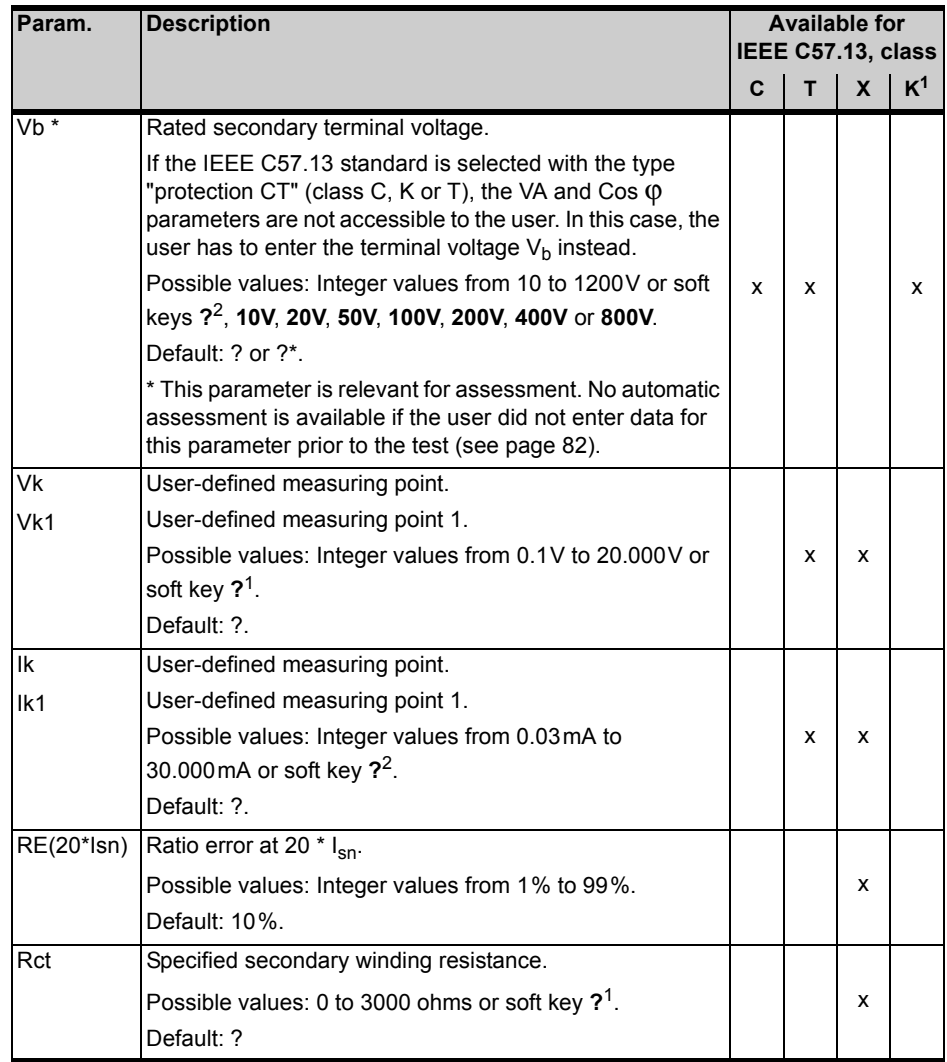

1. Acc. to IEEE C57.13 (1993)

2. If the question mark is entered for this parameter and a new test is started, the *CT Analyzer* automatically tries to determine the value using its integrated guesser function (see chapter [7 on](#page-130-0)  [page 131\)](#page-130-0).

#### <span id="page-98-0"></span>**Specific parameters and settings displayed for IEEE C57.13 metering CTs**

The following parameter is only displayed in the **CT-Object** card if the IEEE C57.13 standard is selected with the type "Metering CT".

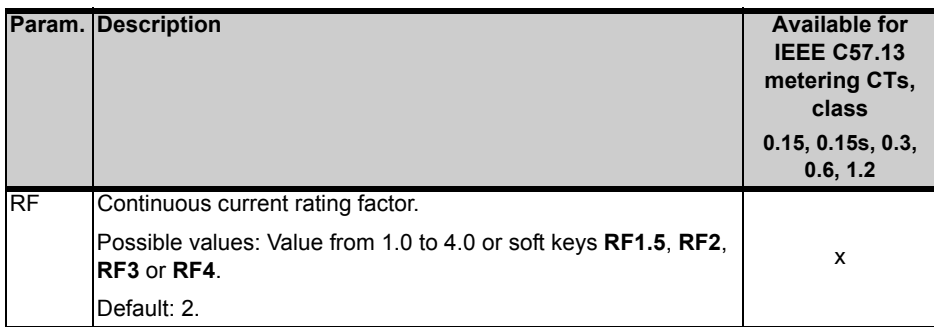

## <span id="page-99-0"></span>**6.3 Burden Card**

The **Burden** card is only available if it is enabled on the **Select Cards** page (Default Test Card Selection or **Select Cards** soft key in the **CT-Object** card).

Using the **Burden** card, a current transformer's secondary burden impedance can be measured with the selected secondary current  $(I_{\rm sn})$  at nominal frequency. If a current other than  $I_{\rm sn}$  should be used to test the burden, the desired test current can be entered in the "I-test" parameter field.

No soft keys are available in the **Burden** card.

|                      |                          |          | CT-Object Burden Resistance Excitation | Main |
|----------------------|--------------------------|----------|----------------------------------------|------|
| I-test:              | 5.0A                     | l=sn:    | 5.0A                                   |      |
| I-meas:              | 4.963A                   | 0.00*    |                                        |      |
| V-meas:              | 5.844V                   | $0.18^*$ |                                        |      |
| Burden:<br>z.        | 29.44VA<br>$1.178\Omega$ | Coso:    | 1.000                                  |      |
|                      |                          |          |                                        |      |
| Ritz_07-50125069.xml |                          |          |                                        |      |

Figure 6-4 **Burden** card

If the *CT Analyzer* cannot reach the desired test current I<sub>test</sub>, an overload message is displayed in the right-hand corner of the status line.

### **6.3.1 Test Settings**

The following settings can be done in the **Burden** card.

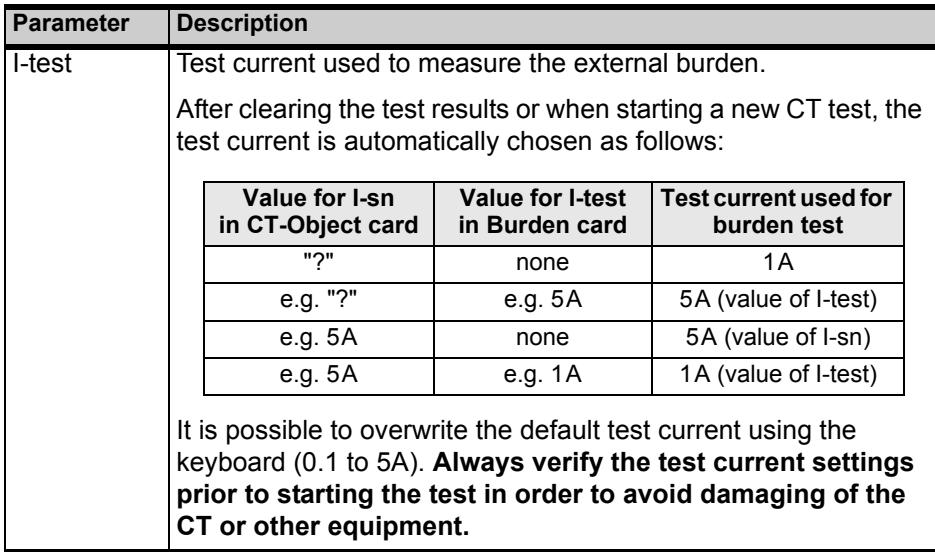

### **6.3.2 Test Results**

The lower part of the **Burden** card shows the results of the burden test after the test is finished.

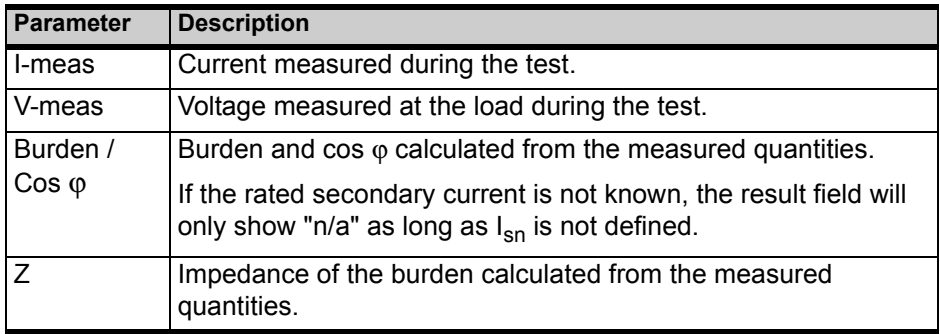

### **6.3.3 Connecting the Burden and Running the Burden Test**

1. Press the **Select Cards** key soft in the **CT-Object** card to open the **Select Cards** page. Enable the **Burden** test card in the **Select Cards** page. Press the **Back** soft key to apply your test card selection and return to the **CT-Object** card.

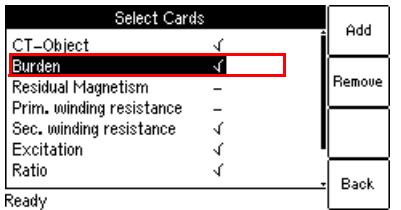

Figure 6-5 **Select Cards** page with **Burden** test card enabled

- 2. In the **Burden** card, use the default test current or enter the desired test current to parameter "I-test".
- 3. Execute the burden test as described in section [4.3 on page 52](#page-51-0).

#### **Possible test steps following the burden test:**

- Residual magnetism measurement, see section [6.4.2 on page 103.](#page-102-0)
- Primary resistance measurement, see section [4.3,](#page-51-0) steps [4](#page-52-1). & [5. on page 53.](#page-52-0)
- CT test, see section [4.3](#page-51-0), steps [6.](#page-52-2) to [11. on page 54](#page-53-0), and sections [4.4 on page](#page-54-0)  [55](#page-54-0) and [4.5 on page 57.](#page-56-0)

## <span id="page-101-0"></span>**6.4 Residual Magnetism Card**

**Note:** *Residual magnetism* is an optional feature. The functionality described below is only available if you have purchased a corresponding license. For further information, please contact your OMICRON sales contact or the OMICRON office nearest you.

The **Residual Magnetism** card is only available if it is enabled on the **Select Cards** page (Default Test Card Selection or **Select Cards** soft key in the **CT-Object** card).

High-transient currents or DC currents applied to the primary side of a CT can cause saturation effects inside the CT with a possible subsequent displacement of the operating point on the CT's excitation curve. The CT then has a residual magnetic flux in its core even if no current is applied on the primary side. The CT has residual magnetism.

Residual magnetism in CTs may cause erroneous tripping or prevent tripping of the connected protection relay since the behavior of the CT is no longer as specified and expected.

Using the **Residual Magnetism** card it is possible to measure the residual magnetism of CTs.

**The** *CT Analyzer* **performs demagnetization of the CT after the test is finished. Please note that the residual magnetism the CT had prior to testing gets lost through the test.**

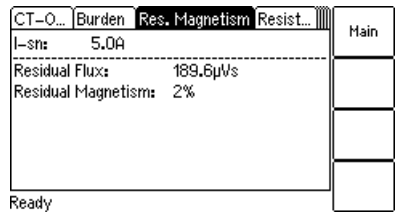

#### Figure 6-6 **Residual Magnetism** card

**Note:** The wiring for residual magnetism measurement is identical to the wiring for a normal CT test (see section [2.4.1 on page 24\)](#page-23-0).

**Note:** Gapped cores normally have very low residual magnetism. The *CT Analyzer* is possibly not able to determine the knee point of gapped cores.

## **6.4.1 Test Settings and Results**

The following settings and test results are displayed in the **Residual Magnetism** card.

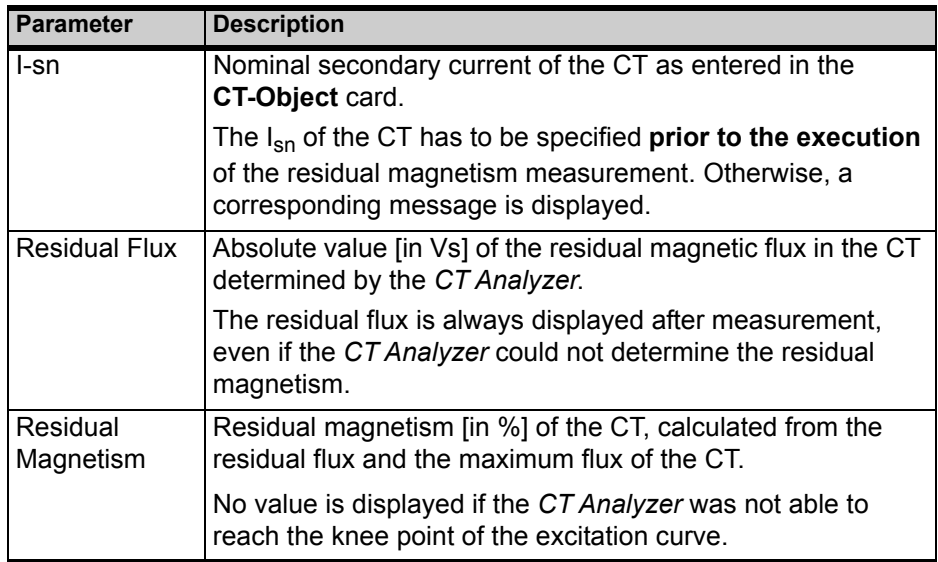

## <span id="page-102-0"></span>**6.4.2 Running a Residual Magnetism Measurement**

1. Press the **Select Cards** soft key in the **CT-Object** card to open the **Select Cards** page. Enable the **Residual Magnetism** test card in the **Select Cards** page. Press the **Back** soft key to apply your test card selection and return to the **CT-Object** card.

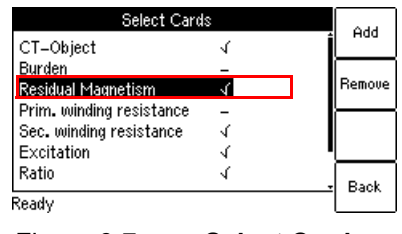

Figure 6-7 **Select Cards** page with **Residual Magnetism** test card enabled

2. If not already specified, enter the Isn of the CT on the **CT-Object** card.

- <span id="page-103-0"></span>3. Connect the CT to the *CT Analyzer* as described in chapter [2](#page-20-0).
	- Make sure that the red LED on the *CT Analyzer* is off.
	- Refer to section [2.4.1 on page 24](#page-23-0) for detailed information on how to connect the *CT Analyzer*. The wiring for the residual magnetism measurement is identical to the wiring for the CT test.
	- Be sure that the polarity of all wires is correct.
	- You can display the connection diagram by pressing the <sup>?</sup> key while the wiring check message is displayed.

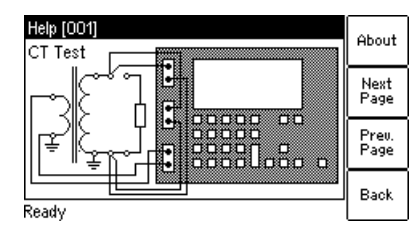

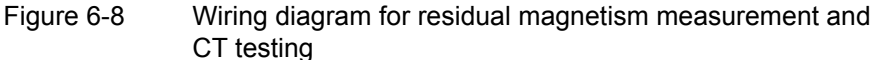

4. Start the test by pressing the **IO** key.

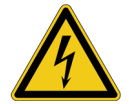

**Warning:** Do not touch the equipment under test or the measurement leads while the red LED on the *CT Analyzer* is flashing. Never connect or disconnect measurement leads while the red LED on the *CT Analyzer* is flashing.

As long as the red LED is flashing, the output is active and lethal voltages can occur due to the high energy stored in external inductors.

- 5. **If the burden test is enabled**, the test halts and the *CT Analyzer* displays a corresponding message, asking you to check the wiring for the burden test. Connect the burden and run the burden test as described in section [4.3](#page-51-0), steps [2](#page-51-1). & [3. on page 52.](#page-51-2)
- 6. After the burden measurement is finished, the test halts to allow rewiring for the residual magnetism measurement. Make sure that the red LED on the *CT Analyzer* is off and reconnect the CT as described in step [3](#page-103-0) above.
- 7. Continue testing by pressing the **Start Test** soft key.
- 8. The *CT Analyzer* runs the residual magnetism measurement.
- 9. **If the primary resistance measurement is enabled**, the test halts and the *CT Analyzer* displays a corresponding message, asking you to check the wiring for the test. Connect the *CT Analyzer* and run the primary winding resistance measurement as described in section [4.3,](#page-51-0) steps [4.](#page-52-1) & [5. on](#page-52-0)  [page 53](#page-52-0).
- 10.After the primary resistance measurement is finished, the test halts to allow rewiring for the CT test. Connect the *CT Analyzer* and run the CT test as described in section [4.3](#page-51-0), steps [6](#page-52-2). to [11. on page 54](#page-53-0).

## <span id="page-104-0"></span>**6.5 Resistance Card**

The **Resistance** card is only available if winding resistance measurement is enabled in the **Select Cards** page (Default Test Card Selection or **Select Cards** soft key in the **CT-Object** card).

The **Select Cards** page offers two different types of winding resistance measurements for selection:

- **Primary winding resistance measurement** (only required in case of a perceptible primary winding resistance, i.e., if the primary winding actually consists of multiple turns). See section [6.5.1 on page 106](#page-105-0) for more information.
- **Secondary winding resistance measurement** (always required for CT testing for particular calculations in the excitation and ratio test). See section [6.5.2 on page 106](#page-105-1) for more information.

Depending on your selection on the **Select Cards** page, the **Resistance card** shows the parameters and results for the primary winding resistance measurement or the secondary winding resistance measurement only, or for both measurements.

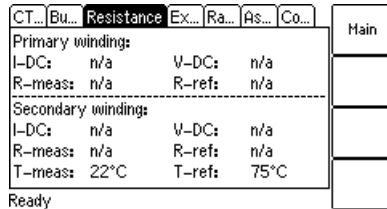

Figure 6-9 **Resistance card** showing parameters and results for primary *and* secondary winding resistance measurement

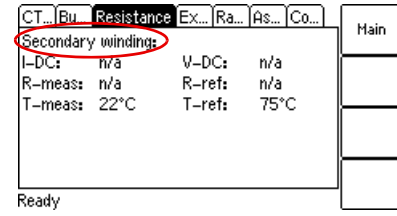

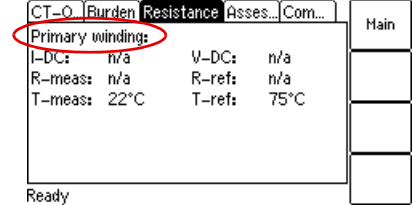

Figure 6-10 **Resistance card** for secondary winding resistance measurement only (left) and for primary winding resistance measurement only (right)

### <span id="page-105-0"></span>**6.5.1 Primary Winding Resistance Measurement**

Measuring the primary winding resistance is only required in case of a perceptible primary winding resistance, i.e., if the primary winding actually consists of multiple turns.

Primary winding resistance measurement is performed prior to the CT test and requires special wiring.

**Note:** If no CT test is performed following the primary winding resistance test, a demagnetizing cycle is performed after the test to guarantee complete demagnetization of the CT.

#### **Running the primary winding resistance measurement**

1. Press the **Select Cards** key soft in the **CT-Object** card to open the **Select Cards** page. Enable the **Primary winding resistance** measurement in the **Select Cards** page. Press the **Back** soft key to apply your selection and return to the **CT-Object** card.

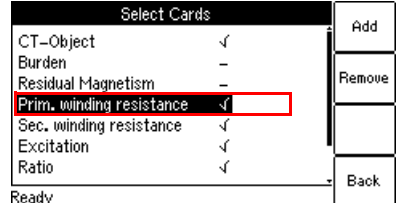

- Figure 6-11 **Select Cards** page with **Primary winding resistance**  measurement enabled
- 2. Execute the test as described in section [4.3 on page 52.](#page-51-0)

#### <span id="page-105-1"></span>**6.5.2 Secondary Winding Resistance Measurement**

During the CT test, secondary winding resistance measurement is necessary since the CT winding resistance is needed for particular calculations in the excitation and ratio test. This measurement is performed completely automatically.

**Note:** If only the secondary winding resistance test is selected, a demagnetizing cycle is performed after the test to guarantee complete demagnetization of the CT.

## **6.5.3 Test Settings and Results**

The following settings are required to perform a winding resistance test.

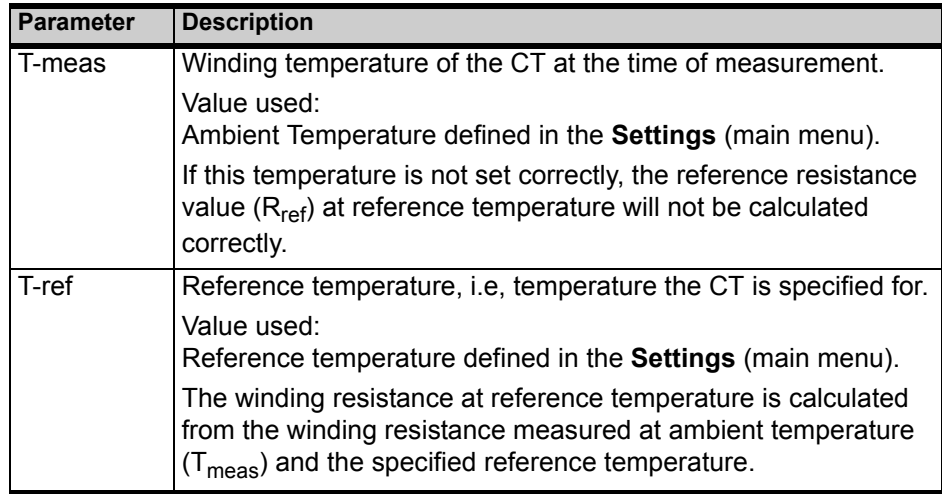

The following parameters show the results of the winding resistance test after the test is finished.

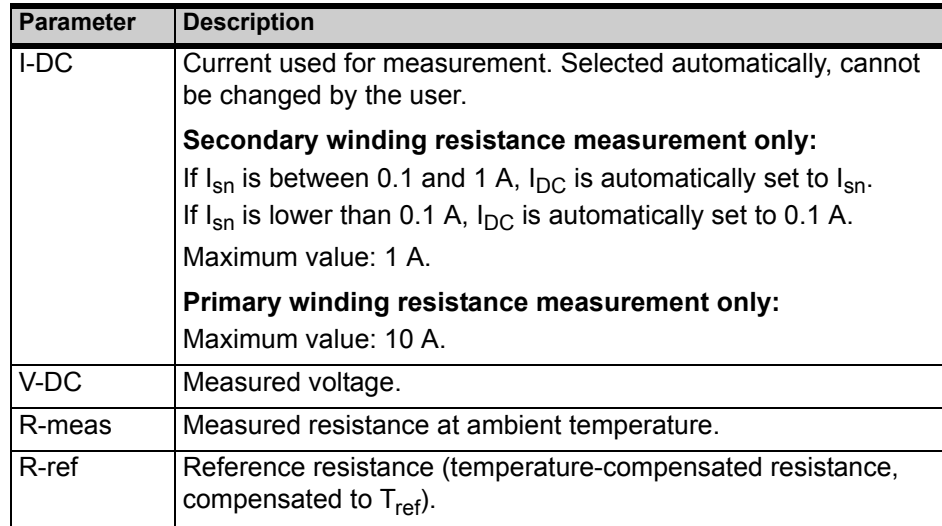

## <span id="page-107-0"></span>**6.6 Excitation Card**

The **Excitation card** is only available if it is enabled in the **Select Cards** page (Default Test Card Selection or **Select Cards** soft key in the **CT-Object** card).

The excitation test is used to trace the excitation curve of the current transformer and to determine many CT-specific parameters (see test results below). The test is done completely automatically up to a current of  $15A<sub>peak</sub>$ .

CTs with closed cores can be tested up to a knee point voltage of 30kV. For CTs with gapped cores the maximum test voltage and current are limited depending on the maximum output power of the device. Typical maximum current and voltage values for a TPZ core are  $9A<sub>rms</sub>$  at  $1200V<sub>rms</sub>$ .

The settings for the excitation test are specified in the **CT-Object** card. For a better understanding of the test results, the most important settings from the **CT-Object** card are shown in the upper part of the **Excitation** card.

The test results displayed in the lower part of the **Excitation** card depend on the standard selected in the **CT-Object** card. Using the soft keys, the user can choose between different sets of results. If the **Results with Nom. Burden** soft key is pressed, the page shows the results related to the nominal burden ("VA" parameter in **CT-Object** card). If the **Results with Op. Burden** soft key is pressed, the page shows the results related to the operating burden ("Burden" parameter in **CT-Object** card).

Pressing the **Excit. Graph** soft key opens a page with the excitation graph (see [page 114\)](#page-113-0).

Pressing the **AL Error Graph** soft key opens a page with a graph showing the maximum possible primary current  $(K * I_{pn})$  that can flow over a specific burden without exceeding the accuracy limit (5% or 10%).

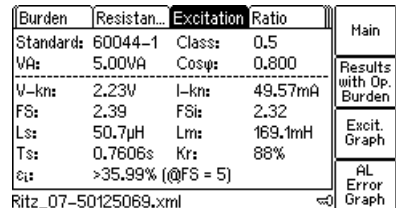

Figure 6-12 **Excitation** card with values related to nominal burden

If the *CT Analyzer* displays an overload in the **Excitation** card, either the desired knee point could not be reached or not all necessary measurement points could be taken (e.g. in the knee point area, not enough points for a proper calculation of the knee point could be measured).
### **6.6.1 Available Soft Keys**

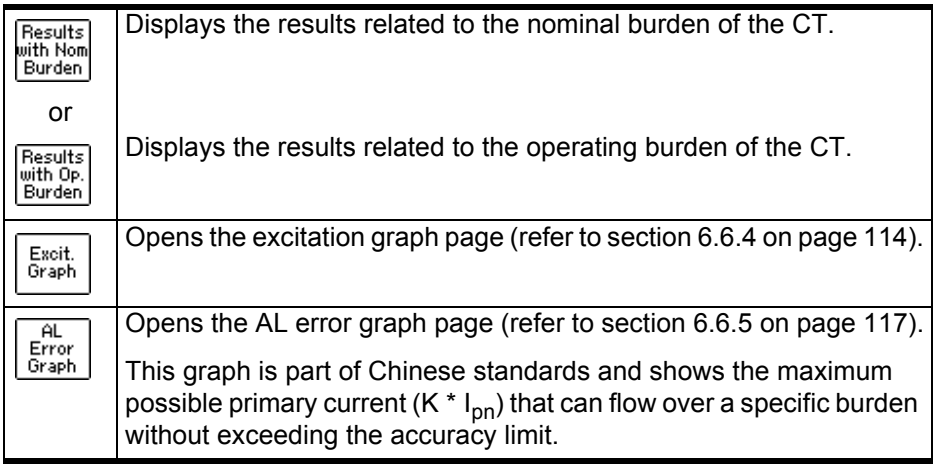

#### **6.6.2 Test Settings**

The upper part of the **Excitation** card shows the test settings adjusted in the **CT-Object** card.

#### **6.6.3 Test Results**

The test results are displayed in the lower part of the **Excitation** card. The display of test results depends on the following:

• The standard defined in the **CT-Object** card, the class and the type of CT (metering or protection CT).

The following tables provide an overview of which test results (parameters) are displayed for which standard.

• The burden selected with the soft key (**Results with Nom. Burden** or **Results with Op. Burden**).

Depending on the selected burden, the **Excitation** card shows the results either calculated with the nominal burden (**Results with Nom. Burden**) or calculated with the operating burden (**Results with Op. Burden**).

The displayed pages are identical to a large extend, except the field label for the burden parameter ("VA" in case of nominal burden and "Burden" in case of operating burden) and the result values.

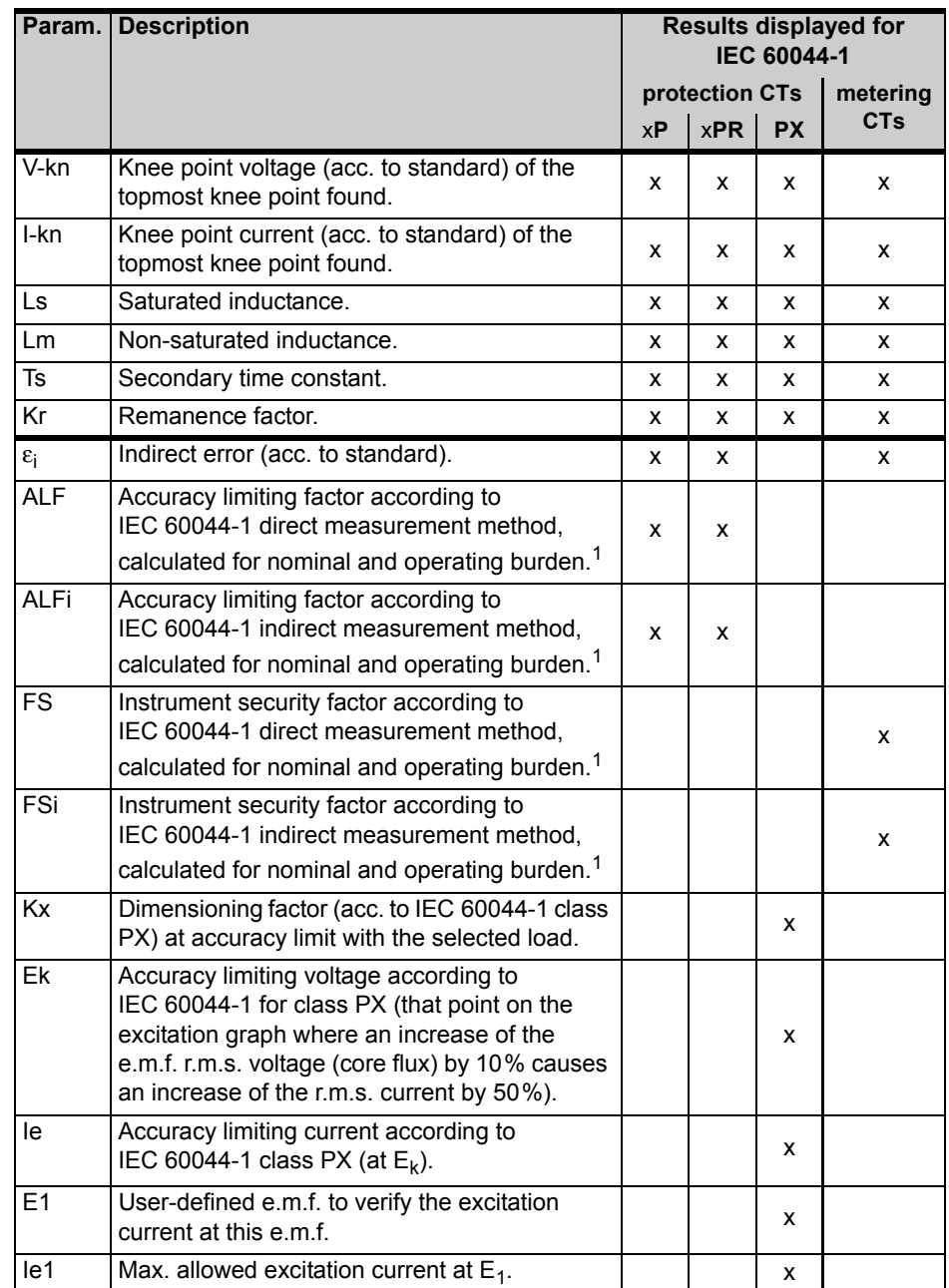

#### **Test results displayed in the Excitation card for IEC 60044-1**

1. If the *CT Analyzer* is not able to measure up to the actual value, the prefix ">" is displayed to indicate that the measurement value is larger than the displayed value.

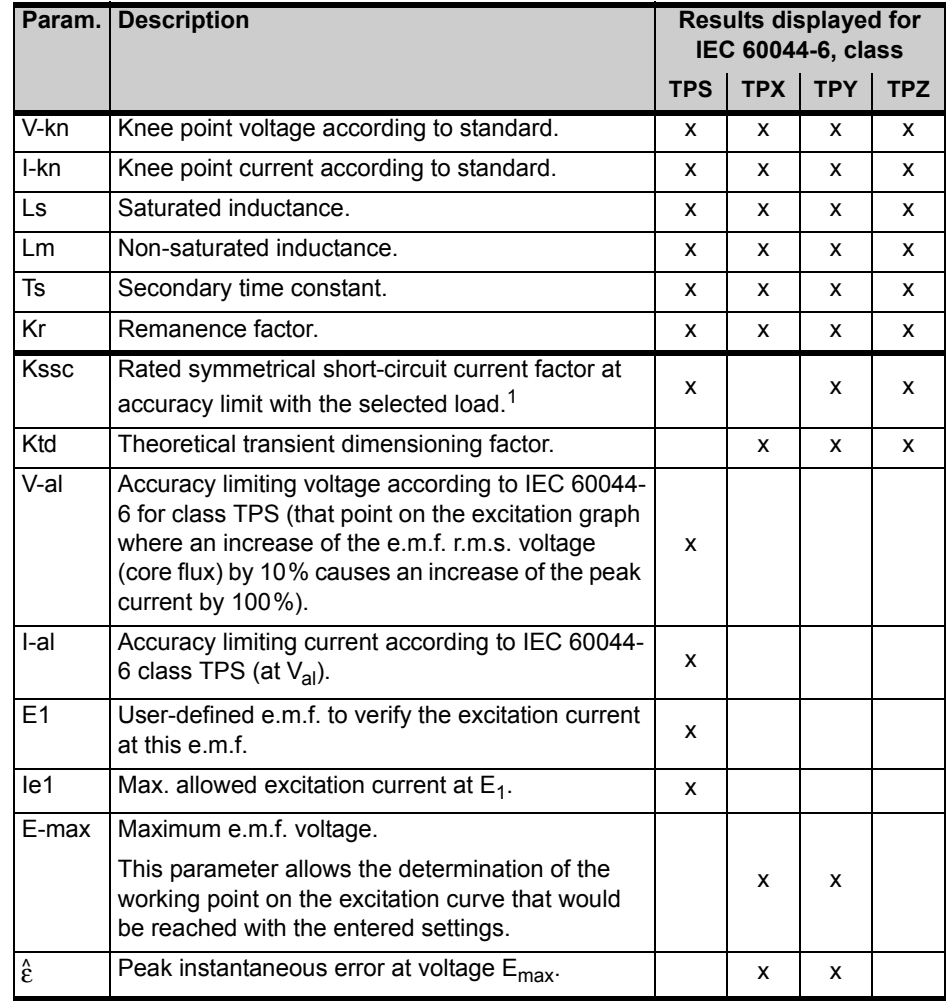

#### **Test results displayed in the Excitation card for IEC 60044-6**

1. If the *CT Analyzer* is not able to measure up to the actual value, the prefix ">" is displayed to indicate that the measurement value is larger than the displayed value.

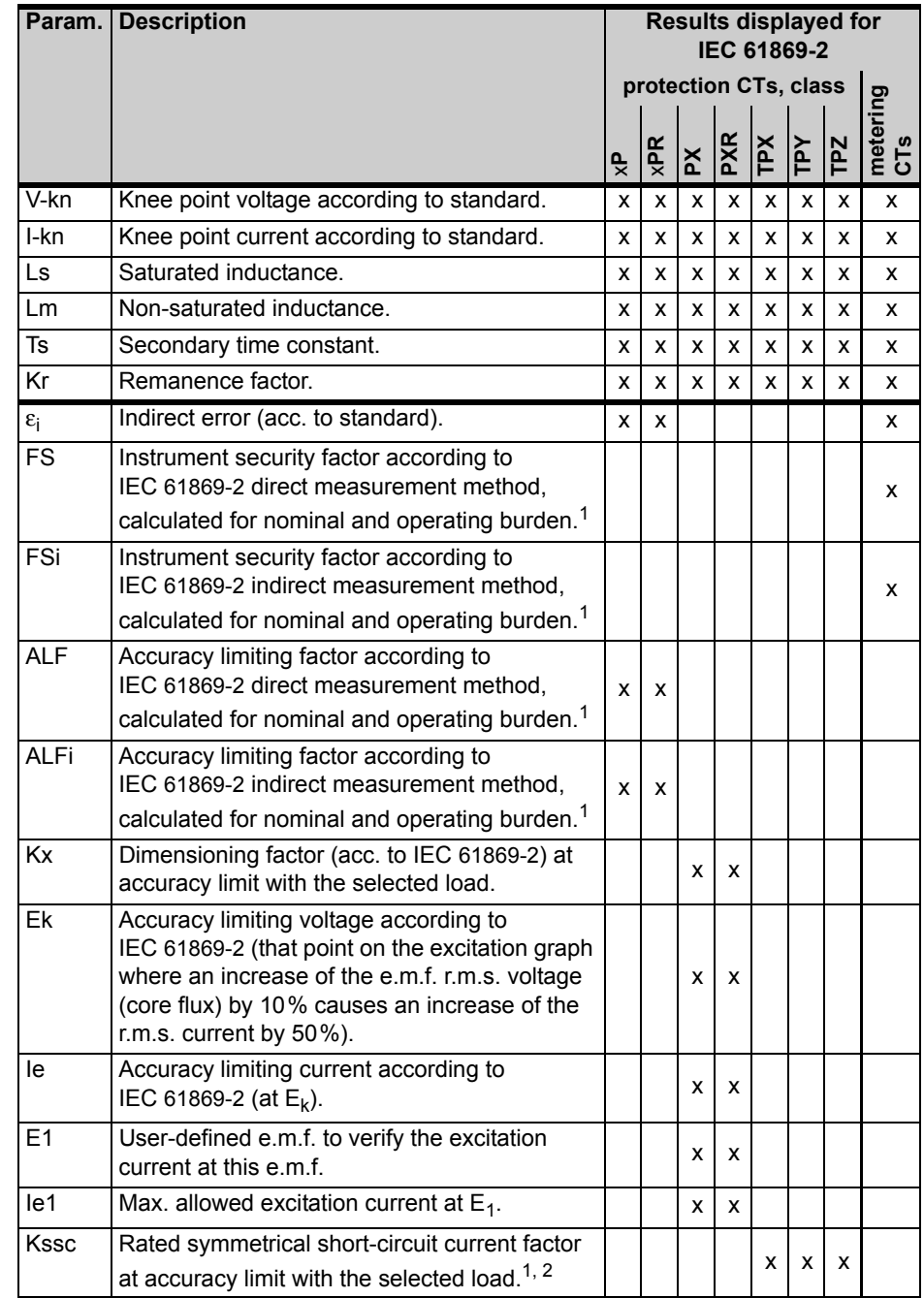

### **Test results displayed in the Excitation card for IEC 61869-2**

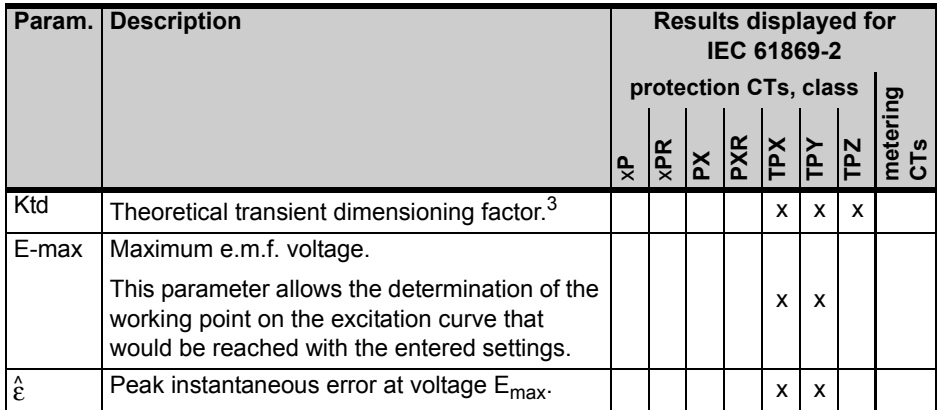

1. If the *CT Analyzer* is not able to measure up to the actual value, the prefix ">" is displayed to indicate that the measurement value is larger than the displayed value.

2. If parameter "Spec." is set to "by Duty" in the **CT-Object** card (see page [93](#page-92-0)), no calculation is performed for this parameter if the user did not specify values for T<sub>p</sub> and t<sub>al1</sub> in the **CT-Object** card prior to the test.

3. This parameter is only displayed if parameter "Spec." is set to "by Duty" in the **CT-Object** card (see page [93\)](#page-92-0). No calculation is performed for this parameter if the user did not specify values for  $T_p$  and  $t_{a11}$  in the **CT-Object** card prior to the test.

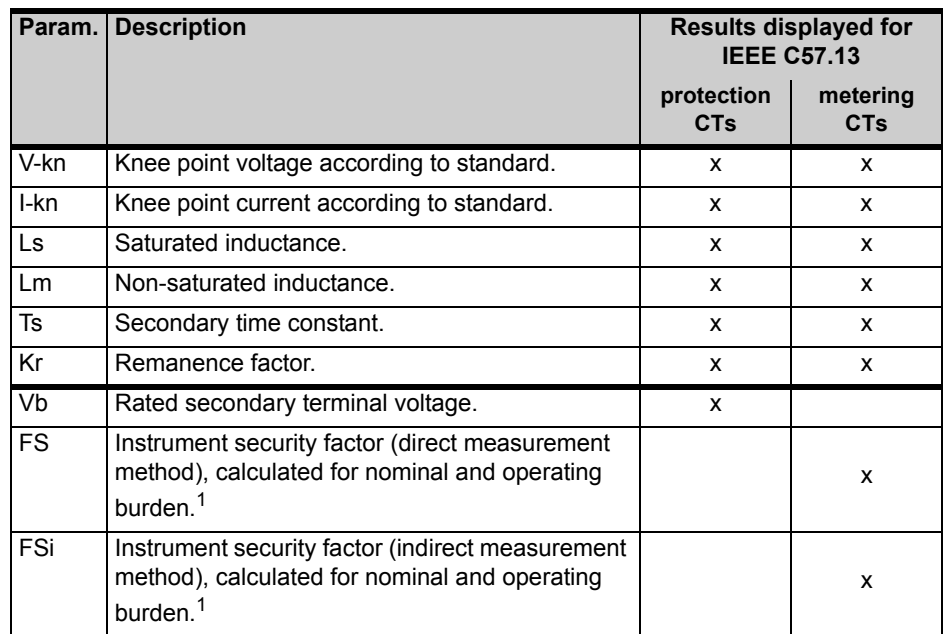

#### **Test results displayed in the Excitation card for IEEE C57.13**

1. If the *CT Analyzer* is not able to measure up to the actual value, the prefix ">" is displayed to indicate that the measurement value is larger than the displayed value.

#### <span id="page-113-0"></span>**6.6.4 Excitation Graph**

The excitation graph page shows the graph calculated from the test results. To display the excitation graph, press the **Excit. Graph** soft key in the **Excitation** card. The graph shows the r.m.s. terminal/core voltage over the r.m.s./peak current depending on the selected standard.

On the bottom right of the diagram the voltage, current and inductance values for the selected point in the graph are displayed. The currently selected point in the graph is marked by a horizontal and a vertical dashed line.

In this page it is possible to load the excitation graph of an already saved test from the Compact Flash card in order to compare this graph with the one of the current test.

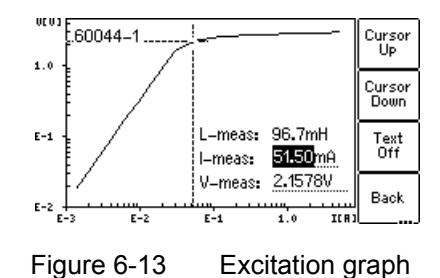

#### **Definition of axes in the excitation graph for different standards**

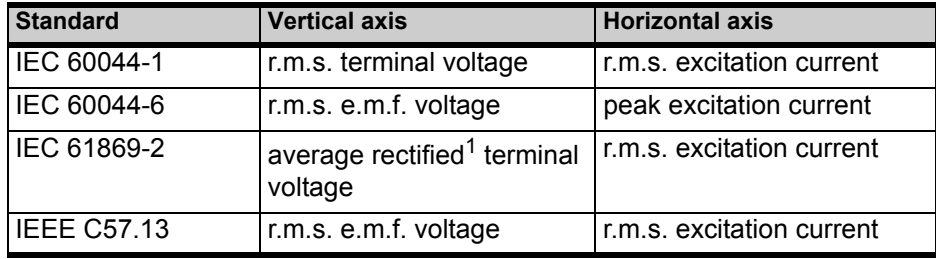

1. Calibrated to r.m.s.

#### **Available soft keys**

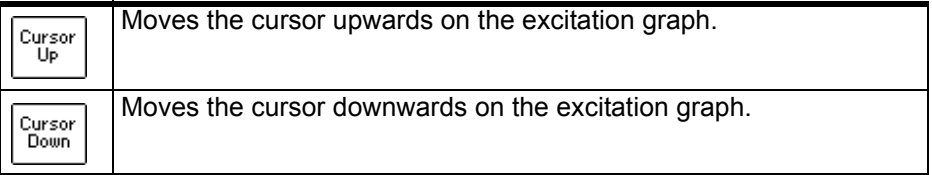

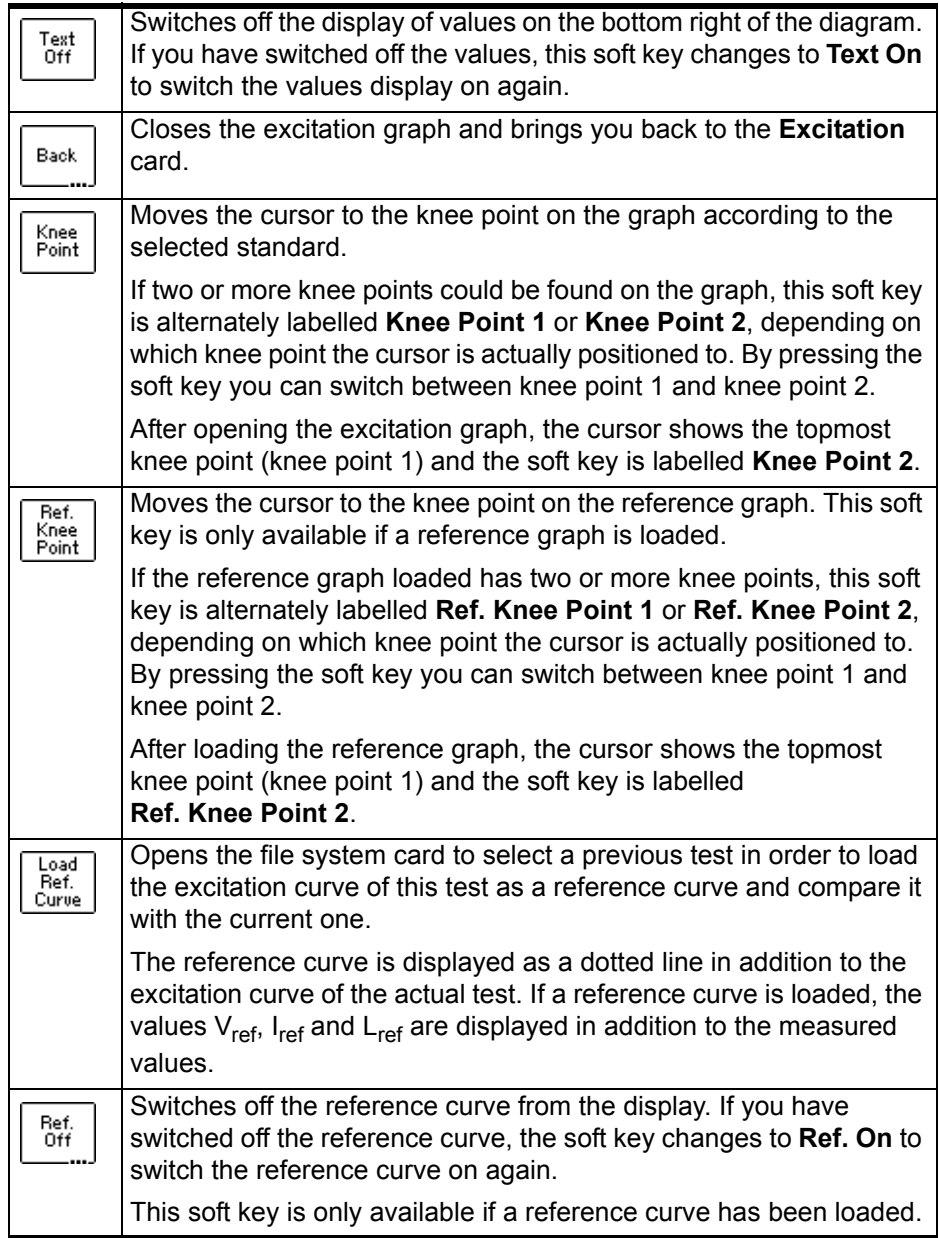

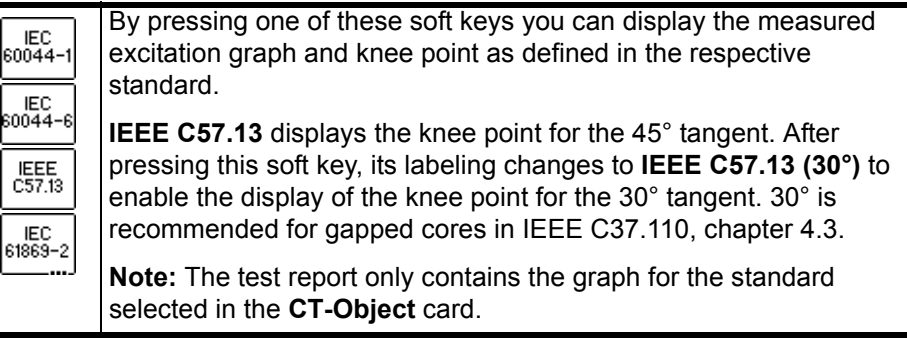

#### **Viewing the measured values for different points on the graph**

By default, the knee point values are displayed after opening the excitation graph page. However, you can also view the corresponding voltage, current and inductance values for any point on the graph. To select a specific point on the graph,

- either use the soft keys (**Cursor Up**, **Cursor Down**, **Knee Point**)
- or enter a specific voltage or current value using the keyboard:
	- Select the desired edit field using the  $\blacktriangle$   $\blacktriangledown$  cursor keys.
	- Enter the desired voltage or current value using the keyboard.
	- Press the  $\leftarrow$  key to apply the entered value and read the corresponding values in the respective fields (e.g. "V-meas" and "L-meas" if you have entered a current "I-meas").

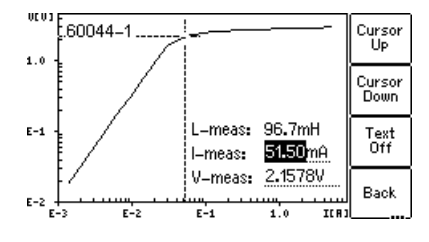

Figure 6-14 Entering a current value to display its corresponding voltage and inductance values on the excitation graph

### <span id="page-116-0"></span>**6.6.5 Accuracy Limiting Error Graph\***

**\*** According to the "China Electric Regulations for protection CTs".

To display the AL error graph, press the **AL Error Graph** soft key in the **Excitation** card.

**Note:** The "AL Error Graph" function can be switched on or off in the device settings (**Main Menu**, entry "Settings" -> **Setting Menu**, entry "Accur. Limiting Error Graph"). If switched off, the AL error graph is not included in the test report.

All standards are supported, except IEC 60044-6 class TPZ.

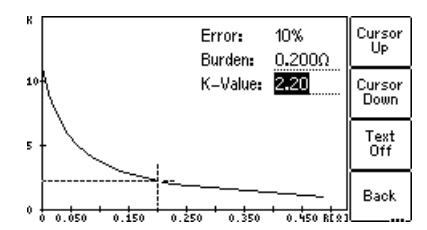

Figure 6-15 AL error graph

#### **Available soft keys**

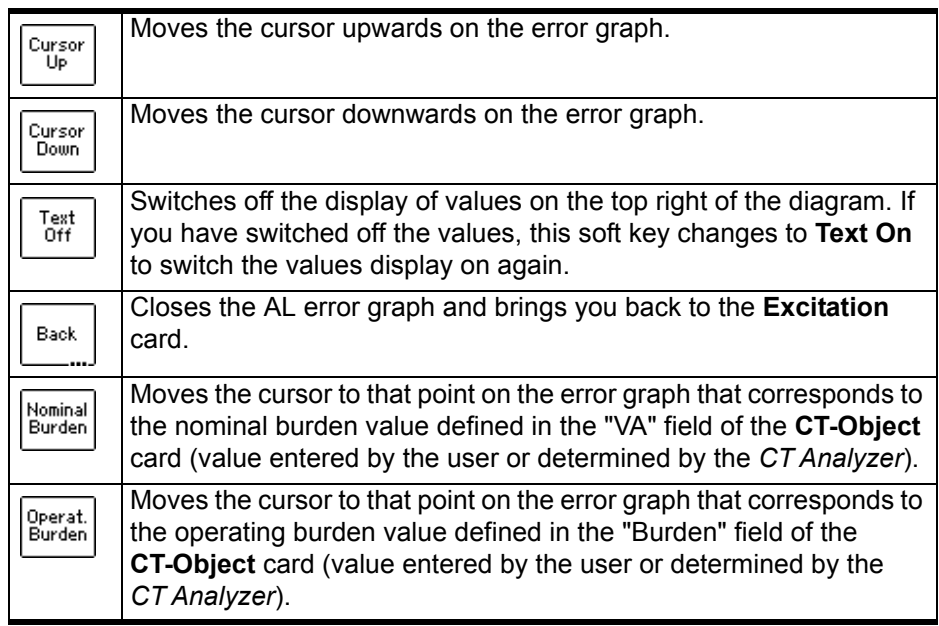

#### **Viewing the measured values for different points on the graph**

By default, the cursor is positioned to the nominal burden values after opening this page.

To select a specific point on the graph:

- Select the desired edit field "K-Value" or "Burden" using the  $\blacktriangle \blacktriangledown$  cursor keys and enter the desired value using the keyboard.
- Press the  $\leftarrow$  key to apply the entered value and read the corresponding value in the respective field.

### **6.7 Ratio Card**

The **Ratio** card is only available if it is enabled in the **Select Cards** page (Default Test Settings or **Select Cards** soft key in the **CT-Object** card).

The ratio test measures the current ratio of the CT considering the operating burden (parameter "Burden" in **CT-Object** card) or the nominal burden (parameter "VA" in **CT-Object** card).

The results of the ratio test can be found in 3 pages:

• The **Ratio** card (refer to Figure 6-16) shows the polarity, the ratio error and the phase displacement for the primary current and the burden defined in the **CT-Object** card.

If the **Results with Nom. Burden** soft key is pressed, the page shows the results related to the nominal burden ("VA" parameter in the **CT-Object** card). If the **Results with Op. Burden** soft key is pressed, the page shows the results related to the operating burden ("Burden" parameter in the **CT-Object** card).

- The **ratio table** shows the current ratio error for different currents (200% down to 1% of the rated current) at different burden values (depending on the selected standard, see section [6.7.4 on page 122](#page-121-0) and [6.7.5 on page 123](#page-122-0)).
- The **phase table** shows the phase displacement for different currents at different burden values (depending on the selected standard, see section [6.7.4 on page 122](#page-121-0) and [6.7.5 on page 123](#page-122-0)).

For a better understanding of the test results, the most important settings from the **CT-Object** card are shown once again in the upper part of the **Ratio** card.

**Note:** Although the test is not performed with the real current, the test results reflect the current ratio and not the voltage ratio.

|         |                   |        | CT-Object Resistance Excitation Ratio | Main               |
|---------|-------------------|--------|---------------------------------------|--------------------|
|         | Standard: 60044-1 | Class: | 0.5                                   |                    |
| VA:     | 5.00VA            | Coso:  | 0.800                                 | Results            |
| Ratio:  | 300.0:5.0009      |        | 0.017%                                | with Op.<br>Burden |
| Pol.:   | ОК                | εa     | 0.063%                                |                    |
| Phase:  | 1.95min           |        |                                       | Ratio<br>Table     |
| IN.     | 59.70             |        |                                       |                    |
| $I-p$ : | 300.0A            |        |                                       | Phase              |
| Readv   |                   |        |                                       | Table              |

Figure 6-16 **Ratio** card

# **6.7.1 Available Soft Keys**

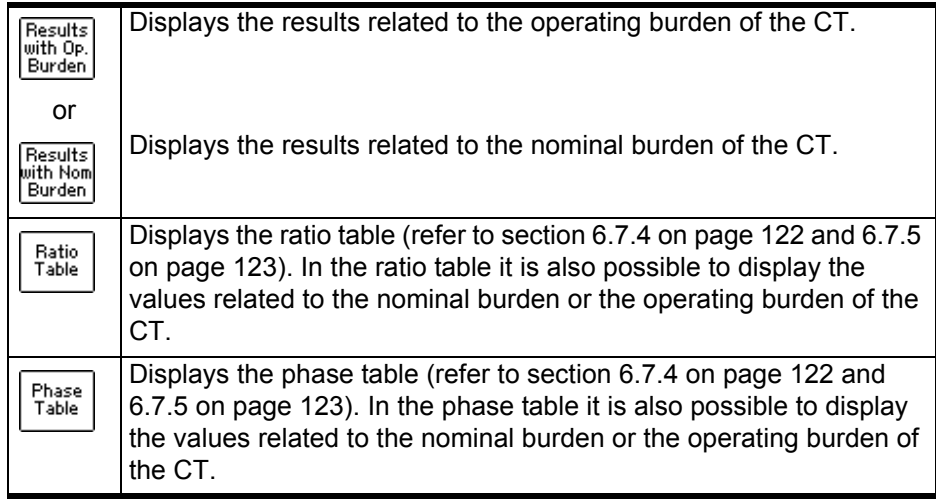

### **6.7.2 Test Settings**

The following settings can be done in the **Ratio** test card.

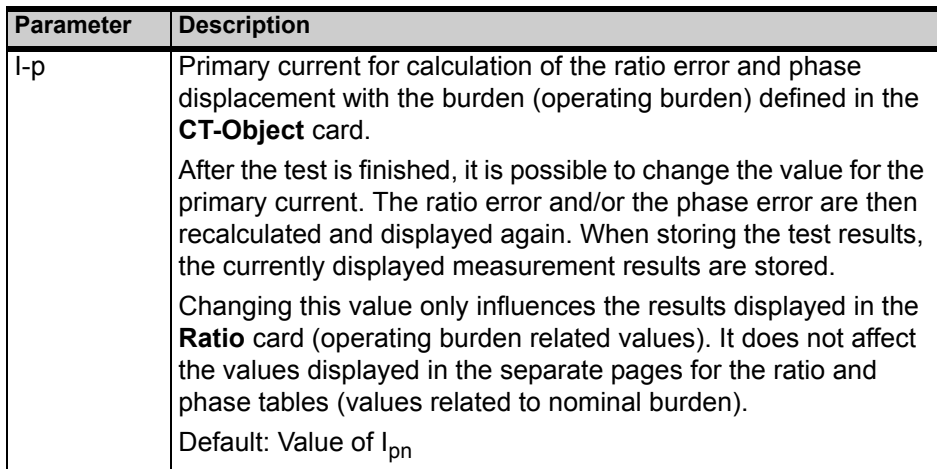

### **6.7.3 Test Results**

The following test results are displayed in the lower part of the **Ratio** card. In addition to the results displayed in the **Ratio** card you can view the ratio and phase table pages described in section [6.7.4 on page 122](#page-121-0) and [6.7.5 on page](#page-122-0)  [123](#page-122-0).

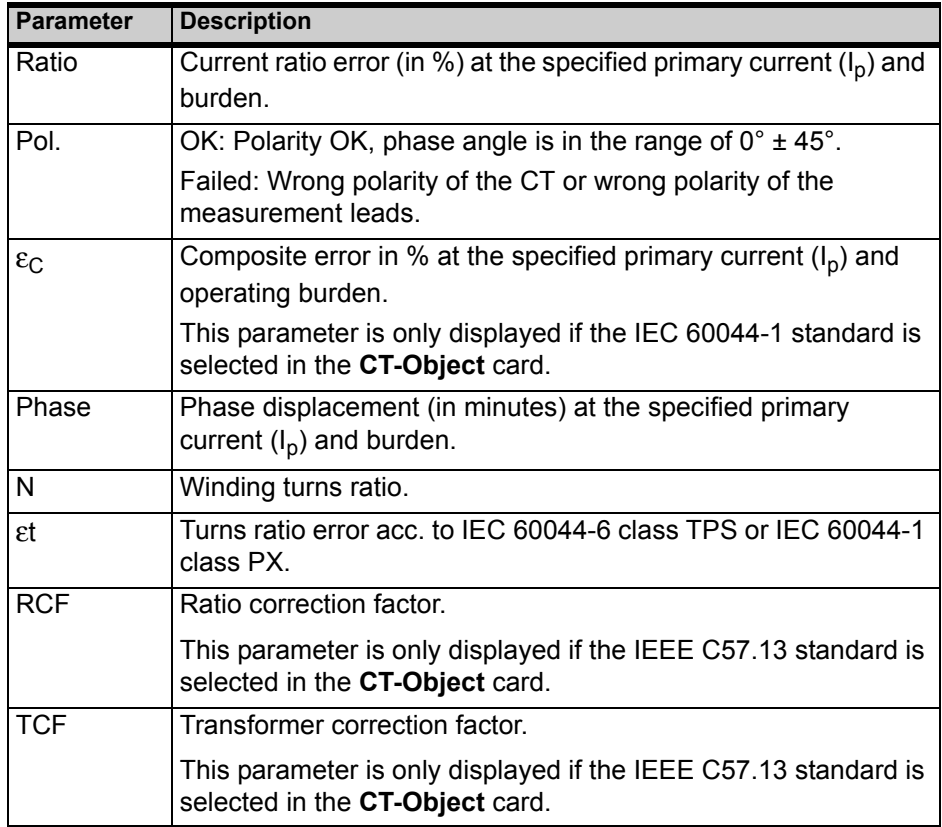

#### <span id="page-121-0"></span>**6.7.4 Ratio Table and Phase Table for IEC 60044-1, IEC 60044-6 and IEC 61869-2**

To display the ratio table or the phase table, press the **Ratio Table** or **Phase Table** soft key in the **Ratio** card.

If the selected standard is **IEC 60044-1**, **IEC 60044-6** or **IEC 61869-2**, these tables show the ratio error and the phase displacement

- for different current values between 1% and 200% of the rated current, and
- at 100%, 50%, 25% and 12.5% of the **operating burden** defined in the **CT-Object** card ("Burden" parameter), and
- at 100%, 50%, 25% and 12.5% of the **nominal burden** defined in the **CT-Object** card ("VA" parameter) or at 1VA if one of these percentages results in a nominal burden smaller than 1VA.

Use the **Results with Op. Burden** or **Results with Nom. Burden** soft key to display the results related to the operating burden ("Burden" parameter in the **CT-Object** card) or related to the nominal burden ("VA" parameter in the **CT-Object** card).

The ratio table and the phase table contain all measurement points defined in the standards IEC 60044-1, IEC 60044-6 and IEC 61869-2.

Use the  $\blacktriangleleft \blacktriangleright$  cursor keys to scroll through the table columns (1% of rated current to 200% of rated current).

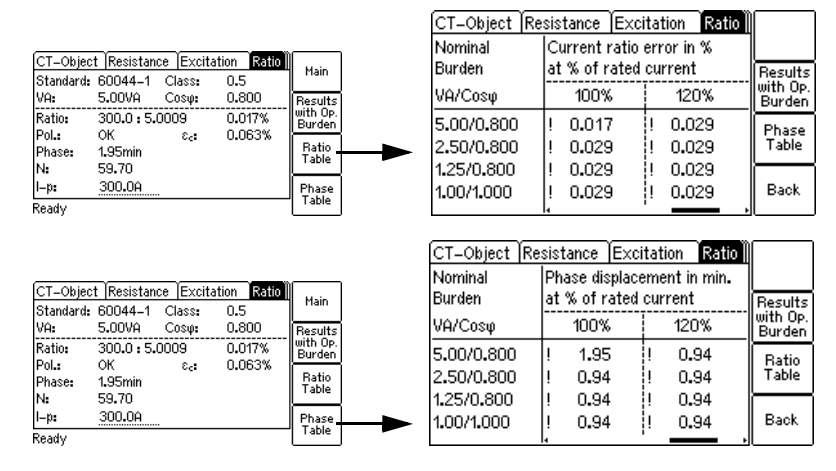

Figure 6-17 Displaying the ratio table and the phase table in the **Ratio** card (for IEC 60044-1, IEC 60044-6 and IEC 61869-2)

**Note:** Values that caused a failed assessment are highlighted by black background in the tables. Values without the prefix "!" have guaranteed accuracy. The accuracy of values marked with a "!" in the tables is reduced by factor 2.

**Note:** For IEC 60044-1 metering CTs with I<sub>sn</sub> = 5A, it is possible to increase the minimum **nominal burden** used for the assessment to 3.75VA in the device settings (**Main Menu**, entry "Settings" -> **Setting Menu**, entry "Min. VA at M cores Isn 5A"). In this case, the lowest nominal burden value displayed in the ratio table and the phase table is 3.75VA instead of 1VA. Please note that this only applies if the results are displayed with the nominal burden. It has no effect if the results in the ratio table and the phase table are displayed with the operating burden.

#### <span id="page-122-0"></span>**6.7.5 Ratio Table and Phase Table for IEEE C57.13**

To display the ratio table or the phase table, press the **Ratio Table** or **Phase Table** soft key in the **Ratio** card.

If the selected standard is **IEEE C57.13**, these tables show the ratio error and the phase displacement

- for different current values between 1% and 200% of the rated current.
- at the burden specified in the **CT-Object** card ("VA" or "Burden" parameter) and all burden values defined in the IEEE C57.13 standard that are smaller than the specified burden.

Use the **Results with Op. Burden** or **Results with Nom. Burden** soft key to display the results related to the operating burden ("Burden" parameter in the **CT-Object** card) or related to the nominal burden ("VA" parameter in the **CT-Object** card).

**Note:** If the **Assess @ VA** option has been selected for the "Class" parameter of an IEEE C57.13 metering CT in the **CT-Object** card, the tables only show the ratio error and the phase displacement for the burden value specified in the **CT-Object** card.

**Note:** If a high accuracy license is available for IEEE C57.13, metering burdens also include the electronic burdens.

The ratio table and the phase table contain all measurement points defined in the IEEE C57.13 standard.

Use the  $\blacktriangle$   $\blacktriangleright$  and  $\blacktriangle$   $\blacktriangleright$  cursor keys to scroll through the table columns (1% of rated current to 200% of rated current) and table lines (burden values). **Note:** Values that caused a failed assessment are highlighted by black background in the tables. Values without the prefix "!" have guaranteed accuracy. The accuracy of values marked with a "!" in the tables is reduced by factor 2.

٦

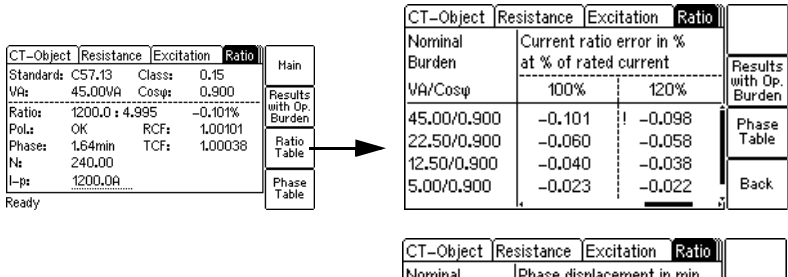

|                           | CT-Object Resistance          |              | Ratio III<br>Excitation         |                                       | nvurriiridi                | ilkuqze dizbigcelucur ili lulli |              |                      |
|---------------------------|-------------------------------|--------------|---------------------------------|---------------------------------------|----------------------------|---------------------------------|--------------|----------------------|
| Standard: C57.13          |                               | Class:       | 0.15                            | <b>Main</b>                           | Burden                     | lat % of rated current.         |              | Results              |
| VA:                       | 45.00VA                       | Coso:        | 0.900                           | Results                               | VA/Coso                    | 100%                            | 120%         | llwith Op.<br>Burden |
| Ratio:<br>Pol.:<br>Phase: | 1200.0:4.995<br>ОК<br>1.64min | RCF:<br>TCF: | $-0.101%$<br>1.00101<br>1,00038 | lwith Op.<br>Burden<br>Ratio<br>`able | 45.00/0.900<br>22,50/0,900 | 1.64<br>1.29                    | 1.48<br>1.19 | Ratio<br>Table       |
| IN.<br>$I-pz$<br>Ready    | 240.00<br>1200.0A             |              |                                 | Phase<br>`able                        | 12.50/0.900<br>5.00/0.900  | 1.05<br>0.82                    | 0.98<br>0.78 | Back                 |

Figure 6-18 Displaying the ratio table and the phase table in the **Ratio** card (for IEEE C57.13)

### **6.8 Assessment Card**

The **Assessment** card is only available if it is enabled in the **Select Cards** page (Default Test Card Selection or **Select Cards** soft key in the **CT-Object** card).

Depending on the standard and the type of CT (protection or metering CT), the according parameters are listed.

The column for automatic assessment ("Auto") is automatically filled after the test is finished. The following assessments are possible:

- "OK": The results measured for this parameter comply with the requirements defined by the selected standard and the parameters in the **CT-Object** card.
- "Failed": The results do not comply with the requirements.
- "n/a": No assessment possible due to one of the following reasons:
	- Comparison with input parameter is not possible.
	- Assessment does not make sense due to incorrect polarity or invalid measurement value.

It is also possible to perform a manual assessment for the individual parameters. To do this, select the parameter to be assessed using the  $\blacktriangle \blacktriangledown$  cursor keys and apply your assessment using the **OK**, **Failed** or **?** soft key.

| Resista  Excitati  Ratio |      | Assessment | Main |
|--------------------------|------|------------|------|
| Standard: 60044–1 Class: |      | 0.5        |      |
| Parameter                | Auto | Manual     |      |
| Class                    | ОК   |            |      |
| ε                        | ОК   |            |      |
| Δφ                       | ОК   |            |      |
| FS                       | ок   |            |      |
| Ritz_07–50125069.xml     |      |            |      |

Figure 6-19 **Assessment** card (example)

**Note:** Automatic assessment is only performed for the CT behavior at nominal burden ("VA" parameter on the **CT-Object** card). For the CT behavior at operating burden ("Burden" parameter on the **CT-Object** card), no automatic assessment is performed.

### **6.8.1 Assessed Parameters**

#### **Parameters assessed for IEC 60044-1**

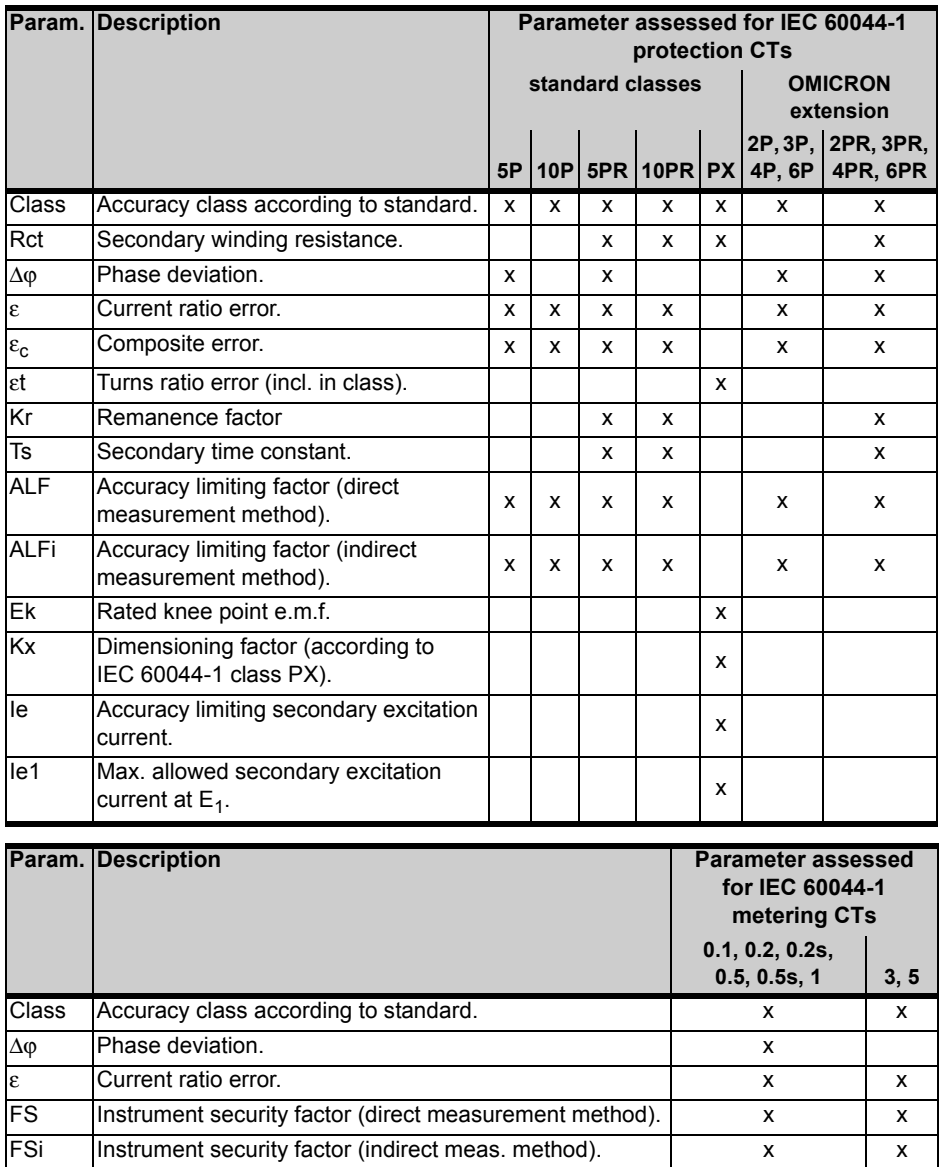

#### **Parameters assessed for IEC 60044-6**

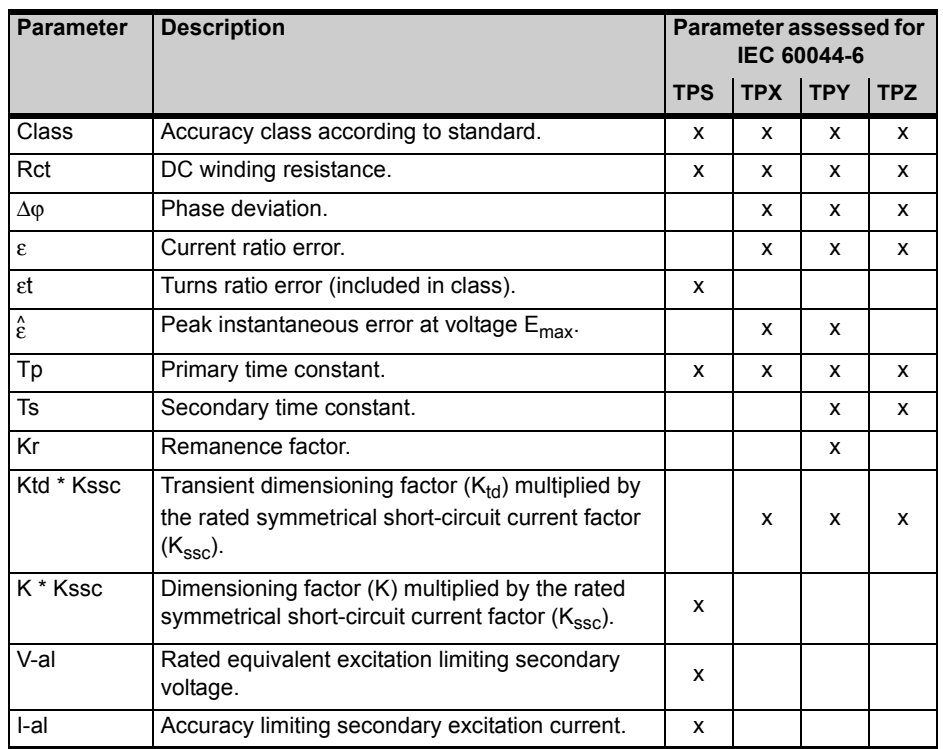

#### **Parameters assessed for IEC 61869-2**

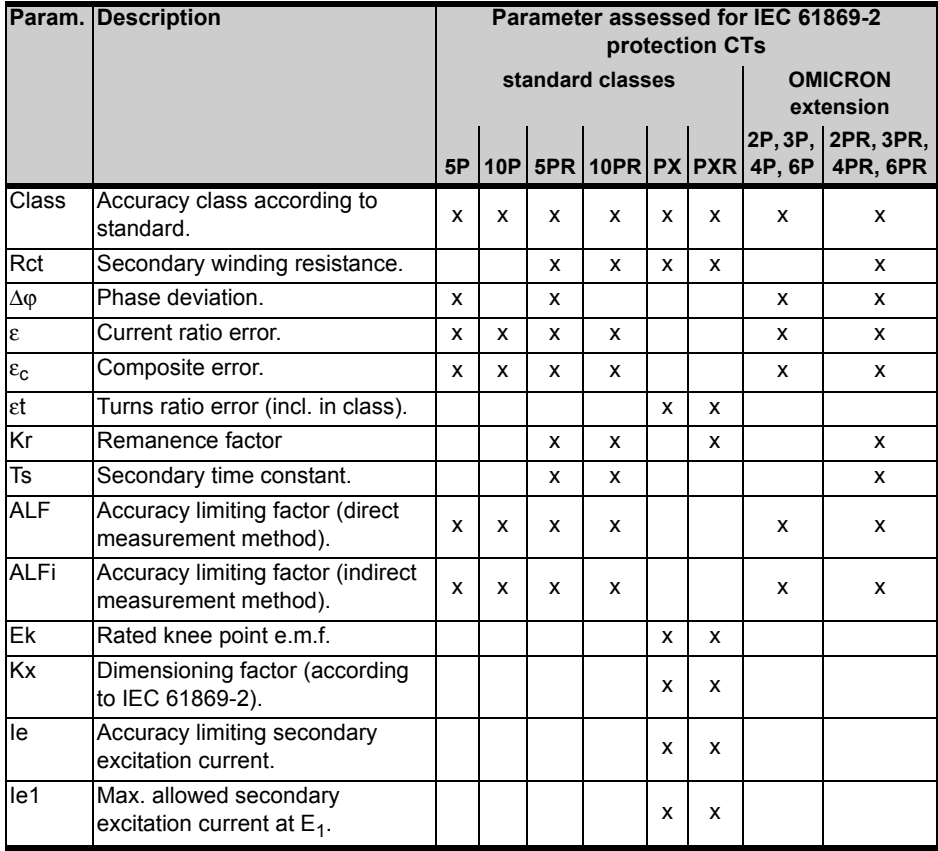

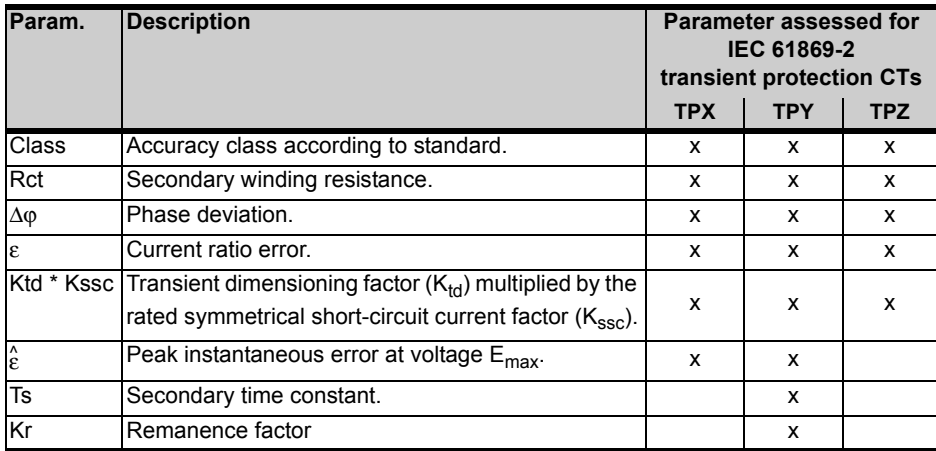

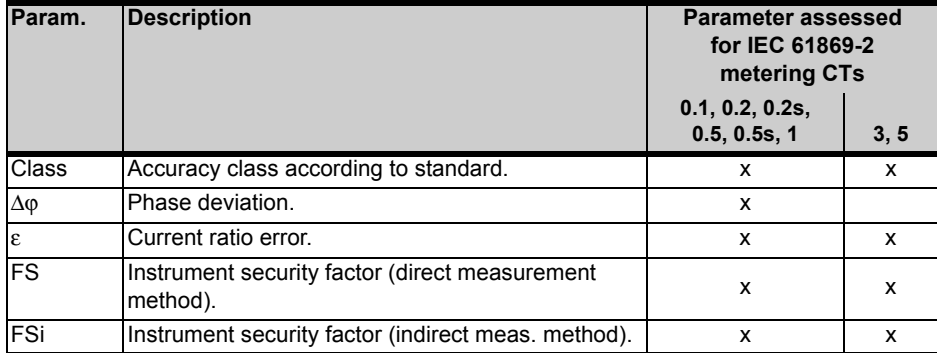

#### **Parameters assessed for IEEE C57.13**

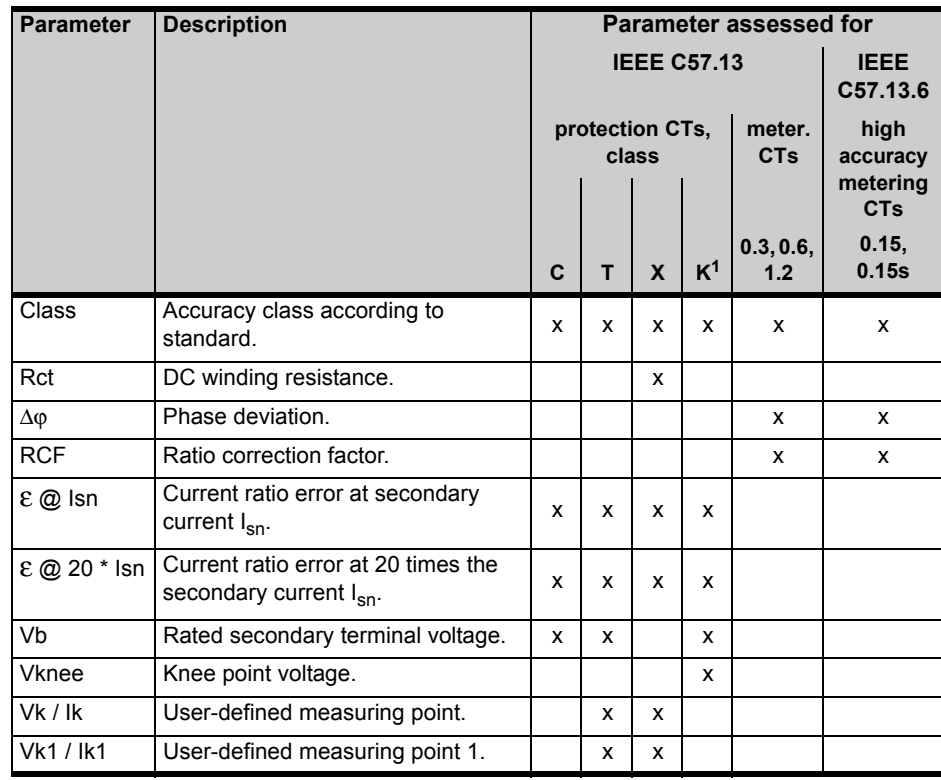

1. Acc. to IEEE C57.13 (1993)

### **6.9 Comment Card**

The **Comment** card is only available if it is enabled in the **Select Cards** page (Default Test Card Selection or **Select Cards** soft key in the **CT-Object** card).

In the **Comment** card you can enter any text, e.g. additional notes regarding the current test.

| CT Bu Res Ex R Ass Comment<br>My comment I | Main          |
|--------------------------------------------|---------------|
|                                            | Delete<br>ΔIΙ |
|                                            |               |
| Ready                                      |               |

Figure 6-20 **Comment** card

# **7 CT Testing Using the Guesser Function**

This chapter provides a detailed description how to run a CT test using the guesser function of the *CT Analyzer*. Follow the sections [7.2](#page-131-0) to [7.5](#page-133-0) in the given order.

For reasons of simplicity, the following example only considers a straight forward CT test without performing a **burden test**, a **primary winding resistance measurement** or a **residual magnetism measurement**.

When working with the *CT Analyzer*, always observe the safety rules given in section [2.1 on page 21.](#page-20-0)

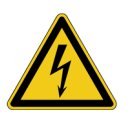

**Warning:** Do not touch the equipment under test or the measurement leads while the red LED on the *CT Analyzer* is flashing. Never connect or disconnect measurement leads while the red LED on the *CT Analyzer* is flashing.

As long as the red LED is flashing, the output is active and lethal voltages can occur due to the high energy stored in external inductors.

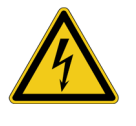

**Warning:** Always make sure that the *CT Analyzer* output is connected to the correct side of the current transformer according to the wiring instructions given in sections [2.4](#page-23-0) and [2.5.](#page-27-0) Accidentally mixing up the windings can cause lifethreatening voltages within the transformer and/or destroy the connected CT or the *CT Analyzer*!

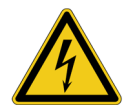

**Warning:** Feeding test voltage to a tap of a **multi-ratio CT** can cause lifethreatening voltages on other taps with higher ratios. Do not touch these taps!

# **7.1 About the Guesser Function**

The guesser function of the *CT Analyzer* is intended as an aid for the user to find out single unknown name plate data of a CT, for example if parts of the CT's name plate are unreadable. If sufficient other name plate data of the CT are available and specified by the user, this function is often able to reliably determine single missing CT data, for example  $I_{\text{prim}}$ ,  $I_{\text{sec}}$ , class or ratio.

The guesser function cannot release the user from specifying the CT's name plate data prior to testing. Always specify as many CT data as possible to increase the reliability of the values guessed by the *CT Analyzer*!

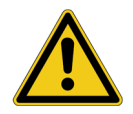

**Caution:** The data and values determined by the *CT Analyzer* using the guesser function are not guaranteed and have to be verified by the user.

It is possible to configure the guesser function of the *CT Analyzer* in a way that it checks whether the user has entered all necessary values and data relevant for an automatic assessment prior to the test start. The respective parameters are then marked by a star ("\*") in the **CT-Object** card. If the user did not enter data for one or more of these parameters, no automatic assessment is performed and the *CT Analyzer* displays an "Assessment not available" message after the test is finished.

This option can be used to avoid an automatic assessment if important parameters were guessed by the *CT Analyzer* and not entered by the user. This behavior can be selected using the "Check "\*" settings before start" option in the default test settings (see section [5.7.3 "Miscellaneous Settings" on page 70\)](#page-69-0). This settings page also provides an option to enable the display of a corresponding message prior to the test start.

# <span id="page-131-0"></span>**7.2 Setting Up and Connecting the CT Analyzer**

- 1. Set up the *CT Analyzer* as described in section [2.2 on page 22](#page-21-0).
- 2. Connect the CT to the *CT Analyzer* as described in chapter [2](#page-20-1).
	- Refer to section [2.4.1 on page 24](#page-23-1) for detailed information on how to connect the *CT Analyzer* for the CT test.
	- Be sure that the polarity of all wires is correct.

### **7.3 Preparing and Configuring the Test**

1. Proceed as follows to display the **CT-Object** card with a new CT test.

If the *CT Analyzer* is already switched on:

- If necessary, display the **CT-Object** card and then press the **Main** soft key to display the main menu.
- In the main menu, select "New CT Test" and press the **OK** soft key to initialize a new CT test.
- The display shows the **CT-Object** card, ready to start a test.

If the *CT Analyzer* is switched off:

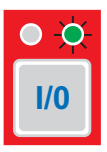

- Switch the *CT Analyzer* on.
- After the boot process is finished, the green LED is on and the red LED is off.
- The display shows the **CT-Object** card, ready to start a test. **I/0**

### **7.4 Running the Automatic Test**

1. After switching the *CT Analyzer* on or after initializing a new test from the main menu, the default **CT-Object** card is displayed.

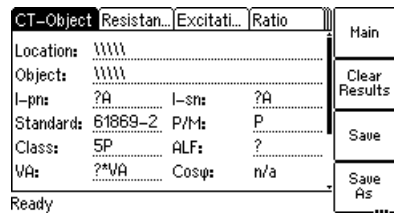

Figure 7-1 Empty **CT-Object** card after initializing a new test

2. Enter as many name plate data as available. The full set of CT data includes:  $I_{nn}$ ,  $I_{sn}$ , standard, CT type (P/M), class and rated power of the CT (VA).

**Note:** If the "Check "\*" settings before start" option is enabled in the default test settings (see section [5.7.3 "Miscellaneous Settings" on page 70\)](#page-69-0), no automatic assessment will be available if you do not enter data for a parameter that is relevant for assessment. Such parameters are marked by a star "\*".

3. Execute the CT test as described in section [4.3 on page 52.](#page-51-0)

If the "Display warning before start" option is enabled in the default test settings (see section [5.7.3 "Miscellaneous Settings" on page 70\)](#page-69-0), a warning is displayed if you did not enter data for a parameter marked by a star "\*".

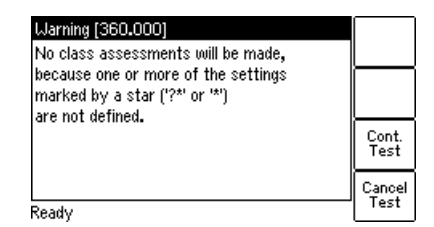

Figure 7-2 "No assessment" warning displayed if you did not enter data for a parameter relevant for assessment

Press **Cont. Test** to continue testing without an automatic assessment. Or press **Cancel Test** and enter data for all parameters marked with a star "\*" in the **CT-Object** card and start the test again.

### <span id="page-133-0"></span>**7.5 After the Test is Finished**

After the test is finished, the **CT-Object** card displays the CT data determined during the test. Refer to section [4.4 on page 55](#page-54-0) for more information.

### **7.6 Disconnection**

After the CT test is finished, disconnect the CT under test from the *CT Analyzer*.

1. Wait until the red LED on the *CT Analyzer* is off.

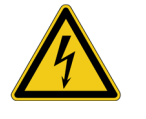

**Warning:** Never disconnect measurement leads while the red LED on the *CT Analyzer* is flashing. As long as the red LED is flashing, the output is active and lethal voltages can occur due to the high energy stored in external inductors.

2. Disconnect the measurement leads starting at the *CT Analyzer*.

# **8 Using the Quick Test Feature**

*Quick Test* is an optional feature. The functionality described in this chapter is only available if you have purchased a corresponding license. For further information, please contact your OMICRON sales contact or the OMICRON office nearest you.

If your *CT Analyzer* provides a vaild license for *Quick Test*, the functional scope described in this chapter is also available in the *CTA Quick Test* PC software included in the *CT Analyzer PC Toolset*.

**The** *Quick Test* **feature cannot be used when a** *CT SB2* **switch box is connected to the remote control interface of the** *CT Analyzer***.**

**Measurements using** *Quick Test* **are not automatically stopped by the**  *CT Analyzer***. Such measurements have to be stopped manually.**

The *CT Analyzer* possibly switches off its output automatically after a long period (> 15 min) of continuous operation at its maximum output power to prevent thermal overload of the device.

# **8.1 Safety Notes and Notes for Using Quick Test**

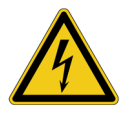

**Warning:** For VT ratio measurement, the *CT Analyzer* output has to be connected to the primary side of the VT. Connecting the *CT Analyzer* output to the secondary side of the VT by mistake will cause hazardous voltages on the primary side!

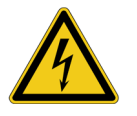

**Warning:** Using the DC current mode of the Advanced measurement type may be very dangerous! It is not possible to interrupt the circuit using a standard relay or a standard circuit breaker. Due to the arc, contact clearances of up to 10mm are required to switch off the current.

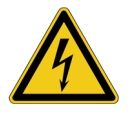

**Warning:** Feeding an inductance with DC current will charge the inductance. The *CT Analyzer* does not perform automatic discharge of the inductance after measurements with *Quick Test*. Risk of electric shock! Wait until the inductance has discharged completely before touching any connections or disconnecting the measurement leads of the *CT Analyzer*.

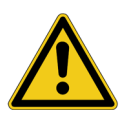

**Caution:** When using *Quick Test*, input "Sec" of the *CT Analyzer* is able to measure voltages up to  $150V<sub>RMS</sub>$ . Do not connect voltages above 150V or even mains voltages to the *CT Analyzer* inputs! This will damage the *CT Analyzer*!

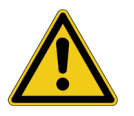

**Caution:** When performing measurements on CTs using *Quick Test*, consider that the *CT Analyzer* does not perform automatic demagnetization of the CT. Therefore, it may be necessary to additionally run a normal CT test with its automatic demagnetizing cycle following *Quick Test* measurements for a CT.

### **8.2 Introduction to Quick Test**

Using *Quick Test* it is possible to use the *CT Analyzer* as a versatile multimeter with included power source or to perform polarity checks using the *CPOL* polarity checker from OMICRON.

Possible fields of application for *Quick Test* are:

- Quick and easy resistance measurement, e.g. for wiring checks on the secondary side of CTs.
- Quick voltage ratio checks for VTs.
- Measurement of burden values, e.g. to determine the new burden value after changes of the relay equipment. This allows the re-calculation of the CT test results for the new burden value by the *CT Analyzer* and thus makes it unnecessary to run an additional CT test in order to determine the behavior of the CT with the new burden.
- Quick wiring checks using the *CPOL* polarity checker from OMICRON. Using the *CPOL* in combination with the specific test signal provided by the *CT Analyzer*'s *Quick Test* feature you can check a series of test points (e.g., the connecting terminals of the burden wiring) for correct polarity.

The user interface of *Quick Test* consists of two test cards, the **CT-Quick** card containing the measurement parameters and the **Results** card showing the results of the measurement. [Figure 8-1](#page-136-0) shows the test cards for a resistance measurement as an example.

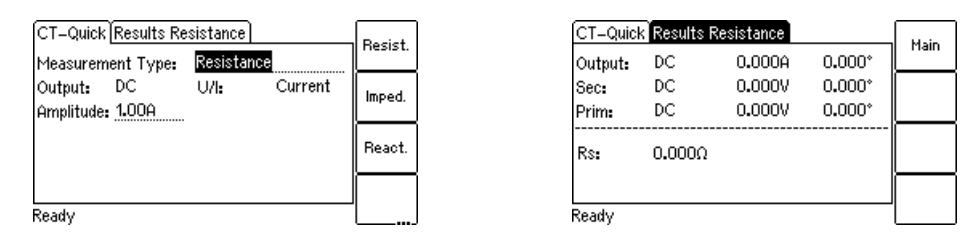

<span id="page-136-0"></span>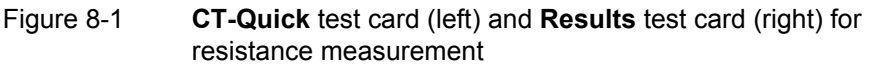

**Note:** For a general description of the *CT Analyzer* user interface and basic procedures how to operate the *CT Analyzer* and the *Quick Test* tool, please refer to chapter [5 on page 59.](#page-58-0)

To select a measurement type, use the  $\bullet$  cursor key to move the cursor to the **Measurement Type** field in the **CT-Quick** card and then press the corresponding soft key of the measurement type.

The following measurement types are available in *Quick Test*.

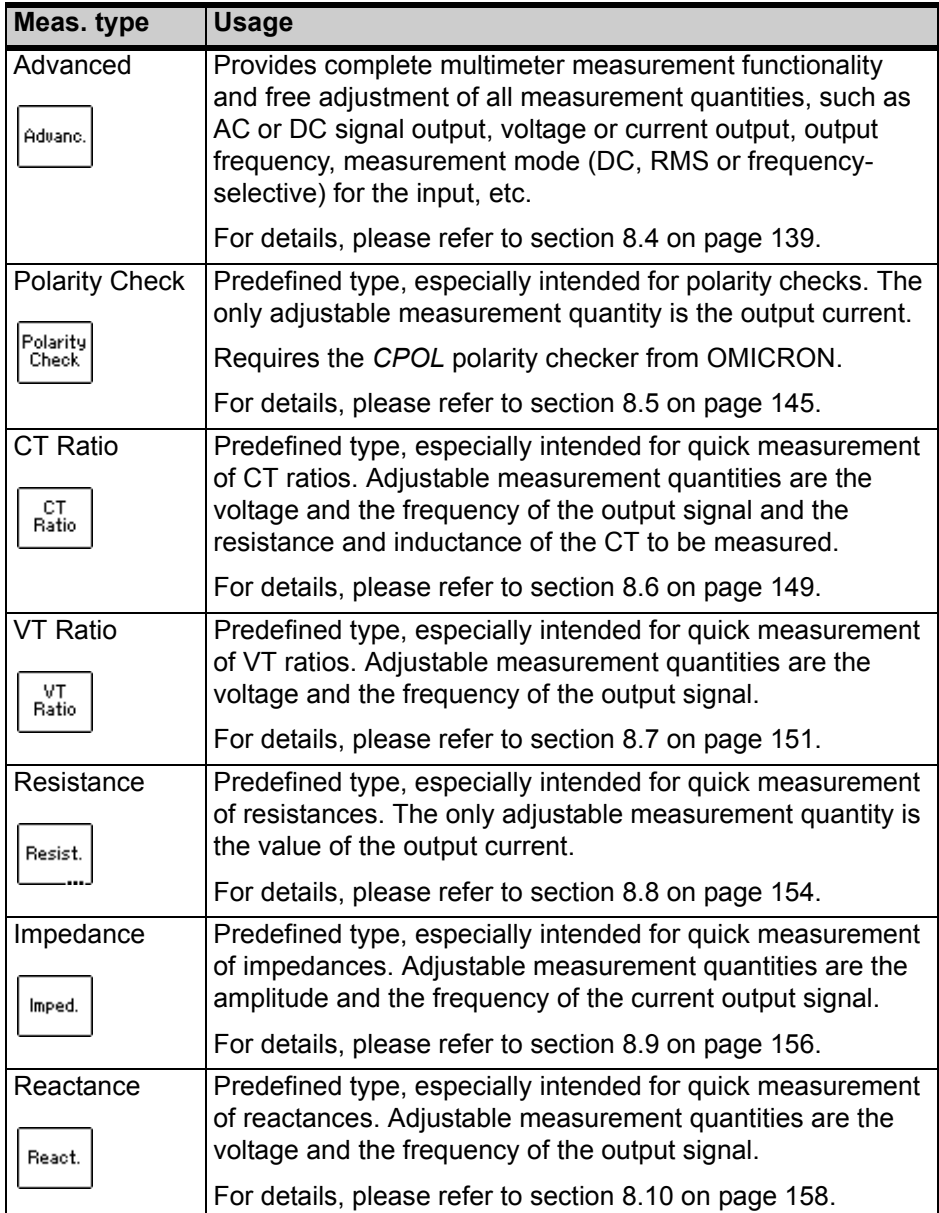

# **8.3 Performing Measurements with Quick Test**

How to get there:

Press the **Main** soft key in any test card

**Main Menu: - New Quick-Test**

**OK** soft key

-> **CT-Quick** card

**Measurements using** *Quick Test* **are not automatically stopped by the**  *CT Analyzer***. Such measurements have to be stopped manually by the user.**

Proceed as follows to perform measurements using the *Quick Test* feature:

1. Select **New Quick-Test** from the main menu and press the **OK** soft key to open *Quick Test*. The display then shows the **CT-Quick** card.

| Advanced<br>Measurement Type: |                  |            | Main    |  |
|-------------------------------|------------------|------------|---------|--|
| Output:                       | - AC             | U/I:       | Voltage |  |
|                               | Amplitude: 1.00V | f:         | 50.00Hz |  |
| Measurement Mode:             |                  | <b>RMS</b> |         |  |
| Load:                         | 0ff              |            |         |  |
|                               |                  |            |         |  |
| Ready                         |                  |            |         |  |

Figure 8-2 **CT-Quick** card

- 2. Select the measurement type and connect your test object to the *CT Analyzer* correspondingly (see sections [8.4](#page-138-0) to [8.10](#page-157-0) below).
- 3. Define your measurement quantities.
- 4. Start and stop your measurement by pressing the uplotely.
- 5. After starting a measurement, the **Results** card is displayed automatically, showing the measurement results.

# <span id="page-138-0"></span>**8.4 Advanced Measurement**

Press the **Main** soft key in any test card **Main Menu:** How to get there:

**- New Quick-Test OK** soft key

**CT-Quick** card: Measurement Type: Advanced

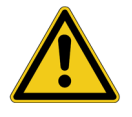

The Advanced measurement type offers complete multimeter measurement functionality and free adjustment of all measurement quantities, such as AC or DC signal output, voltage or current output, output frequency, measurement mode (DC, RMS or frequency-selective) for the input, etc.

Using the Advanced measurement type it is also possible to use input "Sec" of the *CT Analyzer* as a voltmeter for **measuring external voltages** up to 150 $V<sub>RMS</sub>$  with frequencies up to 4kHz.

**Caution:** When using *Quick Test*, input "Sec" of the *CT Analyzer* is able to measure voltages up to  $150V<sub>RMS</sub>$ . Do not connect voltages above 150V or even mains voltages to the *CT Analyzer* inputs! This will damage the *CT Analyzer*!

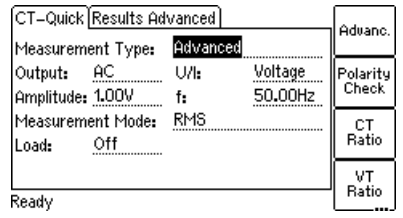

|               | CT-Quick Results Advanced |                  |                      | Main |
|---------------|---------------------------|------------------|----------------------|------|
| Output:       | RMS                       | 0.000A           | $0.000*$             |      |
| Sec:<br>Prim: | RMS<br>RMS                | 0.000V<br>0.000V | $0.000*$<br>$0.000*$ |      |
|               |                           |                  |                      |      |
| Ν.            | 0.0000                    | z.               | $0.000\Omega$        |      |
| Rp:           | $0.000\Omega$             | Lp:              | 0.000H               |      |
| Ready         |                           |                  |                      |      |

Figure 8-3 **CT-Quick** card and **Results** card for Advanced measurement type

For the Advanced measurement type, all measurement quantities available in the **CT-Quick** card can be adjusted by the user.

For this measurement type, the **CT-Quick** card holds the following measurement quantities:

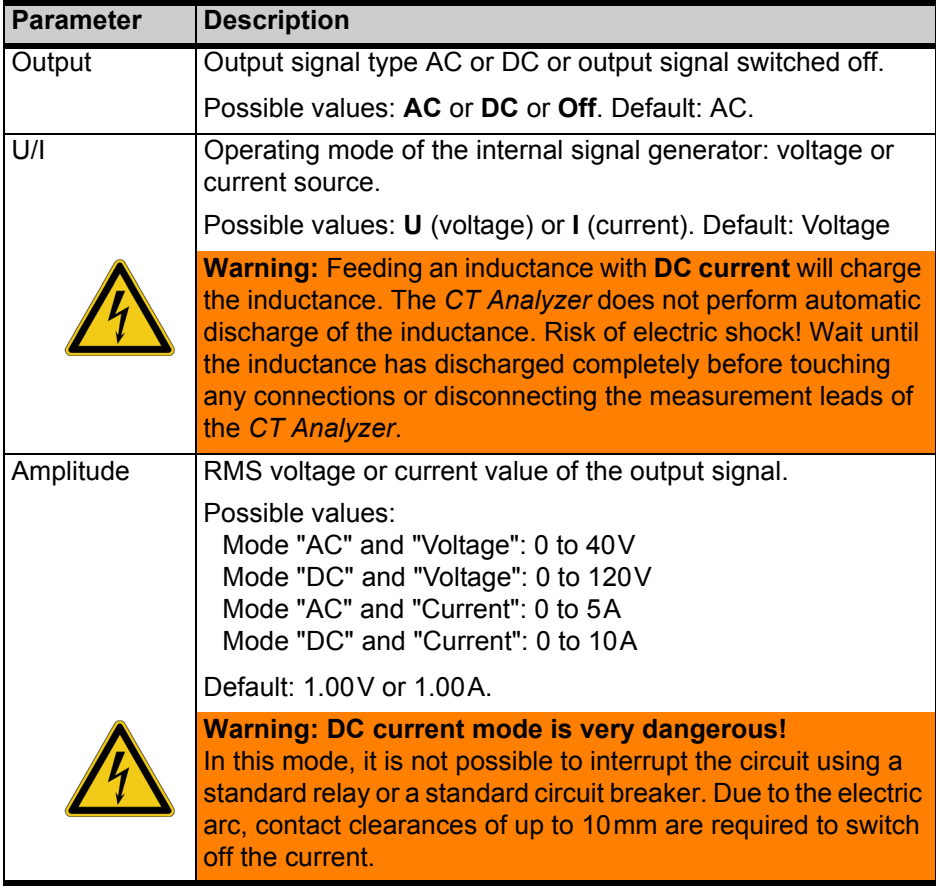

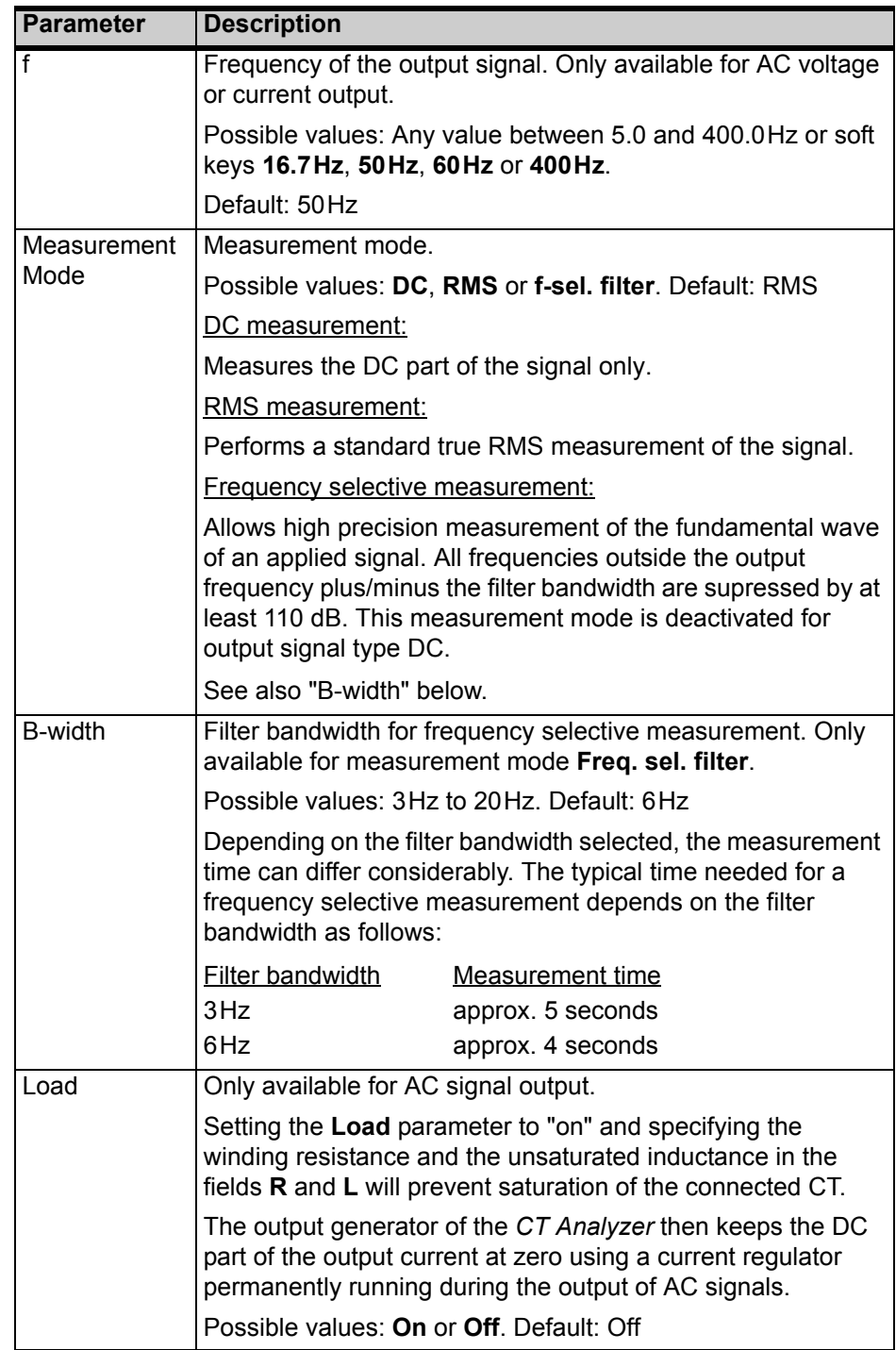

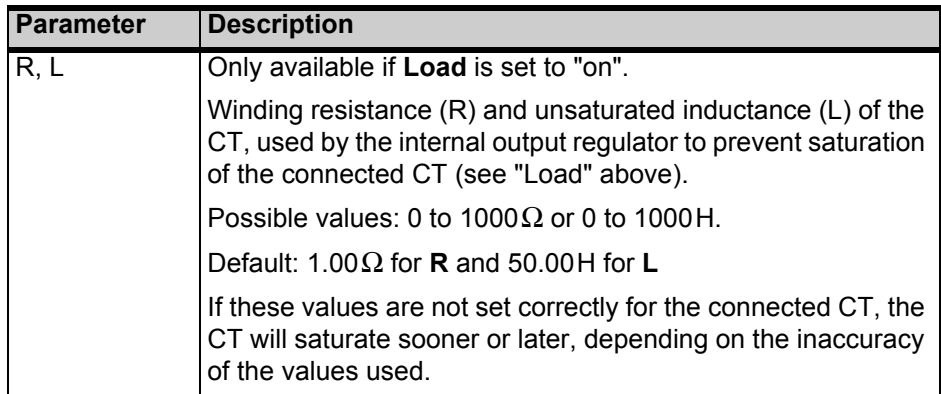

The **upper part** of the **Results Advanced** card [\(Figure 8-4\)](#page-142-0) displays the measured values:

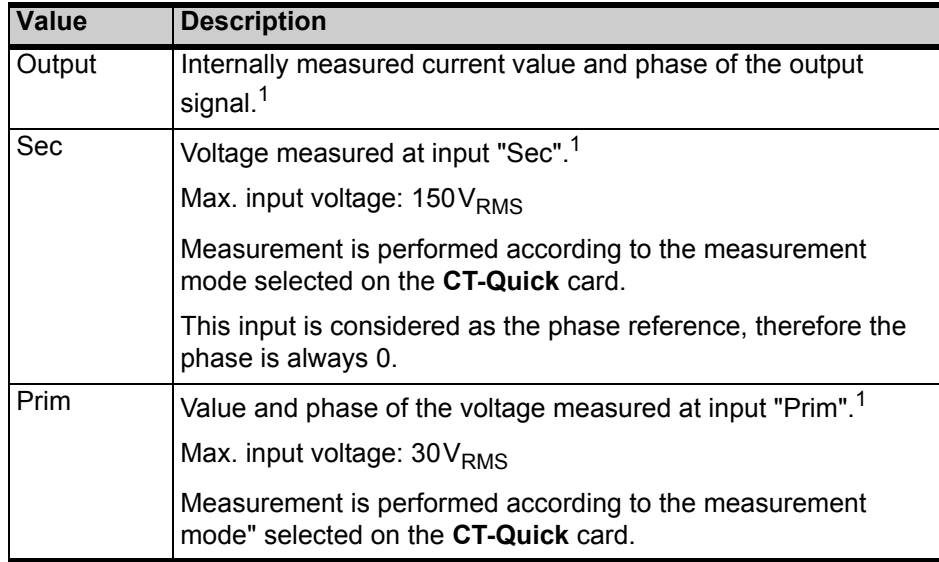

1. Select the display mode for the current or voltage value using the soft keys: **RMS**, **DC**, **Peak+** (highest positive peak value) or **Peak-** (highest negative peak value).

The **lower part** of the **Results Advanced** card [\(Figure 8-4\)](#page-142-0) displays the measurement results calculated from the measured values. In this area, you can freely define which result each single field should display.

[Figure 8-4](#page-142-0) shows the **Results Advanced** card with the default selection for the results fields.

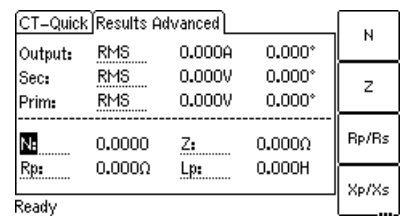

#### <span id="page-142-0"></span>Figure 8-4 **Results Advanced** card with default selection for the displayed results

The following table lists the calculated results available for the Advanced measurement type. Use the cursor keys to move the cursor to a field and then select the result to be displayed in this field using the available soft keys.

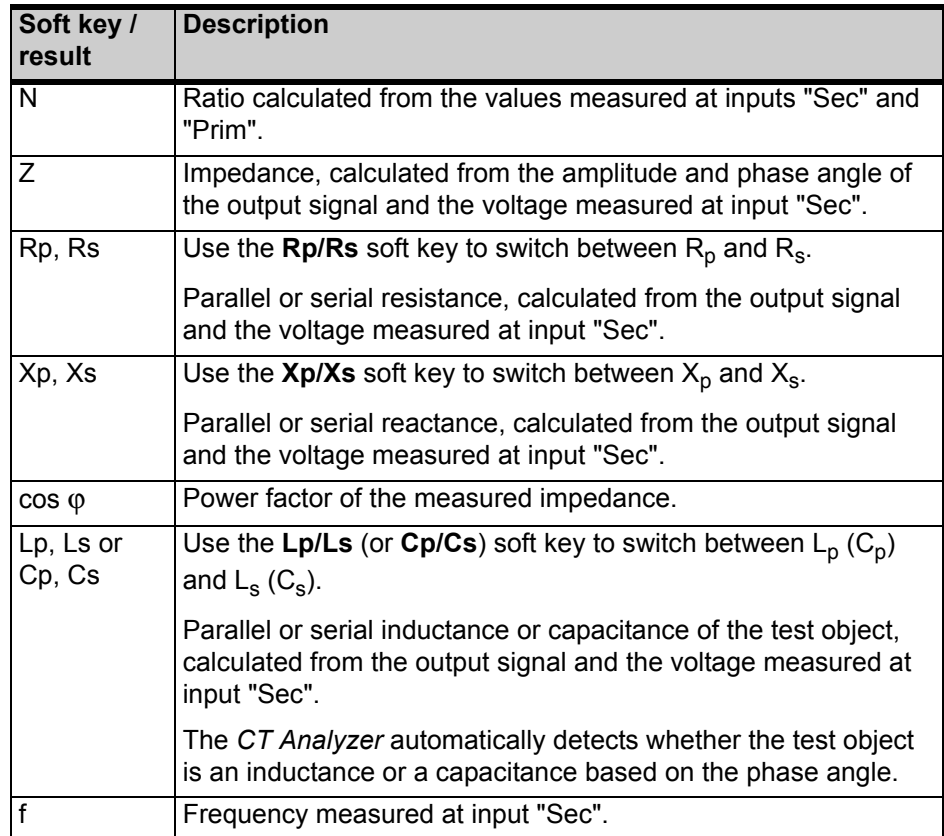

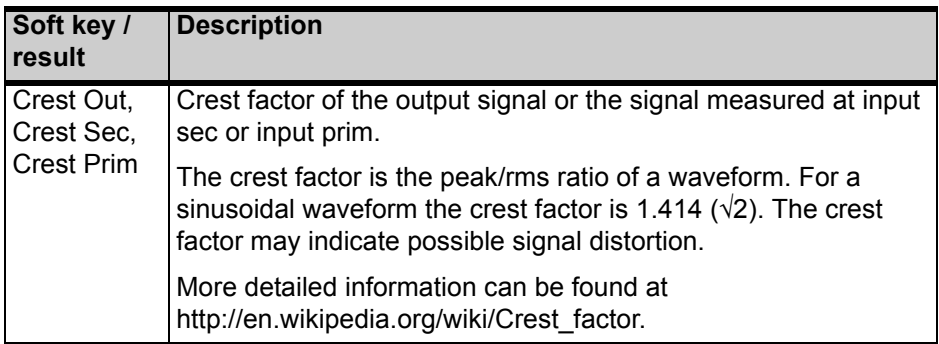

**Note:** The results for  $\mathbf{R}_{\mathbf{p}}$ ,  $\mathbf{X}_{\mathbf{p}}$  and  $\mathbf{L}_{\mathbf{p}}$  ( $\mathbf{C}_{\mathbf{p}}$ ) are calculated using the parallel equivalent circuit diagram, the results for **Rs**, **Xs** and **Ls** (**Cs**) are calculated using the serial equivalent circuit diagram.

Use the following wiring (examples):

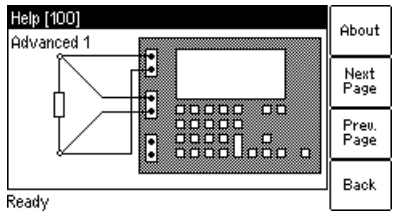

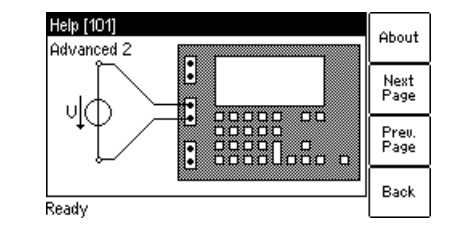

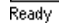

Figure 8-5 Wiring examples for Advanced measurement type
# **8.5 Polarity Check**

How to get there:

Press the **Main** soft key in any test card

**Main Menu: - New Quick-Test**

**OK** soft key

**CT-Quick** card: Measurement Type: Polarity Check

**This measurement type is exclusively intended for polarity checks using the** *CPOL* **polarity checker as described below. Do not use this mode for any other measurements!**

**Note:** The Polarity Check measurement type requires the *CPOL* polarity checker from OMICRON (order number VEHZ 0650).

Polarity Check is a predefined measurement type, intended especially for checking a series of test points (e.g., the connecting terminals of the burden wiring) for correct polarity. For this purpose, the *CT Analyzer* injects a signal with a special waveform similar to a saw-tooth signal with a different steepness for the rising and the falling slope. The *CPOL* polarity checker from OMICRON checks the polarity of the injected signal and provides a clear indication as to whether the polarity is OK or not.

Checking the polarity using the Polarity Check measurement type is much faster than conventional methods and can easily be performed by a single person.

To select the Polarity Check measurement type, use the  $\blacktriangledown$  cursor key to move the cursor to the **Measurement Type** field in the **CT-Quick** card and then press the **Polarity Check** soft key.

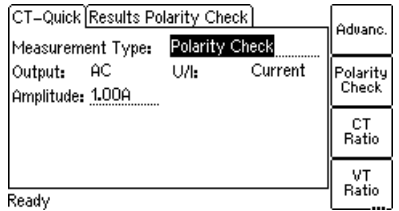

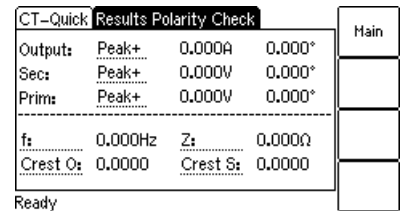

Figure 8-6 **CT-Quick** card and **Results** card for the Polarity Check measurement type

For the **Polarity Check** measurement type, the **CT-Quick** card holds the following measurement quantities:

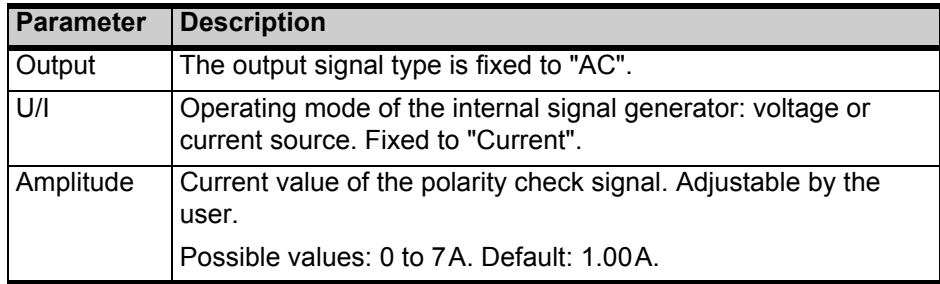

The **upper part** of the **Results Polarity Check** card ([Figure 8-7](#page-145-0)) displays the following values:

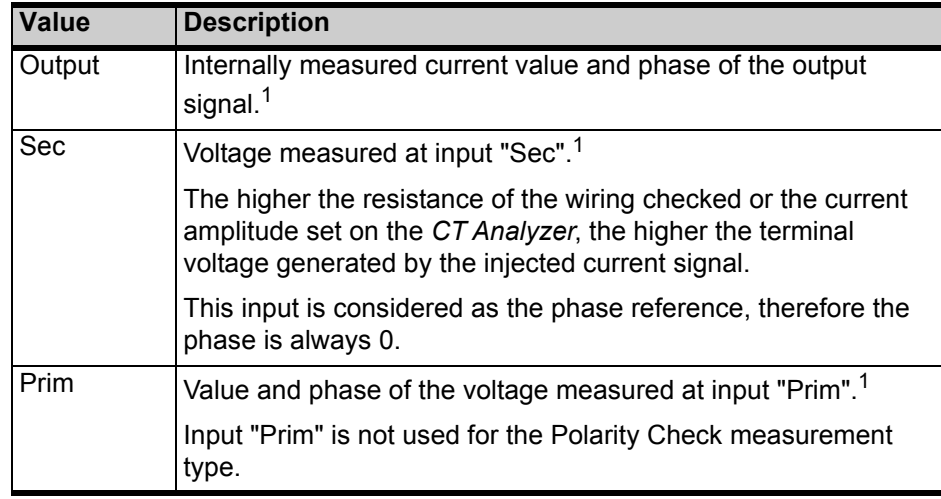

1. Select the display mode for the current or voltage value using the soft keys: **RMS**, **DC**, **Peak+** (highest positive peak value) or **Peak-** (highest negative peak value).

The **lower part** of the **Results Polarity Check** card [\(Figure 8-7\)](#page-145-0) displays some quantities of the injected polarity check signal. In this area, you can freely define which quantity each single field should display.

[Figure 8-7](#page-145-0) shows the **Results Polarity Check** card with the default selection for the fields.

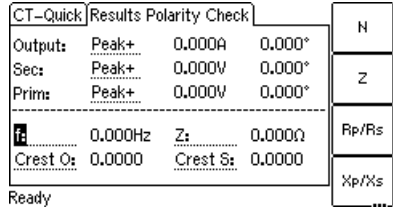

<span id="page-145-0"></span>Figure 8-7 **Results Polarity Check** card with default selection for the displayed quantities

Use the cursor keys to move the cursor to a field and then select the quantity to be displayed in this field using the available soft keys. Please refer to [page 143](#page-142-0) (Advanced Measurement type) for a detailed description of the available quantities (soft keys).

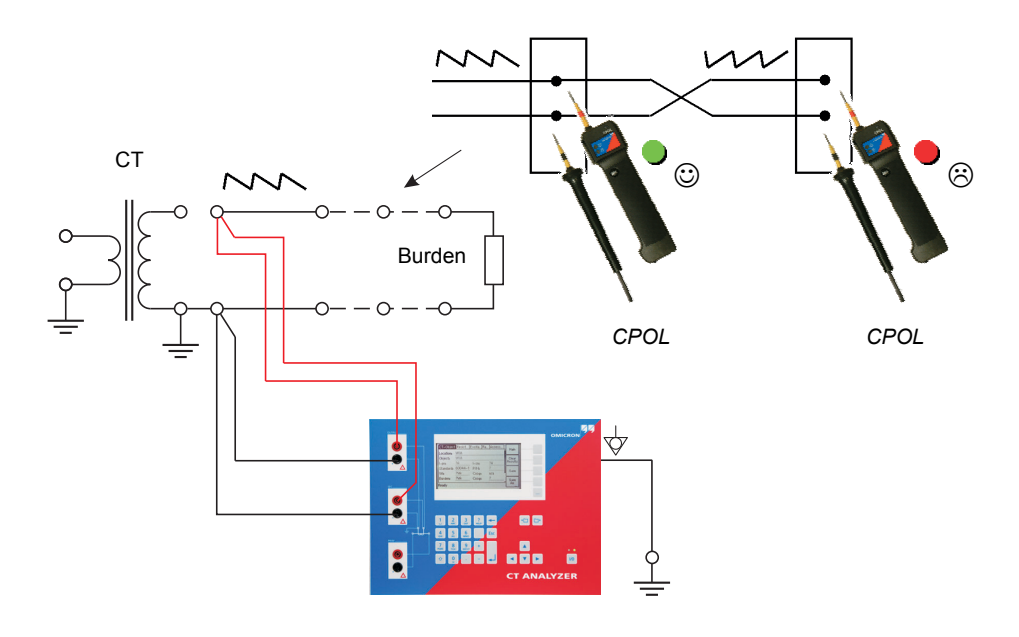

Use the following wiring for the polarity check (example):

<span id="page-146-0"></span>Figure 8-8 Wiring example for polarity check

**Note:** The *CT Analyzer* measures the voltage of the injected signal using input "Sec". Therefore, you should always connect this input when using the Polarity Check measurement type. The higher the resistance of the wiring checked (i.e., the burden wiring) or the current amplitude set on the *CT Analyzer*, the higher the terminal voltage generated by this current!

#### **Proceed as follows to perform a polarity check**

- 1. Make sure that the wiring to be checked is disconnected from the ungrounded side of the CT (see [Figure 8-8\)](#page-146-0).
- 2. Connect the "Output" sockets and input "Sec" of the *CT Analyzer* to the wiring to be checked (see [Figure 8-8\)](#page-146-0).
- 3. Open the *Quick Test* measurement function on the *CT Analyzer*.
- 4. Select the **Polarity Check** measurement type and set the amplitude of the polarity check signal appropriately.
- 5. Start the polarity check by pressing the **Read areas the CT Analyzer**.
- 6. The **Results Polarity Check** card displays the measured values as long as the measurement is active.
- 7. Use the *CPOL* polarity checker to check the polarity of the wiring (see [Figure 8-8 on page 147](#page-146-0)).
	- If the *CPOL* detects the same signal characteristic at a test point, it considers the polarity as OK, and lights up the green LED.
	- If the signal characteristic is inverted, the *CPOL* considers the polarity not OK, and lights up the red LED.

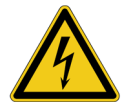

**Warning:** If you detect a wrong polarity in the signal path, stop the measurement (see step [8\)](#page-147-0) and turn off the *CT Analyzer* first. Only then disconnect the terminals.

- If the *CPOL* does not detect any signal (for example, due to a too small signal magnitude), both LEDs light up at the same time.
- If the wiring to be tested is open (disconnected or interrupted), the *CT Analyzer* indicates by an intermittent beep sound that no output current is flowing.

If you are in doubt whether your measurement is correct, you can confirm it by reversing the probes of the *CPOL*. In that case, the other LED should light up.

<span id="page-147-0"></span>8. Stop the measurement by pressing the vollable key on the CT Analyzer again.

**Note:** Please refer to the CPOL User Manual for detailed information about the *CPOL* polarity checker.

# **8.6 CT Ratio Measurement**

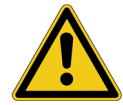

How to get there:

Press the **Main** soft key in any test card

**Main Menu: - New Quick-Test**

**OK** soft key **CT-Quick** card: Measurement Type: CT Ratio

**Caution:** CT ratio measurement using *Quick Test* is not a complete CT test! This measurement only determines the current ratio of CTs. The *CT Analyzer* does not perform automatic demagnetization after the measurement.

This is a predefined measurement type, intended especially for the quick measurement of CT ratios.

To select the CT Ratio measurement type, use the  $\bullet$  cursor key to move the cursor to the **Measurement Type** field in the **CT-Quick** card and then press the **CT Ratio** soft key.

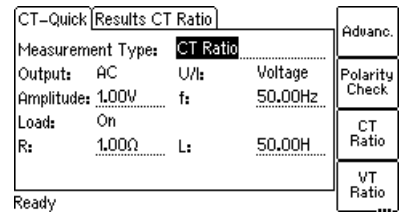

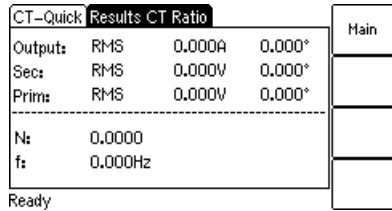

Figure 8-9 **CT-Quick** card and **Results** card for CT ratio measurement

For the **CT Ratio** measurement type, the **CT-Quick** card holds the following measurement quantities:

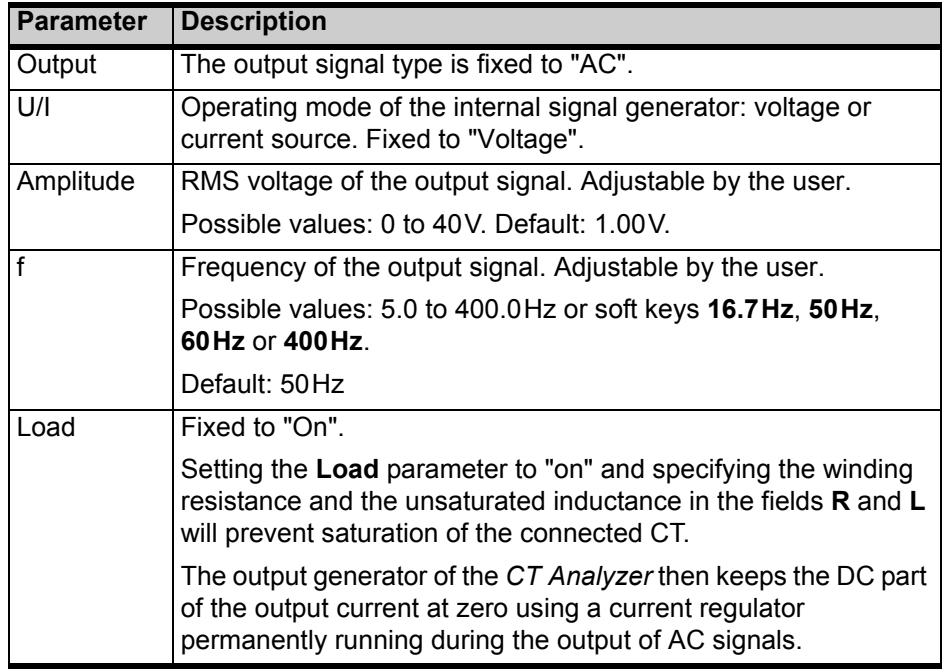

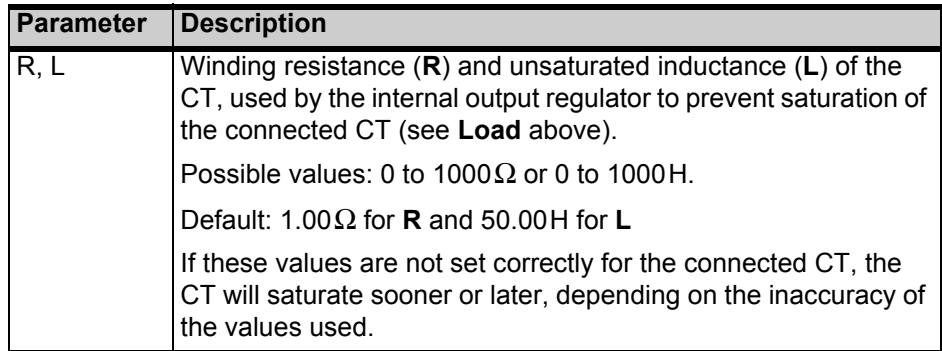

The following values are displayed in the **Results CT Ratio** card:

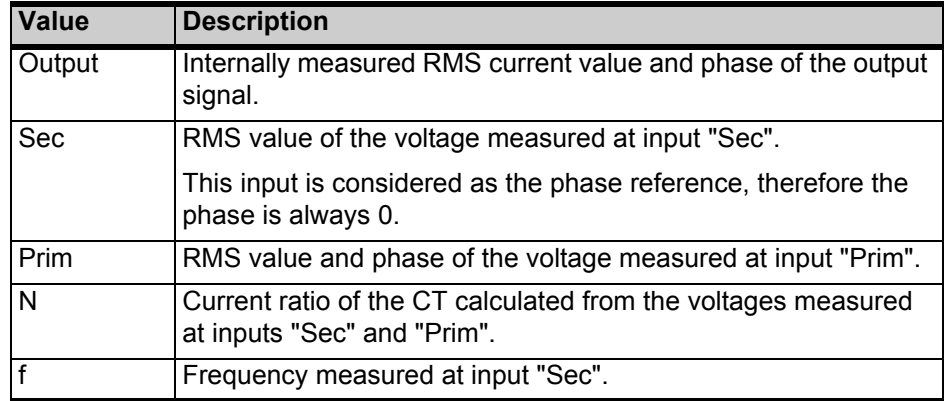

Use the following wiring for CT ratio measurement (example):

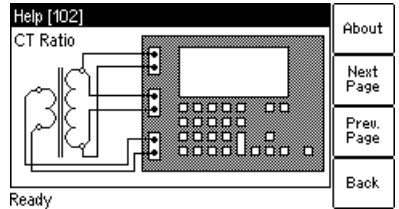

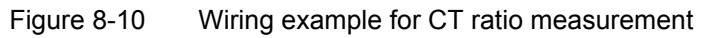

# **8.7 VT Ratio Measurement**

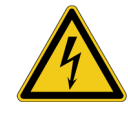

**Warning:** For VT ratio measurement, the *CT Analyzer* output has to be connected to the **primary side** of the VT. Connecting the *CT Analyzer* output to the secondary side of the VT by mistake will cause hazardous voltages on the primary side!

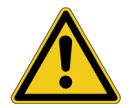

Press the **Main** soft key in

How to get there:

any test card **Main Menu: - New Quick-Test**

**OK** soft key **CT-Quick** card: Measurement Type: VT Ratio

**Caution:** VT ratio measurement using *Quick Test* is not a complete VT test! This measurement only determines the voltage ratio of VTs. The *CT Analyzer* does not perform automatic demagnetization after the measurement.

This is a predefined measurement type, intended especially for the quick measurement of VT ratios.

To select the VT Ratio measurement type, use the  $\bullet\bullet\bullet$  cursor key to move the cursor to the **Measurement Type** field in the **CT-Quick** card and then press the **VT Ratio** soft key.

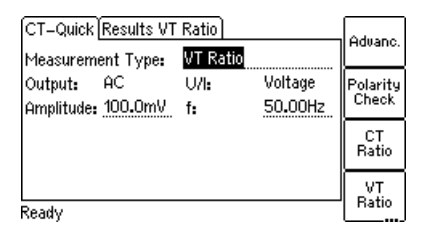

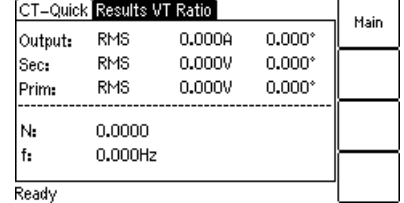

Figure 8-11 **CT-Quick** card and **Results** card for VT ratio measurement

For the **VT Ratio** measurement type, the **CT-Quick** card holds the following measurement quantities:

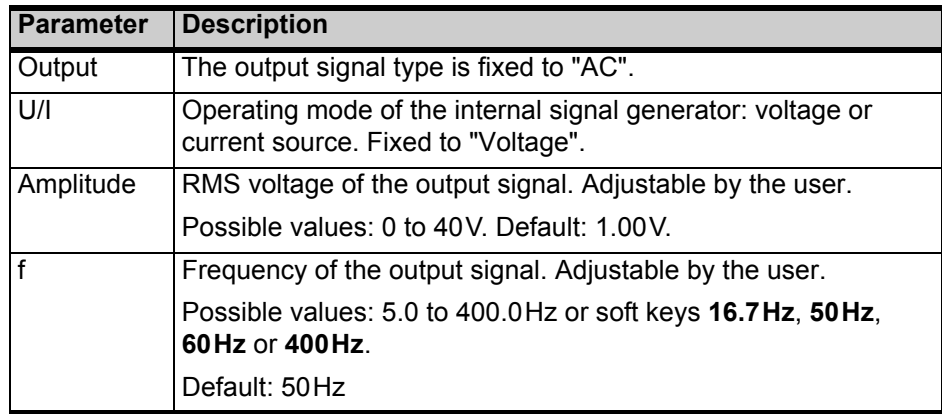

The following values are displayed in the **Results VT Ratio** card:

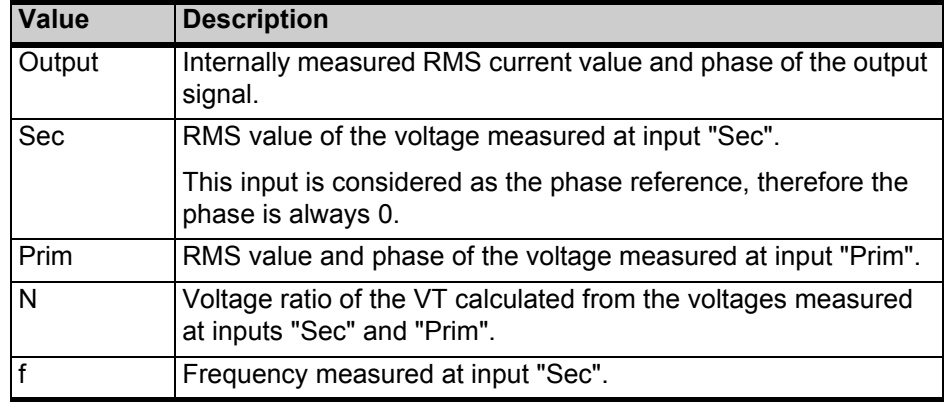

#### **Proceed as follows to perform a VT ratio measurement:**

1. Connect the "Output" sockets and input "Sec" of the *CT Analyzer* to the primary side of the VT and input "Prim" of the *CT Analyzer* to the secondary winding of the VT (see Figure 8-12).

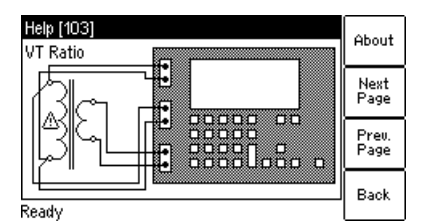

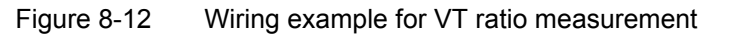

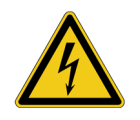

**Warning:** Hazardous voltages will occur on the primary side of the VT if the *CT Analyzer* output is connected to the secondary side of the VT by mistake!

2. Open the *Quick Test* measurement function on the *CT Analyzer* or start the *CTA QuickTest* PC tool from the *CTA Start Page*.

3. Select the **VT Ratio** measurement type. Set the amplitude to the maximum output voltage of 40V and the frequency to the mains frequency. Refer to Figure 8-13.

**Note:** If it is necessary to suppress mains frequency interferences, use the **Advanced** measurement type with a frequency of e.g. 3Hz above the mains frequency (e.g. 53Hz) and choose the frequency-selective measurement mode with a filter bandwidth of 6Hz. Mains frequency interferences are then suppressed by 120 dB.

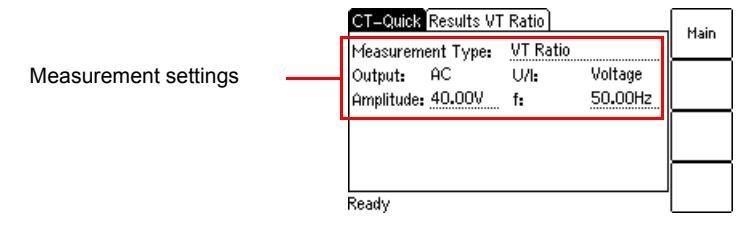

Figure 8-13 **CT-Quick** test card with settings for VT ratio measurement

- 4. Start the measurement by pressing the **NO** key on the CT Analyzer or clicking the **ON** button on the **VT Ratio** tab of the *CTA QuickTest* software. The measured values are displayed and permanently updated as long as the measurement is active. Refer to Figure 8-14.
- 5. Stop the measurement by pressing the **Robelly Rey on the CT Analyzer again** or clicking the **OFF** button on the **VT Ratio** tab of the *CTA QuickTest* software.

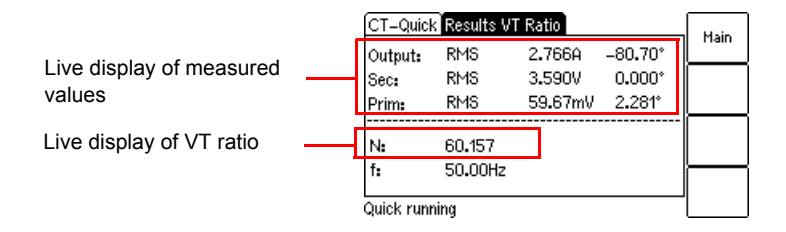

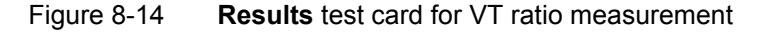

#### **8.8 Resistance Measurement**

#### How to get there:

Press the **Main** soft key in any test card **Main Menu:**

**- New Quick-Test OK** soft key

**CT-Quick** card: Measurement Type: Resistance

This is a predefined measurement type, intended especially for the quick measurement of resistances.

To select the Resistance measurement type, use the  $\bullet\bullet\bullet$  cursor key to move the cursor to the **Measurement Type** field in the **CT-Quick** card and then press the **Resist.** soft key.

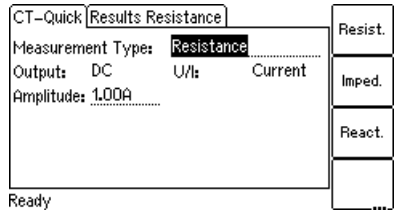

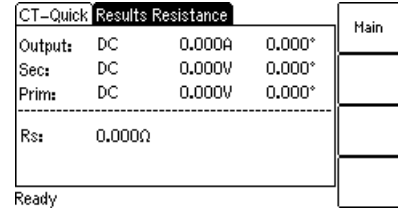

Figure 8-15 **CT-Quick** card and **Results** card for resistance measurement

For the **Resistance** measurement type, the **CT-Quick** card holds the following measurement quantities:

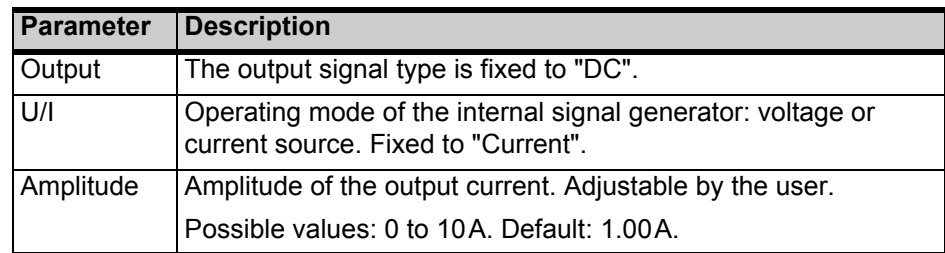

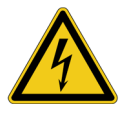

**Warning:** Resistance measurement is performed with **DC current**. Feeding an inductance with DC current will charge the inductance. The *CT Analyzer* does not perform automatic discharge of the inductance. Risk of electric shock! Wait until the inductance has discharged completely before touching any connections or disconnecting the measurement leads of the *CT Analyzer*.

The following values are displayed in the **Results Resistance** card:

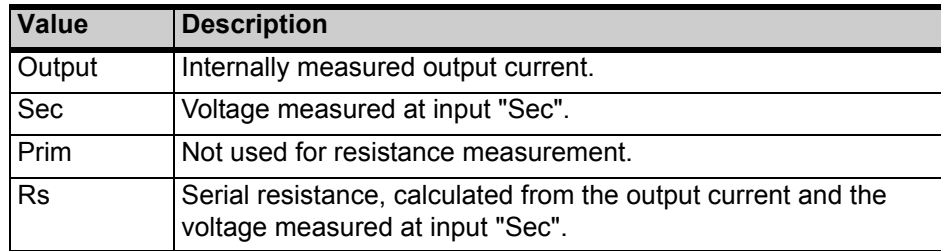

**Note:** The resistance measurement uses the serial equivalent circuit diagram for results calculation.

Use the following wiring for resistance measurement (example):

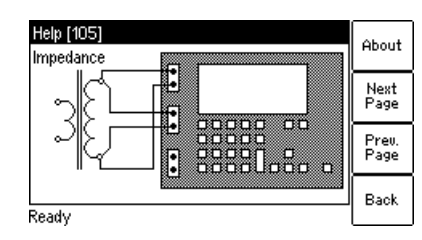

<span id="page-154-0"></span>Figure 8-16 Wiring example for resistance measurement

#### **Proceed as follows to perform winding resistance measurement on VTs:**

- 1. Connect the "Output" sockets and input "Sec" of the *CT Analyzer* to the winding to be measured (see [Figure 8-16](#page-154-0)).
- 2. Open the *Quick Test* measurement function on the *CT Analyzer* or start the *CTA QuickTest* PC tool from the *CTA Start Page*.
- 3. Select the **Resistance** measurement type and set the amplitude of the DC output current appropriately. Refer to Figure 8-17.

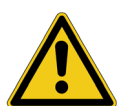

**Caution:** Use only low currents of e.g. 100mA when measuring the primary side of VTs. **Too high currents could destroy the winding!**

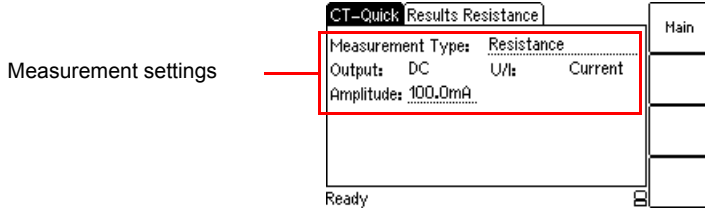

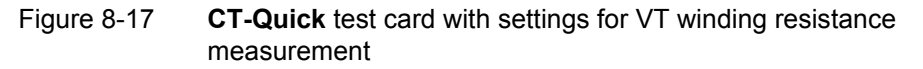

4. Start the measurement by pressing the **NO** key on the *CT Analyzer* or clicking the **ON** button on the **Resistance** tab of the *CTA QuickTest* software. The measured values are displayed and permanently updated as long as the measurement is active. Refer to [Figure 8-18.](#page-155-0)

5. Stop the measurement by pressing the **Read and the CT Analyzer** again or clicking the **OFF** button on the **Resistance** tab of the *CTA QuickTest* software.

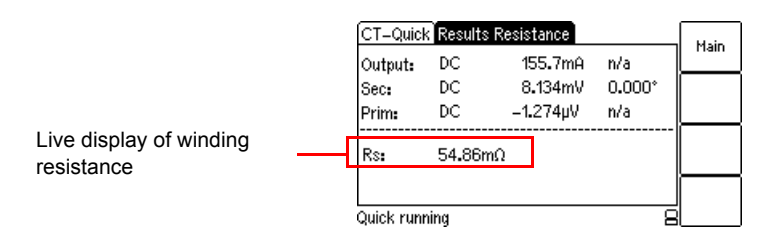

<span id="page-155-0"></span>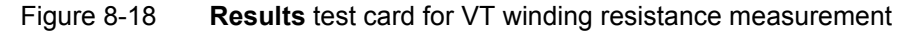

#### **8.9 Impedance Measurement**

How to get there:

Press the **Main** soft key in any test card

**Main Menu: - New Quick-Test OK** soft key

**CT-Quick** card: Measurement Type: Impedance

This is a predefined measurement type, intended especially for the quick measurement of impedances.

To select the Impedance measurement type, use the  $\bullet\bullet\bullet$  cursor key to move the cursor to the **Measurement Type** field in the **CT-Quick** card and then press the **Imped.** soft key.

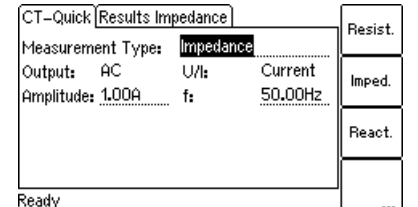

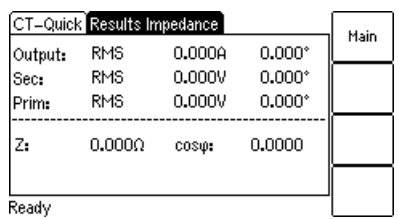

Figure 8-19 **CT-Quick** card and **Results** card for impedance measurement

For the **Impedance** measurement type, the **CT-Quick** card holds the following measurement quantities:

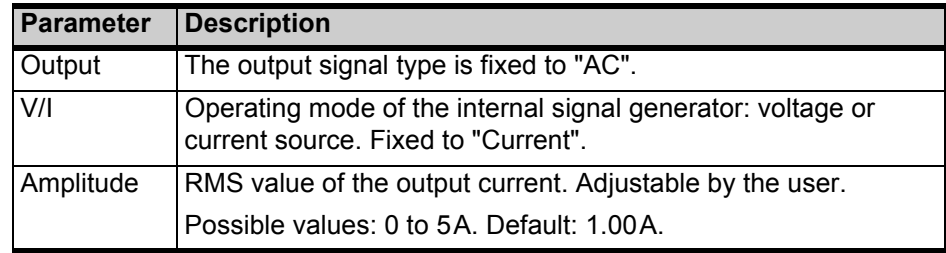

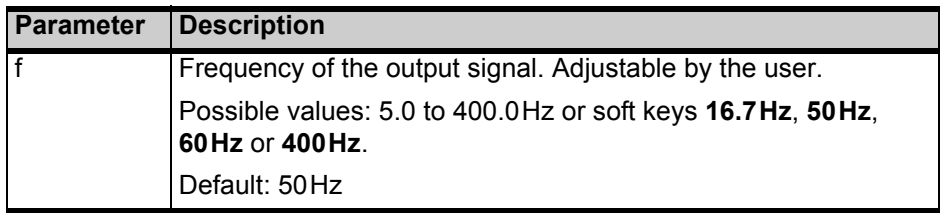

The following values are displayed in the **Results Impedance** card:

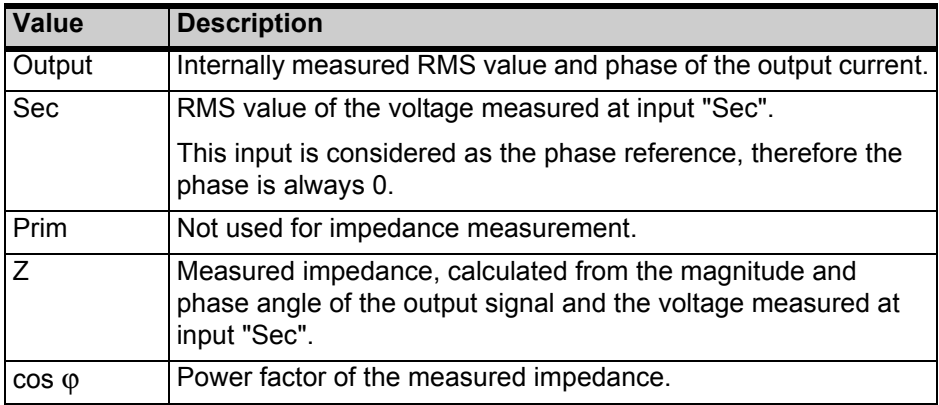

Use the following wiring for impedance measurement (example):

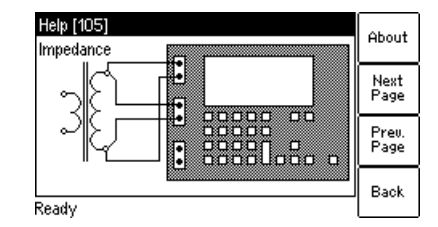

Figure 8-20 Wiring example for impedance measurement

#### **8.10 Reactance Measurement**

#### How to get there:

Press the **Main** soft key in any test card **Main Menu:**

**- New Quick-Test OK** soft key

**CT-Quick** card:

Measurement Type: Reactance

This is a predefined measurement type, intended especially for the quick measurement of reactances.

To select the Reactance measurement type, use the  $\bullet\bullet\bullet$  cursor key to move the cursor to the **Measurement Type** field in the **CT-Quick** card and then press the **React.** soft key.

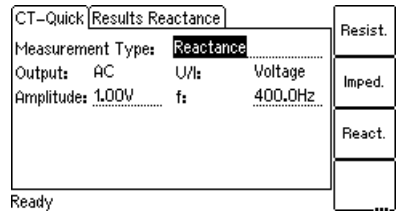

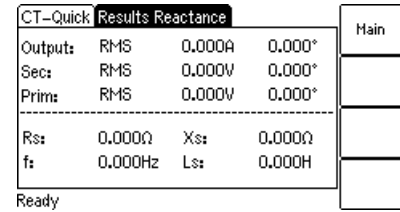

Figure 8-21 **CT-Quick** card and **Results** card for reactance measurement

For the **Reactance** measurement type, the **CT-Quick** card holds the following measurement quantities:

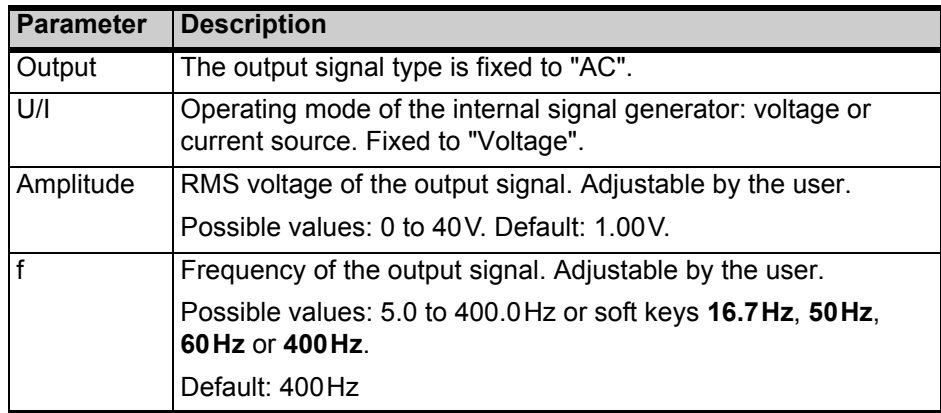

The following values are displayed in the **Results Reactance** card:

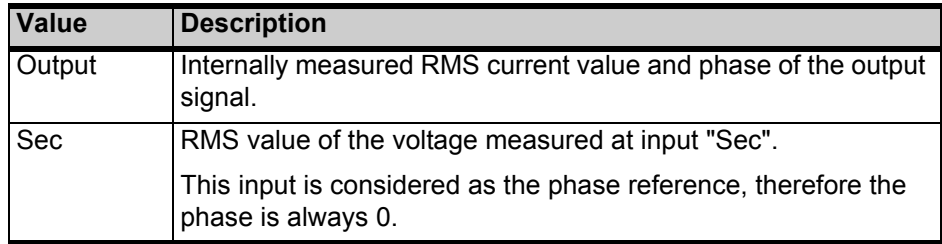

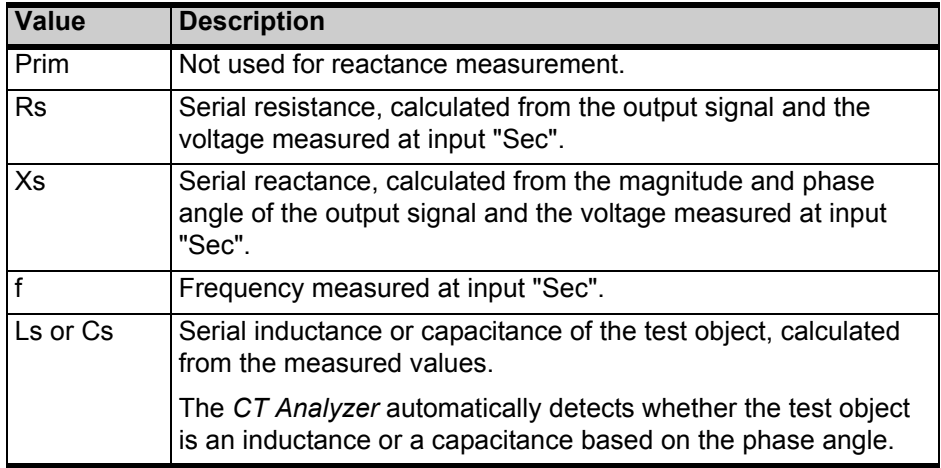

**Note:** The reactance measurement uses the serial equivalent circuit diagram for results calculation.

Use the following wiring for reactance measurement (example):

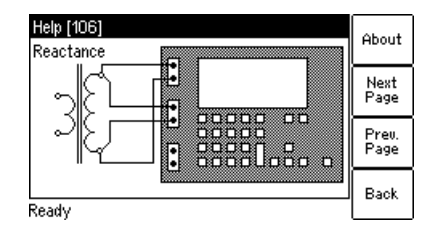

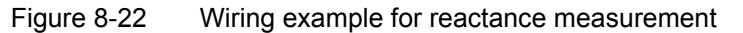

# **9 CT Analyzer PC Toolset**

The *CT Analyzer PC Toolset* contains a set of PC software that is necessary and helpful for your work with the *CT Analyzer* on a PC.

The following tools are installed with the *CT Analyzer PC Toolset*:

- *CTA Start Page*
- *CTA QuickTest*
- *CTA Firmware Update*
- *CT Report Tool (Remote Excel File Loader)* with templates for single-ratio CT measurement and multi-ratio CT measurement
- *Report Converter (XML to WORD)*
- *OMICRON Device Browser*
- *CTA Remote Control* incl. sample software
- CTA remote test sample for Visual Basic (VBA)
- CTA remote test sample for C++

**For detailed information about the software of the** *CT Analyzer PC Toolset***, please click the "CT Analyzer Help" hyperlink on the** *CTA Start Page***.**

#### **9.1 System Requirements**

The software of the *CT Analyzer PC Toolset* requires the following software installed on the system:

• Operating system: Windows XP SP3, Windows Vista SP1 32 bit, Windows 7 32 bit, Windows 7 64 bit.

**Note:** Windows XP requires administrative rights for your local machine

• Microsoft Office® (required for *CT Report Tool* (Remote Excel File Loader) with *CTA Remote Control* software and *Report Converter (XML to WORD)*): Office 2002 (XP) SP3, Office 2003 SP3, Office 2007 SP2 or Office 2010.

#### **9.2 Installing the CT Analyzer PC Toolset**

The *CT Analyzer PC Toolset* and its installation program *Setup Wizard* are included on the "*CT Analyzer PC Toolset*" CD ROM accompanying the *CT Analyzer*. Proceed as follows to install the *CT Analyzer PC Toolset*:

1. Exit all other major programs running on your computer.

2. Insert the "*CT Analyzer PC Toolset*" CD ROM into your computer's CD ROM drive. The Setup Wizard starts automatically.

**Note:** Should the Setup Wizard not start automatically a few seconds after the CD has been inserted into the CD ROM drive, change to the Windows Explorer and double-click **setup.exe** on the "*CT Analyzer PC Toolset*" CD ROM.

3. Follow the instructions displayed on the screen to install the software.

#### **9.3 The CTA Start Page**

The *CTA Start Page* is the central organizing element for the PC software tools available for the *CT Analyzer*.

There are two ways to launch the *CTA Start Page*:

1. Select **Programs | OMICRON | CT Analyzer | CTA Start Page** in the Windows **Start** menu.

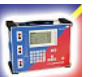

2. Or double-click the **CTA Start Page** desktop icon.

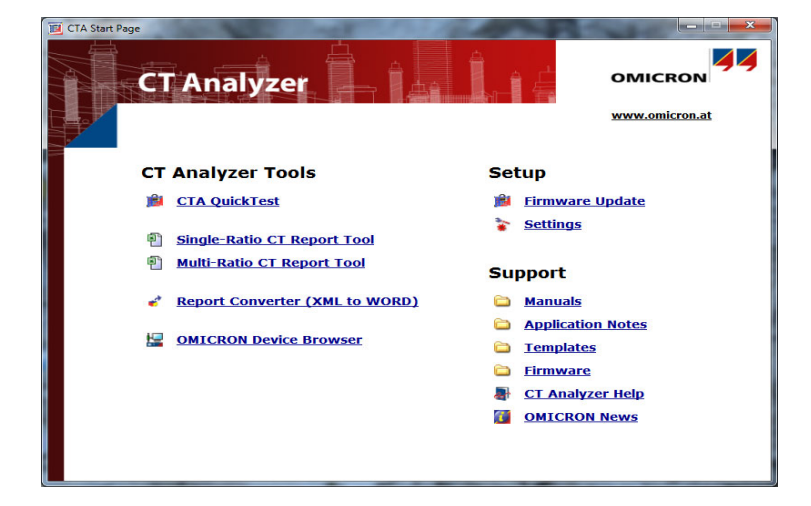

*Figure 9-1 CTA Start Page*

In the *CTA Start Page*, click **CT Analyzer Help** to open the help system with detailed information about the software tools of the *CT Analyzer PC Toolset*.

# **10 Technical Data**

Guaranteed data are specified for an ambient temperature of 23°C ± 5° (73°F  $\pm$  9°), a power supply of 115/230 $V_{AC}$ , and after a warm-up time longer than 15 minutes.

Guaranteed data are valid for the period of one year after factory adjustment.

# **10.1 Mains Power Supply**

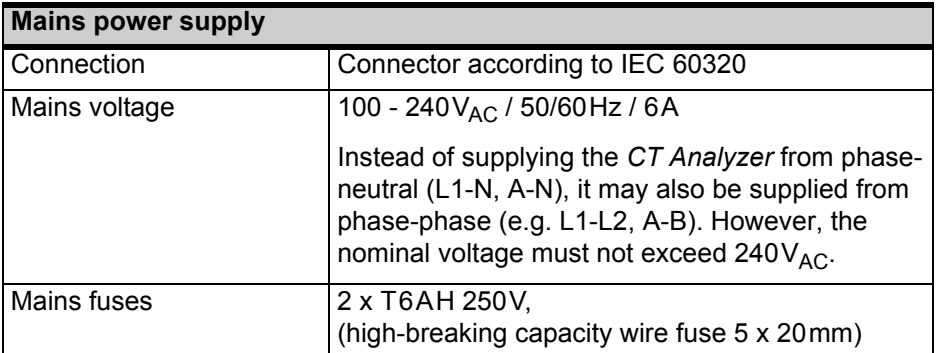

## **10.2 Generator Output**

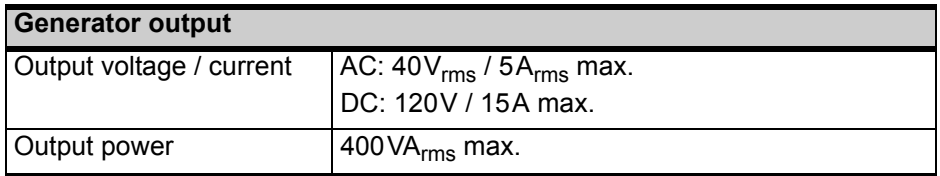

#### **10.3 Measurement Inputs**

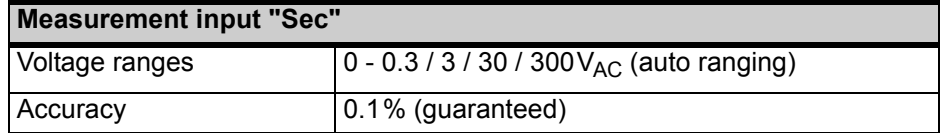

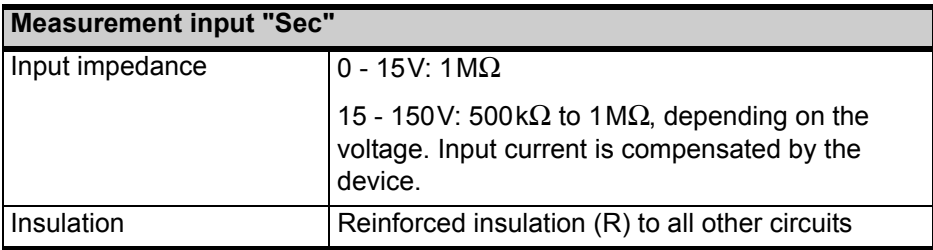

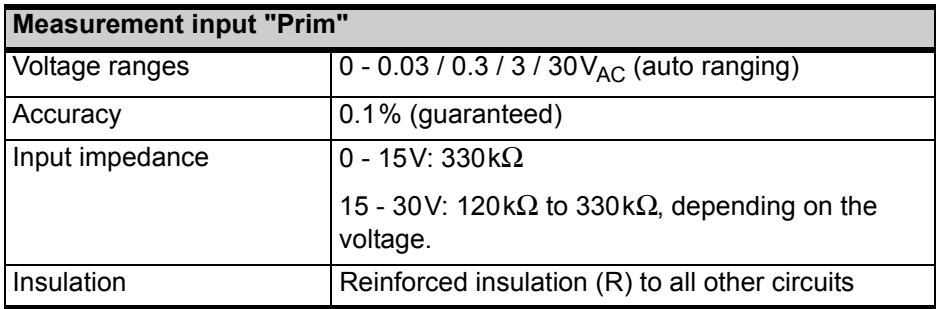

#### **10.4 Winding Resistance Measurement Accuracy**

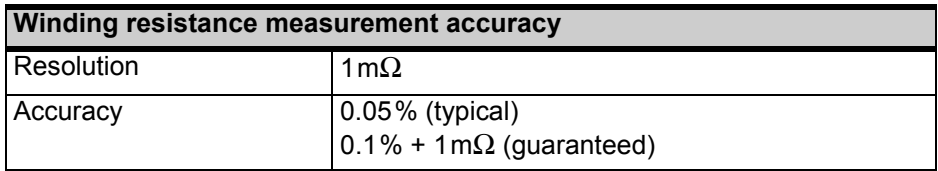

## **10.5 Ratio and Phase Measurement Accuracy**

The values given in the following table are only valid under the following conditions:

- All utility lines to the primary side of the CT are disconnected.
- One terminal of the primary side of the CT is connected to PE.
- The original measurement cables delivered by OMICRON for the *CT Analyzer* are used.
- The CT under test is a CT with a non-gapped core.
- The knee point voltage according to IEEE C57.13 is > 3V.

Under interfering conditions the device has reduced accuracy.

Values without the prefix "!" in the ratio table of the **Ratio** card have guaranteed accuracy. The accuracy of values marked with a "!" in the table is reduced by factor 2 since these values are not directly measured but calculated from the measured values instead.

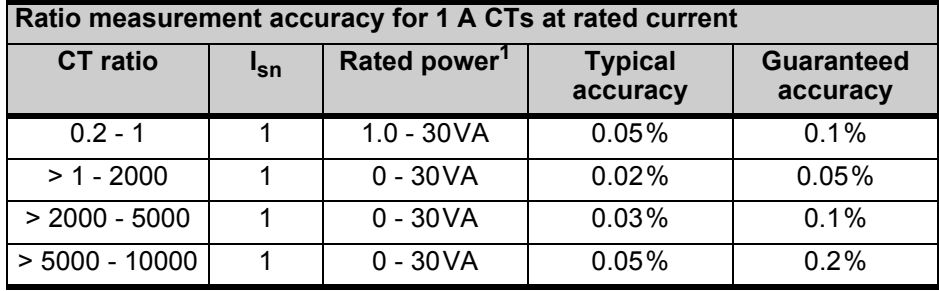

1. Nominal burden of the CT.

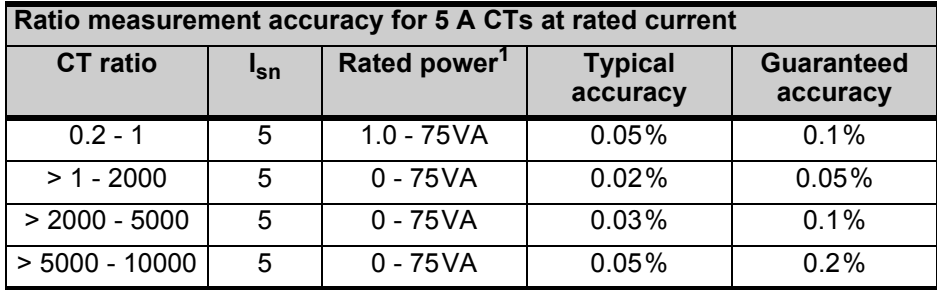

1. Nominal burden of the CT.

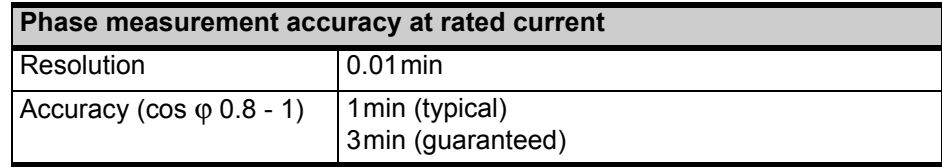

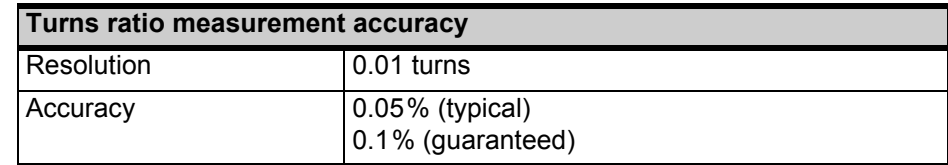

#### **10.6 Compact Flash Card Interface**

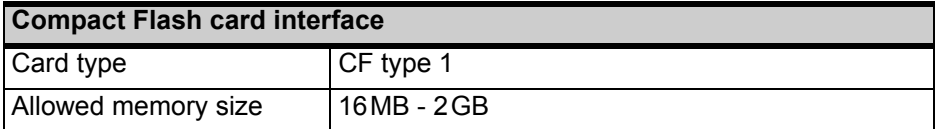

#### **10.7 Remote Control Interface**

The remote control interface of the *CT Analyzer* is exclusively intended to connect the *CT Analyzer* to a computer (e.g. running the *CT Analyzer PC Toolset* software) or to the optional *CT SB2* switch box (for multi-ratio CT measurement).

As of serial number JHxxxx or newer, the *CT Analyzer* is equipped with a USB interface and a RS232 interface.

**Note:** The user has to select the interface to be used in the *CT Analyzer* settings before connecting the *CT Analyzer* to a computer (refer to section [2.3 on](#page-22-0)  [page 23](#page-22-0)). The *CT Analyzer* will only communicate via the selected interface. It will not be recognized by the computer if the *CT Analyzer* settings do not match the interface used for connection.

#### **10.7.1 RS232 Interface**

The RS232 interface can be used to connect the *CT Analyzer* to a computer or to the optional *CT SB2* switch box.

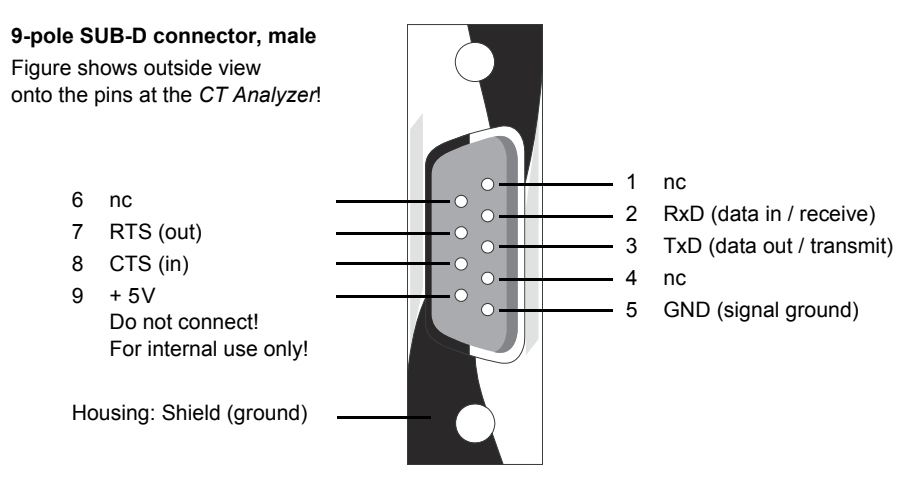

Figure 10-1 Pin assignment for RS232 remote control interface

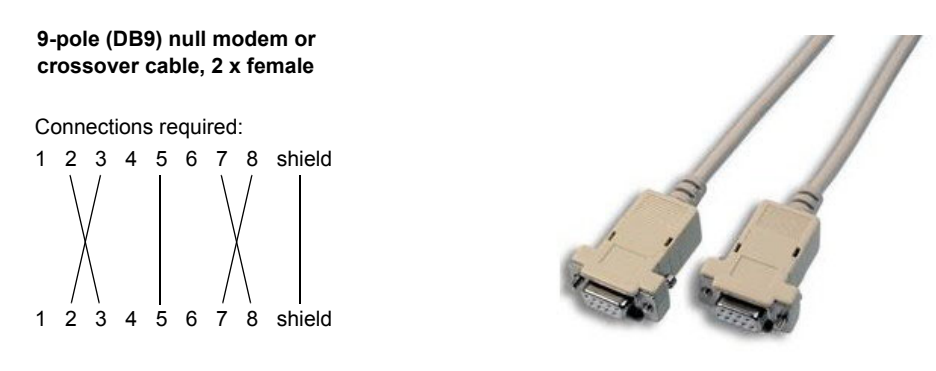

Figure 10-2 Connection cable for RS232 remote control interface

#### **10.7.2 USB Interface**

The USB interface can be used to connect the *CT Analyzer* to a computer. Communication via USB is considerably faster than communication via RS232.

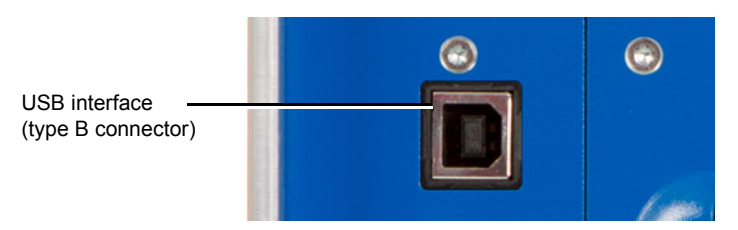

Figure 10-3 USB remote control interface (standard type B connector)

## **10.8 Environmental Conditions**

#### **10.8.1 Climate**

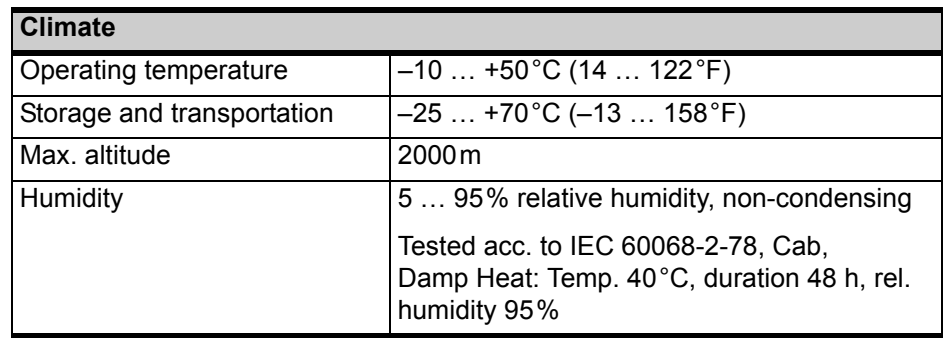

#### **10.8.2 Shock and Vibration**

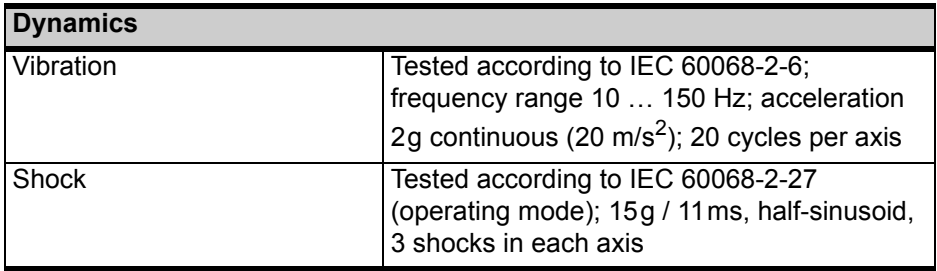

#### **10.8.3 Mechanical Data**

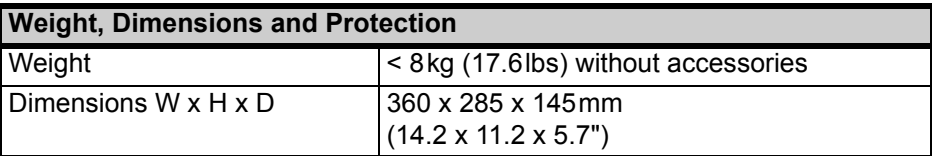

#### **10.8.4 Safety Standards, Electromagnetic Compatibility (EMC)**

![](_page_167_Picture_133.jpeg)

# **11 User Maintenance**

## **11.1 Care and Cleaning**

The *CT Analyzer* does not require any special maintenance or care. Clean the device from time to time or as necessary using a cloth dampened with water or isopropanol alcohol. Always disconnect the *CT Analyzer* prior to cleaning!

#### **11.2 Replacing Fuses**

- 1. Turn off the *CT Analyzer* and unplug the power cord.
- 2. Ground the test object, and disconnect it from the *CT Analyzer*. By disconnecting it you prevent a possibly faulty test object from feeding power back into the *CT Analyzer*.
- 3. Locate the blown fuse on the side panel of the *CT Analyzer* and replace it by an identical fuse type: T6.3H 250 V (6.3 Amps slow-acting high breaking capacity wire fuse 5 x 20mm). The *CT Analyzer* has two fuses of the same type.

#### **11.3 Calibrating the CT Analyzer**

OMICRON offers a reference CT (calibration CT VEHZ0649) to verify the calibration of the *CT Analyzer*. This reference CT is delivered together with a calibration certificate of a national test laboratory.

The calibration CT has a ratio of 2000:1 and 2000:5. Its class is 0.02.

To verify the calibration of the *CT Analyzer*, it is necessary to measure both ratios (2000:1 and 2000:5). The *CT Analyzer* is within the specifications, if all measurement results are within class 0.02.

If the measurement results are not within class 0.02, we recommend to send the *CT Analyzer* back to OMICRON for calibration in order to guarantee proper operation in accordance with the regulations.

# **12 Error and Warning Messages**

![](_page_170_Picture_183.jpeg)

![](_page_171_Picture_165.jpeg)

![](_page_172_Picture_153.jpeg)

![](_page_173_Picture_165.jpeg)

![](_page_174_Picture_171.jpeg)

#### **CT Analyzer User Manual**

![](_page_175_Picture_194.jpeg)

![](_page_176_Picture_216.jpeg)

![](_page_177_Picture_161.jpeg)

![](_page_178_Picture_177.jpeg)

![](_page_179_Picture_153.jpeg)
#### **901.xxx Warning [901.xxx] Protective earth (PE) connection in power supply cord missing. Connect PE to equipotential terminal. Lethal voltage may occur on housing and all terminals.**

Reason: Earth wire break, no earth wire connected or device is supplied via an isolation transformer.

Solution: The mains supply does not have reference to protective earth or protective earth is not connected. The mains supply must have galvanic connection to PE. If you are using an isolation transformer, connect one supply line of the *CT Analyzer* to PE.

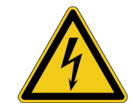

**Warning:** Lethal voltages may occur at the housing if the grounding terminal of the device is not connected to protective earth potential!

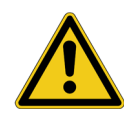

**Caution:** If the mains supply is galvanically isolated from earth potential, the device may become damaged.

Comment: If a galvanically isolated mains supply is used, voltage stress may occur for the insulation system, the device is not constructed for. **Safety is no longer guranteed!** Therefore, always use a mains power cord with a protective earthing conductor connected to PE of the mains supply. Connect the grounding terminal of the device to protective earth in order to prevent electric shock caused by lethal voltages possibly present at the housing. If this error is ignored, the device will probably work but safety is no longer guaranteed.

**903.xxx Warning [903.xxx] Excessive reverse power, don't disconnect any wires, don't switch off mains, wait until power is dissipated.**

#### **ATTENTION: Lethal voltages on output terminals!**

Reason: The device receives excessive reverse power so that the power output had to be shortened to prevent overload of the internal output stage.

Solution: This error is displayed if an excess amount of energy is fed back into the *CT Analyzer*. The *CT Analyzer* discharges the connected inductor with approximately 20Ws, but depending on the connected inductance the discharge process may take some time.

Safety action: All measurements are stopped until reverse power is dissipated.

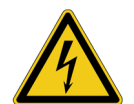

**Warning:** Lethal voltages of up to many kV may occur. Do not disconnect any wires and do not switch off the *CT Analyzer*. Wait until the power is dissipated.

#### **904.xxx Error [904.xxx] Power supply error. Contact next Omicron service center.**

Reason: Temperature limit of secondary power supply exceeded.

Solution: It is not possible to acknowledge this error until the temperature is back in safe limits. If this error occurs, please contact your next OMICRON service center.

Safety action: All measurements are stopped.

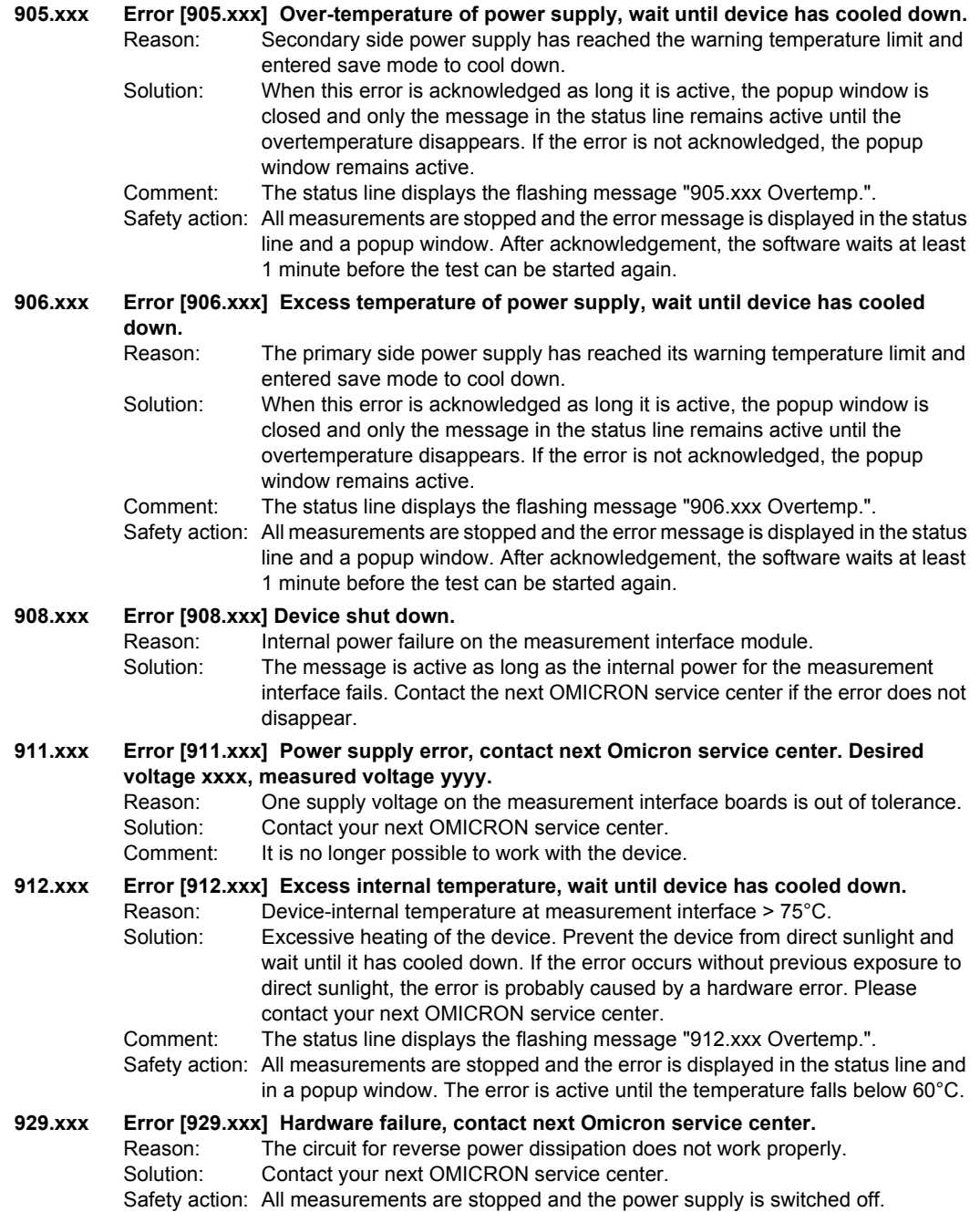

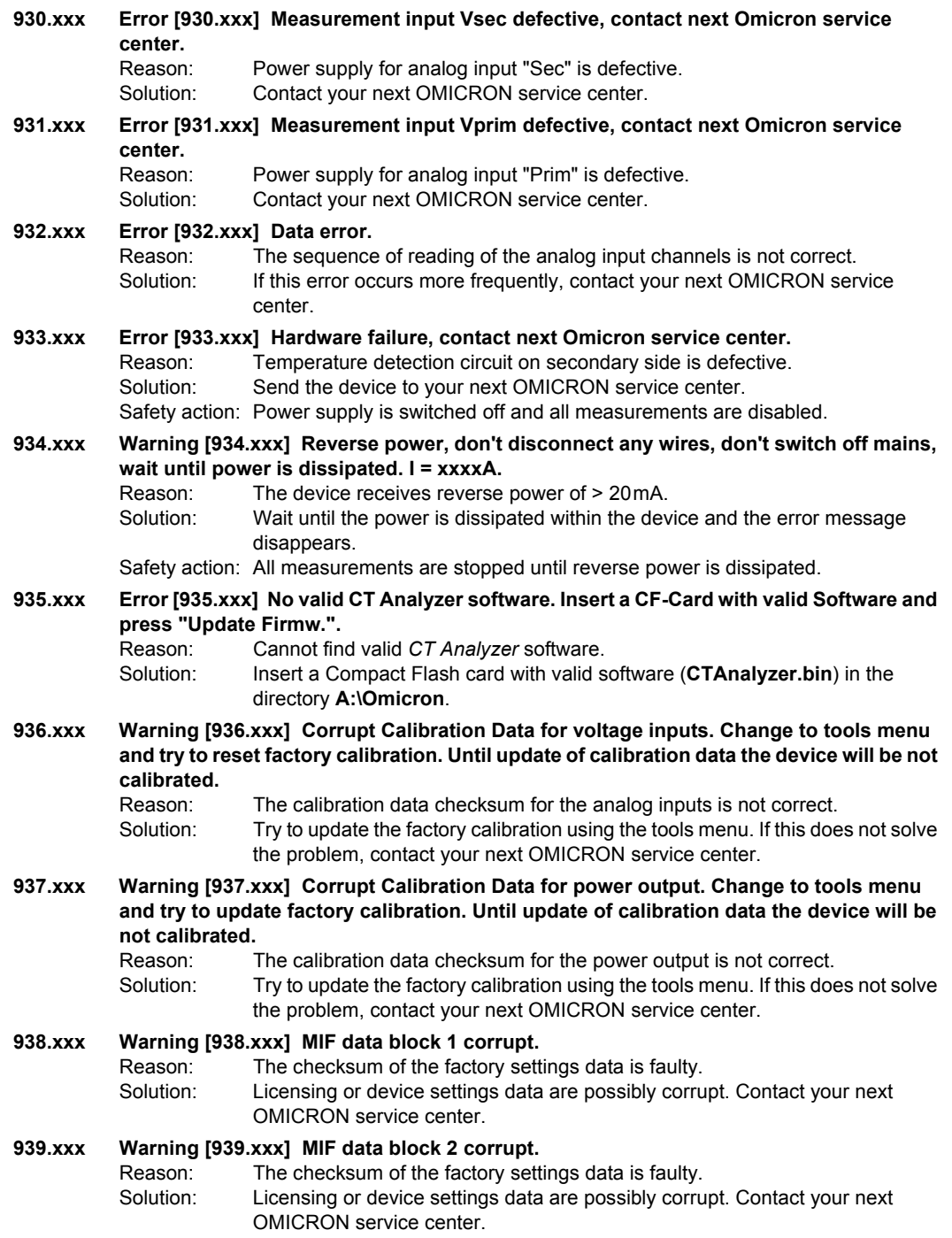

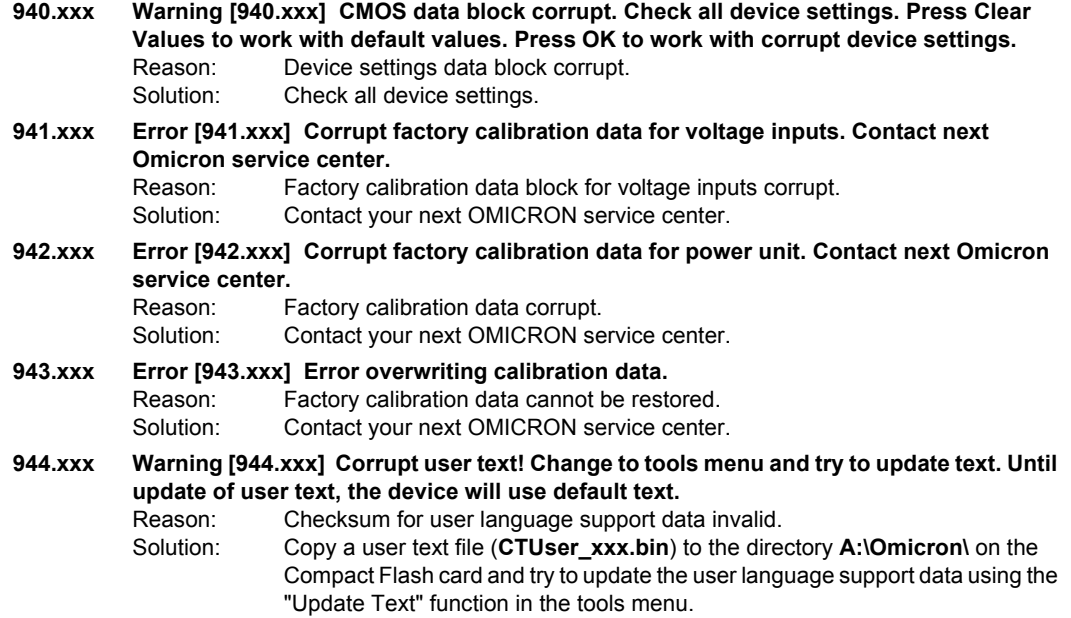

# <span id="page-184-0"></span>**OMICRON Service Centers**

#### **Americas**

#### **OMICRON electronics Corp. USA**

3550 Willowbend Blvd. Houston, TX 77054, USA Phone: +1 713 830-4660 1 800-OMICRON Fax: +1 713 830-4661 techsupport@omicronusa.com www.omicronusa.com

#### **Asia – Pacific**

#### **OMICRON electronics Asia Ltd.**

Suite 2006, 20/F, Tower 2 The Gateway, Harbour City Kowloon, Hong Kong S.A.R. Phone: +852 3767 5500 Fax: +852 3767 5400 support@asia.omicron.at www.omicron.at

### **Europe, Middle East, Africa**

#### **OMICRON electronics GmbH**

Oberes Ried 1 A-6833 Klaus, Austria Phone: +43 5523 507-333 Fax: +43 5523 507-999 support@omicron.at www.omicron.at

For addresses of OMICRON electronics offices with customer service centers, regional sales offices or offices for training, consulting and commissioning please visit our Web site.

# **Index**

[4-wire connection vs. 2-wire connection 42](#page-41-0)

## **A**

[accessories 20](#page-19-0) [Advanced \(Quick Test\) 139](#page-138-0) [AL error graph 117](#page-116-0) [AL error graph \(default selection\) 67](#page-66-0) [ambient temperature \(default setting\) 67](#page-66-1) [Assessment card 79,](#page-78-0) [125](#page-124-0) [assessed parameters 126](#page-125-0) [automatic CT test 131](#page-130-0)

## **B**

[Burden card 79,](#page-78-0) [100](#page-99-0) [burden test, wiring 26](#page-25-0) [bushing-type CT measurement 32](#page-31-0)

# **C**

[calibration 169](#page-168-0) [care and cleaning 169](#page-168-1) [Check "\\*" settings before start 71](#page-70-0) [class \(default selection\) 66](#page-65-0) [Class multiplication factor 72](#page-71-0) [climate conditions 167](#page-166-0) [Comment card 79,](#page-78-0) [130](#page-129-0) [Compact Flash memory card 13](#page-12-0) [technical data 166](#page-165-0) [computer interface 166](#page-165-1) [computer requirements for CT Analyzer PC Toolset](#page-160-0)  161 [connecting the CT Analyzer to a PC 23](#page-22-0) [connection 21](#page-20-0) [4-wire connection technique 42](#page-41-0) [burden test 26](#page-25-0) [bushing-type CT 32](#page-31-0) [CT test 24](#page-23-0)

[delta winding transformer 34](#page-33-0) [for special applications 28](#page-27-0) [for usual applications 24](#page-23-1) [GIS \(SF6\) switch gear 30](#page-29-0) [measurement for unwound iron core 29](#page-28-0) [noise reduction for measurement 43](#page-42-0) [polarity check \(Quick Test\) 39](#page-38-0) [primary winding resistance measurement 27](#page-26-0) [VT ratio measurement \(Quick Test\) 38](#page-37-0) [VT winding resistance measurement \(Quick Test\)](#page-38-1)  39 [wye winding transformer 33](#page-32-0) [contact information 185](#page-184-0) [Continuous burden measurement 71](#page-70-1) [copying a file 64](#page-63-0) [CPOL polarity checker 145](#page-144-0) [creating a folder 63](#page-62-0) [CT Analyzer help system 76](#page-75-0) [CT Analyzer PC Toolset 161](#page-160-1) [start page 162](#page-161-0) [CT Ratio \(Quick Test\) 149](#page-148-0) CT test execution [detailed 49](#page-48-0) [short guide 45](#page-44-0) [CT test, wiring 24](#page-23-0) [CTA Start Page 162](#page-161-0) [CTAnalyzer.xml 64](#page-63-1) [CT-Object card 79,](#page-78-0) [80](#page-79-0) [cutting a file 64](#page-63-0)

## **D**

[date/time \(setting\) 67](#page-66-2) [Decision 1A/5A CT 72](#page-71-1) [Decision P/M CT 72](#page-71-2) [default settings 65](#page-64-0) [deleting a file or folder 62](#page-61-0) [delivery, scope 20](#page-19-0) [delta winding transformer 34](#page-33-0) [dependency of test cards 70](#page-69-0) [dimensions 168](#page-167-0) [disconnection 41](#page-40-0) [display contrast \(setting\) 67](#page-66-3) [display overview 17](#page-16-0) [displaying a specific card 59](#page-58-0)

### **E**

[editing a card 60](#page-59-0) [electromagnetic compatibility \(EMC\) 168](#page-167-1) [electronic burdens \(enable/disable\) 67](#page-66-4) [environmental conditions 167](#page-166-0) [error and warning messages 171](#page-170-0) [Excitation card 54,](#page-53-0) [79,](#page-78-0) [108](#page-107-0) [AL error graph 117](#page-116-0) [excitation graph 114](#page-113-0) excitation characteristic [determination 54](#page-53-0) [excitation graph 114](#page-113-0)

## **F**

[File Handling \(main menu\) 62](#page-61-1) file system [copying a file 64](#page-63-0) [creating a folder 63](#page-62-0) [cutting a file 64](#page-63-0) [deleting a file or folder 62](#page-61-0) [loading a file 62](#page-61-2) [navigating in 63](#page-62-1) [pasting a file 64](#page-63-0) [renaming a file 62](#page-61-3) [saving a file 64](#page-63-1) [firmware update 73](#page-72-0) [firmware version 75,](#page-74-0) [76](#page-75-1) [frequency \(default nom. freq. selection\) 66](#page-65-1) [functional components 12](#page-11-0) [functional scope, license-depending 19](#page-18-0) [fuse 13](#page-12-1) [fuse replacement 169](#page-168-2)

## **G**

[gapped core, measurement 28](#page-27-1) [GIS \(SF6\) switch gear measurement 30](#page-29-0) [grounding terminal 13](#page-12-1) [Guesser function 131](#page-130-0)

# **H**

hardware [Compact Flash memory card slot 13](#page-12-0) [display 17](#page-16-0) [fuse 13](#page-12-1) [grounding 13](#page-12-1) [I/0 key 16](#page-15-0) [inputs and outputs 15](#page-14-0) [keyboard 18](#page-17-0) [mains connection unit 13](#page-12-1) [on/off switch 13](#page-12-1) [overview 12](#page-11-1) [soft keys 17](#page-16-0) [status LEDs 16](#page-15-0) [version 76](#page-75-1) [help system 76](#page-75-0) [hotline 185](#page-184-0)

## **I**

[I/0 key 16](#page-15-0) [icons displayed in status line 17](#page-16-1) IEC 60044-1 [assessed parameters 126](#page-125-0) [excitation test results 110,](#page-109-0) [111](#page-110-0) [specific parameters in CT-Object card 87,](#page-86-0) [88](#page-87-0) IEC 60044-6 [assessed parameters 126](#page-125-0) [excitation test results 111](#page-110-1) [specific parameters in CT-Object card 89](#page-88-0) IEC 61869-2 [assessed parameters 126](#page-125-0) [excitation test results 112](#page-111-0) [specific parameters in CT-Object card 92,](#page-91-0) [97](#page-96-0) IEEE C57.13 [assessed parameters 126](#page-125-0) [excitation test results 113](#page-112-0) [specific parameters in CT-Object card 98,](#page-97-0) [99](#page-98-0) [Impedance \(Quick Test\) 156](#page-155-0) inputs [overview 15](#page-14-0) [technical data 163](#page-162-0) installation [CT Analyzer PC Toolset 161](#page-160-2)

# **K**

[keyboard 18](#page-17-0) [Ktd calculation method \(default selection\) 66](#page-65-0)

## **L**

[language selection 65](#page-64-1) [language update 73](#page-72-1) [licenses 19,](#page-18-0) [20](#page-19-0) [licenses update 74](#page-73-0) [loading a file 62](#page-61-2)

## **M**

[Main Menu 60](#page-59-1) [File Handling 62](#page-61-1) [New CT test 61](#page-60-0) [New MR test 61](#page-60-1) [New Quick test 61](#page-60-2) [Settings 65](#page-64-2) [Tools Menu 73](#page-72-2) [mains fuse 13](#page-12-1) [mains power supply, technical data 163](#page-162-1) [mains socket 13](#page-12-1) [maintenance 169](#page-168-3) measurement inputs [overview 163](#page-162-0) [technical data 163](#page-162-0) [Min. VA at M cores Isn 5A 67](#page-66-5) [minimum computer requirements for CT Analyzer PC](#page-160-0)  Toolset 161 [misc. settings \(default settings\) 68,](#page-67-0) [70](#page-69-1)

## **N**

[navigating in file system 63](#page-62-1) [New CT test \(main menu\) 61](#page-60-0) [New MR test \(main menu\) 61](#page-60-1) [New Quick test \(main menu\) 61](#page-60-2) [noise reduction for measurement 43](#page-42-0)

## **O**

[on/off switch 13](#page-12-1)

[operation from computer 77](#page-76-0) [operator qualifications 7](#page-6-0) output [overview 15](#page-14-0) [technical data 163](#page-162-2) [overload indication 100](#page-99-1) [overview, hardware overview 12](#page-11-1)

### **P**

[P/M \(default selection\) 66](#page-65-0) [pasting a file 64](#page-63-0) [PC connection 23](#page-22-0) [PC Toolset 161](#page-160-1) [phase accuracy 164](#page-163-0) [phase table for IEC 60044-1, IEC 60044-6 &](#page-121-0)  IEC 61869-2 122 [phase table for IEEE C57.13 123](#page-122-0) [polarity check \(Quick Test\) 145](#page-144-0) [polarity check \(Quick Test\), wiring 39](#page-38-0) [power supply 22,](#page-21-0) [163](#page-162-1) [primary winding resistance measurement 105,](#page-104-0) [106](#page-105-0) [wiring 27](#page-26-0)

## **Q**

Quick Test [Advanced meas. type 139](#page-138-0) [CT Ratio meas. type 149](#page-148-0) [Impedance meas. type 156](#page-155-0) [introduction 137](#page-136-0) [performing measurements 139](#page-138-1) [polarity check 145](#page-144-0) [Reactance meas. type 158](#page-157-0) [Resistance meas. type 154](#page-153-0) [safety notes 136](#page-135-0) [VT Ratio meas. type 151](#page-150-0)

### **R**

[ratio accuracy 164](#page-163-0) [Ratio card 54,](#page-53-1) [79,](#page-78-0) [119](#page-118-0) [accuracy of phase table values 164](#page-163-0) [accuracy of ratio table values 164](#page-163-0) [phase table for IEC 60044-1, IEC 60044-6 &](#page-121-0)  [IEC 61869-2 122](#page-121-0)

[phase table for IEEE C57.13 123](#page-122-0) [ratio table for IEC 60044-1, IEC 60044-6 &](#page-121-0)  IEC 61869-2 122 [ratio table for IEEE C57.13 123](#page-122-0) [ratio measurement 54](#page-53-1) ratio table [accuracy of values 164](#page-163-0) [ratio table for IEC 60044-1, IEC 60044-6 &](#page-121-0)  IEC 61869-2 122 [ratio table for IEEE C57.13 123](#page-122-0) [Reactance \(Quick Test\) 158](#page-157-0) [reference graph 115](#page-114-0) [remote control interface 166](#page-165-1) [remote operation from PC 77](#page-76-0) [renaming a file 62](#page-61-3) [replacing the fuse 169](#page-168-2) [Residual Magnetism card 79,](#page-78-0) [102](#page-101-0) [running a residual magnetism measurement 103](#page-102-0) [Resistance \(Quick Test\) 154](#page-153-0) [Resistance card 54,](#page-53-2) [79,](#page-78-0) [105](#page-104-1) [accuracy of winding resistance values 164](#page-163-1) running a CT test [detailed 49](#page-48-0) [short guide 45](#page-44-0)

# **S**

safety rules [for connecting and operating the CT Analyzer 21](#page-20-1) [general rules for safe operation 9](#page-8-0) [Quick Test 136](#page-135-0) [safety standards 7,](#page-6-0) [168](#page-167-1) [saving a file 64](#page-63-1) [scope of delivery 20](#page-19-0) [secondary winding resistance measurement 105,](#page-104-2) [106](#page-105-1) [Settings \(main menu\) 65](#page-64-2) [setup 21](#page-20-0) [connecting the CT Analyzer to a PC 23](#page-22-0) [setting up the CT Analyzer 22](#page-21-1) [shock and vibration conditions 167](#page-166-0) [short guide 45](#page-44-0) [soft keys 17](#page-16-0) [using the soft keys 59](#page-58-1) [standard \(default selection\) 66](#page-65-0) [start delay \(default selection\) 67](#page-66-6) start page [CT Analyzer PC Toolset 162](#page-161-0) [startup mode \(default selection\) 65](#page-64-3)

[status LEDs 16](#page-15-0) [support 185](#page-184-0) [symbols displayed in status line 17](#page-16-1) [system requirements for CT Analyzer PC Toolset 161](#page-160-0)

## **T**

technical data [Compact Flash memory card 166](#page-165-0) [electromagnetic compatibility 168](#page-167-1) [environmental conditions 167](#page-166-0) [inputs 163](#page-162-0) [mains power supply 163](#page-162-1) [output 163](#page-162-2) [phase accuracy 164](#page-163-0) [ratio accuracy 164](#page-163-0) [remote control interface 166](#page-165-1) [safety standards 168](#page-167-1) [weight and dimensions 168](#page-167-0) [winding resistance accuracy 164](#page-163-1) [technical support 185](#page-184-0) [temperature unit \(default selection\) 67](#page-66-1) test cards [dependencies 69](#page-68-0) [displaying a specific card 59](#page-58-0) [editing a card 60](#page-59-0) [overview of test cards 79](#page-78-0) [test cards \(default selection\) 65,](#page-64-4) [69](#page-68-1) [test cards selection 81](#page-80-0) test execution [detailed 49](#page-48-0) [short guide 45](#page-44-0) [test finshed message screen 54](#page-53-3) [test settings 80](#page-79-0) [time/date \(setting\) 67](#page-66-2) [Tools Menu \(main menu\) 73](#page-72-2) [update firmware 73](#page-72-0) [update licenses 74](#page-73-0) [update text 73](#page-72-1)

# **U**

[unwound iron core measurement, wiring 29](#page-28-0) [update firmware 73](#page-72-0) [update licenses 74](#page-73-0) [update user interface language 73](#page-72-1) user interface language

[selection 65](#page-64-1) [update 73](#page-72-1) [user maintenance 169](#page-168-3)

### **Y**

[Y winding transformer measurement 33](#page-32-0)

### **V**

version [CT Analyzer software 76](#page-75-1) [hardware 76](#page-75-1) [language 76](#page-75-1) [VT Ratio \(Quick Test\) 151](#page-150-0) [VT ratio measurement \(Quick Test\), wiring 38](#page-37-0) [VT winding resistance measurement \(Quick Test\),](#page-38-1)  wiring 39

### **W**

[warning messages 171](#page-170-0) [weight 168](#page-167-0) [winding resistance accuracy 164](#page-163-1) wiring [4-wire connection technique 42](#page-41-0) [burden test 26](#page-25-0) [bushing-type CT 32](#page-31-0) [CT test 24](#page-23-0) [delta winding transformer 34](#page-33-0) [GIS \(SF6\) switch gear 30](#page-29-0) [measurement for unwound iron core 29](#page-28-0) [noise reduction for measurement 43](#page-42-0) [polarity check \(Quick Test\) 39](#page-38-0) [primary winding resistance measurement 27](#page-26-0) [VT ratio measurement \(Quick Test\) 38](#page-37-0) [VT winding resistance measurement \(Quick Test\)](#page-38-1)  39 [wye winding transformer 33](#page-32-0) wiring for Quick Test [Advanced 144](#page-143-0) [CT Ratio 150](#page-149-0) [Impedance 157](#page-156-0) [Polarity Check 147](#page-146-0) [Reactance 159](#page-158-0) [Resistance 155](#page-154-0) [VT Ratio 152](#page-151-0) [wye winding transformer measurement 33](#page-32-0)